# **SONY**

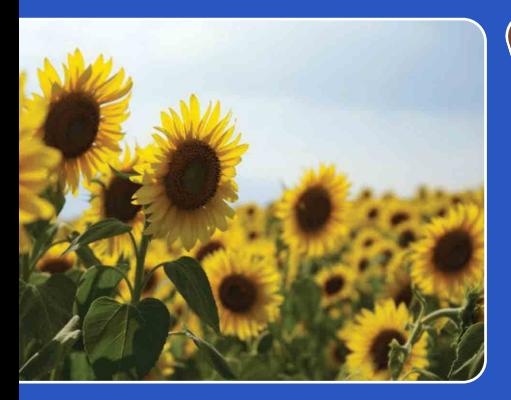

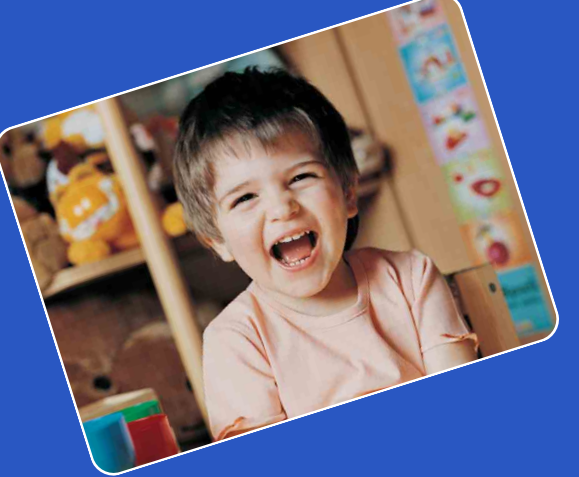

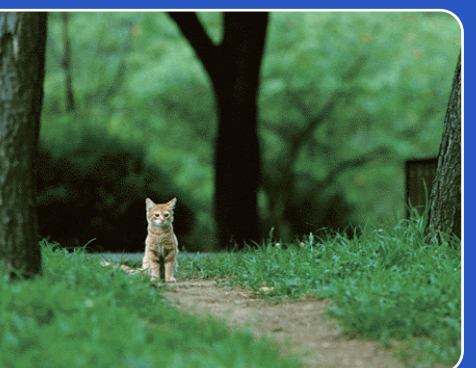

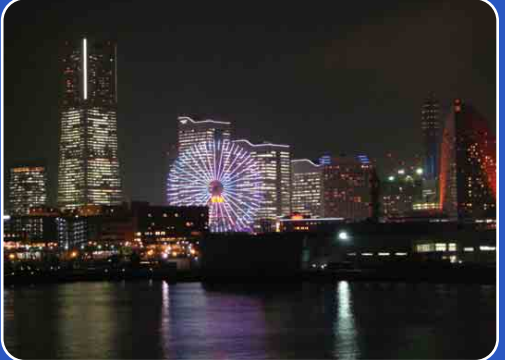

# Cyber-shot

# *Cyber-shot Handbuch* **DSC-WX5/WX5C**

[Inhaltsverzeichnis](#page-4-0)

Inhaltsverzeichnis

**Bedienungssuche** [Bedienungssuche](#page-8-0)

[MENU/](#page-11-0)<br>[Einstellungs-Suche](#page-11-0)

[Index](#page-168-0)

# <span id="page-1-0"></span>**Benutzung dieses Handbuchs**

Klicken Sie auf eine der Schaltflächen oben rechts, um zu der entsprechenden Seite zu springen. Diese Einrichtung ist praktisch, um eine gewünschte Funktion zu suchen.

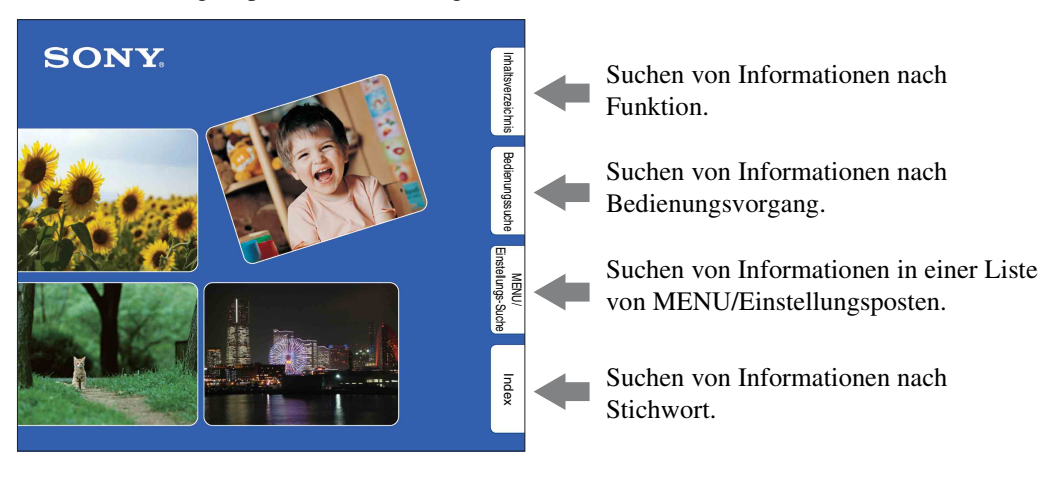

## **In diesem Handbuch verwendete Zeichen und Vermerke**

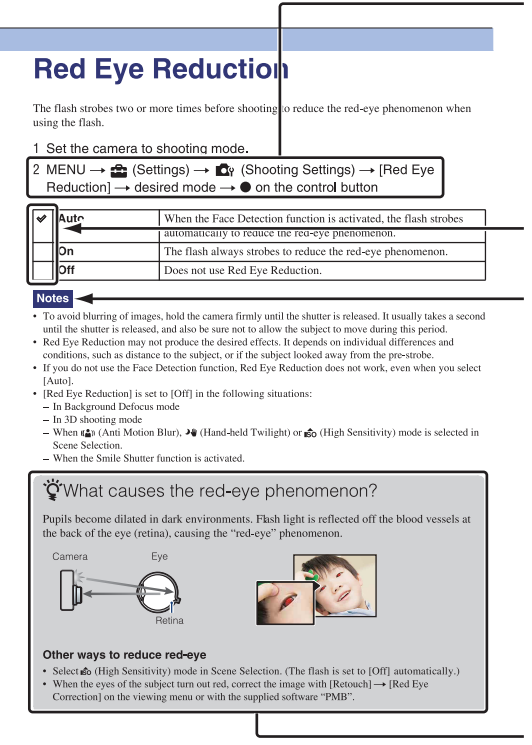

In diesem Handbuch wird der Ablauf von Bedienungsvorgängen durch Pfeile angezeigt  $(\rightarrow)$ . Bedienen Sie die Kamera in der angegebenen Reihenfolge. Zeichen werden so angezeigt, wie sie in der Standardeinstellung der Kamera erscheinen.

Die Standardeinstellung wird durch  $\mathcal{\mathcal{L}}$ gekennzeichnet.

Kennzeichnet für die korrekte Bedienung der Kamera relevante Warnhinweise und Beschränkungen.

**X** Kennzeichnet wissenswerte Informationen.

[MENU/](#page-11-0)<br>[Einstellungs-Suche](#page-11-0)

[Index](#page-168-0)

# <span id="page-2-0"></span>**Hinweise zur Benutzung der Kamera**

#### **Hinweise zu verwendbaren Speicherkartentypen (getrennt erhältlich)**

Die folgenden Speicherkarten sind mit dieser Kamera kompatibel: "Memory Stick PRO Duo", "Memory Stick PRO-HG Duo", "Memory Stick Duo", SD-Speicherkarte, SDHC-Speicherkarte und SDXC-Speicherkarte.

MultiMediaCard kann nicht benutzt werden. In diesem Handbuch bezieht sich der Begriff "Memory Stick Duo" auf "Memory Stick PRO Duo", "Memory Stick PRO-HG Duo" und "Memory Stick Duo", und der Begriff "SD-Karte" bezieht sich auf SD-Speicherkarte, SDHC-Speicherkarte und SDXC-Speicherkarte.

- Tests haben ergeben, dass "Memory Stick Duo" mit einer Kapazität von bis zu 32 GB und SD-Karten mit einer Kapazität von bis zu 64 GB einwandfrei mit der Kamera funktionieren.
- Für Filmaufnahmen werden die folgenden Speicherkarten empfohlen:
	- MEMORY STICK PRO DUO (Mark2) ("Memory Stick PRO Duo" (Mark2))
	- MEMORY STICK PRO-HG DUO ("Memory Stick PRO-HG Duo")
	- SD-Speicherkarte, SDHC-Speicherkarte oder SDXC-Speicherkarte (Klasse 4 oder schneller)
- Einzelheiten zum "Memory Stick Duo" finden Sie auf Seite [159.](#page-158-0)

#### **Bei Verwendung eines "Memory Stick Duo**" im "Memory Stick"-Steckplatz **von Standardgröße**

Sie können den "Memory Stick Duo" benutzen, indem Sie ihn in den "Memory Stick Duo"-Adapter (getrennt erhältlich) einsetzen.

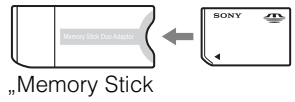

Duo"-Adapter

#### **In diese Kamera eingebaute Funktionen**

• Diese Anleitung beschreibt die einzelnen Funktionen von Geräten, die mit TransferJet kompatibel/inkompatibel, mit 1080 60i kompatibel und mit 1080 50i kompatibel sind. Um festzustellen, ob Ihre Kamera die TransferJet-Funktion unterstützt, und ob es sich um ein 1080 60i- oder 1080 50i-kompatibles Gerät handelt, prüfen Sie nach, ob die folgenden Zeichen an der Unterseite der Kamera vorhanden sind.

TransferJet-kompatibles Gerät: **₹** (TransferJet) 1080 60i-kompatibles Gerät: 60i 1080 50i-kompatibles Gerät: 50i

- Betrachten Sie mit dieser Kamera aufgenommene 3D-Bilder nicht über längere Zeiträume auf 3D-kompatiblen Monitoren.
- Wenn Sie mit dieser Kamera aufgenommene 3D-Bilder auf einem 3D-kompatiblen Monitor betrachten, können Sie Unbehagen in Form von Augenbelastung, Ermüdung oder Übelkeit empfinden. Um diese Symptome zu verhüten, empfehlen wir, regelmäßige Pausen einzulegen. Die Länge und Häufigkeit der erforderlichen Pausen müssen Sie jedoch für sich selbst ermitteln, da diese je nach Person unterschiedlich sind. Falls Sie irgend eine Art von Unbehagen empfinden, unterbrechen Sie die Betrachtung der 3D-Bilder, bis Sie sich wieder besser fühlen, und konsultieren Sie nötigenfalls einen Arzt. Schlagen Sie auch in der Gebrauchsanleitung des angeschlossenen Gerätes oder der mit dieser Kamera verwendeten Software nach. Beachten Sie, dass die Sehkraft von Kindern noch in der Entwicklungsphase ist (besonders bei Kindern unter 6 Jahren). Konsultieren Sie einen Kinderarzt oder Augenarzt, bevor Sie Ihr Kind 3D-Bilder betrachten lassen, und achten Sie darauf, dass es die obigen Vorsichtsmaßregeln bei der Betrachtung solcher Bilder einhält.

#### **Hinweise zum Akku**

- Laden Sie den Akku (mitgeliefert) auf, bevor Sie die Kamera zum ersten Mal benutzen.
- Der Akku kann vorzeitig wieder aufgeladen werden, selbst wenn er noch nicht völlig entladen ist. Selbst wenn der Akku nicht voll aufgeladen ist, können Sie den teilweise geladenen Akku in diesem Zustand benutzen.

## Fortsetzung  $\perp$

[MENU/](#page-11-0)<br>|[Einstellungs-Suche](#page-11-0)

Akkus. • Einzelheiten zu verwendbaren Akkus finden Sie auf Seite [161.](#page-160-0)

#### **Hinweise zu LCD-Monitor und Objektiv**

• Da der LCD-Monitor unter Einsatz von extrem genauer Präzisionstechnologie hergestellt wird, sind über 99,99% der Pixel für effektiven Betrieb funktionsfähig. Es können jedoch einige winzige schwarze und/oder helle Punkte (weiße, rote, blaue oder grüne) auf dem LCD-Monitor erscheinen. Diese Punkte sind ein normales Resultat des Herstellungsprozesses und haben keinen Einfluss auf die Aufnahme.

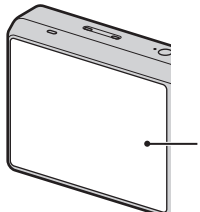

Schwarze, weiße, rote, blaue oder grüne Punkte

- Wird der LCD-Monitor oder das Objektiv längere Zeit direktem Sonnenlicht ausgesetzt, kann es zu Funktionsstörungen kommen. Lassen Sie die Kamera nicht in der Nähe eines Fensters oder im Freien liegen.
- Setzen Sie den LCD-Monitor keinem Druck aus. Der Bildschirm könnte sich verfärben, was zu einer Funktionsstörung führen könnte.
- Bei niedrigen Temperaturen kann ein Nachzieheffekt auf dem LCD-Monitor auftreten. Dies ist keine Funktionsstörung.
- Achten Sie darauf, dass das bewegliche Objektiv keinen Erschütterungen oder Gewaltanwendung ausgesetzt wird.

#### **Info zu Feuchtigkeitskondensation**

- Wenn die Kamera direkt von einem kalten zu einem warmen Ort gebracht wird, kann sich Feuchtigkeit im Inneren und an der Außenseite der Kamera niederschlagen. Diese Feuchtigkeitskondensierung kann eine Funktionsstörung der Kamera verursachen.
- Falls Feuchtigkeitskondensation auftritt, schalten Sie die Kamera aus, und warten Sie etwa eine Stunde, bis die Feuchtigkeit verdunstet ist. Falls Sie versuchen, mit der Kamera aufzunehmen, während die Objektivlinsen noch beschlagen sind, erhalten Sie keine scharfen Bilder.

#### **Die in diesem Handbuch verwendeten Bilder**

Bei den in diesem Handbuch als Beispiele verwendeten Bildern handelt es sich um reproduzierte Bilder, nicht um tatsächlich mit dieser Kamera aufgenommene Bilder.

#### **Hinweis zur Wiedergabe von Filmen auf anderen Geräten**

Diese Kamera arbeitet mit dem Aufnahmestandard MPEG-4 AVC/H.264 High Profile für AVCHD-Format. Mit dieser Kamera im AVCHD-Format aufgenommene Filme können nicht von den folgenden Geräten wiedergegeben werden. – Andere mit dem AVCHD-Format kompatible Geräte, die High Profile nicht unterstützen – Mit dem AVCHD-Format inkompatible Geräte Diese Kamera arbeitet mit dem Aufnahmestandard MPEG-4 AVC/H.264

Main Profile für MP4-Format.

Aus diesem Grund können mit dieser Kamera im MP4-Format aufgenommene Filme nicht auf Geräten wiedergegeben werden, die MPEG-4 AVC/H.264 nicht unterstützen.

# <span id="page-4-1"></span><span id="page-4-0"></span>**Inhaltsverzeichnis**

# Hinweise zur Benutzung der Kamera

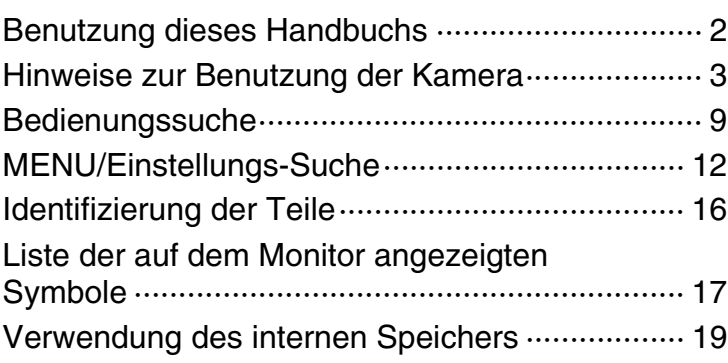

## Aufnahme

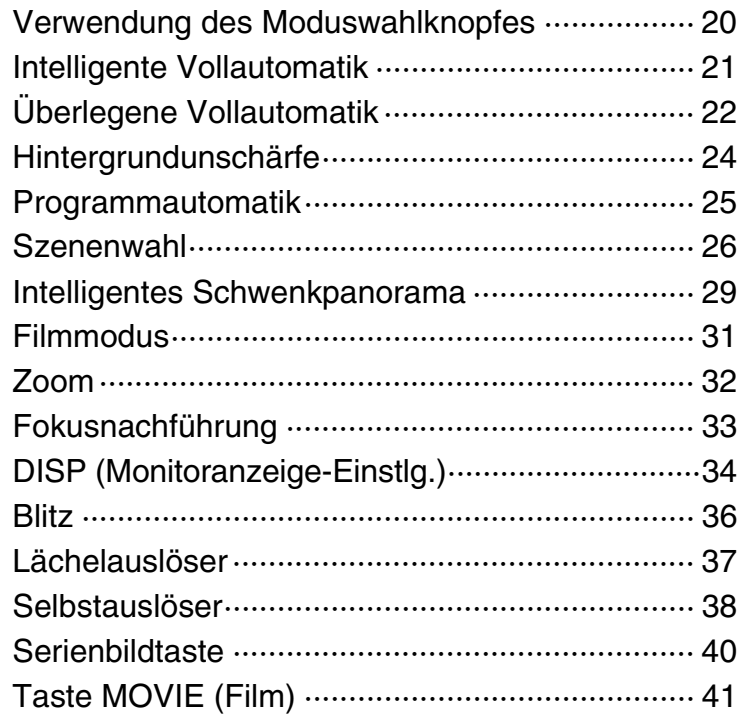

[MENU/](#page-11-0)<br>[Einstellungs-Suche](#page-11-0)

[Index](#page-168-0)

# **Wiedergabe**

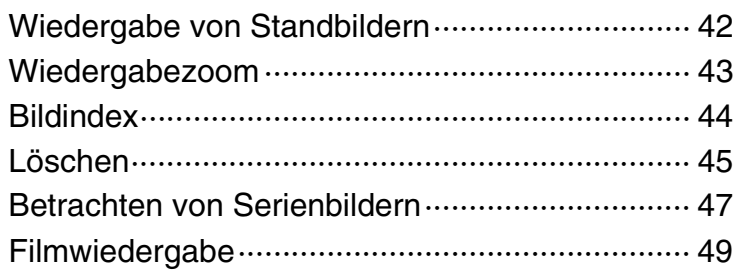

## 3D-Bilder

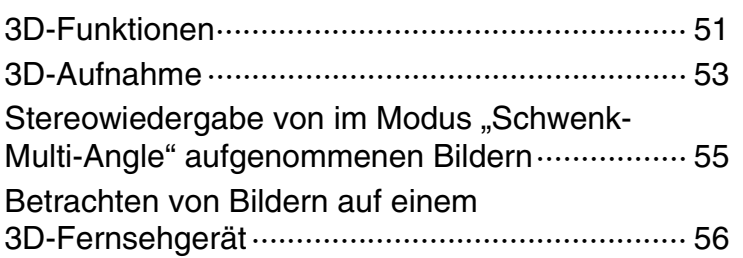

## MENU (Aufnahme)

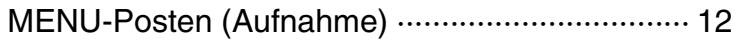

## MENU (Wiedergabe)

```
MENU-Posten (Wiedergabe) ······························ 13
```
## Einstellungen

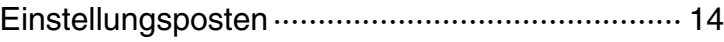

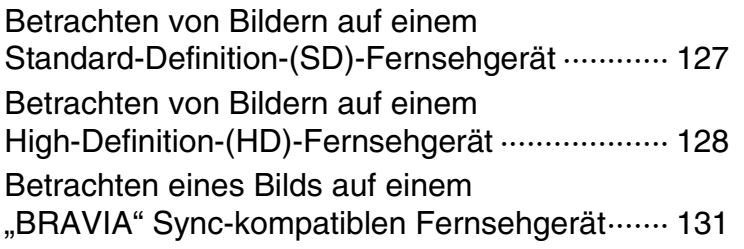

# **Computer**

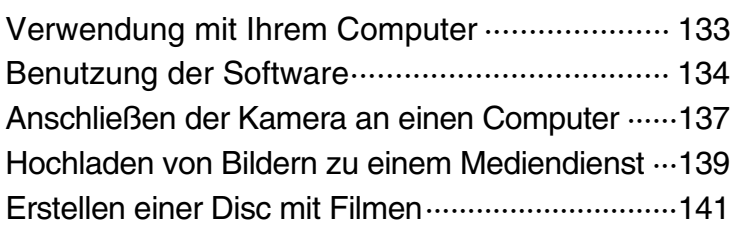

## **Drucken**

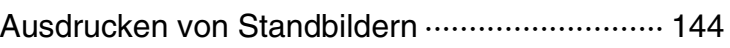

[MENU/](#page-11-0)<br>[Einstellungs-Suche](#page-11-0)

[Inhaltsverzeichnis](#page-4-1)

Inhaltsverzeichnis

[Bedienungssuche](#page-8-1)

Bedienungssuche

# **Störungsbehebung**

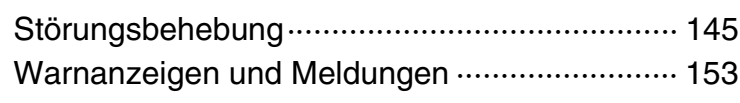

# **Sonstiges**

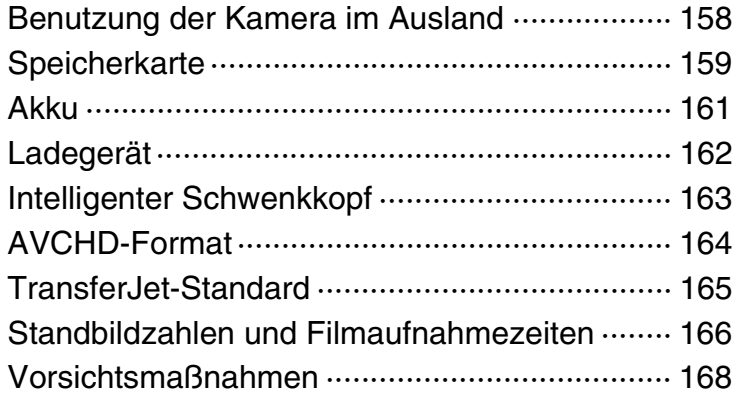

# **Index**

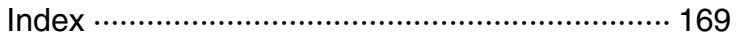

[Inhaltsverzeichnis](#page-4-1)

Inhaltsverzeichnis

# <span id="page-8-1"></span><span id="page-8-0"></span>**Bedienungssuche**

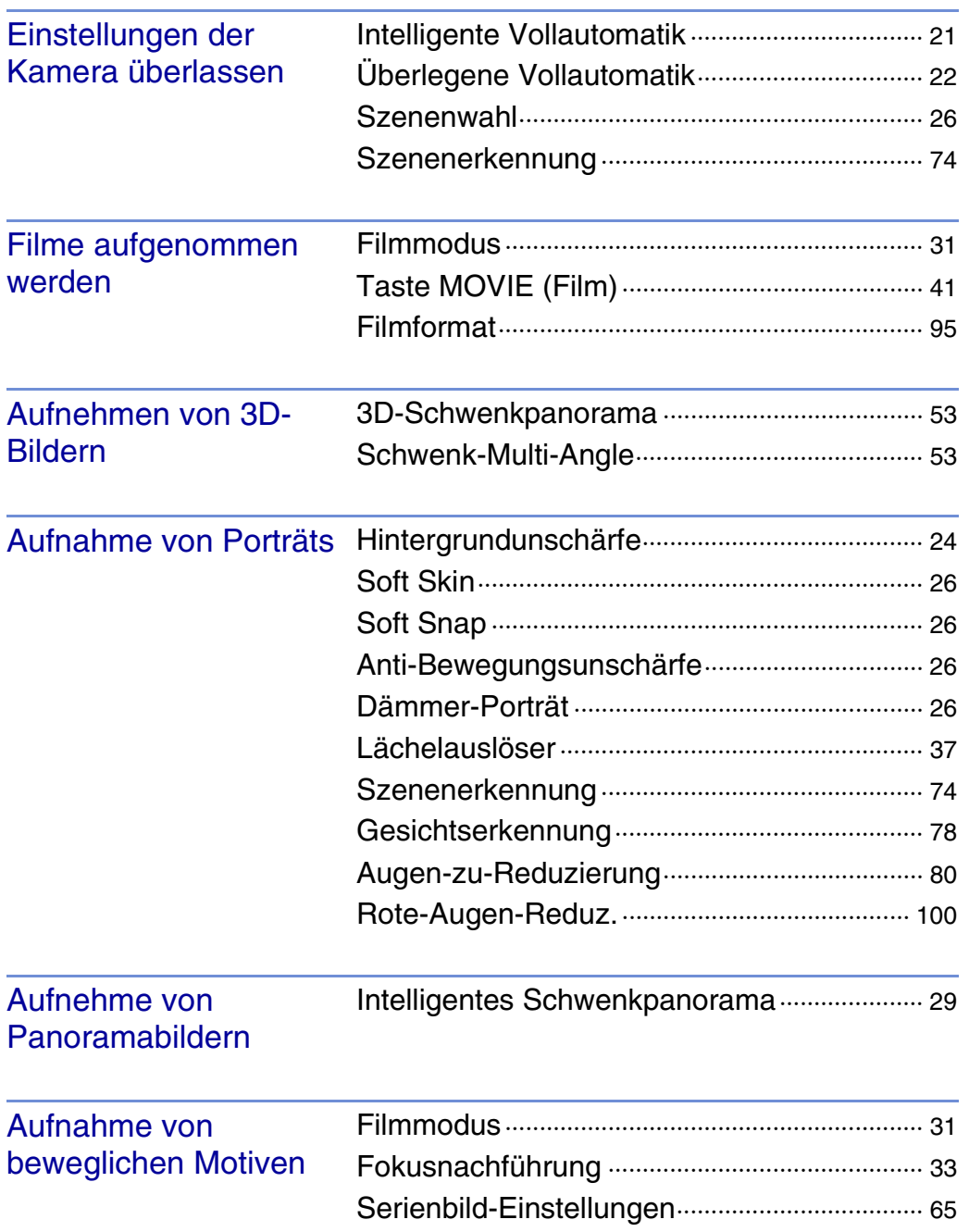

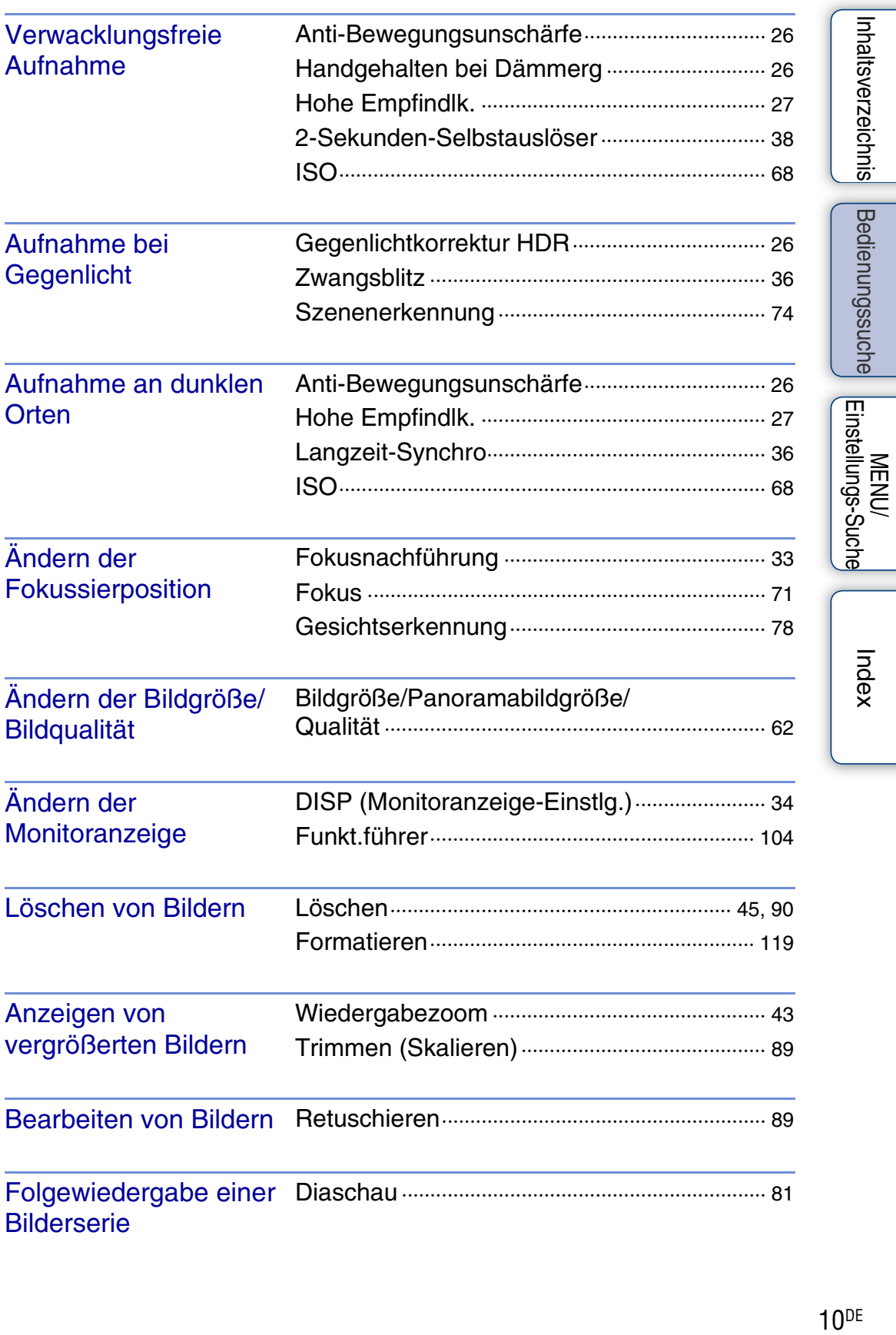

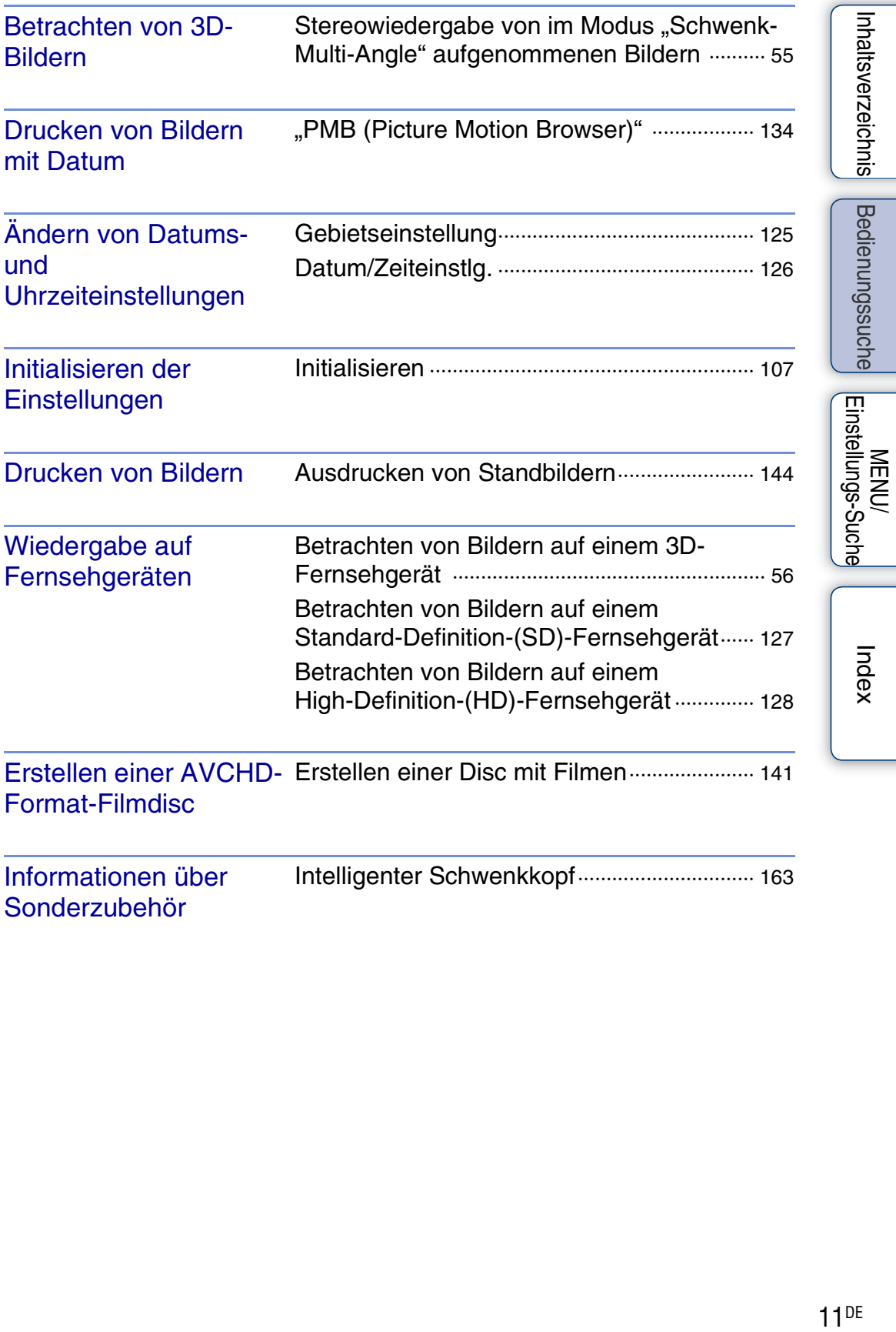

# <span id="page-11-2"></span><span id="page-11-0"></span>**MENU/Einstellungs-Suche**

## <span id="page-11-1"></span>**MENU-Posten (Aufnahme)**

Sie können die verschiedenen Aufnahmefunktionen bequem über die Taste MENU auswählen.

- 1 Drücken Sie die Taste ON/OFF (Ein/Aus), und stellen Sie die Kamera auf den Aufnahmemodus ein.
- 2 Drücken Sie die Taste MENU, um den Menübildschirm aufzurufen.
- 3 Wählen Sie den gewünschten Menüposten mit  $\triangle$ / $\nabla$ / $\triangleleft$ / $\triangleright$  auf der Steuertaste aus.
- 4 Drücken Sie die Taste MENU erneut, um den Menübildschirm auszuschalten.

In der nachstehenden Tabelle kennzeichnet  $\vee$  veränderliche Einstellungen, während – nicht veränderliche Einstellungen kennzeichnet. Eine Einstellung kann je nach dem Aufnahmemodus fixiert oder eingeschränkt sein. Für Einzelheiten siehe die Seite des betreffenden Postens. Die Symbole unter SCN kennzeichnen die verfügbaren Modi.

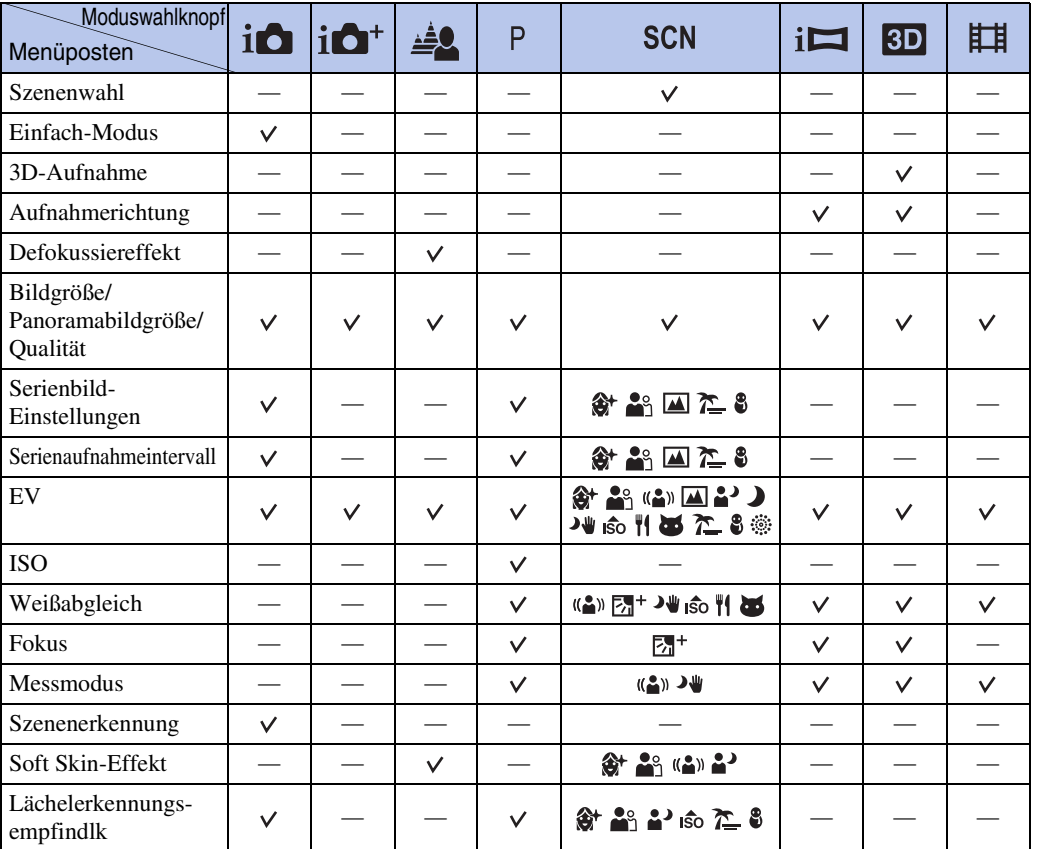

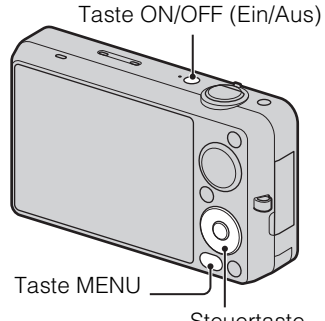

Steuertaste

Einstellungs-Suche **MENU** 

Bedienungssuche

Fortsetzung  $\perp$ 

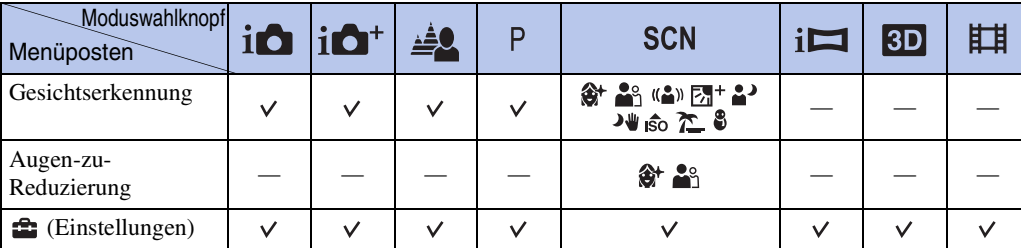

#### **Hinweise**

- [Qualität] wird nur angezeigt, wenn [Filmformat] auf [AVCHD] eingestellt ist.
- Nur die für den jeweiligen Modus verfügbaren Posten werden auf dem Bildschirm angezeigt.

## <span id="page-12-0"></span>**MENU-Posten (Wiedergabe)**

Sie können die verschiedenen Wiedergabefunktionen bequem über die Taste MENU auswählen.

- 1 Drücken Sie die Taste (Wiedergabe), um auf den Wiedergabemodus umzuschalten.
- 2 Drücken Sie die Taste MENU, um den Menübildschirm aufzurufen.
- 3 Wählen Sie den gewünschten Menüposten mit  $\blacktriangle$ /  $\nabla/$  auf der Steuertaste aus.
- 4 Drücken Sie in der Mitte der Steuertaste.

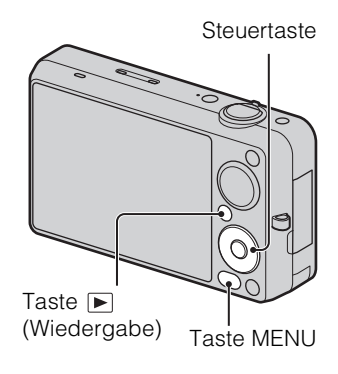

In der nachstehenden Tabelle kennzeichnet veränderliche Einstellungen, während – nicht veränderliche Einstellungen kennzeichnet.

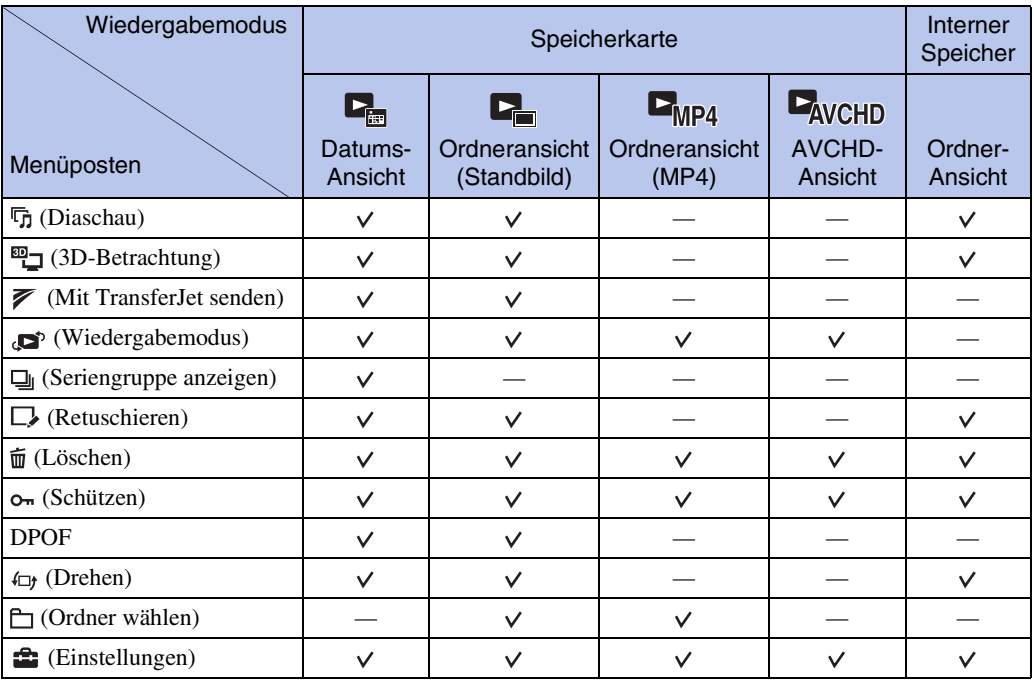

**MENU/** 

 $13^{DE}$ 

• Nur die für den jeweiligen Modus verfügbaren Posten werden auf dem Bildschirm angezeigt.

## <span id="page-13-0"></span>**Einstellungsposten**

Sie können die Einstellungen auf dem Bildschirm (Einstellungen) ändern.

- 1 Drücken Sie die Taste MENU, um den Menübildschirm aufzurufen.
- 2 Wählen Sie **(Einstellungen**) mit ▼ auf der Steuertaste, und drücken Sie dann  $\bullet$  in der Mitte der Steuertaste, um den Setup-Bildschirm aufzurufen.
- 3 Wählen Sie den jeweiligen Posten mit  $\triangle$ / $\nabla$ / $\triangleleft$ / $\triangleright$ aus, und drücken Sie dann .

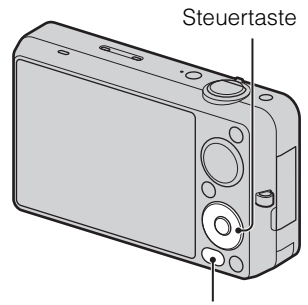

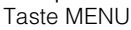

4 Wählen Sie die gewünschte Einstellung aus, und drücken Sie dann ●.

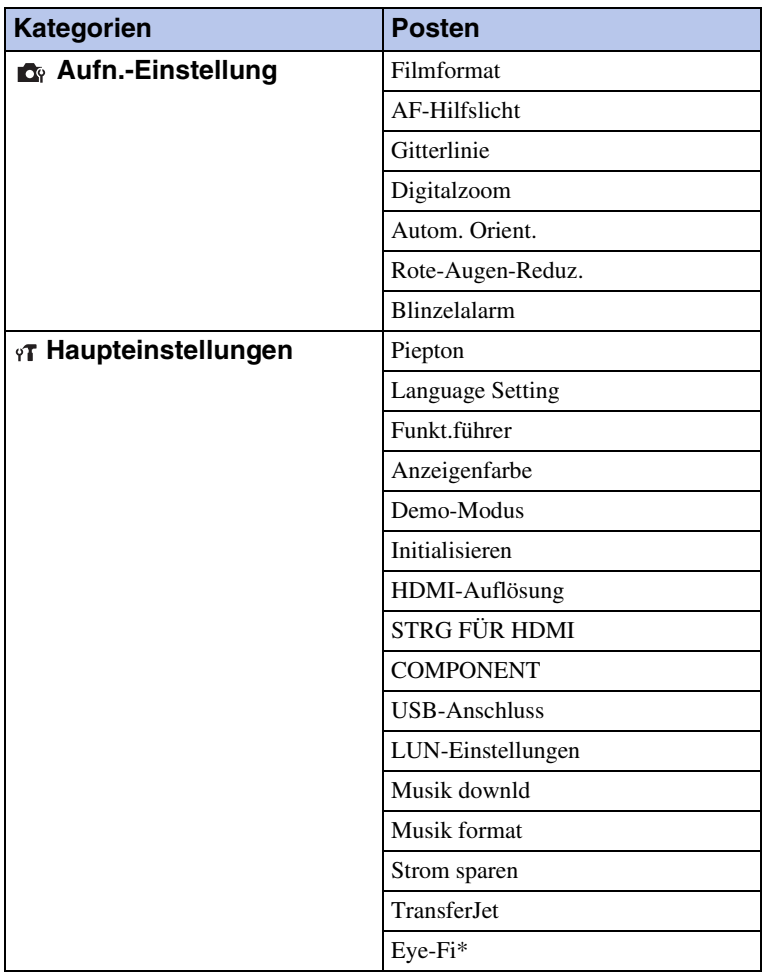

Inhaltsverzeichnis

Bedienungssuche

Einstellungs-Such **MENU** 

Fortsetzung  $\perp$ 

 $14^{DE}$ 

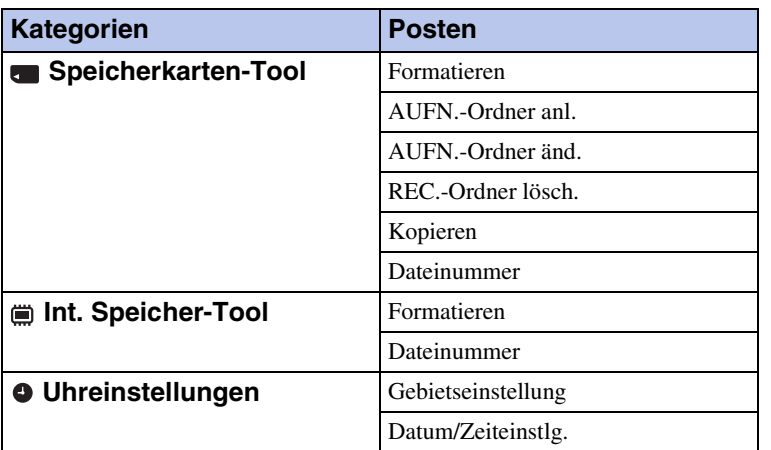

\* [Eye-Fi] erscheint nur, wenn eine Eye-Fi-Karte (im Handel erhältlich) in die Kamera eingesetzt ist.

### **Hinweise**

- [Aufn.-Einstellung] erscheint nur dann, wenn Einstellungen über den Aufnahmemodus eingegeben worden sind.
- [Speicherkarten-Tool] erscheint nur, wenn eine Speicherkarte in die Kamera eingesetzt ist, während [Int. Speicher-Tool] nur erscheint, wenn keine Speicherkarte eingesetzt ist.

# <span id="page-15-0"></span>**Identifizierung der Teile**

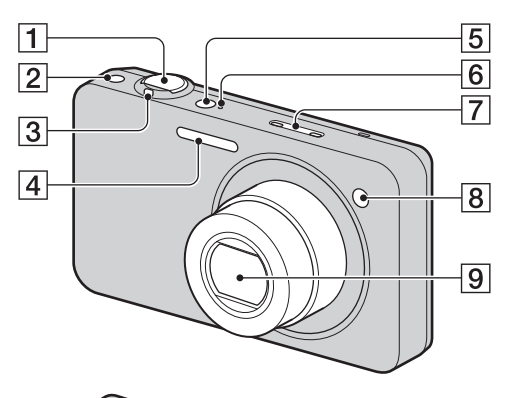

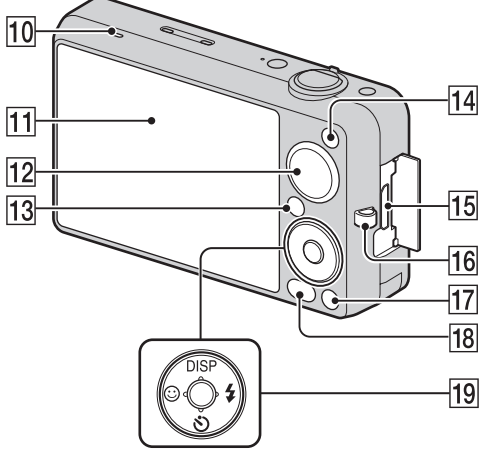

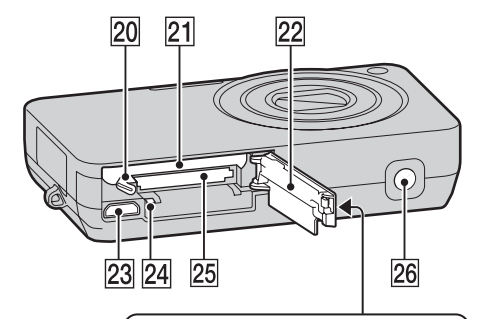

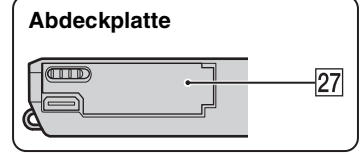

- **Kamera Auslöser A** 
	- $\boxed{2}$  Taste  $\boxed{\Box}$  (Serie)
	- CFür Aufnahme: Zoomhebel (W/T) [\(32\)](#page-31-0) Für Wiedergabe: Hebel (Wiedergabezoom)/Hebel  $\blacksquare$  (Index) ([43,](#page-42-0) [44\)](#page-43-0)
	- $\overline{4}$  Blitz
	- ETaste ON/OFF (Ein/Aus)
	- $\boxed{6}$  Betriebslampe
	- **7** Mikrofon
	- 8 Selbstauslöserlampe/ Lächelauslöserlampe/AF-Hilfslicht
	- **9** Objektiv
	- 10 Lautsprecher
	- **H** LCD-Monitor
	- $|12|$  Moduswahlknopf [\(20\)](#page-19-0)
	- **13** Taste  $\blacksquare$  (Wiedergabe) [\(42\)](#page-41-0)
	- $\boxed{14}$  Taste MOVIE (Film) [\(41\)](#page-40-0)
	- 15 HDMI-Buchse
	- 16 Öse für Handschlaufe\*
	- **Taste**  $\overline{\mathbf{m}}$  (Löschen) [\(45\)](#page-44-0)
	- $\overline{18}$  Taste MENU [\(12\)](#page-11-2)
	- **19** Steuertaste Menü ein:  $\triangle/\blacktriangledown/\blacktriangle/\blacktriangleright/\blacktriangledown$ Menü aus:  $DISP(\mathcal{S})/\mathcal{Q}/\mathcal{U}$ Fokusnachführung
	- 20 Akku-Auswurfhebel
	- 21 Akkufach
	- 22 Akku-/Speicherkartenabdeckung
	- 23 Multianschluss
	- 24 Zugriffslampe
	- 25 Speicherkartenschlitz
	- 26 Stativgewinde
	- $[27]$   $\otimes$  (TransferJet™)-Kennzeichen ([85,](#page-84-0) [116](#page-115-0))

#### **\* Verwendung der Handschlaufe**

Bringen Sie die Handschlaufe an, und legen Sie sie um das Handgelenk, um Fallenlassen der Kamera zu verhüten.

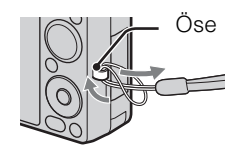

Inhaltsverzeichnis

# <span id="page-16-0"></span>**Liste der auf dem Monitor angezeigten Symbole**

Symbole werden auf dem Monitor angezeigt, um den Zustand der Kamera anzuzeigen. Sie können die Monitoranzeige mit DISP (Monitoranzeige-Einstlg.) auf der Steuertaste ändern.

 $\overline{1}$ 

#### **Bei Standbildaufnahme**

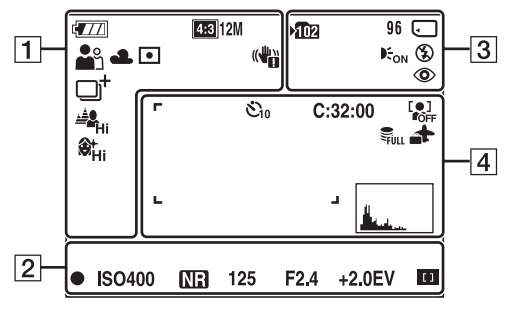

#### **Bei Filmaufnahme**

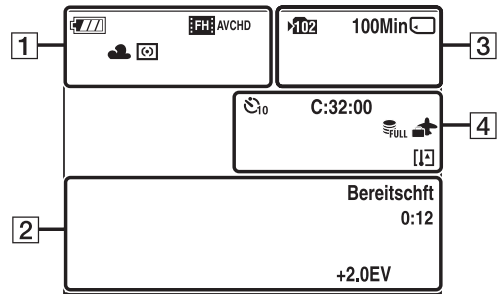

#### **Bei Wiedergabe**

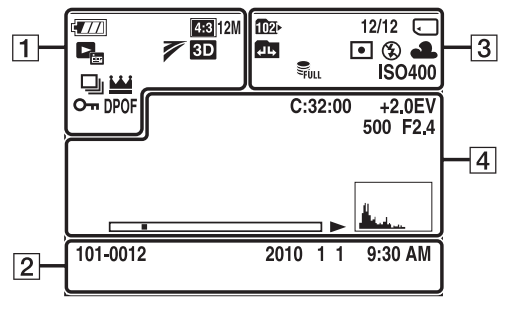

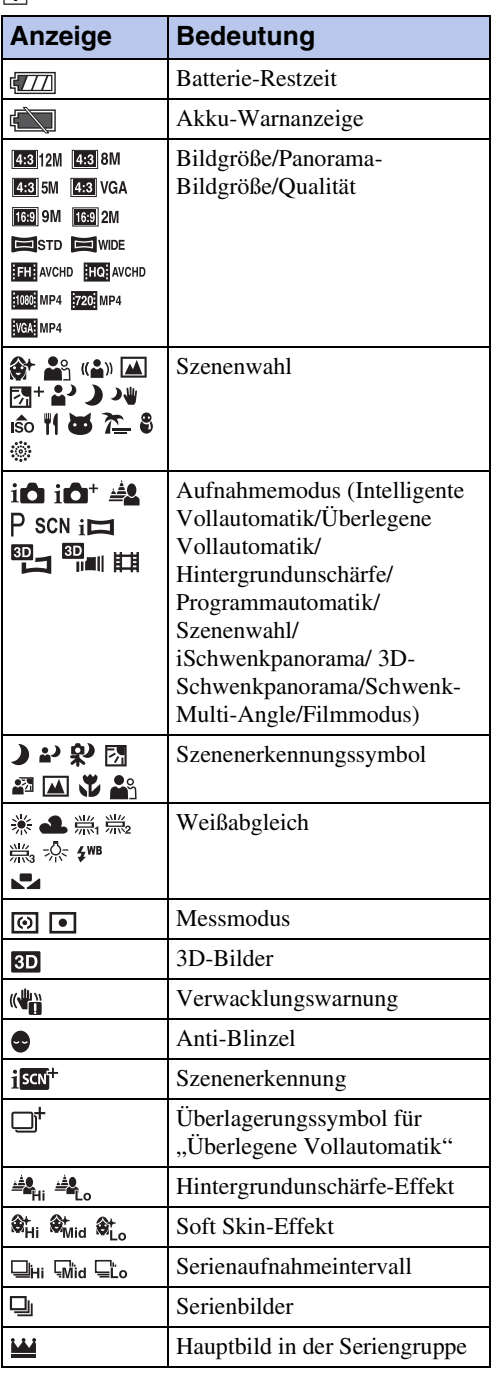

**MENU/** 

Index

Fortsetzung  $\perp$ 

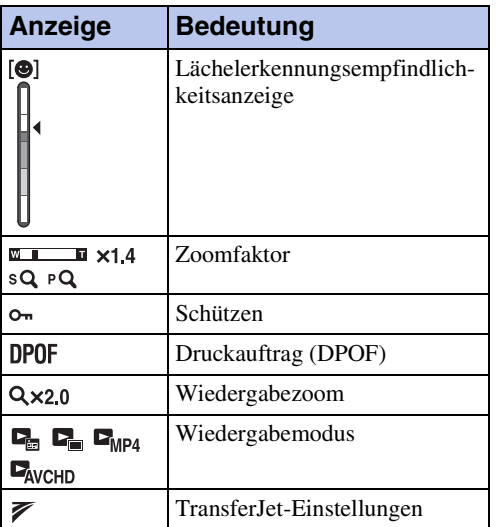

## $\boxed{2}$

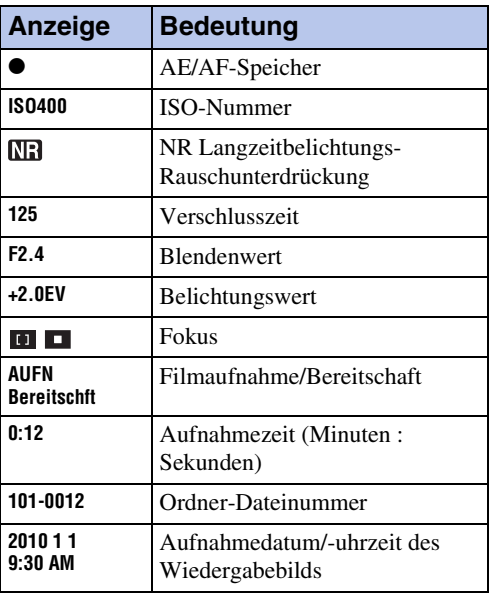

 $\overline{3}$ 

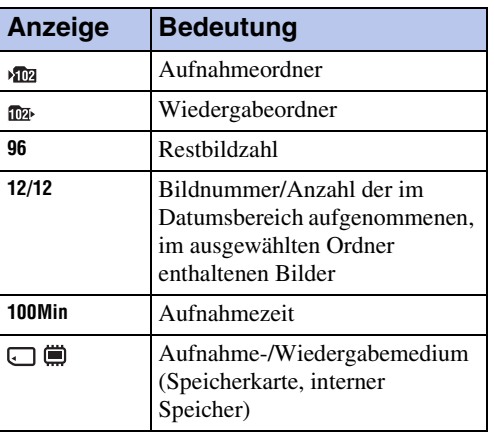

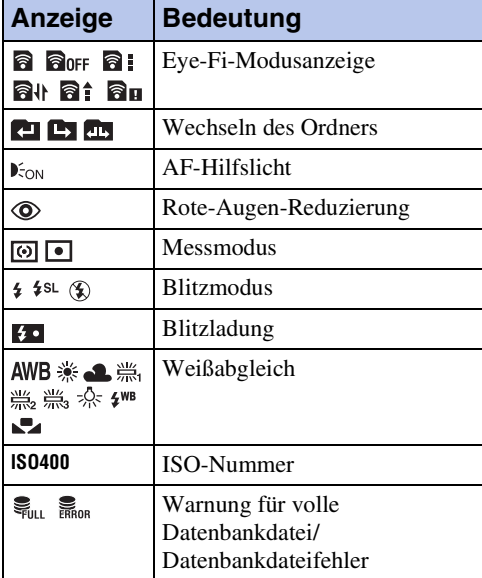

## $\boxed{4}$

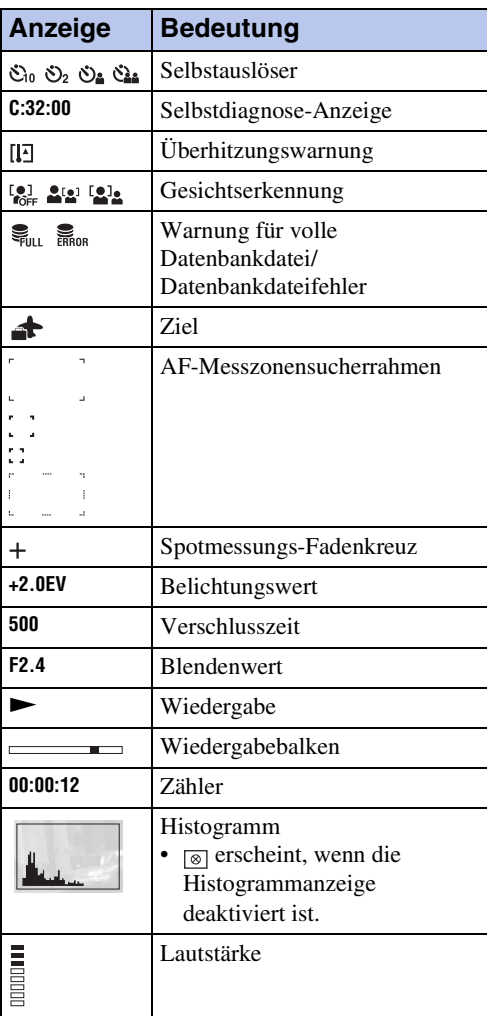

# Bedienungssuche

19DE[Inhaltsverzeichnis](#page-4-0) [Bedienungssuche](#page-8-0) [MENU/](#page-11-2) [Einstellungs-Suche](#page-11-2) [Index](#page-168-0) MENU/<br>Einstellungs-Suche

Index

# <span id="page-18-0"></span>**Verwendung des internen Speichers**

Die Kamera besitzt einen internen Speicher von ca. 32 MB. Dieser Speicher ist nicht herausnehmbar. Selbst wenn keine Speicherkarte in die Kamera eingesetzt ist, können Sie Bilder mit diesem internen Speicher aufnehmen.

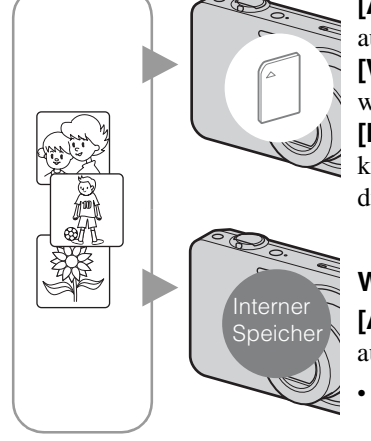

## **Wenn eine Speicherkarte eingesetzt ist**

**[Aufnahme]:** Bilder werden auf die Speicherkarte aufgezeichnet.

**[Wiedergabe]:** In der Speicherkarte enthaltene Bilder werden wiedergegeben.

**[Menü, Einstellungen usw.]:** Verschiedene Funktionen können für die in der Speicherkarte enthaltenen Bilder durchgeführt werden.

## **Wenn keine Speicherkarte eingesetzt ist**

**[Aufnahme]:** Bilder werden im internen Speicher aufgezeichnet.

- Bei der folgenden Filmqualität oder Filmbildgröße können Filme nicht im internen Speicher aufgezeichnet werden:
	- [AVC HD 17M FH], [AVC HD 9M HQ]
	- [MP4 12M], [MP4 6M]

**[Wiedergabe]:** Die im internen Speicher enthaltenen Bilder werden wiedergegeben.

**[Menü, Einstellungen usw.]:** Verschiedene Funktionen können für die im internen Speicher enthaltenen Bilder durchgeführt werden.

## **Info zu den im internen Speicher enthaltenen Bilddaten**

Wir empfehlen, die Daten nach einer der folgenden Methoden zu kopieren (sichern).

#### **So kopieren (sichern) Sie Daten zu einer Festplatte Ihres Computers**

Führen Sie den auf Seite [137](#page-136-0) beschriebenen Vorgang durch, ohne dass eine Speicherkarte in die Kamera eingesetzt ist.

### **So kopieren (sichern) Sie Daten zu (auf) einer Speicherkarte**

Halten Sie eine Speicherkarte mit ausreichender Kapazität bereit, und führen Sie dann den unter [Kopieren] [\(Seite 123\)](#page-122-0) beschriebenen Vorgang durch.

#### **Hinweise**

- Es ist nicht möglich, Bilddaten von einer Speicherkarte zum internen Speicher zu importieren.
- Wenn Sie eine USB-Verbindung zwischen der Kamera und einem Computer über ein Kabel herstellen, können Sie die im internen Speicher enthaltenen Daten zu einem Computer importieren. Es ist jedoch nicht möglich, Daten von einem Computer zum internen Speicher zu exportieren.

# <span id="page-19-0"></span>**Verwendung des Moduswahlknopfes**

Stellen Sie den Moduswahlknopf auf die gewünschte Funktion.

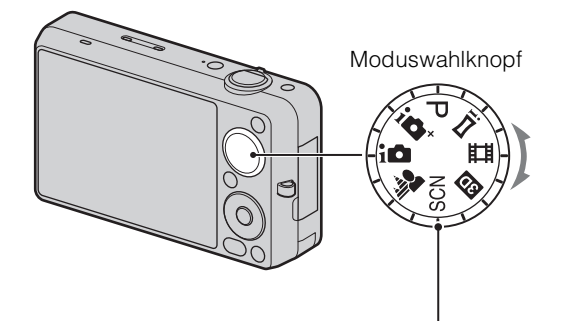

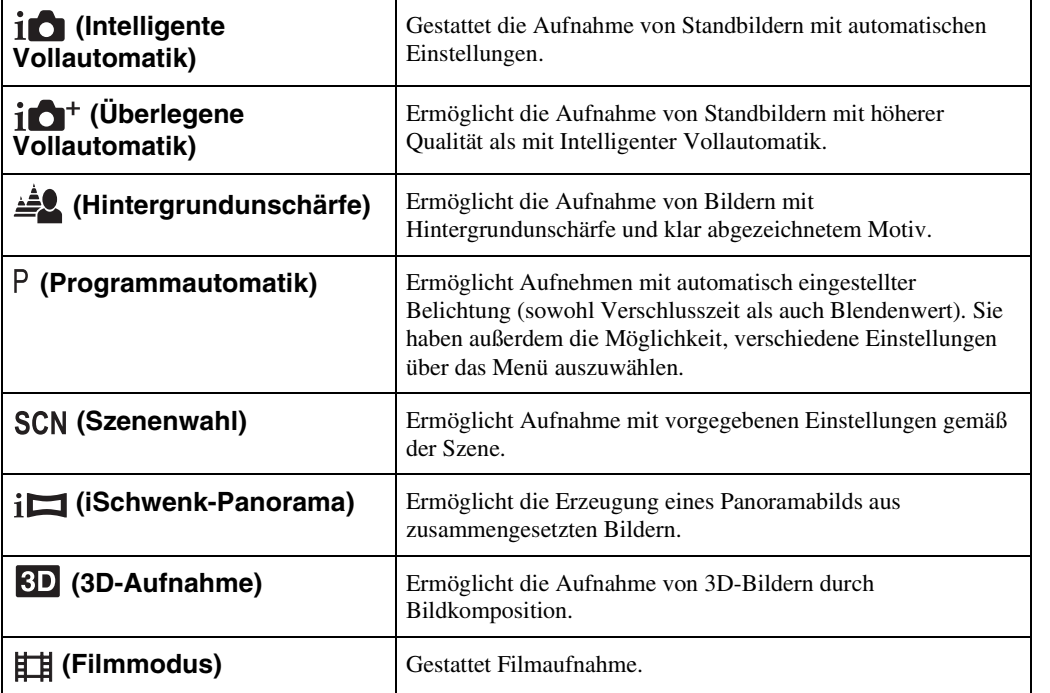

# <span id="page-20-0"></span>**Intelligente Vollautomatik**

Gestattet die Aufnahme von Standbildern mit automatischen Einstellungen.

- 1 Stellen Sie den Moduswahlknopf auf im (Intelligente Vollautomatik).
- 2 Drücken Sie den Auslöser zum Fotografieren.

### **Hinweis**

• Der Blitzmodus ist auf [Auto] oder [Aus] eingestellt.

## **Ö**lnfo zur Szenenerkennung

Die Szenenerkennung ist im intelligenten Vollautomatikmodus wirksam. Diese Funktion ermöglicht es der Kamera, die Aufnahmebedingungen automatisch zu erkennen und Bilder aufzunehmen.

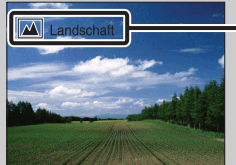

- Szenenerkennungssymbol und Anleitung
- Die Kamera erkennt (Dämmer), <sup>2</sup> (Dämmer-Porträt), <sup>2</sup> (Dämmer.aufn. mit Stativ),  $\mathbb{F}_n$  (Gegenlicht),  $\mathbb{Z}$  (Gegenlichtporträt),  $\blacksquare$  (Landschaft),  $\mathbb{Z}$  (Makro) oder  $\mathbb{S}_1^{\circ}$  (Porträt) und zeigt das entsprechende Symbol sowie die Anleitung auf dem Monitor an, wenn die Szene erkannt wird. Einzelheiten hierzu auf Seite [74.](#page-73-0)

## ÖBei Standbildaufnahmen von schwer scharfzustellenden Motiven

- Die kürzeste Aufnahmeentfernung beträgt ca. 5 cm (W), 90 cm (T) (vom Objektiv).
- Wenn die Kamera das Motiv nicht automatisch scharfstellen kann, wechselt die AE/AF-Speicheranzeige auf langsames Blinken, und der Piepton ertönt nicht. Legen Sie entweder den Bildausschnitt neu fest, oder ändern Sie die Fokuseinstellung [\(Seite 71\)](#page-70-0).
- In den folgenden Situationen kann die Fokussierung schwierig sein:
	- wenn es dunkel ist und das Motiv weit entfernt liegt.
	- wenn der Kontrast zwischen Motiv und Hintergrund schwach ist.
	- wenn das Motiv hinter Glas liegt.
	- wenn das Motiv sich schnell bewegt.
	- wenn reflektiertes Licht oder glänzende Oberflächen vorhanden sind.
	- wenn das Motiv vor einem hellen Hintergrund liegt oder ein Blinklicht vorhanden ist.

# Inhaltsverzeichnis

# <span id="page-21-0"></span>**Überlegene Vollautomatik**

Die Kamera kombiniert Szenenerkennung und hochwertige Bildtechnologie, um die Bilder automatisch mit den optimalen Einstellungen aufzunehmen.

- 1 Stellen Sie den Moduswahlknopf auf  $i \bullet^+$  (Überlegene Vollautomatik).
- 2 Drücken Sie den Auslöser.

Die Kamera nimmt Serienbilder bei Bedarf auf und überlagert mehrere Bilder. Durch Überlagern der Bilder zeichnet die Kamera ein Bild mit geringerer Motivunschärfe und weniger Rauschen auf.

## **Hinweise**

- [Blitz] wird auf [Auto] oder [Aus] fixiert. Setzen Sie [Blitz] bei schwachen Beleuchtungsverhältnissen, z. B. bei Nachtszenen, auf [Aus], um den optimalen Effekt der überlagerten Bilder zu erhalten.
- In den folgenden Situationen ist der Effekt von reduzierter Motivunschärfe und Rauschen weniger wirksam:
	- Motive bewegen sich
	- Motive sind zu nah an der Kamera
	- Bilder mit geringem Kontrast, wie z. B. Himmel, Sandstrand oder Rasen
	- Bilder mit ständig wechselndem Inhalt, wie z. B. Wellen oder Wasserfälle

Fortsetzung  $\perp$ 

## $\ddot{Q}$  Was ist der Unterschied zwischen Überlegener Vollautomatik und Intelligenter Vollautomatik?

Im Modus [Überlegene Vollautomatik] nimmt die Kamera Serienbilder auf der Basis der erkannten Szene auf.

Nach der Aufnahme erzeugt die Kamera eine Montage aus den Serienbildern, um ein Bild mit höherer Qualität zu erzeugen. Die Bildaufzeichnung kann jedoch länger dauern als im Modus "Intelligente Vollautomatik".

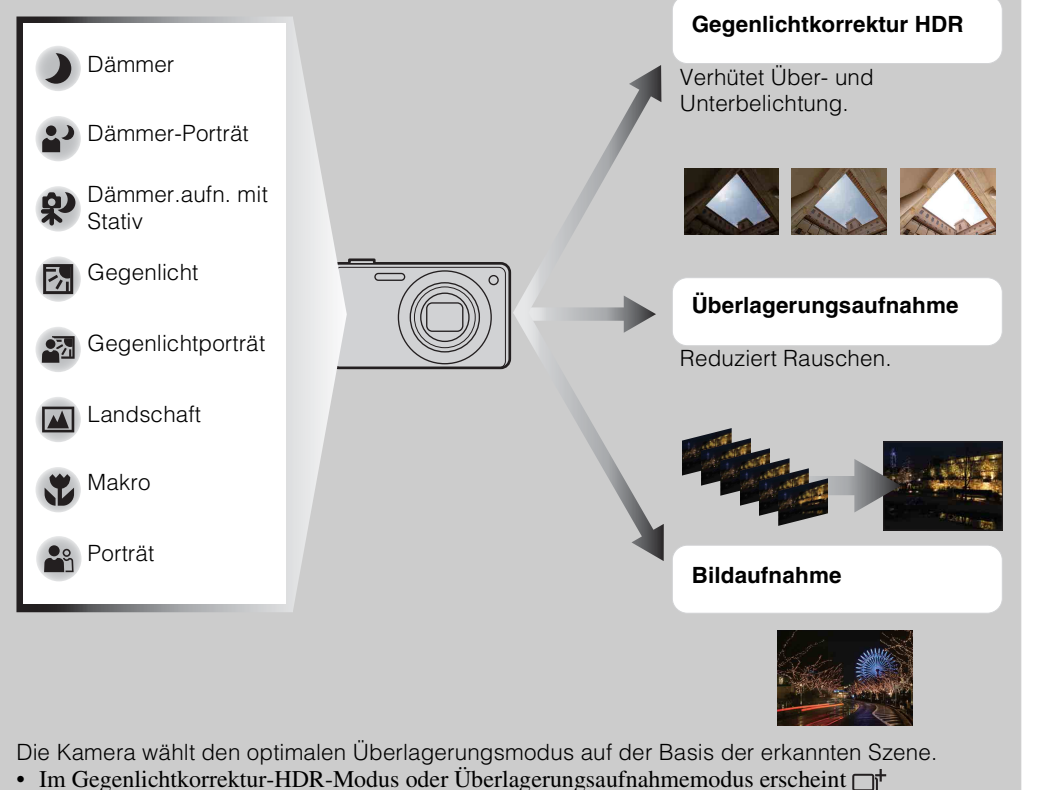

(Überlagerungssymbol) auf dem LCD-Monitor.

Inhaltsverzeichnis

Bedienungssuche

MENU/<br>Einstellungs-Such

Index

# Inhaltsverzeichnis

MENU/<br>Einstellungs-Suche

# <span id="page-23-0"></span>**Hintergrundunschärfe**

Die Kamera fokussiert nur auf das Motiv und lässt den Hintergrund unscharf, so dass das Motiv hervorgehoben wird.

- 1 Stellen Sie den Moduswahlknopf auf Letter (Hintergrundunschärfe).
- 2 Drücken Sie den Auslöser.

## **Hinweise**

- Halten Sie die Kamera während der Aufnahme ruhig, um Verwackeln zu reduzieren.
- In den folgenden Situationen wird der Hintergrund u. U. nicht unscharf:
	- Die Szene ist zu hell oder zu dunkel.
	- Das Motiv bewegt sich.
	- Das Motiv ist zu weit von der Kamera entfernt. (Die empfohlene Aufnahmeentfernung ist überschritten worden.)
	- Das Motiv befindet sich zu nah am Hintergrund.
- In den folgenden Situationen ist der Hintergrundunschärfeeffekt u. U. nicht wirksam:
	- Die Motive sind zu klein.
	- Das Motiv hat die gleiche Farbe wie der Hintergrund.
	- Sie haben die Kamera bewegt, nachdem Sie den AE/AF-Speicher aktiviert haben.
- Falls effektive Defokussierung nicht möglich ist, probieren Sie die folgenden Schritte aus:
	- Drehen Sie den Zoomhebel (W/T) zur Seite T.
	- Nähern Sie sich dem Motiv, bis Sie sich innerhalb der empfohlenen Aufnahmeentfernung befinden.
	- Trennen Sie Motiv und Hintergrund.
	- Nehmen Sie auf, nachdem Sie auf das Motiv fokussiert haben.

## $\widetilde{Q}$ Tipps zum Defokussieren des Hintergrunds

- Nehmen Sie von der auf dem LCD-Monitor angegebenen empfohlenen Aufnahmeentfernung auf.
- Wählen Sie vor der Aufnahme MENU  $\rightarrow$  [Defokussiereffekt]  $\rightarrow$  [Hoch], [Mittel] oder [Niedrig], um die Stärke des Hintergrundunschärfe-Effekts zu ändern.

# Inhaltsverzeichnis

# <span id="page-24-0"></span>**Programmautomatik**

Ermöglicht Aufnehmen mit automatisch eingestellter Belichtung (sowohl Verschlusszeit als auch Blendenwert). Sie haben außerdem die Möglichkeit, verschiedene Einstellungen über das Menü auszuwählen.

- 1 Stellen Sie den Moduswahlknopf auf P (Programmautomatik).
- 2 Drücken Sie den Auslöser.

[Inhaltsverzeichnis](#page-4-0) [Bedienungssuche](#page-8-0) [Einstellungs-Suche](#page-11-0) [Index](#page-168-0)<br>Index Journalisverzeichnis Bedienungssuche Einstellungs-Suche Index J MENU/<br>Einstellungs-Suche

Index

# <span id="page-25-0"></span>**Szenenwahl**

Ermöglicht Aufnahme mit vorgegebenen Einstellungen gemäß der Szene.

- 1 Stellen Sie den Moduswahlknopf auf SCN (Szenenwahl).
- 2 Wählen Sie den gewünschten Modus  $\rightarrow \bullet$  auf der Steuertaste. Wenn Sie zu einer anderen Szene wechseln wollen, drücken sie die Taste MENU.

<span id="page-25-6"></span><span id="page-25-5"></span><span id="page-25-4"></span><span id="page-25-3"></span><span id="page-25-2"></span><span id="page-25-1"></span>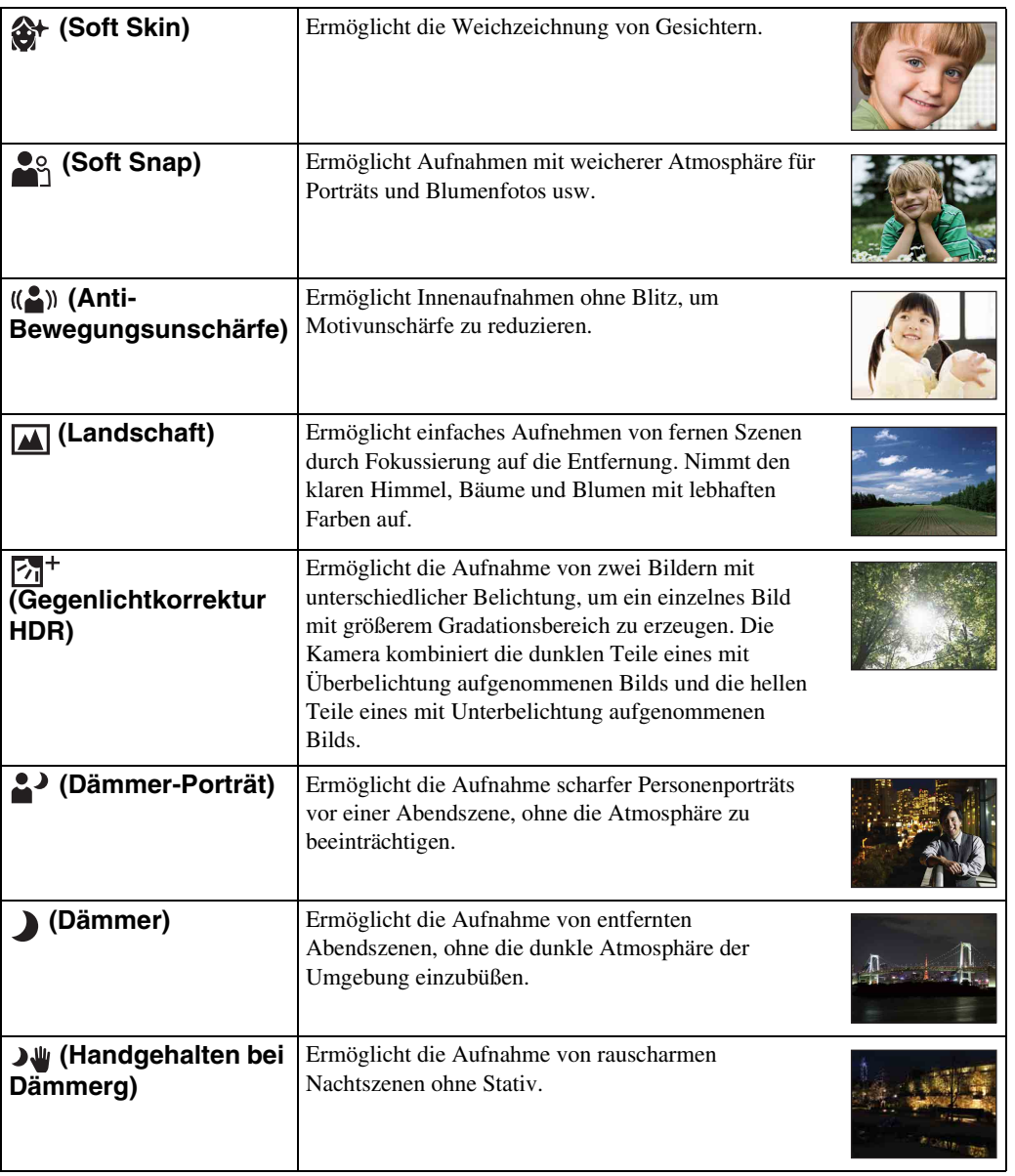

<span id="page-26-0"></span>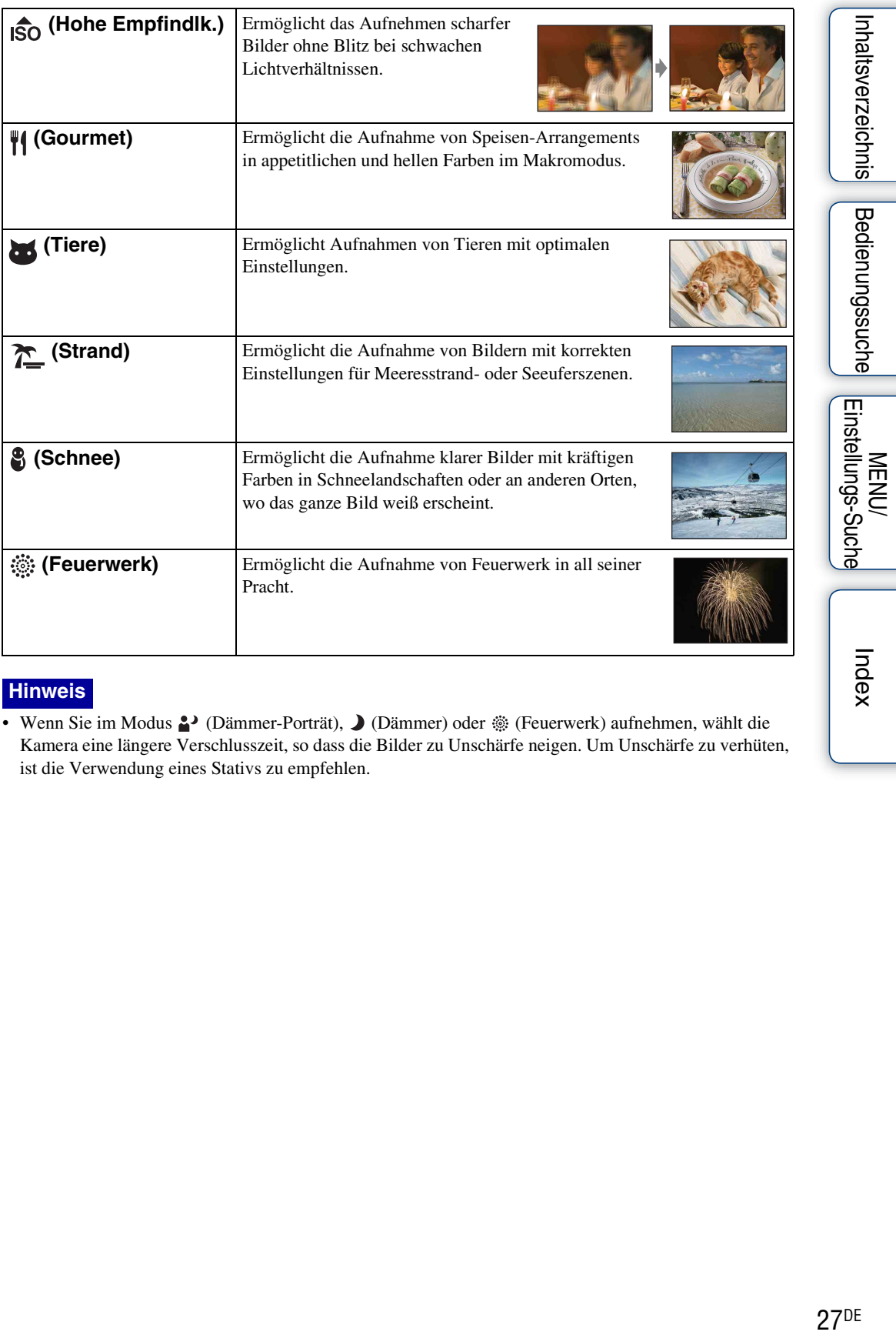

## **Hinweis**

• Wenn Sie im Modus  $\triangleq$  (Dämmer-Porträt),  $\triangle$  (Dämmer) oder  $\hat{\otimes}$  (Feuerwerk) aufnehmen, wählt die Kamera eine längere Verschlusszeit, so dass die Bilder zu Unschärfe neigen. Um Unschärfe zu verhüten, ist die Verwendung eines Stativs zu empfehlen.

Index

## **Im Szenenwahlmodus verfügbare Funktionen**

Um die korrekten Einstellungen für die jeweiligen Aufnahmebedingungen zu erhalten, legt die Kamera eine Kombination von Funktionen fest.  $\sqrt{\ }$  kennzeichnet veränderliche Einstellungen, während – nicht veränderliche Einstellungen kennzeichnet.

Für "Blitz" und "Selbstauslöser" geben die Symbole die verfügbaren Modi an. Manche Funktionen sind je nach dem Szenenwahlmodus nicht verfügbar.

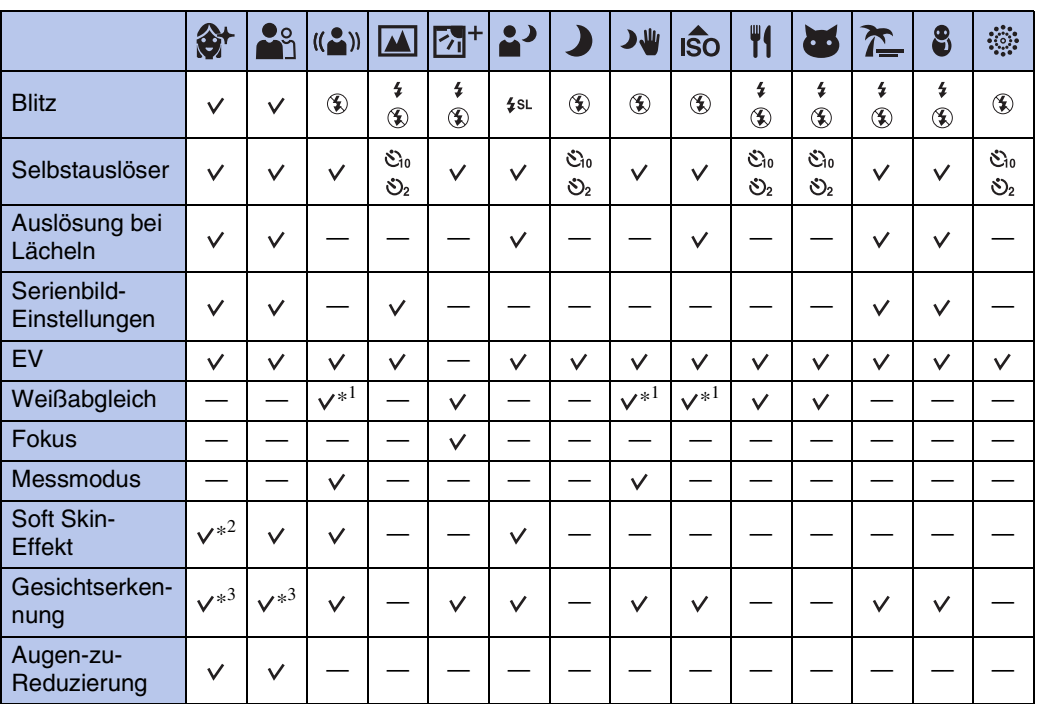

\*<sup>1</sup> [Blitz] für [Weißabgleich] kann nicht gewählt werden.

\*<sup>2</sup> [Aus] für [Soft Skin-Effekt] ist nicht verfügbar.

\*<sup>3</sup> [Aus] für [Gesichtserkennung] kann nicht gewählt werden.

Inhaltsverzeichnis [Inhaltsverzeichnis](#page-4-0) [Bedienungssuche](#page-8-0) [Einstellungs-Suche](#page-11-0) [Index](#page-168-0) J<br>Index J

Bedienungssuche

# <span id="page-28-0"></span>**Intelligentes Schwenkpanorama**

Ermöglicht die Erzeugung eines Panoramabilds aus Montagebildern. Die Kamera erkennt auch automatisch die Gesichter von Personen oder bewegte Motive.

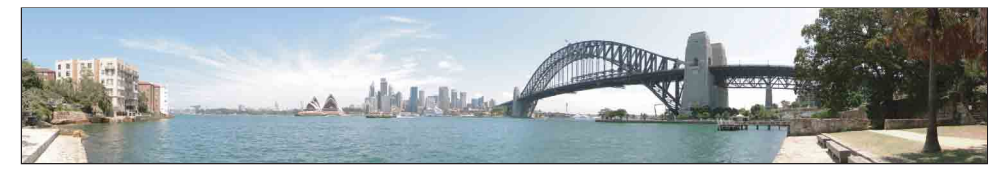

- 1 Stellen Sie den Moduswahlknopf auf *i*m (iSchwenk-Panorama).
- 2 Richten Sie die Kamera auf das Ende des aufzunehmenden Motivs aus, und drücken Sie den Auslöser.

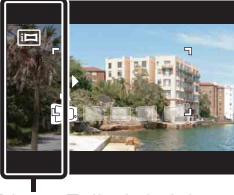

Dieser Teil wird nicht aufgenommen

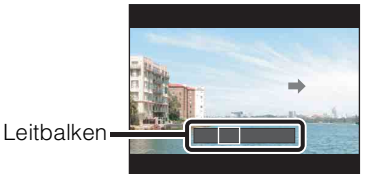

## 3 Schwenken Sie die Kamera zur Endposition der Führung, indem Sie der Anzeige auf dem LCD-Monitor folgen.

#### **Hinweise**

- Falls Sie die Kamera nicht innerhalb der gegebenen Zeit über das gesamte Motiv schwenken können, erscheint eine Grauzone im Montagebild. Falls dies eintritt, schwenken Sie die Kamera schneller, um ein vollständiges Panoramabild aufzunehmen.
- Da mehrere Bilder zusammengesetzt werden, entstehen Schnitte an den Nahtstellen.
- Unter schwachen Beleuchtungsverhältnissen besteht die Gefahr, dass Panoramabilder unscharf werden oder die Aufnahme misslingt.
- Unter flimmernden Lichtquellen, wie z. B. Leuchtstofflampenlicht, ist die Helligkeit oder Farbe des kombinierten Bilds nicht immer gleichmäßig.
- Wenn der gesamte Schwenkbereich der Panoramaaufnahme und der AE/AF-Einschlagwinkel starke Unterschiede in Helligkeit, Farbe und Fokus aufweisen, entsteht keine erfolgreiche Aufnahme. Falls dies eintritt, ändern Sie den AE/AF-Einschlagwinkel, und wiederholen Sie die Aufnahme.
- Der Modus "Intelligentes Schwenkpanorama" eignet sich nicht für die folgenden Situationen:
	- Motive sind zu nah an der Kamera
	- Bilder mit geringem Kontrast, wie z. B. Himmel, Sandstrand oder Rasen
	- Bilder mit ständig wechselndem Inhalt, wie z. B. Wellen oder Wasserfälle
- In den folgenden Situationen können keine Panoramabilder erzeugt werden:
	- Sie schwenken die Kamera zu schnell oder zu langsam.
	- Die Kamera wackelt zu stark.

MENU/<br>Einstellungs-Suche

Bedienungssuche

Fortsetzung  $\perp$ 

## $\ddot{Q}$ Ändern der Aufnahmerichtung oder Bildgröße eines Panoramabilds

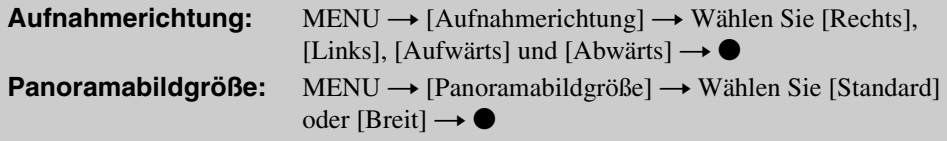

## $\ddot{Q}$ Tipps für die Aufnahme von Panoramabildern

Schwenken Sie die Kamera in einem Bogen mit konstanter Geschwindigkeit in der auf dem LCD-Monitor angegebenen Richtung. Ruhende Motive eignen sich besser für Panoramaaufnahmen als bewegte Motive.

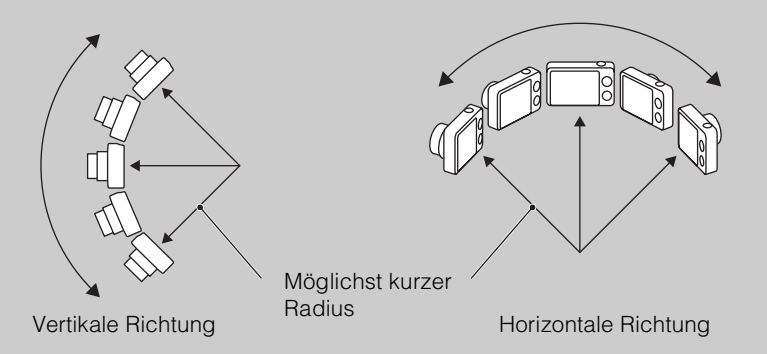

- Drücken Sie den Auslöser zunächst halb nieder, so dass Fokus, Belichtung und Weißabgleich gespeichert werden. Drücken Sie dann den Auslöser ganz durch, und schwenken oder neigen Sie die Kamera.
- Ist ein Abschnitt mit stark unterschiedlichen Formen oder Landschaften an einem Bildschirmrand konzentriert, kann die Bildkomposition misslingen. Stellen Sie in einem solchen Fall die Bildkomposition so ein, dass sich der Abschnitt in Bildmitte befindet, bevor Sie erneut aufnehmen.

## PRollen der Anzeige von Panoramabildern

Sie können Panoramabilder rollen, indem Sie  $\bullet$  auf der Steuertaste während der Anzeige eines Panoramabilds drücken. Drehen Sie den Zoomhebel (W) zur Seite "W", um das volle Bild wieder anzuzeigen.

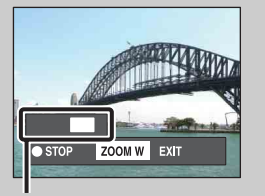

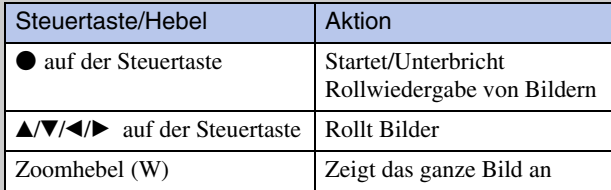

Zeigt den Anzeigebereich des ganzen Panoramabilds an

- Panoramabilder können auch mit der mitgelieferten Software "PMB" [\(Seite 134\)](#page-133-1) wiedergegeben werden.
- Mit einer anderen Kamera aufgenommene Panoramabilder werden bei der Wiedergabe u. U. nicht korrekt gerollt.

30DE[Inhaltsverzeichnis](#page-4-0) [Bedienungssuche](#page-8-0) [MENU/](#page-11-0) [Einstellungs-Suche](#page-11-0) [Index](#page-168-0) nhaltsverzeichnis

Bedienungssuche

MENU/<br>Einstellungs-Such

# <span id="page-30-0"></span>**Filmmodus**

Gestattet Filmaufnahme.

- 1 Stellen Sie den Moduswahlknopf auf **註** (Filmmodus).
- 2 Drücken Sie den Auslöser.
- 3 Um die Aufnahme zu stoppen, drücken Sie den Auslöser erneut.

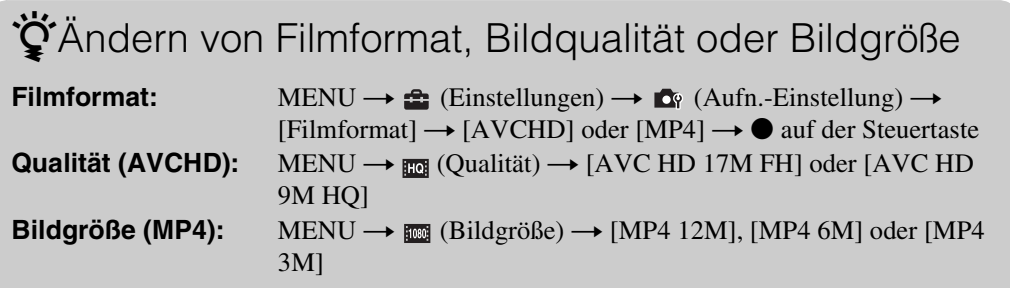

## So schalten Sie schnell auf Filmaufnahme um

In einem anderen Modus außer dem Einfach-Modus können Sie die Filmaufnahme durch einfaches Drücken der Taste MOVIE (Film) starten.

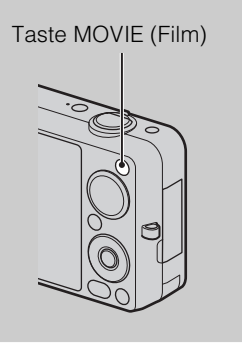

Um die Filmaufnahme zu beenden, drücken Sie die Taste MOVIE (Film) erneut. Wenn Sie den Moduswahlknopf auf  $\sharp\sharp$  (Filmmodus) stellen, werden die für Aufnahme verwendeten Menü- und Einstellungsposten aktiviert.

# <span id="page-31-0"></span>**Zoom**

Sie können das Bild bei der Aufnahme vergrößern. Die optische Zoomfunktion der Kamera kann Bilder bis zu 5× vergrößern.

1 Drehen Sie den Zoomhebel (W/T).

Drehen Sie den Zoomhebel (W/T) nach (T), um einzuzoomen, und nach (W), um auszuzoomen.

• Wenn die Zoomskala 5× überschreitet, lesen Sie die Angaben auf Seite [98](#page-97-0).

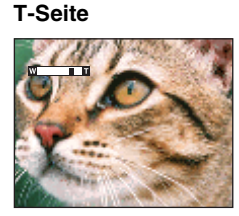

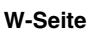

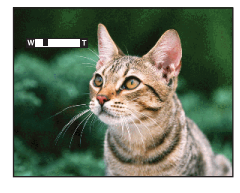

## **Hinweise**

- In den folgenden Situationen ist der Zoom auf die Seite W fixiert:
	- Im Modus "Intelligentes Schwenkpanorama"
	- Im 3D-Aufnahmemodus
- Das Betriebsgeräusch des Objektivs wird aufgenommen, wenn die Zoomfunktion während der Filmaufnahme benutzt wird.

<span id="page-32-0"></span>Die Kamera verfolgt das Motiv und stellt den Fokus automatisch ein, bis Sie den Auslöser halb niederdrücken, selbst wenn sich das Motiv bewegt.

- 1 Drücken Sie <u>auf der Steuertaste</u>. Der Zielrahmen erscheint.
- 2 Richten Sie den Zielrahmen auf das zu fokussierende Motiv, und drücken Sie $\bullet$ . Die Nachführung beginnt.
- 3 Drücken Sie den Auslöser halb nieder. Motivposition, Fokus und Belichtung werden gespeichert.
- 4 Drücken Sie den Auslöser ganz nieder, um zu fotografieren.

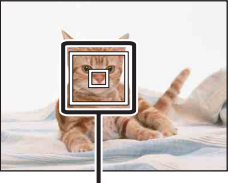

Zielrahmen

5 Um die Fokusnachführung vor der Aufnahme abzubrechen, drücken Sie  $\bullet$  erneut.

#### **Hinweise**

- In den folgenden Situationen ist Fokusnachführung nicht verfügbar:
	- Im Modus "Intelligentes Schwenkpanorama"
	- Im 3D-Aufnahmemodus
	- Im Filmmodus
	- Im Einfach-Modus
	- Wenn die Lächelauslöserfunktion aktiviert ist
	- Wenn der Modus (Landschaft), (Dämmer) oder (Feuerwerk) in der Szenenwahl gewählt wird.
	- Wenn [Selbstauslöser] auf [Selbstporträt: Eine Person] oder [Selbstporträt: 2 Personen] eingestellt wird
	- Wenn Sie [Digitalzoom] benutzen
- In den folgenden Situationen kann es vorkommen, dass die Fokusnachführung den Fokus nicht speichert, das Motiv verliert oder ein anderes Motiv verfolgt:
	- Das Motiv bewegt sich zu schnell.
	- Das Motiv ist zu klein oder zu groß.
	- Das Motiv hat die gleiche Farbe wie der Hintergrund.
	- Unter schwachen Beleuchtungsverhältnissen.
	- Unter Bedingungen mit schwankender Helligkeit.
- Die Fokusnachführung wird automatisch aufgehoben, wenn das Motiv vom Monitor verschwindet oder nicht verfolgt werden konnte.

MENU/<br>Einstellungs-Suche

Bedienungssuche

# <span id="page-33-0"></span>**DISP (Monitoranzeige-Einstlg.)**

- 1 Drücken Sie DISP (Monitoranzeige-Einstlg.) auf der Steuertaste.
- 2 Wählen Sie den gewünschten Modus mit der Steuertaste aus.

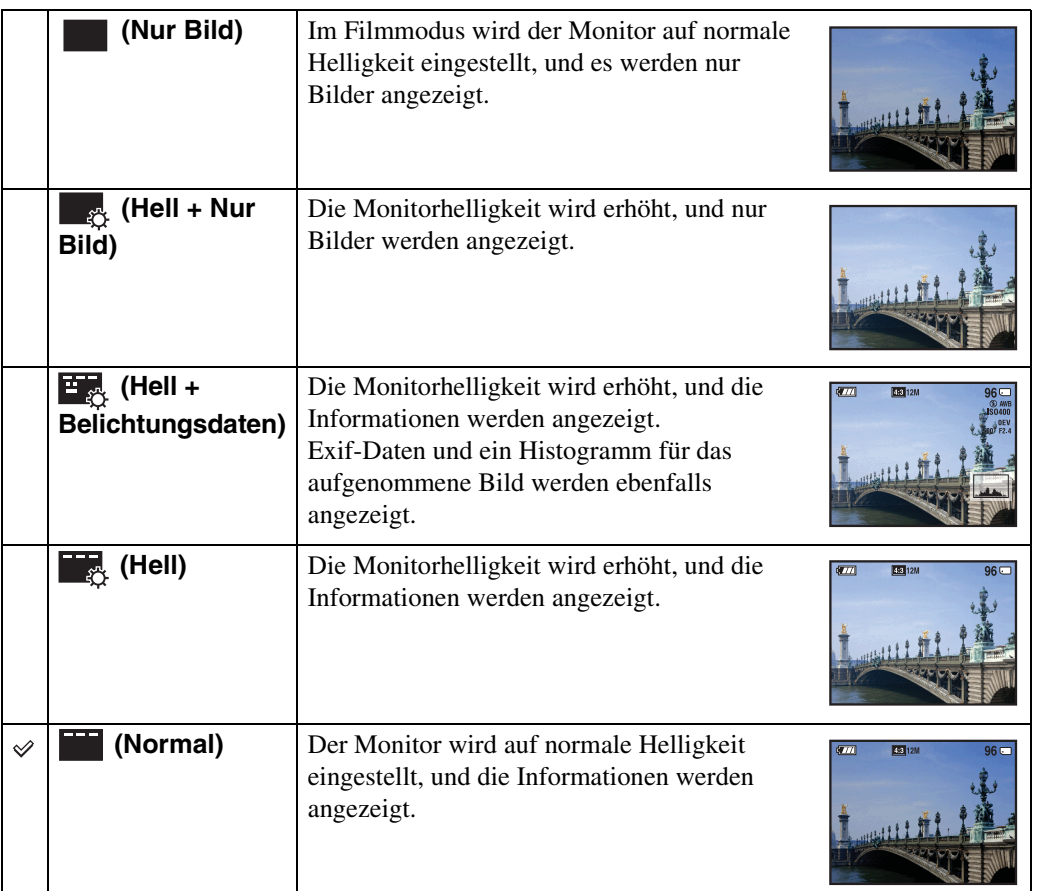

### **Hinweis**

• Wenn Sie Bilder bei hellem Tageslicht betrachten wollen, erhöhen Sie die Monitorhelligkeit. Unter dieser Bedingung wird jedoch der Akku stärker belastet.

Inhaltsverzeichnis

Bedienungssuche

MENU/<br>Einstellungs-Suche

Index

## **Histogramm**

Ein Histogramm ist eine Grafik, welche die Helligkeitsverteilung eines Bilds darstellt. Die Grafik zeigt bei Krümmung nach rechts ein helles Bild, und bei Krümmung nach links ein dunkles Bild an.

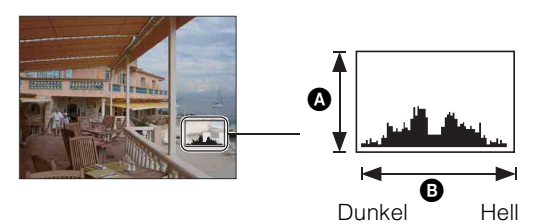

**A** Anzahl der Pixel **B** Helligkeit

1 Drücken Sie DISP (Monitoranzeige-Einstlg.) auf der Steuertaste, und wählen Sie dann [Hell + Belichtungsdaten].

#### **Hinweise**

- Das Histogramm erscheint auch bei Einzelbildwiedergabe, aber die Belichtung kann nicht eingestellt werden.
- Das Histogramm erscheint nicht, wenn Sie:
	- 3D-Bilder aufnehmen
	- 3D-Bilder wiedergeben, die in einer anderen Bildgröße als [16:9] aufgenommen wurden
	- Filme aufnehmen
	- Filme wiedergeben
	- Hochformatbilder betrachten
	- Standbilder drehen
	- mit iSchwenkpanorama aufnehmen
	- mit iSchwenkpanorama aufgenommene Bilder betrachten
	- Bei Einstellung von [Seriengruppe anzeigen] auf [Nur Hauptbild anzeigen]
- Die Histogrammanzeige während der Aufnahme und Wiedergabe kann stark unterschiedlich sein, wenn:
	- Der Blitz ausgelöst wird.
	- Die Verschlusszeit lang oder kurz ist.
- Für Bilder, die mit anderen Kameras aufgenommen wurden, erscheint das Histogramm eventuell nicht.

# <span id="page-35-0"></span>**Blitz**

- 1 Drücken Sie \$ (Blitz) auf der Steuertaste.
- 2 Wählen Sie den gewünschten Modus mit der Steuertaste aus.

<span id="page-35-1"></span>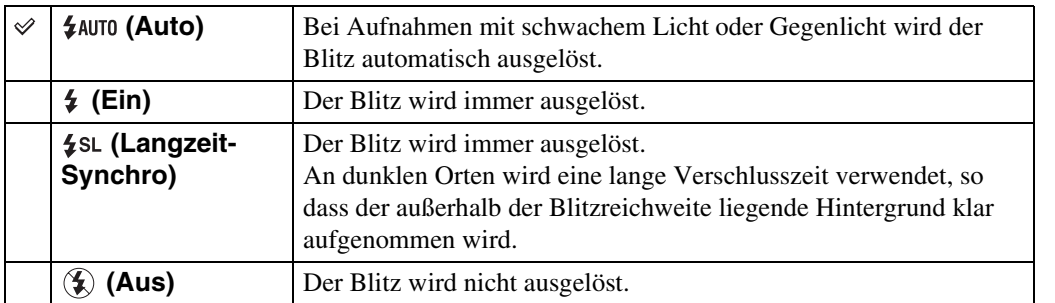

## **Hinweise**

- Der Blitz zündet zweimal. Der erste Blitz stellt die Lichtmenge ein.
- Während des Blitzladevorgangs wird  $\ddot{\bullet}$  angezeigt.
- Der Blitz kann während der Serienaufnahme nicht benutzt werden.
- [Ein] oder [Langzeit-Synchro] ist nicht verfügbar, wenn sich die Kamera im Modus "Intelligente Vollautomatik" oder "Überlegene Vollautomatik" befindet.
- [Blitz] wird in den folgenden Situationen auf [Aus] gesetzt:
	- Im Modus "Intelligentes Schwenkpanorama"
	- Im 3D-Aufnahmemodus
	- Im Modus "Hintergrundunschärfe"
- Wenn der Zoom bei Blitzaufnahmen auf W eingestellt ist, kann je nach den Aufnahmebedingungen der Schatten des Objektivs unten links im Bild erscheinen. Stellen Sie den Zoom in diesem Fall auf T, und wiederholen Sie die Blitzaufnahme.

## $\mathbf{\check{Q}}$ 'Wenn "runde weiße Flecken" in Blitzaufnahmen erscheinen

Dieser Effekt wird durch Flugpartikel (Staub, Pollen usw.) in der Nähe des Objektivs verursacht. Wenn sie durch den Blitz der Kamera hervorgehoben werden, erscheinen sie als runde weiße Flecken.

Kamera

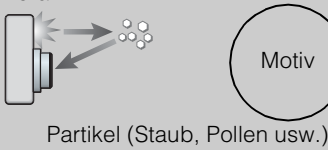

in der Luft

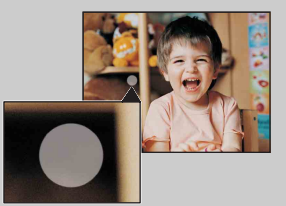

### Wie können "runde weiße Flecken" verringert werden?

- Fotografieren Sie Motive bei hell erleuchtetem Raum ohne Blitz.
- Wählen Sie den Modus (<br/> (Anti-Bewegungsunschärfe) oder  $\hat{S}$  (Hohe Empfindlk.) in der Szenenwahl. ([Blitz] ist auf [Aus] eingestellt.)

MENU/<br>Einstellungs-Suche
# **Lächelauslöser**

Wenn die Kamera ein Lächeln erkennt, löst sie den Verschluss automatisch aus.

- 1 Drücken Sie (Lächeln) auf der Steuertaste.
- 2 Warten Sie, bis die Kamera ein Lächeln erkennt. Wenn die Lächelstufe den Punkt < auf der Anzeige übersteigt, nimmt die Kamera Bilder automatisch auf. Wenn Sie den Auslöser im Lächelauslösermodus drücken, nimmt die Kamera das Bild auf und schaltet dann auf den Lächelauslösermodus zurück.
- 3 Um die Aufnahme abzubrechen, drücken Sie  $\odot$ (Lächeln) erneut.

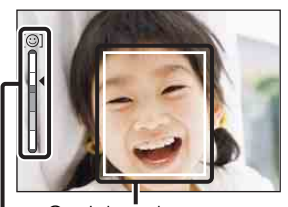

Lächelerkennungsempfindlichkeitsanzeige Gesichtserkennungsrahmen

#### **Hinweise**

- Die Aufnahme im Lächelauslösermodus endet automatisch, wenn entweder die Speicherkarte oder der interne Speicher voll wird.
- Lächeln wird je nach den Bedingungen eventuell nicht korrekt erkannt.
- Die Digitalzoomfunktion kann nicht benutzt werden.
- In den folgenden Situationen ist die Lächelauslöserfunktion nicht verfügbar:
	- Im Modus "Intelligentes Schwenkpanorama"
	- Im Modus "Überlegene Vollautomatik"
	- Im Modus "Hintergrundunschärfe"
	- Im 3D-Aufnahmemodus
	- Im Filmmodus

## `ÿHinweise für bessere Lächelerkennung

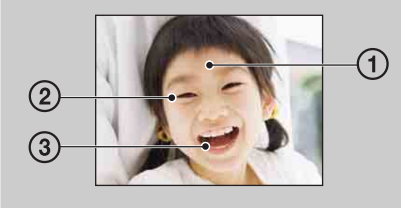

- 1 Verdecken Sie die Augen nicht mit den Haaren. Verdecken Sie das Gesicht nicht mit einem Hut, einer Maske, einer Sonnenbrille usw.
- 2 Versuchen Sie, die Kamera genau auf das Gesicht auszurichten und möglichst gerade zu halten. Halten Sie die Augen schmal.
- 3 Zeigen Sie ein deutliches Lächeln mit offenem Mund. Das Lächeln ist leichter zu erkennen, wenn die Zähne sichtbar sind.
- Der Verschluss wird ausgelöst, wenn eine Person, deren Gesicht erkannt wird, lächelt.
- Sie können die Person, die den Vorrang für Gesichtserkennung hat, mit [Gesichtserkennung] auswählen oder registrieren. Wenn das ausgewählte Gesicht im Kameraspeicher registriert wird, erfolgt die Lächelerkennung nur für das betreffende Gesicht [\(Seite 78\)](#page-77-0).
- Falls die Kamera kein Lächeln erkennt, stellen Sie die Lächelerkennungsempfindlichkeit auf [Leichtes Lächeln] ein.

Einstellungs-Suche **MENU** 

# Inhaltsverzeichnis

# Bedienungssuche

[Inhaltsverzeichnis](#page-4-0) [Bedienungssuche](#page-8-0) [Einstellungs-Suche](#page-11-0) [Index](#page-168-0) J<br>Index J MENU/<br>Einstellungs-Suche

# Index

# **Selbstauslöser**

- 1 Drücken Sie  $\bullet$  (Selbstauslöser) auf der Steuertaste.
- 2 Wählen Sie den gewünschten Modus mit der Steuertaste aus.

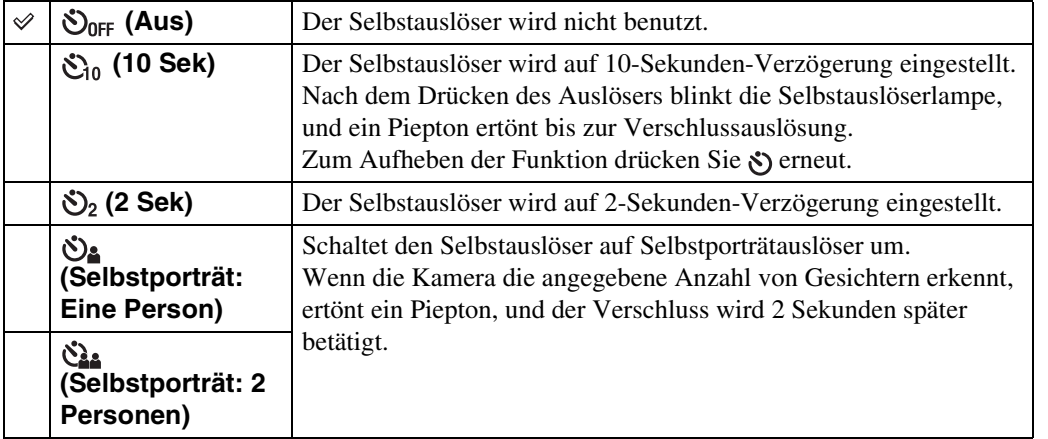

#### **Hinweise**

- Im Filmmodus ist [Selbstporträt: Eine Person] oder [Selbstporträt: 2 Personen] nicht verfügbar.
- In den folgenden Situationen ist der Selbstauslöser nicht verfügbar:
	- Im Modus "Intelligentes Schwenkpanorama"
	- Im 3D-Aufnahmemodus

# $\ddot{Q}$ Automatische Aufnahme mit Selbstporträtauslöser

Richten Sie das Objektiv auf sich selbst, so dass Ihr Gesicht auf dem LCD-Monitor erscheint. Die Kamera erkennt die Motive und löst dann den Verschluss aus. Die Kamera legt die optimale Komposition fest und verhindert, dass Gesichter außerhalb des LCD-Monitors liegen. Bewegen Sie Ihre Kamera nicht, nachdem der Piepton ertönt.

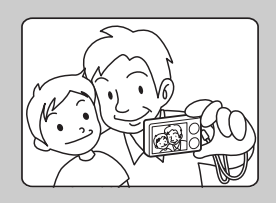

• Sie können ein Bild auch aufnehmen, indem Sie den Auslöser während dieses Vorgangs drücken.

# $\ddot{Q}$ Hinweise zum Verhindern von Verwackeln

Falls Ihre Hände zittern oder Sie sich bewegen, während Sie die Kamera halten und den Auslöser drücken, tritt "Kameraverwacklung" auf. Kameraverwacklung tritt häufig unter schwachen Lichtverhältnissen oder bei langen Verschlusszeiten auf, wie sie z. B. im Modus (Dämmer-Porträt) oder (Dämmer) vorkommen.

Berücksichtigen Sie in einem solchen Fall die nachstehenden Tipps beim Fotografieren.

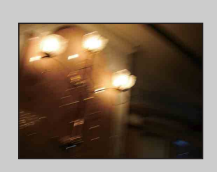

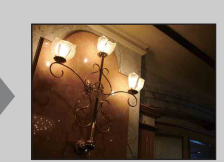

- Benutzen Sie den 2-Sekunden-Selbstauslöser, und stabilisieren Sie die Kamera, indem Sie Ihre Arme fest gegen Ihren Körper drücken, nachdem Sie den Auslöser gedrückt haben.
- Benutzen Sie ein Stativ, oder stellen Sie die Kamera auf eine ebene Fläche, um sie zu stabilisieren.

MENU/<br>Einstellungs-Suche

# Inhaltsverzeichnis

MENU/<br>Einstellungs-Suche

# **Serienbildtaste**

Sie können "Einzeln" (Einzelbild) oder "Serie" (Serienbild) als Aufnahmemodus wählen. Sie können "Einzeln" (Einzelbild) oder "Serie" (Serienbild) auch in [Serienbild-Einstellungen] wählen [\(Seite 65\).](#page-64-0)

1 Wählen Sie den gewünschten Modus mit der Taste U (Serie) aus.

Wenn Sie die Taste  $\Box$  (Serie) drücken, wechselt die Einstellung.

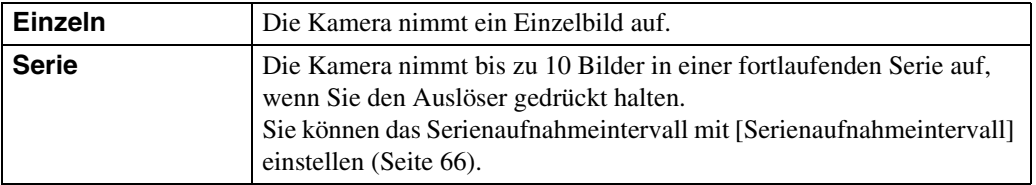

#### **Hinweis**

- In den folgenden Situationen ist die Serienbildtaste nicht verfügbar:
	- Im iSchwenkpanorama-Modus
	- Im Modus "Überlegene Vollautomatik"
	- Im Modus "Hintergrundunschärfe"
	- Im 3D-Aufnahmemodus
	- Im Filmmodus
	- Wenn die Lächelauslöserfunktion aktiviert ist

# **Taste MOVIE (Film)**

Sie können die Filmaufnahme von allen Aufnahmemodi aus sofort starten.

- 1 Drücken Sie die Taste MOVIE (Film).
- 2 Um die Aufnahme zu stoppen, drücken Sie die Taste MOVIE (Film) erneut.

#### **Hinweis**

- In den folgenden Situationen ist die Taste MOVIE (Film) nicht verfügbar:
	- Wenn die Lächelauslöserfunktion aktiviert ist
	- Im Einfach-Modus
	- Bei Verwendung von [Selbstauslöser]

## zÄndern von Filmformat, Bildqualität oder Bildgröße

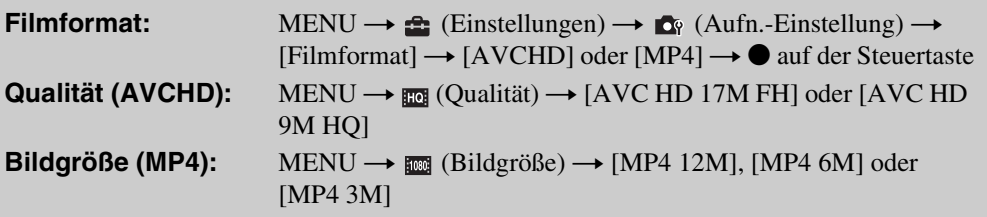

# Bedienungssuche

# 42DE[Inhaltsverzeichnis](#page-4-0) [Bedienungssuche](#page-8-0) [MENU/](#page-11-0) [Einstellungs-Suche](#page-11-0) [Index](#page-168-0) MENU/<br>Einstellungs-Suche

# **Wiedergabe von Standbildern**

- 1 Drücken Sie die Taste (Wiedergabe), um auf den Wiedergabemodus umzuschalten.
- 2 Wählen Sie ein Bild mit der Steuertaste aus.

#### **ig Betrachten von Bildern, die mit einer anderen** Kamera aufgenommen wurden

Diese Kamera erzeugt eine Bilddatenbankdatei auf der Speicherkarte für die Aufnahme und Wiedergabe von Bildern. Falls die Kamera Bilder auf der Speicherkarte vorfindet, die nicht in der Bilddatenbankdatei registriert sind, erscheint ein Registrierungsbildschirm mit der Meldung "Nicht erkannte Dateien gefunden Dateien importieren". Um nicht registrierte Bilder zu betrachten, registrieren Sie diese durch die Wahl von [OK].

• Verwenden Sie eine Batterie mit ausreichender Restladung, um Bilder zu registrieren. Wird eine Batterie mit niedriger Restladung zum Registrieren von Bildern verwendet, ist die Registrierung aller Daten eventuell nicht möglich, oder Daten können verfälscht werden, falls die Batterie erschöpft ist.

# **Wiedergabezoom**

Damit können Sie Bilder vergrößert wiedergeben.

- 1 Drehen Sie den Hebel Q (Wiedergabezoom) während der Standbildwiedergabe auf (T). Das Bild wird in Bildmitte auf das Zweifache der vorherigen Größe vergrößert.
- 2 Stellen Sie die Position mit der Steuertaste ein.
- 3 Ändern Sie den Zoomfaktor mit dem Hebel Q (Wiedergabezoom).

Drehen Sie den Hebel Q auf (T), um einzuzoomen, bzw. auf (W), um auszuzoomen.

Drücken Sie  $\bullet$ , um den Wiedergabezoom aufzuheben.

₹so speichern Sie vergrößerte Bilder

Sie können ein vergrößertes Bild mithilfe der Ausschnittfunktion speichern. Drücken Sie MENU  $\rightarrow$  [Retuschieren]  $\rightarrow$  [Trimmen (Skalieren)].

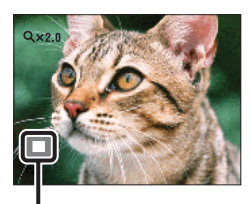

**Zeigt den Anzeigebereich des ganzen Bilds an**

Inhaltsverzeichnis

Bedienungssuche

# [Inhaltsverzeichnis](#page-4-0) [Bedienungssuche](#page-8-0) [Einstellungs-Suche](#page-11-0) [Index](#page-168-0)<br>Index J Inhaltsverzeichnis

MENU/<br>Einstellungs-Such

# **Bildindex**

Damit können Sie mehrere Bilder gleichzeitig anzeigen.

- 1 Drücken Sie die Taste (Wiedergabe), um auf den Wiedergabemodus umzuschalten.
- 2 Drehen Sie den Hebel **[44]** (Index) auf (W), um die Bildindex-Ansicht aufzurufen.

Wenn Sie den Hebel erneut drehen, erhalten Sie eine Index-Ansicht mit noch mehr Bildern. Bei einer weiteren Hebeldrehung erhalten Sie die Kalenderansicht der Bilder während der Wiedergabe in [Datums-Ansicht].

3 Um auf die Einzelbild-Ansicht zurückzuschalten, wählen Sie ein Bild mit der Steuertaste aus, und drücken Sie  $\bullet$ .

### $\ddot{Q}$ Anzeigen von Bildern des gewünschten Datums/ **Ordners**

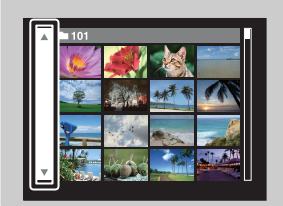

Fahren Sie den linken Seitenbalken mit der Steuertaste an, und wählen Sie dann den gewünschten Posten (Datum/Ordner) mit  $\triangle$ / $\nabla$  aus.

# ÖBetrachten von Bildern in der Kalenderansicht

Wenn [Wiedergabemodus] auf [Datums-Ansicht] eingestellt ist, drehen Sie den Hebel (Index), um Bilder in der Kalenderansicht zu betrachten, während der Index mehr Bilder anzeigt.

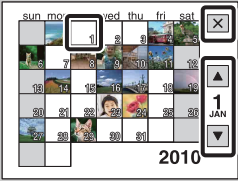

- Um Bilder des gewünschten Monats anzuzeigen, wählen Sie  $\Box/\Box$ mit der Steuertaste und dann den gewünschten Monat.
- Um Bilder eines bestimmten Datums im Indexmodus zu betrachten, wählen Sie das gewünschte Datum mit der Steuertaste aus, und drücken Sie $\bullet$ .
- Um die Kalenderansicht zu beenden, wählen Sie  $\overline{\mathsf{x}}$  mit der Steuertaste, und drücken Sie dann  $\bullet$ .

# Inhaltsverzeichnis

# **Löschen**

Damit können Sie unerwünschte Bilder zum Löschen auswählen. Wahlweise können Sie Bilder auch mit der Taste MENU löschen [\(Seite 90\).](#page-89-0)

- 1 Drücken Sie die Taste (Wiedergabe), um auf den Wiedergabemodus umzuschalten.
- 2 Taste  $\overline{m}$  (Löschen)  $\rightarrow$  gewünschter Modus  $\rightarrow \bullet$  auf der Steuertaste

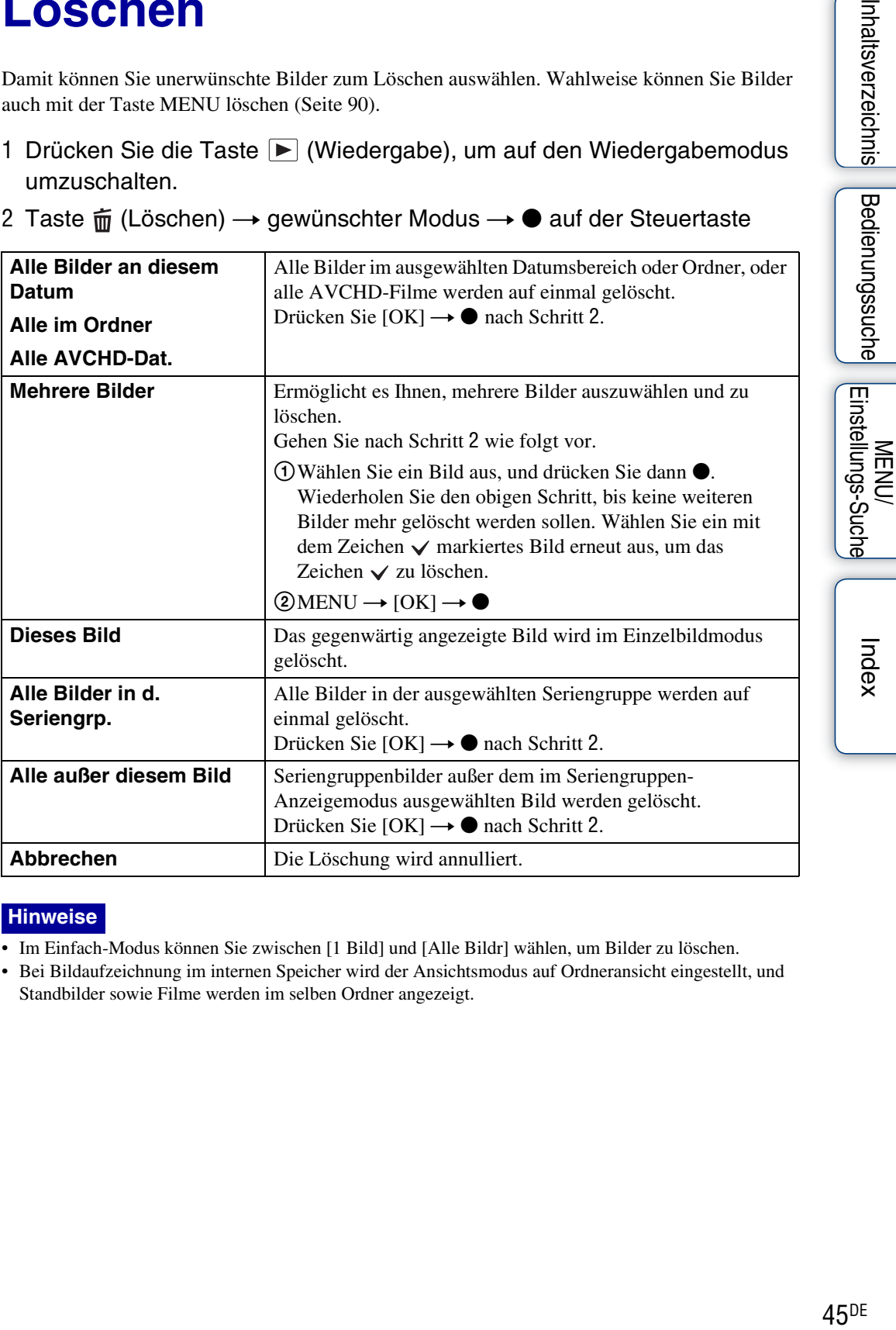

#### **Hinweise**

- Im Einfach-Modus können Sie zwischen [1 Bild] und [Alle Bildr] wählen, um Bilder zu löschen.
- Bei Bildaufzeichnung im internen Speicher wird der Ansichtsmodus auf Ordneransicht eingestellt, und Standbilder sowie Filme werden im selben Ordner angezeigt.

 $\ddot{Q}$ Bei der Auswahl von Bildern können Sie zwischen dem Index- und Einzelbildmodus umschalten

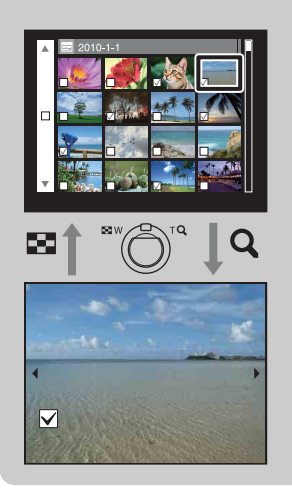

Drehen Sie den Hebel  $\alpha$  im Indexmodus auf (T) des Zoomhebels (W/T), um auf den Einzelbildmodus zurückzuschalten, und drehen Sie den Hebel  $\square$  (Index) im Einzelbildmodus auf (W), um auf den Indexmodus zurückzuschalten.

• Sie können auch im Modus [Schützen], [Mit TransferJet senden] oder [DPOF] zwischen Index- und Einzelbildmodus umschalten.

# **Betrachten von Serienbildern**

Serienbilder werden wiedergegeben.

- 1 Drücken Sie die Taste (Wiedergabe), um auf den Wiedergabemodus umzuschalten.
- 2 Wählen Sie Serienbilder mit </>></>
>
«>
auf der Steuertaste aus.
- 3 Drücken Sie die gewünschte Taste entsprechend dem Wiedergabemodus.

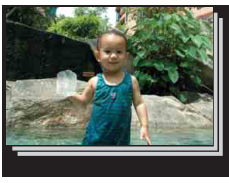

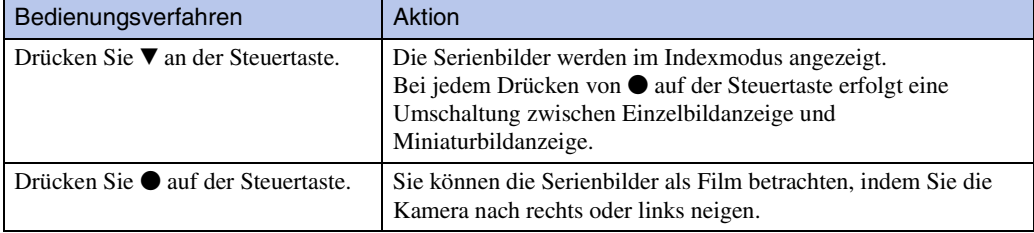

#### **Hinweis**

• Sie können die Serienbilder nur dann als Film betrachten, wenn Sie [Wiedergabemodus] auf [Datums-Ansicht] und [Seriengruppe anzeigen] auf [Nur Hauptbild anzeigen] setzen.

## $\mathbf{\hat{Q}}$ Anzeigen von gruppierten Serienbildern nebeneinander

Nur das Hauptbild wird angezeigt, wenn [Nur Hauptbild anzeigen] aktiviert worden ist. Bilder im Index können nach dem folgenden Verfahren angezeigt werden.

Hauptbild Miniaturbildanzeige Einzelbildanzeige

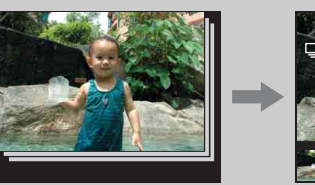

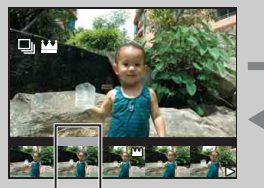

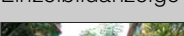

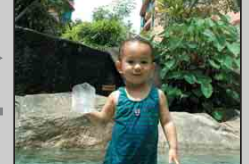

Das oben angezeigte Bild

- <sup>1</sup> Zeigen Sie das Hauptbild im Wiedergabemodus an, und drücken Sie dann V auf der Steuertaste. Die Bilder werden im Index angezeigt.
- $\circled{2}$  Drücken Sie  $\blacktriangleleft/\blacktriangleright$ , um jedes Bild in einer Seriengruppe anzuzeigen.
- **3 Bei jedem Drücken von erfolgt eine Umschaltung zwischen Einzelbildanzeige und** Miniaturbildanzeige.
- <sup>4</sup> Um die Anzeige abzubrechen, drücken Sie V.

## ÖBetrachten von Serienbildern als Film durch Neigen der Kamera nach rechts oder links

Um die Serienbilder fortlaufend als Film zu betrachten, drücken Sie  $\bullet$  auf der Steuertaste, und neigen Sie dann die Kamera nach rechts oder links, wie abgebildet.

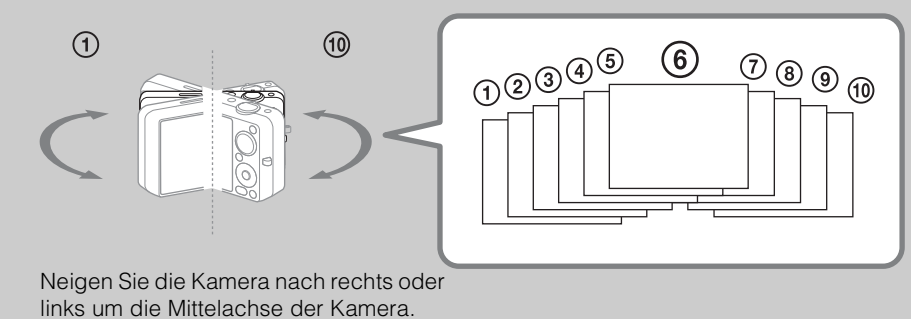

# **Filmwiedergabe**

- 1 Drücken Sie die Taste (Wiedergabe), um auf den Wiedergabemodus umzuschalten.
- 2 Wählen Sie einen Film mit der Steuertaste aus.
- 3 Drücken Sie $\bullet$ .

Die Filmwiedergabe beginnt.

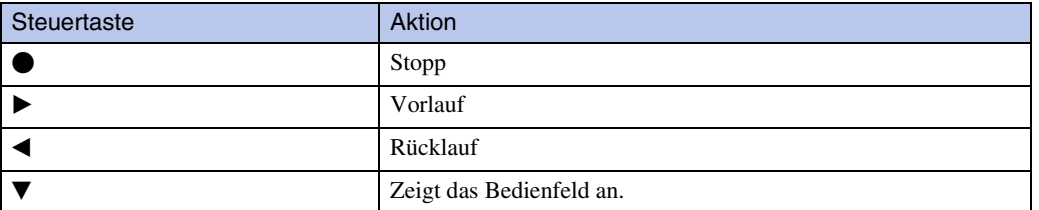

#### **Hinweis**

• Manche Bilder, die mit anderen Kameras aufgenommen wurden, können eventuell nicht wiedergegeben werden.

# ₹so zeigen Sie nur Filme auf der Index-Anzeige an

Sie können nur Film-Miniaturbilder auf der Index-Anzeige anzeigen, indem Sie MENU  $\rightarrow$ (Wiedergabemodus)  $\rightarrow \mathbb{Q}_{\mathbb{Z}^2}$  (Ordneransicht (MP4)) oder  $\mathbb{Q}_{\mathbb{Z}^2}$  (AVCHD-Ansicht) drücken.

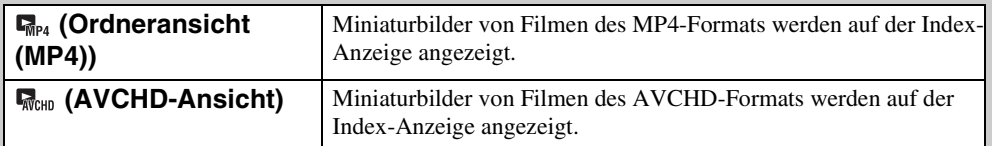

• Wenn das Ende einer Filmdatei während der Wiedergabe erreicht wird, startet die Kamera automatisch die Wiedergabe der nächsten Filmdatei.

### **Anzeigen des Bedienfelds**

Durch Anzeigen des Bedienfelds können Sie die Zeitlupenwiedergabe steuern und die Lautstärke einstellen.

1 Drücken Sie ▼ an der Steuertaste.

Das Bedienfeld erscheint.

2 Wählen Sie die gewünschte Schaltfläche mit </> aus, und drücken Sie $\bullet$ .

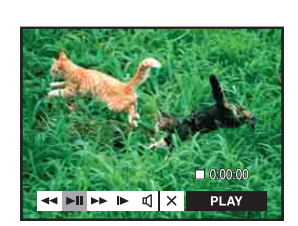

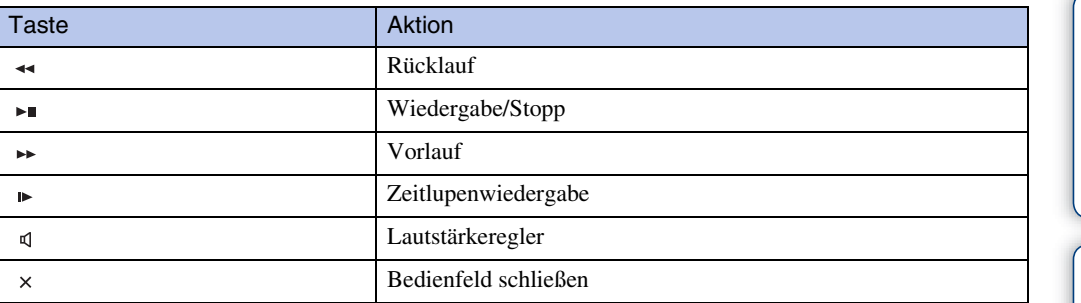

# vilnfo zum Filmwiedergabebildschirm

Wählen Sie das anzuzeigende Bild mit  $\blacktriangleleft/\blacktriangleright$  auf der Steuertaste aus, und drücken Sie  $\blacklozenge$ . Anhand des angezeigten Wiedergabebalkens können Sie die Wiedergabeposition eines Films feststellen.

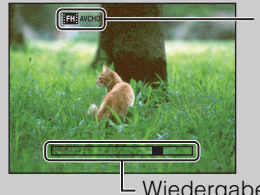

**ETH** AVCHD, HOH AVCHD, HOGH MP4, FZGH MP4 Oder FGH MP4 erscheint auf dem Filmwiedergabebildschirm. Das angezeigte Symbol kann je nach Bildgröße und Bildqualität unterschiedlich sein.

Wiedergabebalken

Inhaltsverzeichnis Bedienungssuche

# Inhaltsverzeichnis

Index

# **3D-Funktionen**

Diese Kamera ist mit 3D-Funktionen kompatibel. Die in diese Kamera eingebauten 3D-Funktionen sind [3D-Schwenkpanorama] und [Schwenk-Multi-Angle]. Im Modus [3D-Schwenkpanorama] aufgenommene 3D-Bilder können nur auf einem 3D-Fernsehgerät wiedergegeben werden, während die im Modus [Schwenk-Multi-Angle] aufgenommenen 3D-Bilder sowohl auf dieser Kamera als auch auf einem 3D-Fernsehgerät wiedergegeben werden können.

Dieser Abschnitt beschreibt den Unterschied zwischen dem Modus [3D-Schwenkpanorama] und dem Modus [Schwenk-Multi-Angle].

Weitere Einzelheiten dazu finden Sie auf den folgenden Seiten:

- – [3D-Aufnahme](#page-52-0) [\(Seite 53\)](#page-52-0)
- – [Stereowiedergabe von im Modus "Schwenk-Multi-Angle" aufgenommenen Bildern \(Seite 55\)](#page-54-0)
- – [Betrachten von Bildern auf einem 3D-Fernsehgerät \(Seite 56\)](#page-55-0)

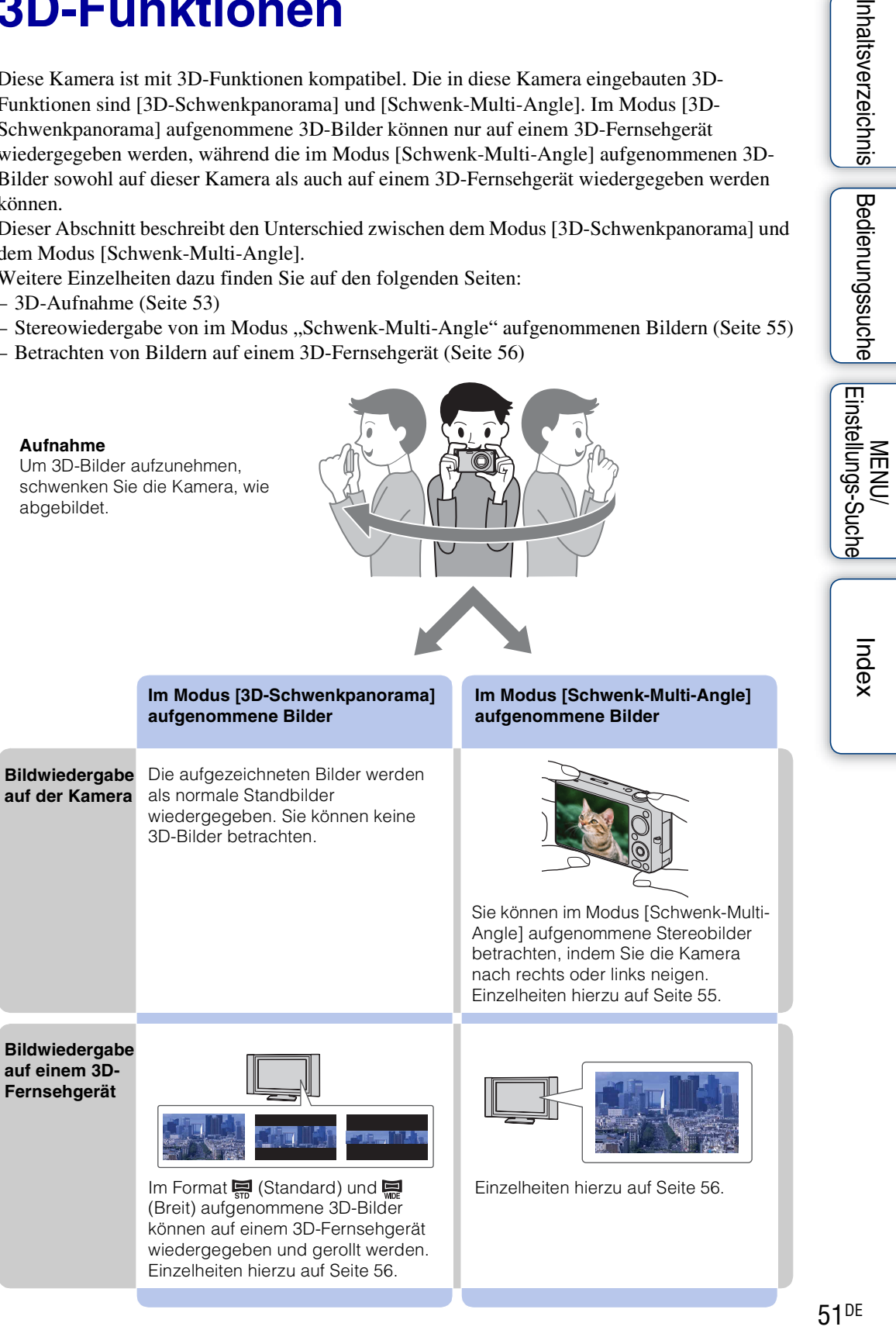

# ÖDateiname des 3D-Bilds

Ein 3D-Bild besteht aus JPEG- und MPO-Dateien.

Wenn Sie im Modus [3D-Schwenkpanorama] und [Schwenk-Multi-Angle] aufgenommene Bilder in einen Computer importieren, werden die Bilddaten wie folgt im Computer gespeichert.

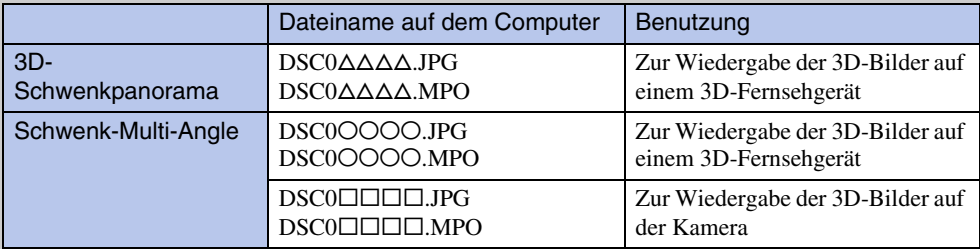

• Wenn Sie 3D-Bilder im Modus [Schwenk-Multi-Angle] aufnehmen, werden die folgenden Dateien im Computer gespeichert.

– JPEG-Dateien und MPO-Dateien (für Wiedergabe auf der Kamera)

– JPEG-Dateien und MPO-Dateien (für Wiedergabe auf einem 3D-Fernsehgerät)

• Falls Sie entweder die JPEG-Datei oder die MPO-Datei eines 3D-Bilds löschen, wird das betreffende 3D-Bild u. U. nicht erfolgreich wiedergegeben.

MENU/<br>Einstellungs-Suche Index

# <span id="page-52-0"></span>**3D-Aufnahme**

Mehrere Bilder werden aufgenommen, während die Kamera sich bewegt, und diese Bilder werden zu einem 3D-Bild zusammengesetzt.

- 1 Stellen Sie den Moduswahlknopf auf (3D-Aufnahme).
- 2 Wählen Sie  $\frac{m}{2}$  (3D-Schwenkpanorama) oder  $\frac{m}{2}$  (Schwenk-Multi-Angle)  $\rightarrow \bullet$  auf der Steuertaste.
- 3 Richten Sie die Kamera auf das Ende des aufzunehmenden Motivs aus, und drücken Sie den Auslöser.

Für  $\frac{F}{\sqrt{2}}$  (3D-Schwenkpanorama) drücken Sie MENU → (Aufnahmerichtung), um die Aufnahmerichtung zu ändern.

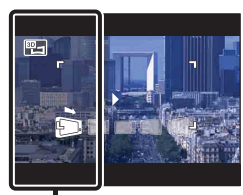

Dieser Teil wird nicht aufgenommen

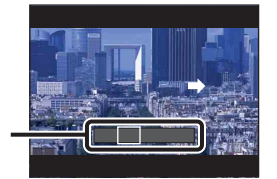

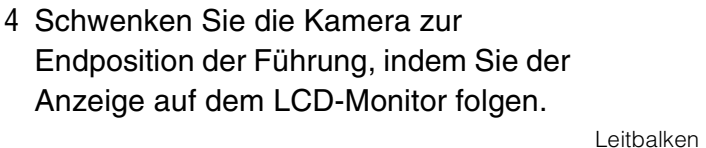

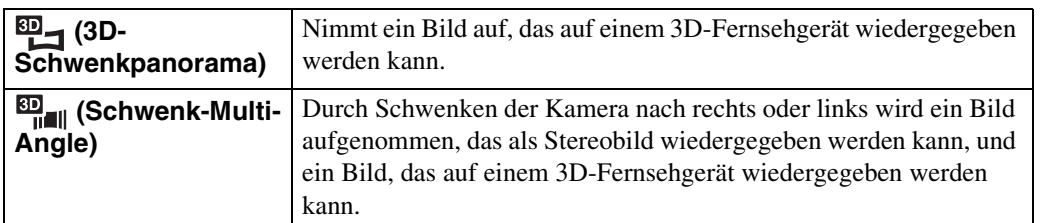

#### **Hinweise**

- Im Modus [Schwenk-Multi-Angle] können Sie nur die Panoramabildgröße [16:9(2M)] wählen.
- 3D-Aufnahme eignet sich nicht für die folgenden Situationen:
	- Wenn es sich um ein großes Motiv handelt
	- Sich bewegende Motive
	- Wenn sich das Hauptmotiv zu nah an der Kamera befindet
	- Bilder mit geringem Kontrast, wie z. B. Himmel, Sandstrand oder Rasen
- 3D-Bilder bestehen aus einer JPEG-Datei und einer MPO-Datei. Wird eine der Dateien auf Ihrem PC gelöscht, funktioniert die Kamera eventuell nicht richtig.
- Falls Sie die Kamera nicht innerhalb der gegebenen Zeit über das gesamte Motiv schwenken können, erscheint eine Grauzone im Montagebild. Falls dies eintritt, schwenken Sie die Kamera schneller, um ein vollständiges 3D-Bild aufzunehmen.
- Da mehrere Bilder zusammengesetzt werden, entstehen Schnitte an den Nahtstellen.
- Unter schwachen Beleuchtungsverhältnissen können die Bilder unscharf sein.
- Unter flimmernder Beleuchtung, z. B. Leuchtstofflampen, gelingt die 3D-Aufnahme u. U. nicht.
- Falls der gesamte Blickwinkel der 3D-Aufnahme und der Blickwinkel bei AE/AF-Speicherung beträchtliche Unterschiede in Helligkeit, Farbe oder Fokus aufweisen, gelingt die Aufnahme nicht. Ändern Sie in diesem Fall den Ort der AE/AF-Speicherung, und versuchen Sie es erneut.
- In den folgenden Situationen wird die 3D-Aufnahme eventuell aufgehoben:
	- Sie schwenken die Kamera zu schnell oder zu langsam.
	- Die Kamera wackelt zu stark.

53DE

Fortsetzung  $\perp$ 

# [Inhaltsverzeichnis](#page-4-0) [Bedienungssuche](#page-8-0) [Einstellungs-Suche](#page-11-0) [Index](#page-168-0) J<br>Index J Inhaltsverzeichnis

Einstellungs-Suche **MENU** 

# $\ddot{Q}$ Tipps für die Aufnahme von 3D-Bildern

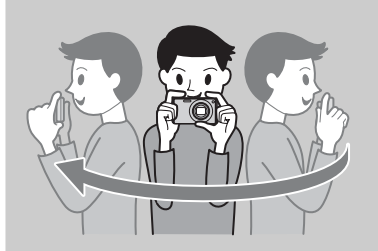

Schwenken Sie die Kamera in einem Bogen mit konstanter Geschwindigkeit in der auf dem LCD-Monitor angegebenen Richtung. Ruhende Motive eignen sich am besten für 3D-Aufnahmen.

• Legen Sie die Szene fest, und drücken Sie den Auslöser halb nieder, so dass Fokus, Belichtung und Weißabgleich gespeichert werden. Drücken Sie dann den Auslöser ganz durch, und schwenken Sie die Kamera.

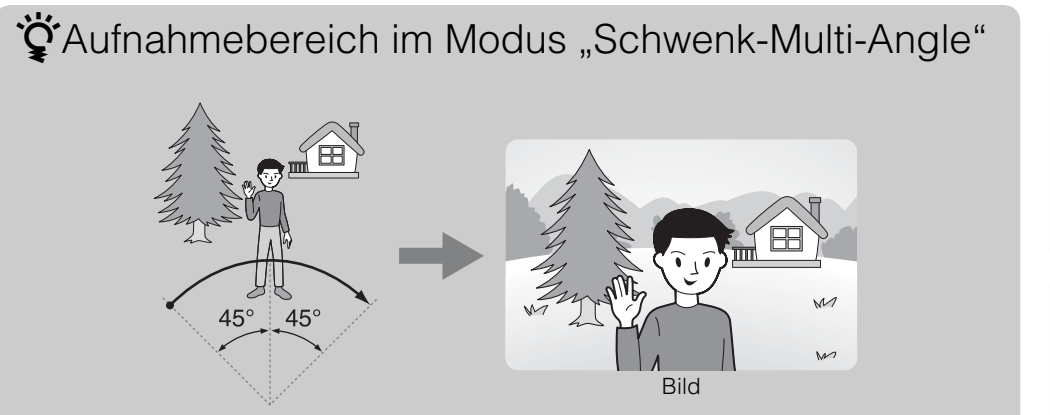

Schwenken Sie die Kamera um ca. 45 Grad nach links und rechts von dem zu fokussierenden Motiv.

MENU/<br>Einstellungs-Such

# <span id="page-54-0"></span>**Stereowiedergabe von im Modus "Schwenk-Multi-Angle" aufgenommenen Bildern**

Sie können im Modus [Schwenk-Multi-Angle] aufgenommene 3D-Bilder betrachten, indem Sie die Kamera nach rechts oder links neigen.

- 1 Drücken Sie die Taste (Wiedergabe), um auf den Wiedergabemodus umzuschalten.
- 2 Wählen Sie ein im Modus  $\frac{dD}{d}$  (Schwenk-Multi-Angle) aufgenommenes Bild mit </>
Bild mit </>
Auf der Steuertaste aus.
- $3$  Drücken Sie $\bullet$
- 4 Neigen Sie die Kamera nach rechts oder links.
- 5 Drücken Sie  $\bullet$  erneut, um die Wiedergabe zu beenden.

#### **Hinweis**

• Im Modus [3D-Schwenkpanorama] aufgenommene 3D-Bilder können nicht in 3D auf der Kamera wiedergegeben werden.

## ÖNeigen der Kamera nach rechts oder links

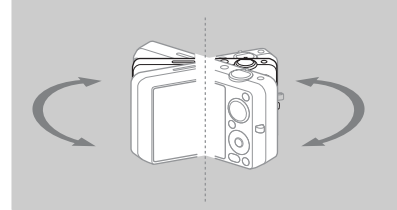

Um im Modus [Schwenk-Multi-Angle] aufgenommene Bilder in 3D zu betrachten, neigen Sie die Kamera nach rechts oder links, wie abgebildet.

MENU/<br>Einstellungs-Suche

# <span id="page-55-0"></span>**Betrachten von Bildern auf einem 3D-Fernsehgerät**

Sie können mit der Kamera aufgenommene 3D-Bilder im 3D-Format betrachten, indem Sie die Kamera mit einem HDMI-Kabel (getrennt erhältlich) an ein 3D-Fernsehgerät anschließen. Schlagen Sie auch in der Bedienungsanleitung Ihres Fernsehgerätes nach.

1 Schließen Sie die Kamera mit einem HDMI-Kabel (getrennt erhältlich) an das Fernsehgerät an.

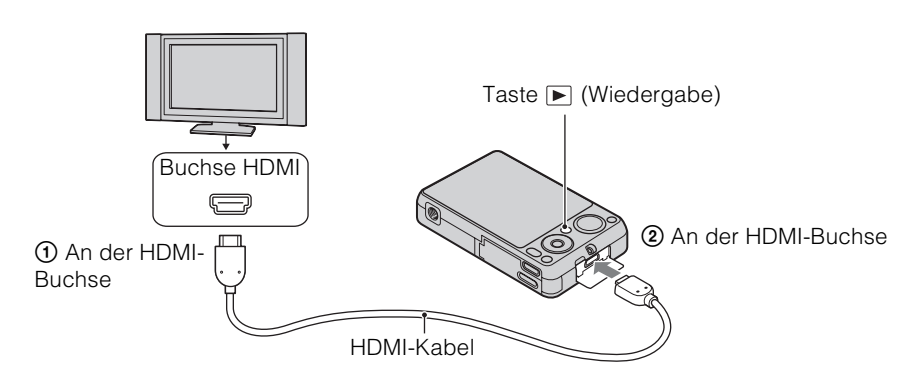

- 2 Schalten Sie das Fernsehgerät ein, und wählen Sie den externen Eingang.
- 3 Drücken Sie die Taste (Wiedergabe), um die Kamera einzuschalten.
- 4 MENU  $\rightarrow$   $\overline{P}$  (3D-Betrachtung)  $\rightarrow$  auf der Steuertaste

Die mit der Kamera aufgenommenen Bilder werden auf dem Fernsehschirm angezeigt.

5 Drücken Sie b/B auf der Steuertaste, um Bilder auszuwählen und den gewünschten Modus einzustellen.

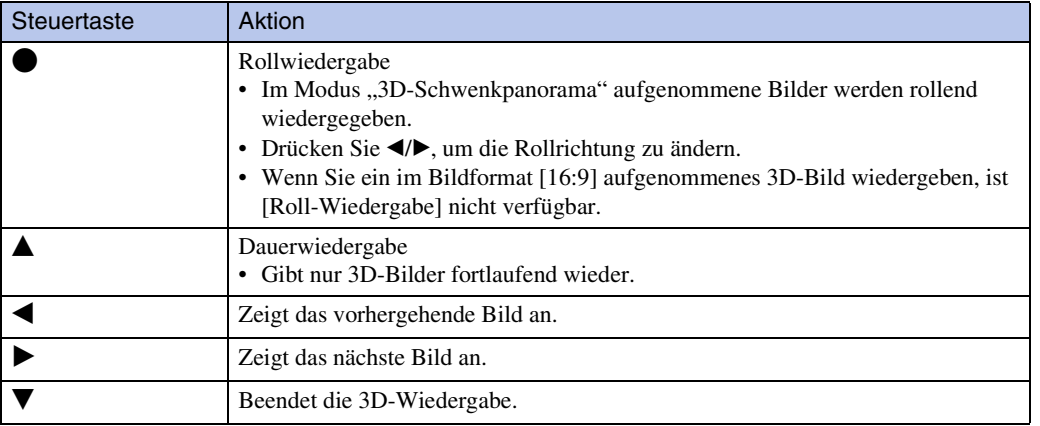

# 57DE[Inhaltsverzeichnis](#page-4-0) [Bedienungssuche](#page-8-0) [MENU/](#page-11-0) [Einstellungs-Suche](#page-11-0) [Index](#page-168-0) Bedienungssuche

Einstellungs-Such **MEND** 

#### **Hinweise**

- Wenn Sie den Modus [2] (3D-Betrachtung) wählen, werden nur 3D-Bilder angezeigt.
- Wenn Sie ein im Modus [3D-Schwenkpanorama] aufgenommenes Bild bei Einstellung von [Aufnahmerichtung] auf [Aufwärts] oder [Abwärts] wiedergeben, wird das Bild auf dem Fernsehgerät horizontal wiedergegeben.
- Drücken Sie MENU  $\rightarrow \mathbf{E}$  (Einstellungen)  $\rightarrow \gamma \mathbf{I}$  (Haupteinstellungen) zur Wahl von [Auto] oder [1080i] für [HDMI-Auflösung].
- Der Piepton ist auf [Verschluss] fixiert.
- Verbinden Sie die Kamera und das zu verwendende Gerät nicht über Ausgangsbuchsen. Wenn Kamera und Fernsehgerät über Ausgangsbuchsen verbunden werden, erfolgt keine Bild- und Tonwiedergabe. Eine solche Verbindung kann außerdem Störungen der Kamera und/oder des angeschlossenen Gerätes verursachen.
- Diese Funktion arbeitet bei manchen Fernsehgeräten eventuell nicht richtig. Zum Beispiel kann die Video- oder Tonwiedergabe auf Ihrem Fernsehgerät oder die Ausgabe im 3D-Modus gestört sein.
- Verwenden Sie ein HDMI-Kabel mit dem HDMI-Logo.
- Wenn Sie die Kamera mit einem Fernsehgerät verbinden wollen, verwenden Sie ein HDMI-Kabel, das an die Minibuchse der Kamera und die Normalbuchse des Fernsehgerätes angeschlossen werden kann.
- Zum Schutz der Kamera wird die Aufnahme nach einer bestimmten Zeitspanne eventuell automatisch gestoppt, wenn Sie Filme aufnehmen, während Kamera und Fernsehgerät über ein HDMI-Kabel (getrennt erhältlich) verbunden sind.

Index

# **Einfach-Modus**

Gestattet die Aufnahme von Standbildern mit den minimal notwendigen Funktionen. Der Text wird größer, und die Anzeigen werden leichter ablesbar.

- 1 Stellen Sie den Moduswahlknopf auf in (Intelligente Vollautomatik).
- 2 MENU  $\rightarrow$  EASY (Einfach-Modus)  $\rightarrow$   $\bullet$  auf der Steuertaste.
- $3$  [OK]  $\rightarrow \bullet$
- 4 Drücken Sie den Auslöser zum Fotografieren.

#### **Hinweis**

• Die Batterieladung nimmt u. U. schneller ab, weil die Monitorhelligkeit automatisch erhöht wird.

## $\ddot{Q}'$ Im Einfach-Modus (Aufnahme) verfügbare Funktionen

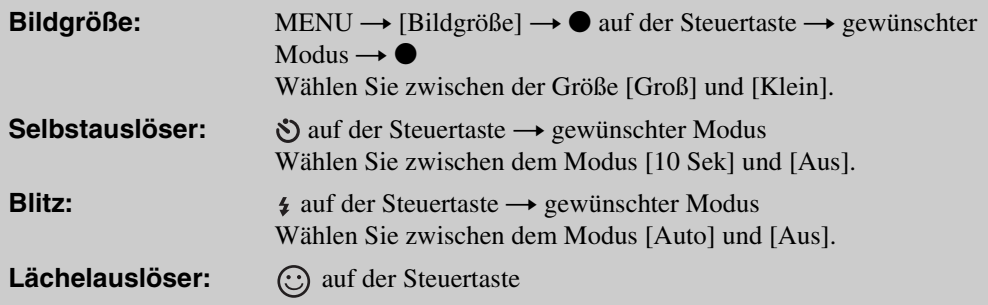

# vinfo zur Szenenerkennung

Die Szenenerkennung ist im Einfach-Modus wirksam. Diese Funktion ermöglicht es der Kamera, die Aufnahmebedingungen automatisch zu erkennen und Bilder aufzunehmen.

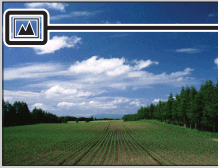

Szenenerkennungssymbol

• Die Kamera erkennt (Dämmer), <sup>2</sup> (Dämmer-Porträt), <sup>2</sup> (Dämmer.aufn. mit Stativ),  $\Box$  (Gegenlicht),  $\Box$  (Gegenlichtporträt),  $\Box$  (Landschaft),  $\nabla$  (Makro) oder  $\Box$  (Porträt) und zeigt ein Symbol auf dem LCD-Monitor an, wenn die Szene erkannt wird. Einzelheiten hierzu auf Seite [74.](#page-73-0)

# **ÿ**Wiedergabe im Einfach-Modus

Wenn Sie die Taste (Wiedergabe) im Einfach-Modus drücken, wird der Wiedergabebildschirmtext größer und leichter ablesbar. Außerdem wird nur die Löschfunktion verfügbar.

#### **Löschen:** Taste  $\overline{m}$  (Löschen)  $\rightarrow$  [OK]  $\rightarrow$  **Q** auf der Steuertaste Sie können das gegenwärtig angezeigte Bild löschen. MENU  $\rightarrow$  [Löschen]  $\rightarrow$   $\bullet$  auf der Steuertaste  $\rightarrow$  gewünschter Modus  $\rightarrow$   $\bullet$ Wählen Sie zwischen [1 Bild] und [Alle Bildr]. Sie können das gegenwärtig angezeigte Bild mit [1 Bild], und alle Bilder im ausgewählten Datumsbereich oder im internen Speicher (falls gewählt) mit [Alle Bildr] löschen.

• Wenn eine Speicherkarte in die Kamera eingesetzt ist, wird [Wiedergabemodus] auf [Datums-Ansicht] gesetzt.

# **Aufnahmerichtung**

Stellen Sie die Schwenkrichtung der Kamera ein, wenn Sie im Modus "Intelligentes Schwenkpanorama" oder "3D-Schwenkpanorama" aufnehmen.

#### 1 MENU  $\rightarrow \blacksquare$  (Aufnahmerichtung)  $\rightarrow$  gewünschte Richtung

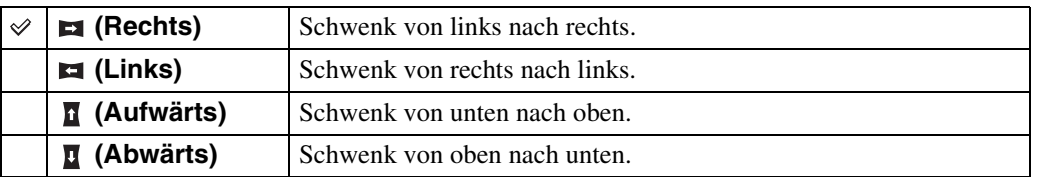

#### **Hinweise**

- Sie können [Aufwärts] und [Abwärts] nicht wählen, wenn Sie [16:9] im Modus [3D-Schwenkpanorama] gewählt haben.
- Im Modus [Schwenk-Multi-Angle] können Sie nur die rechte Richtung wählen.

Inhaltsverzeichnis

# **Defokussiereffekt**

Damit bestimmen Sie den Grad des Hintergrundunschärfe-Effekts beim Aufnehmen im Modus "Hintergrundunschärfe".

1 Stellen Sie den Moduswahlknopf auf 1 (Hintergrundunschärfe).

2 MENU →  $\triangleq$ <sub>Mid</sub> (Defokussiereffekt) → gewünschter Modus

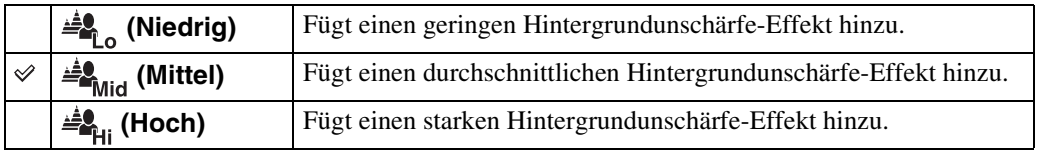

Bedienungssuche

MENU/<br>Einstellungs-Such

# **Bildgröße/Panoramabildgröße/ Qualität**

Die Bildgröße bestimmt die Größe der Bilddatei, die bei der Aufnahme eines Bilds gespeichert wird.

Je größer die Bildgröße, desto mehr Detail wird reproduziert, wenn das Bild auf einem großformatigen Papier ausgedruckt wird. Je kleiner die Bildgröße, desto mehr Bilder können gespeichert werden.

1 MENU t (Bildgröße), (Panoramabildgröße) oder (Qualität) t gewünschte Größe

## **Bei Standbild-Aufnahme**

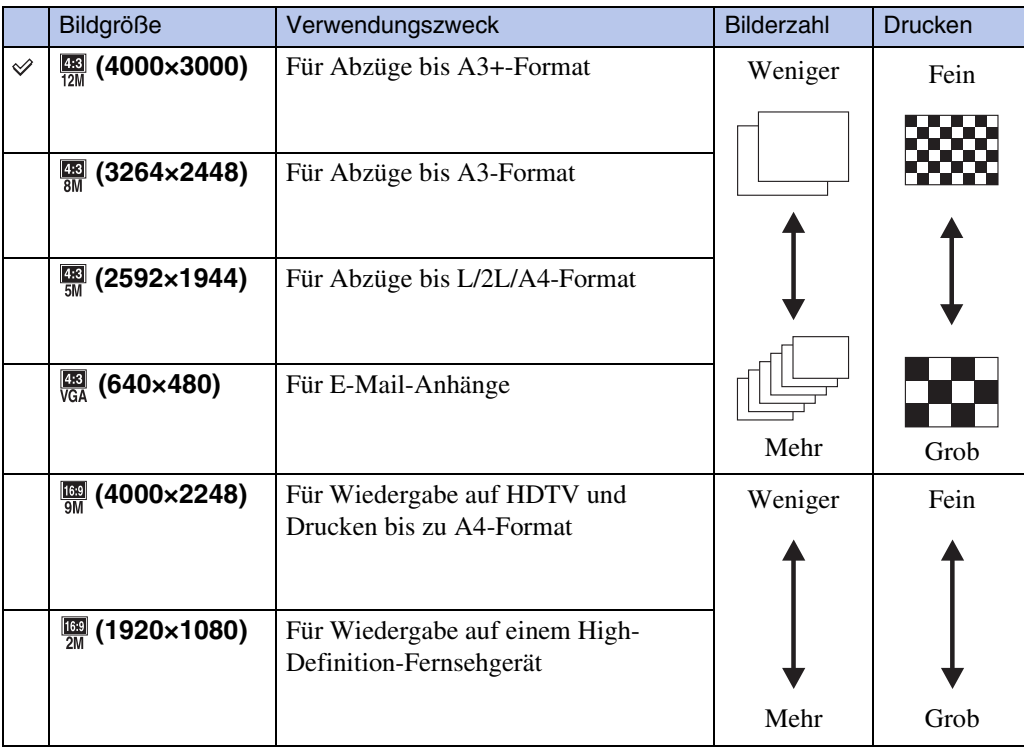

#### **Hinweis**

• Beim Ausdrucken von Standbildern, die im Seitenverhältnis 16:9 aufgenommen wurden, oder von Panoramabildern werden u. U. beide Seitenränder abgeschnitten.

## **Im Einfach-Modus**

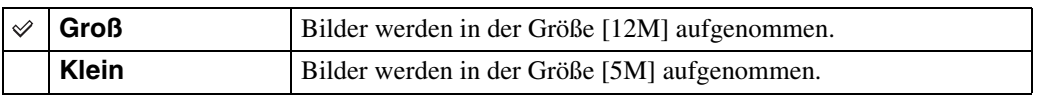

Index

# Bedienungssuche

63DE[Inhaltsverzeichnis](#page-4-0) [Bedienungssuche](#page-8-0) [MENU/](#page-11-0) [Einstellungs-Suche](#page-11-0) [Index](#page-168-0) MENU/<br>Einstellungs-Such

#### **Bei Aufnahme im Modus "Intelligentes** Schwenkpanorama"/"3D-Aufnahme"

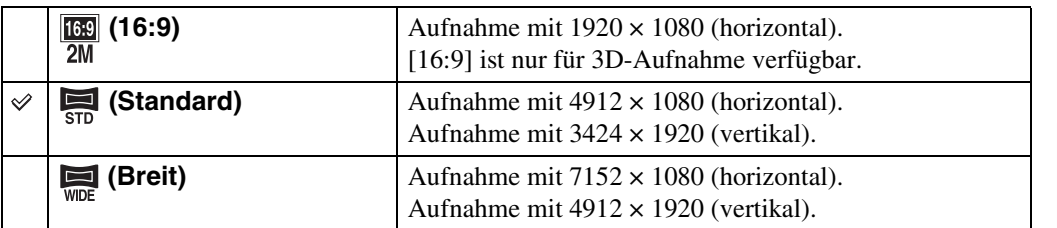

### **Bei Filmaufnahme**

Je größer die Filmbildgröße ist, desto höher ist die Bildqualität. Je höher die pro Sekunde verwendete Datenmenge (durchschnittliche Bitrate) ist, desto gleichmäßiger ist das Wiedergabebild.

Wählen Sie das Filmaufnahmeformat durch Drücken von MENU  $\rightarrow \hat{z}$  (Einstellungen)  $\rightarrow \hat{z}$  $(Aufn.-Einstellung) \rightarrow [Filmformat] im Aufnahmemodus (Seite 95).$  $(Aufn.-Einstellung) \rightarrow [Filmformat] im Aufnahmemodus (Seite 95).$ 

#### **Filmaufnahmeformat (AVCHD)**

Diese Kamera nimmt Filme im AVCHD-Format mit ca. 60 Halbbildern/s (für 1080/60ikompatible Geräte) bzw. 50 Halbbildern/s (für 1080/50i-kompatible Geräte) im Zeilensprungmodus mit Dolby Digital-Ton und im AVCHD-Format auf.

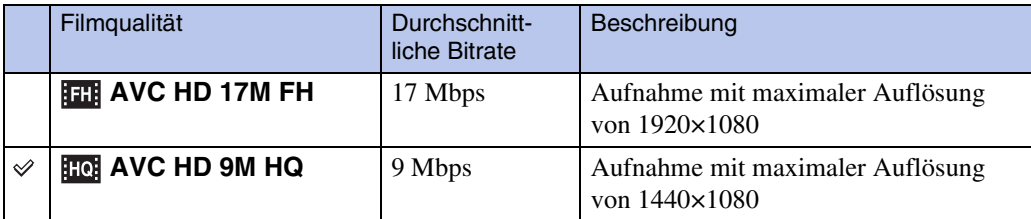

#### **Filmaufnahmeformat (MP4)**

Diese Kamera nimmt Filme im MPEG-4-Format mit ca. 30 Vollbildern/s (für 1080/60ikompatible Geräte) bzw. 25 Vollbildern/s (für 1080/50i-kompatible Geräte) im Progressivmodus mit AAC-Ton und im MP4-Format auf.

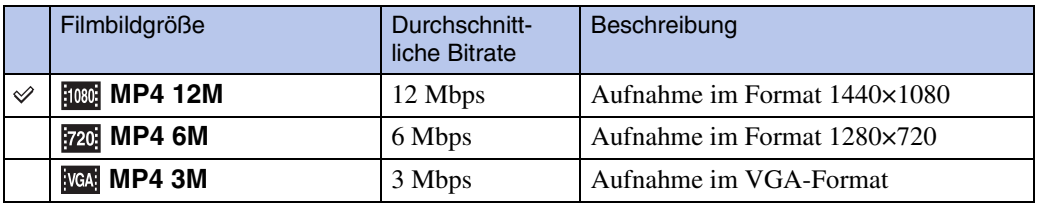

#### **Hinweis**

• Wenn die Bildgröße [MP4 3M] gewählt wird, erhält man ein Telebild.

# *i*info zu "Bildqualität" und "Bildgröße"

Ein digitales Bild setzt sich aus einer Sammlung kleiner Punkte, auch Pixel genannt, zusammen.

Enthält ein Bild eine große Anzahl von Pixeln, wird es groß, benötigt mehr Speicherplatz und wird in feinen Details angezeigt. Die "Bildgröße" wird durch die Anzahl der Pixel bestimmt. Obwohl die Unterschiede auf dem Monitor der Kamera nicht sichtbar sind, werden Sie feststellen, dass die Detailauflösung und die Datenverarbeitungszeit unterschiedlich sind, wenn Sie das Bild ausdrucken oder auf einem Computermonitor anzeigen.

#### **Beziehung zwischen Pixelzahl und Bildgröße**

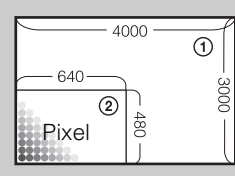

1 Bildgröße: 12M 4000 Pixel  $\times$  3000 Pixel = 12.000.000 Pixel 2 Bildgröße: VGA 640 Pixel  $\times$  480 Pixel = 307.200 Pixel

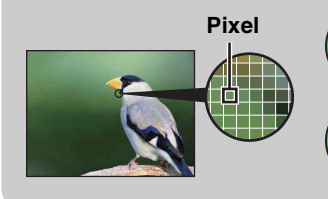

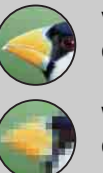

**Viele Pixel** (Hohe Bildqualität und große Dateigröße)

#### **Wenige Pixel** (Niedrige Bildqualität, aber kleine Dateigröße)

# <span id="page-64-0"></span>**Serienbild-Einstellungen**

Sie können "Einzeln" (Einzelbild) oder "Serie" (Serienbild) als Aufnahmemodus wählen.

#### 1 MENU  $\rightarrow \blacksquare$  (Serienbild-Einstellungen)  $\rightarrow$  gewünschter Modus

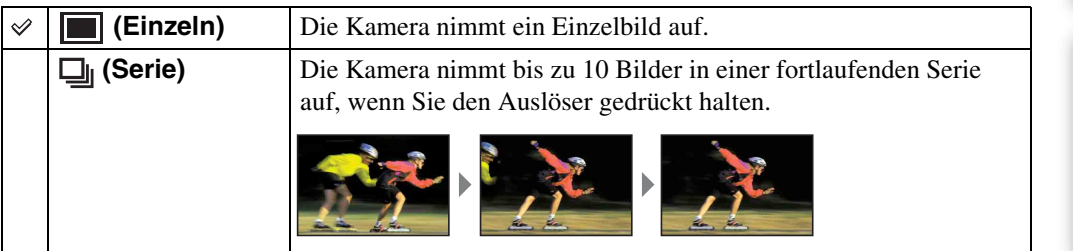

#### **Hinweise**

- In den folgenden Situationen ist [Serienbild-Einstellungen] nicht verfügbar:
	- Im Modus "Intelligentes Schwenkpanorama"
	- Im Modus "Überlegene Vollautomatik"
	- Im Modus "Hintergrundunschärfe"
	- Im 3D-Aufnahmemodus
	- Im Filmmodus
	- Wenn die Lächelauslöserfunktion aktiviert ist
	- Im Einfach-Modus
- Bei Einstellung von [Blitz] auf [Aus].
- Bei Selbstauslöseraufnahmen wird eine Serie von bis zu 10 Bildern aufgenommen.
- Je nach der Bildgrößen-Einstellung wird das Aufnahmeintervall länger.
- [Fokus], [Weißabgleich] und [EV] werden für das erste Bild eingestellt, und diese Einstellungen werden auch für weitere Bilder verwendet.
- Die Bildgröße [VGA] wird während der Aufnahme im internen Speicher festgelegt.
- Wenn die Batterie schwach ist oder der interne Speicher bzw. die Speicherkarte voll ist, wird der Serienbildmodus abgebrochen.
- Bei langen Verschlusszeiten kann die Anzahl der Aufnahmen pro Sekunde abnehmen.

# tion zur Aufzeichnung von Serienaufnahmebildern

Nach einer Serienaufnahme werden die aufgenommenen Bilder in Rahmen auf dem LCD-Monitor angezeigt. Wenn alle Bilder in die Rahmen eingepasst worden sind, ist die Aufzeichnung beendet.

Sie können die Aufnahme stoppen, indem Sie  $\bullet$  auf der Steuertaste drücken. Bei einem Abbruch werden das im Index angezeigte Bild und die Bildverarbeitung aufgezeichnet.

MENU/<br>Einstellungs-Such

Bedienungssuche

# <span id="page-65-0"></span>**Serienaufnahmeintervall**

Damit wählen Sie die Anzahl der pro Sekunde aufgenommenen Bilder für Serienaufnahme.

#### 1 MENU  $\rightarrow$   $\Box_{Hi}$  (Serienaufnahmeintervall)  $\rightarrow$  gewünschter Modus

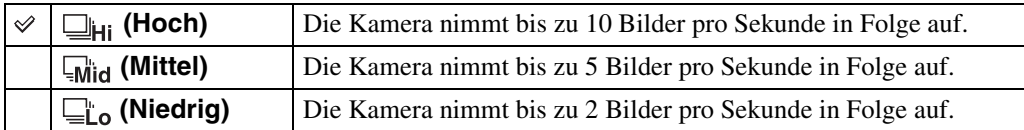

# **EV**

Sie können die Belichtung manuell in 1/3-EV-Stufen innerhalb eines Bereichs von –2,0 EV bis +2,0 EV einstellen.

#### 1 MENU  $\rightarrow$  0<sub>EV</sub> (EV)  $\rightarrow$  gewünschte EV-Einstellung

#### **Hinweis**

• Wenn Sie ein Motiv unter sehr hellen oder dunklen Bedingungen aufnehmen oder den Blitz benutzen, ist die Belichtungseinstellung eventuell unwirksam.

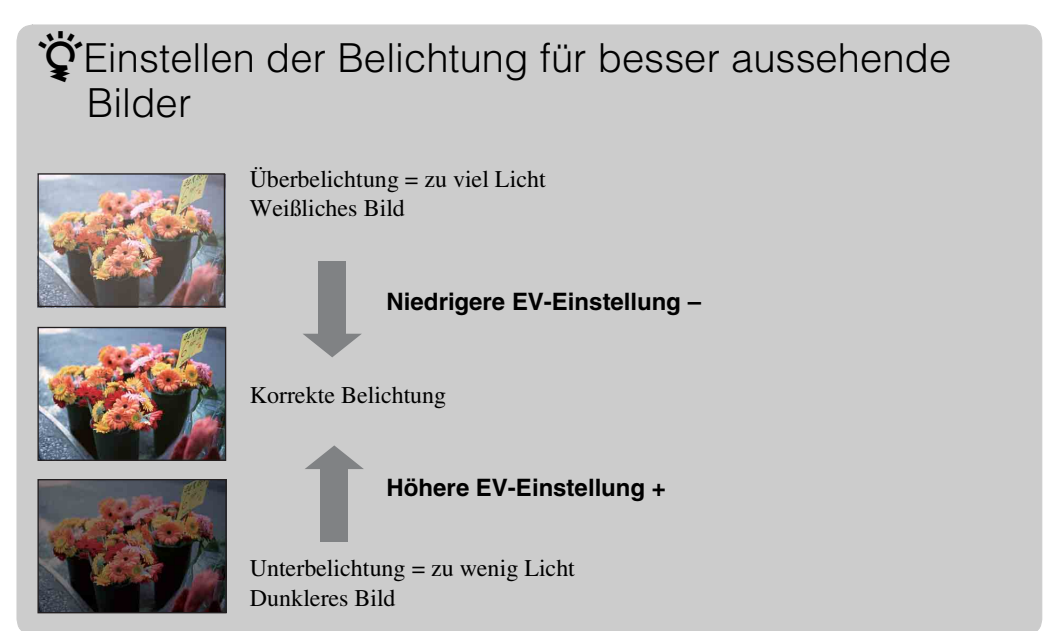

# **ISO**

Damit stellen Sie die Lichtempfindlichkeit ein, wenn die Kamera im Programmautomatikmodus benutzt wird.

1 MENU  $\rightarrow$   $_{\text{AUTO}}^{ISO}$  (ISO)  $\rightarrow$  gewünschter Modus

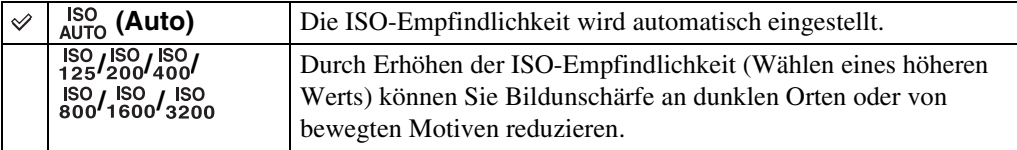

#### **Hinweis**

• Bei Einstellung des Aufnahmemodus auf Serienbildmodus stehen nur [ISO AUTO], [ISO 125] bis [ISO 800] zur Auswahl.

## ÖEinstellen der ISO-Empfindlichkeit (empfohlener Belichtungsindex)

Die ISO-Empfindlichkeit ist eine Messgröße für Aufnahmemedien mit lichtempfindlichem Bildsensor. Abhängig von der ISO-Empfindlichkeit erhält man bei gleicher Belichtung unterschiedliche Aufnahmeergebnisse.

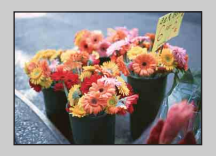

#### **Hohe ISO-Empfindlichkeit**

Die Kamera nimmt helle Bilder selbst an dunklen Orten auf, während sie die Verschlusszeit verkürzt, um Unschärfe zu reduzieren. Das Bild neigt jedoch zum Verrauschen.

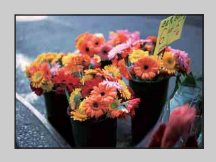

#### **Niedrige ISO-Empfindlichkeit**

Das Bild wird feinkörniger. Bei unzulänglicher Belichtung kann das Bild jedoch dunkler werden.

# *i* Hinweise zum Verhindern von Verwackeln

Obwohl die Kamera ruhig gehalten wird, bewegt sich das Motiv während der Belichtung, so dass es beim Drücken des Auslösers unscharf abgebildet wird. Kameraverwacklung wird automatisch reduziert, aber die Funktion ist nicht in der Lage, Motivunschärfe effektiv zu reduzieren.

Motivunschärfe tritt häufig bei schwachem Licht oder langen Verschlusszeiten auf. Berücksichtigen Sie in einem solchen Fall die nachstehenden Tipps beim Fotografieren.

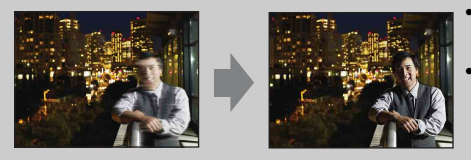

- Wählen Sie eine höhere ISO-Empfindlichkeit, um eine kürzere Verschlusszeit zu erhalten.
- Wählen Sie den Modus (Hohe Empfindlk.) in der Szenenwahl.

MENU/<br>Einstellungs-Suche

#### 69DE

69DE[Inhaltsverzeichnis](#page-4-0) [Bedienungssuche](#page-8-0) [MENU/](#page-11-0) [Einstellungs-Suche](#page-11-0) [Index](#page-168-0) Inhaltsverzeichnis Bedienungssuche

# **Weißabgleich**

Die Kamera passt die Farbtöne den Umlichtverhältnissen an. Benutzen Sie diese Funktion, wenn die Bildfarbe unnatürlich wirkt.

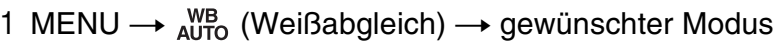

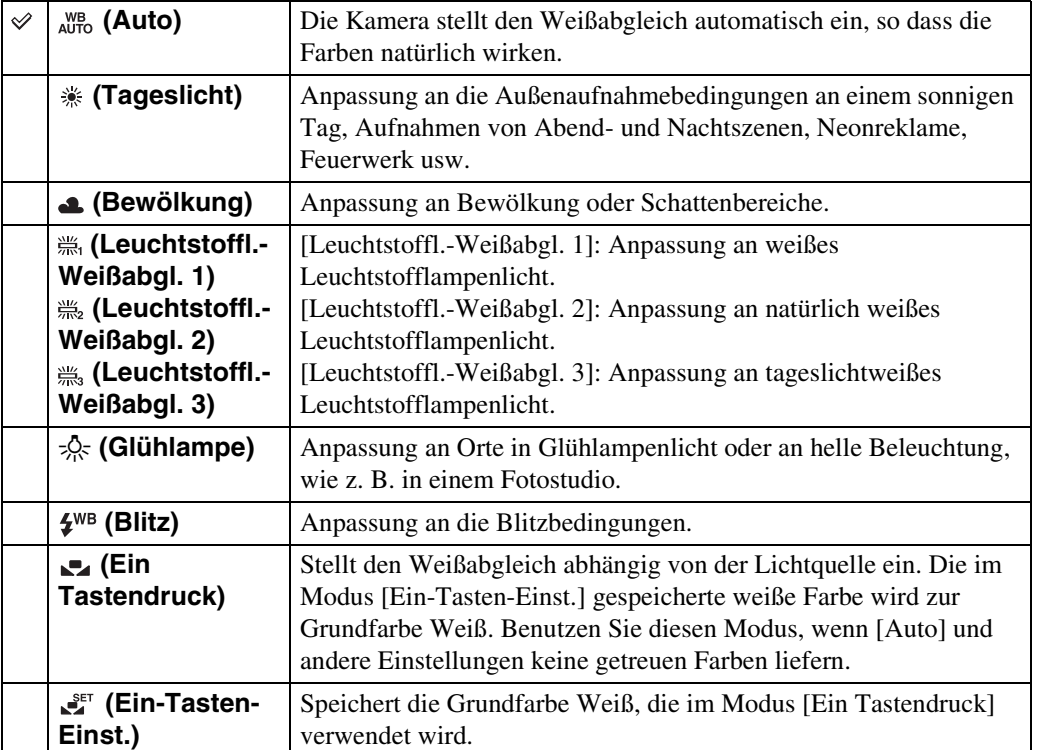

#### **Hinweise**

- In den folgenden Situationen ist [Weißabgleich] nicht verfügbar:
	- Im intelligenten Vollautomatikmodus
	- Im Modus "Überlegene Vollautomatik"
	- Im Modus "Hintergrundunschärfe"
	- Im Einfach-Modus
- In den folgenden Situationen ist [Blitz] in [Weißabgleich] nicht verfügbar:
	- Im Modus "Intelligentes Schwenkpanorama"
	- Im 3D-Aufnahmemodus
	- Im Filmmodus
	- Bei Einstellung der Szenenwahl auf den Modus ( $\bullet$ ) (Anti-Bewegungsunschärfe),  $\bullet \bullet$  (Handgehalten bei Dämmerg),  $\hat{50}$  (Hohe Empfindlk.)
- Unter flimmernden Leuchtstofflampen arbeitet die Weißabgleichfunktion möglicherweise nicht korrekt, selbst wenn Sie [Leuchtstoffl.-Weißabgl. 1], [Leuchtstoffl.-Weißabgl. 2] oder [Leuchtstoffl.-Weißabgl. 3] gewählt haben.
- Wenn Sie in einem anderen Modus als [Blitz] mit dem Blitz aufnehmen, wird [Weißabgleich] auf [Auto] eingestellt.
- Wenn [Blitz] auf [Ein] oder [Langzeit-Synchro] eingestellt wird, kann der Weißabgleich nur auf [Auto], [Blitz], [Ein Tastendruck] oder [Ein-Tasten-Einst.] eingestellt werden.
- [Ein-Tasten-Einst.] kann nicht gewählt werden, während der Blitz geladen wird.

Index

MENU/<br>Einstellungs-Such

Einstellungs-Suche **MENU** 

Index

#### **Erfassung der Grundfarbe Weiß im Modus [Ein-Tasten-Einst.]**

- 1 Richten Sie die Kamera unter den gleichen Beleuchtungsverhältnissen wie für die spätere Aufnahme des Motivs auf ein weißes Objekt (z. B. ein Blatt Papier), das den ganzen Bildschirm ausfüllt.
- 2 MENU  $\rightarrow$   $\frac{\text{WB}}{\text{Al} \cdot \text{H}}$  (Weißabgleich)  $\rightarrow$  [Ein-Tasten-Einst.]  $\rightarrow$  auf der **Steuertaste**

Der Bildschirm wird vorübergehend schwarz, und wenn der Weißabgleich eingestellt und gespeichert worden ist, erscheint der Aufnahmebildschirm wieder.

#### **Hinweise**

- Falls die Anzeige während der Aufnahme blinkt, ist der Weißabgleich entweder nicht eingestellt worden oder kann nicht eingestellt werden. Verwenden Sie die Weißabgleich-Automatik.
- Vermeiden Sie Schütteln oder Anstoßen der Kamera, während [Ein-Tasten-Einst.] durchgeführt wird.
- Wenn der Blitzmodus auf [Ein] oder [Langzeit-Synchro] eingestellt wird, wird der Weißabgleich den Bedingungen bei Blitzauslösung angepasst.

# ÖEffekte der Beleuchtungsverhältnisse

Die Färbung des Motivs wird von den Beleuchtungsverhältnissen beeinflusst. Die Farbtöne werden automatisch justiert, aber mithilfe der Weißabgleichfunktion können die Farbtöne auch manuell eingestellt werden.

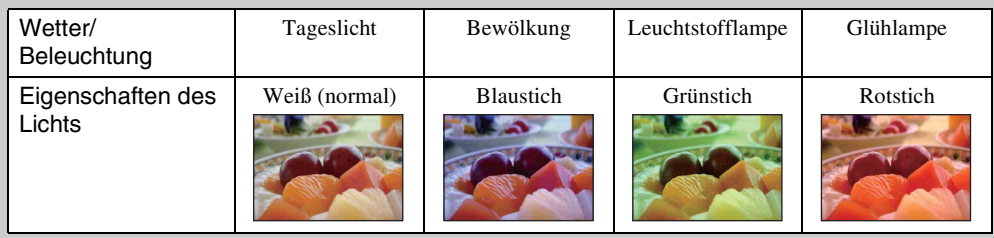

# **Fokus**

Damit können Sie die Fokussiermethode wählen. Verwenden Sie das Menü, wenn es schwierig ist, den korrekten Fokus im Autofokusmodus zu erzielen.

AF steht für "Auto-Fokus", eine Funktion für automatische Fokussierung.

#### 1 MENU  $\rightarrow$   $\bullet$  (Fokus)  $\rightarrow$  gewünschter Modus

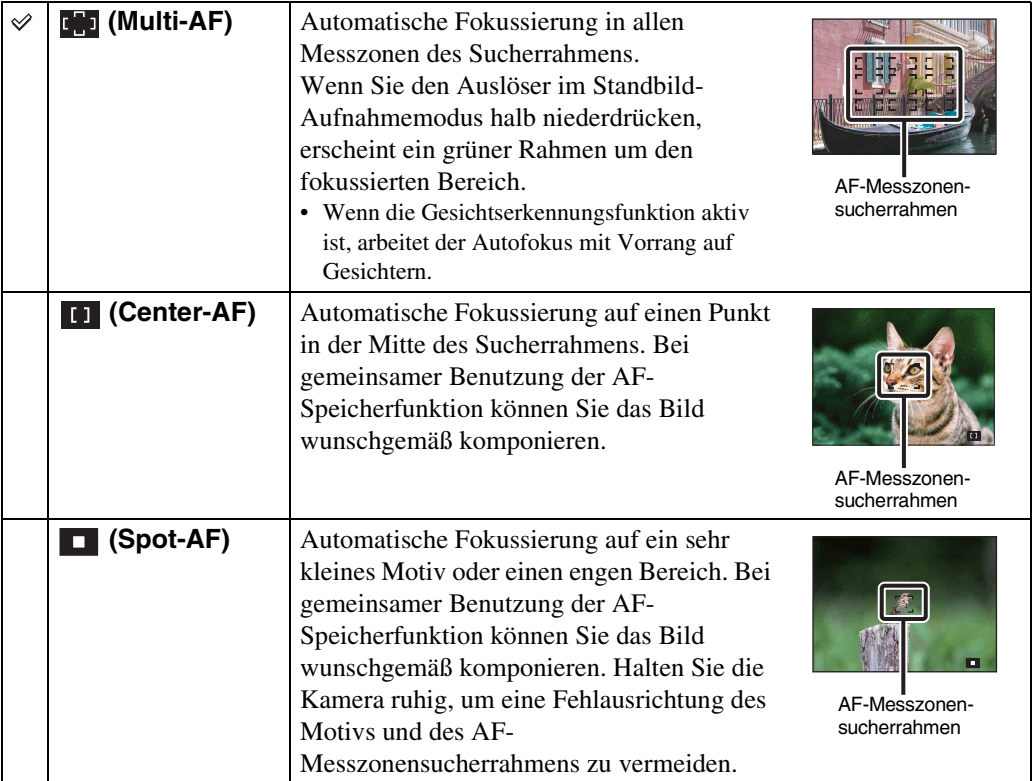

#### **Hinweise**

- Wenn Sie [Digitalzoom] oder [AF-Hilfslicht] benutzen, wird die Einstellung des AF-Messzonensucherrahmens deaktiviert, und der AF-Messzonensucherrahmen wird statt dessen als gestrichelte Linie angezeigt. In diesem Fall fokussiert die Kamera in Bildmitte auf die Motive.
- Wenn der Fokussiermodus auf einen anderen Modus als [Multi-AF] eingestellt wird, kann die Gesichtserkennungsfunktion nicht benutzt werden.
- [Fokus] wird in den folgenden Situationen auf [Multi-AF] gesetzt:
	- Im intelligenten Vollautomatikmodus
	- Im Modus "Überlegene Vollautomatik"
	- Im Modus "Hintergrundunschärfe"
	- Im Filmmodus
	- Wenn die Lächelauslöserfunktion aktiviert ist
	- Im Einfach-Modus
	- Wenn [Selbstauslöser] auf [Selbstporträt: Eine Person] oder [Selbstporträt: 2 Personen] eingestellt wird
- Wird Fokusnachführung aktiviert, fokussiert die Kamera vorrangig auf das zu verfolgende Motiv.

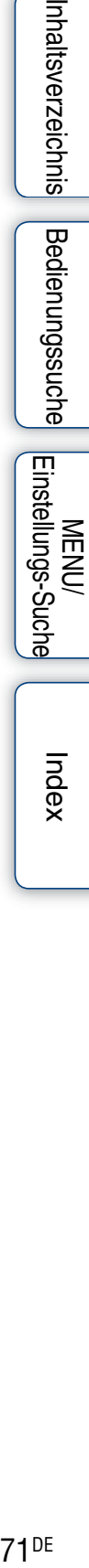

71DE Fortsetzung  $\perp$ 

# Inhaltsverzeichnis

### ÖFokussieren auf Motive in der Nähe des Bildschirmrands

Falls das Hauptmotiv unscharf ist, gehen Sie folgendermaßen vor:

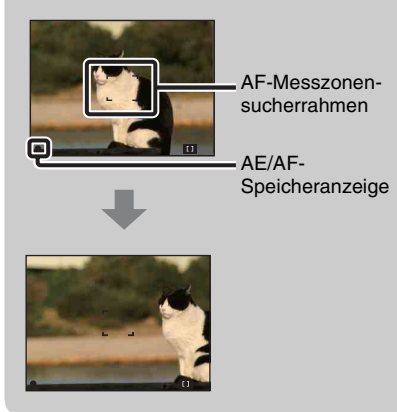

- 1Richten Sie die Kamera so aus, dass sich das Motiv im AF-Messzonensucher befindet, und halten Sie dann den Auslöser halb niedergedrückt, um auf das Motiv zu fokussieren (AF-Speicher).
- 2Wenn die AE/AF-Speicheranzeige zu blinken aufhört und erleuchtet bleibt, bewegen Sie die Kamera auf den ursprünglichen Bildausschnitt zurück, und drücken Sie den Auslöser ganz durch.
- Solange Sie den Auslöser nicht ganz durchdrücken, können Sie den Vorgang beliebig oft wiederholen.
MENU/<br>Einstellungs-Suche

### **Messmodus**

Damit können Sie den Messmodus wählen, der festlegt, welcher Teil des Motivs gemessen wird, um die Belichtung zu ermitteln.

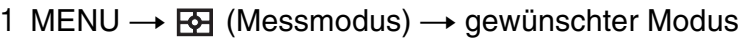

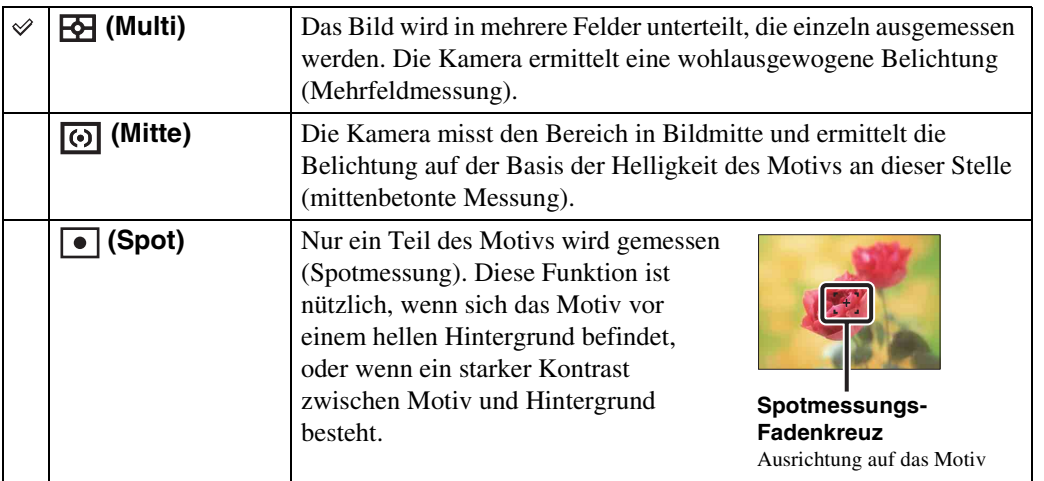

- Im Filmmodus kann [Spot] nicht gewählt werden.
- Wenn Sie [Messmodus] auf einen anderen Modus als [Multi] einstellen, kann die Gesichtserkennungsfunktion nicht benutzt werden.
- [Messmodus] wird in den folgenden Situationen auf [Multi] gesetzt:
	- Im intelligenten Vollautomatikmodus
	- Im Modus "Überlegene Vollautomatik"
	- Im Modus "Hintergrundunschärfe"
	- Wenn die Lächelauslöserfunktion aktiviert ist
	- Im Einfach-Modus
	- Wenn [Selbstauslöser] auf [Selbstporträt: Eine Person] oder [Selbstporträt: 2 Personen] eingestellt wird

### **Szenenerkennung**

Die Kamera erkennt automatisch die Aufnahmebedingungen und führt dann die Aufnahme durch. Wenn eine Bewegung erkannt wird, wird die ISO-Empfindlichkeit entsprechend der Bewegung erhöht, um Motivunschärfe (Bewegungserkennung) zu reduzieren.

Beispiel eines Bilds bei Aktivierung

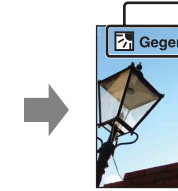

von **网** (Gegenlicht). Gegenlicht

**Szenenerkennungssymbol und Anleitung** Die Kamera erkennt die folgenden Szenentypen. Wenn die Kamera die optimale Einstellung für die jeweilige Szene ermittelt, zeigt sie das entsprechende Symbol und die Anleitung an.

 $\bigcup$  (Dämmer),  $\bigcup$  (Dämmer-Porträt),  $\bigotimes$ (Dämmer.aufn. mit Stativ), (Gegenlicht), (Gegenlichtporträt), (Landschaft), (Makro), (Porträt)

1 Stellen Sie den Moduswahlknopf auf in (Intelligente Vollautomatik).

### 2 MENU → is (Szenenerkennung) → gewünschter Modus

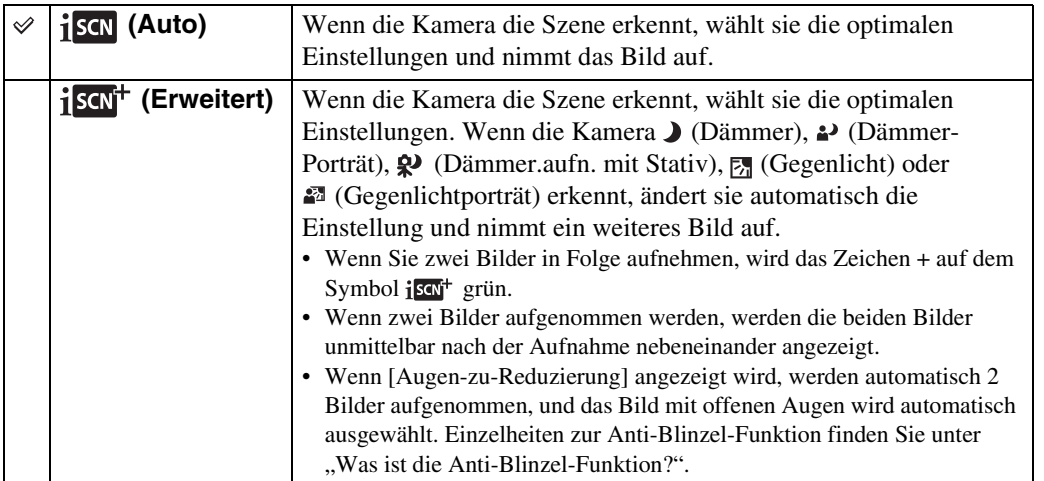

### **Hinweise**

- Die Szenenerkennungsfunktion ist unwirksam, wenn Sie mit Digitalzoom aufnehmen.
- [Szenenerkennung] wird in den folgenden Situationen auf [Auto] gesetzt:
	- Im Modus "Überlegene Vollautomatik"
	- Im Einfach-Modus
	- Wenn die Lächelauslöserfunktion aktiviert ist
	- Wenn [Selbstauslöser] auf [Selbstporträt: Eine Person] oder [Selbstporträt: 2 Personen] eingestellt wird
	- Während der Serienaufnahme
- Im Fokusnachführungsmodus werden (Porträt), (Dämmer-Porträt) oder 21 (Gegenlichtporträt) nicht erkannt.
- Die verfügbaren Blitzeinstellungen sind [Auto] und [Aus].
- In einer Umgebung, in der trotz Stativmontage Vibrationen auf die Kamera übertragen werden, können Szenen des Typs (Dämmer.aufn. mit Stativ) manchmal nicht erkannt werden.
- Manchmal wählt die Kamera eine lange Verschlusszeit, wenn sie eine Szene als  $\mathbb{R}^3$  (Dämmer.aufn. mit Stativ) beurteilt. Halten Sie die Kamera während der Aufnahme ruhig.
- Diese Szenen werden je nach der Situation eventuell nicht erkannt.

Einstellungs-Such **MENU** 

## 74DE[Inhaltsverzeichnis](#page-4-0) [Bedienungssuche](#page-8-0) [MENU/](#page-11-0) [Einstellungs-Suche](#page-11-0) [Index](#page-168-0) Inhaltsverzeichnis Bedienungssuche

### Fortsetzung  $\perp$

74DE

### $\mathbf{\hat{Q}}$  Aufnehmen von zwei Bildern mit unterschiedlichen Einstellungen und Auswählen des bevorzugten **Bilds (Erweiterter Modus)**

Im Modus [Erweitert] nimmt die Kamera zwei Bilder nacheinander auf, deren Einstellungen sich wie folgt unterscheiden, wenn sie die Szenen (Dämmer), <sup>2</sup> (Dämmer-Porträt),  $\mathbb{R}$ (Dämmer.aufn. mit Stativ), M (Gegenlicht) oder  $\blacksquare$  (Gegenlichtporträt) erkennt, die zu Unschärfe neigen.

Sie können das gewünschte Bild aus den zwei Aufnahmen auswählen.

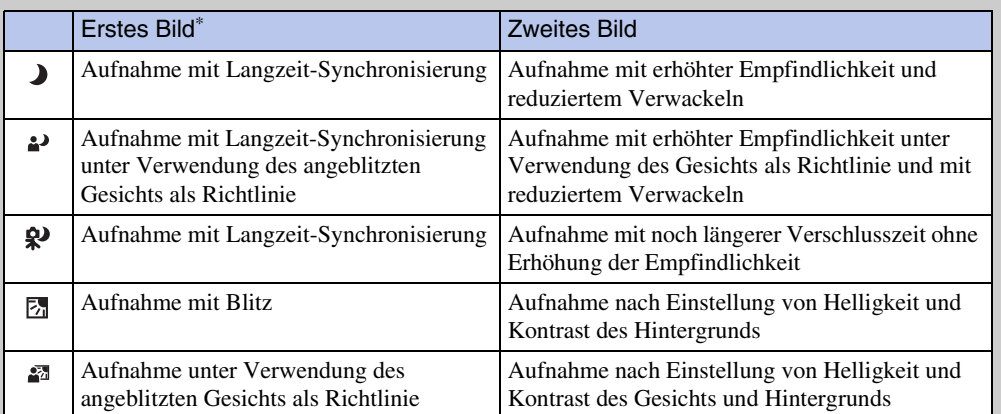

Bei Einstellung von [Blitz] auf [Auto].

### <span id="page-74-0"></span>₹ Was ist die Anti-Blinzel-Funktion?

Bei Einstellung auf [Erweitert] nimmt die Kamera automatisch zwei Bilder nacheinander\* auf, wenn sie (Porträt) erkennt. Die Kamera führt automatisch Auswahl, Anzeige und Aufzeichnung des Bilds durch, auf dem die Augen nicht blinzeln. Falls die Augen auf beiden Bildern geschlossen sind, wird die Meldung "Geschlossene Augen erkannt" angezeigt.

\* außer bei Blitzauslösung/langer Verschlusszeit

### **Soft Skin-Effekt**

Damit können Sie bei aktivierter Gesichtserkennung die Benutzung des Soft Skin-Effekts und die Effektstufe festlegen.

### 1 MENU → S<sup>t</sup> (Soft Skin-Effekt) → gewünschter Modus

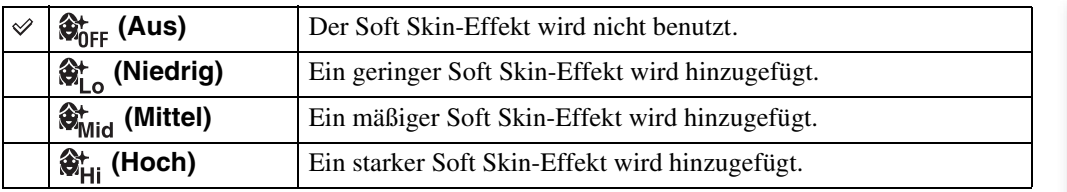

- [Aus] ist nicht verfügbar, wenn die Szenenwahl auf den Modus  $\frac{A}{N}$  (Soft Skin) eingestellt wird.
- Je nach dem Motiv ist der [Soft Skin-Effekt] eventuell nicht sichtbar.

### **Lächelerkennungsempfindlk**

Damit können Sie die Empfindlichkeit der Lächelauslöserfunktion zur Lächelerkennung einstellen.

### 1 MENU  $\rightarrow \bullet$  (Lächelerkennungsempfindlk)  $\rightarrow$  gewünschter Modus

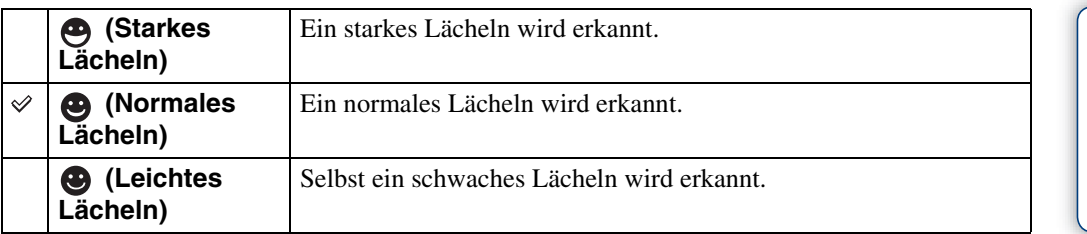

- Lächeln wird je nach den Bedingungen eventuell nicht korrekt erkannt.
- In den folgenden Situationen kann [Lächelerkennungsempfindlk] nicht eingestellt werden:
	- Im Modus "Intelligentes Schwenkpanorama"
	- Im Modus "Überlegene Vollautomatik"
	- Im Modus "Hintergrundunschärfe"
	- Im 3D-Aufnahmemodus
	- Im Filmmodus
	- Im Einfach-Modus

### **Gesichtserkennung**

Die Kamera erkennt die Gesichter von Personen und stellt Fokus, Blitz, Belichtung, Weißabgleich und Rote-Augen-Reduzierung automatisch ein.

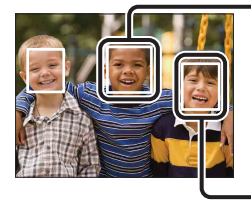

### **Gesichtserkennungsrahmen (orangefarben)**

Wenn die Kamera mehr als eine Person erkennt, fokussiert sie vorrangig auf die Person, die von ihr als Hauptmotiv identifiziert worden ist. Der Gesichtserkennungsrahmen für die Hauptperson wechselt auf einen orangefarbenen Rahmen ........ Der Rahmen um das fokussierte Motiv wird grün, wenn der Auslöser halb niedergedrückt wird.

**Gesichtserkennungsrahmen (weiß)**

### 1 MENU  $\rightarrow$   $\begin{bmatrix} 0 \\ \frac{1}{2} \end{bmatrix}$  (Gesichtserkennung)  $\rightarrow$  gewünschter Modus

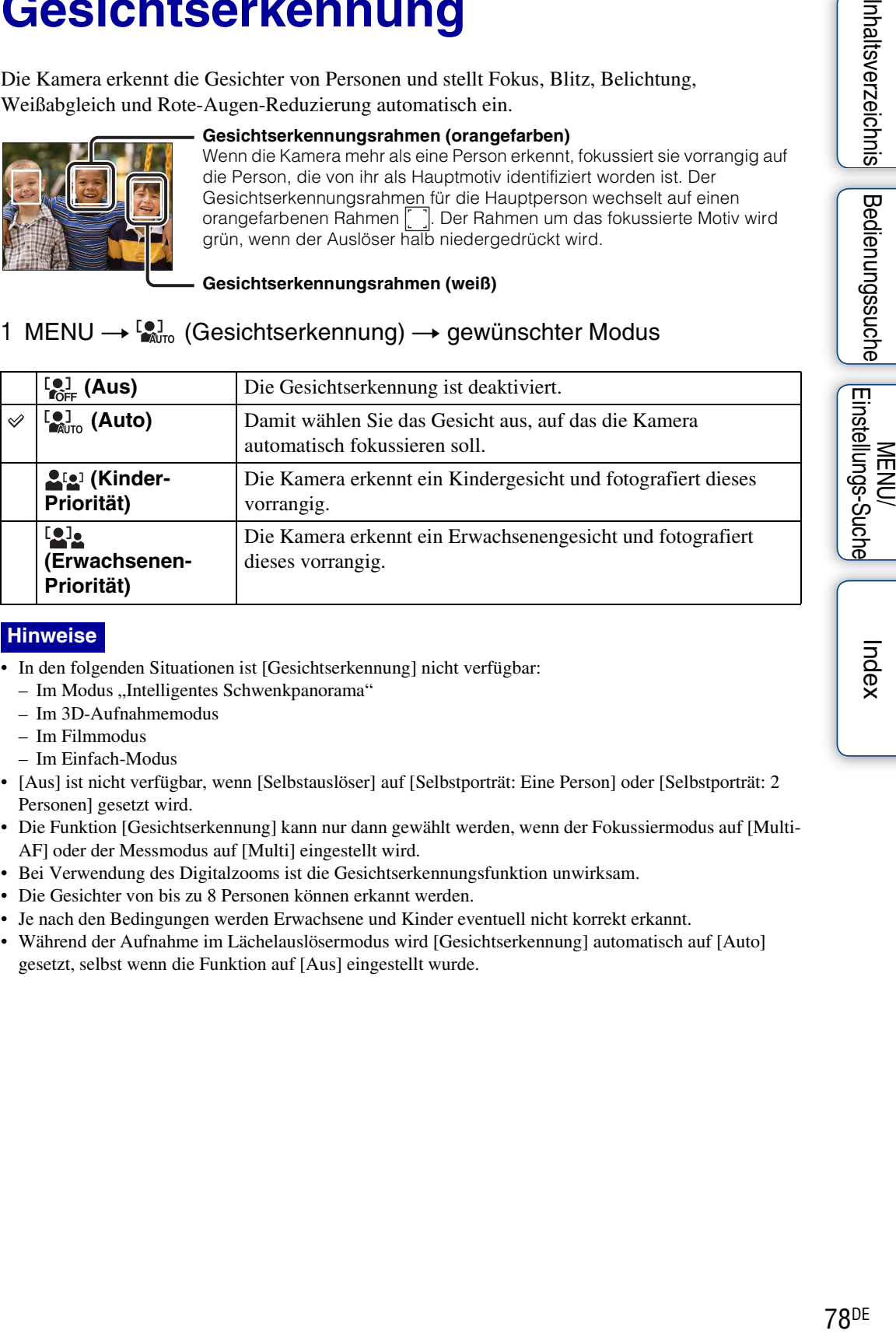

- In den folgenden Situationen ist [Gesichtserkennung] nicht verfügbar:
	- Im Modus "Intelligentes Schwenkpanorama"
	- Im 3D-Aufnahmemodus
	- Im Filmmodus
	- Im Einfach-Modus
- [Aus] ist nicht verfügbar, wenn [Selbstauslöser] auf [Selbstporträt: Eine Person] oder [Selbstporträt: 2 Personen] gesetzt wird.
- Die Funktion [Gesichtserkennung] kann nur dann gewählt werden, wenn der Fokussiermodus auf [Multi-AF] oder der Messmodus auf [Multi] eingestellt wird.
- Bei Verwendung des Digitalzooms ist die Gesichtserkennungsfunktion unwirksam.
- Die Gesichter von bis zu 8 Personen können erkannt werden.
- Je nach den Bedingungen werden Erwachsene und Kinder eventuell nicht korrekt erkannt.
- Während der Aufnahme im Lächelauslösermodus wird [Gesichtserkennung] automatisch auf [Auto] gesetzt, selbst wenn die Funktion auf [Aus] eingestellt wurde.

### Pregistrieren des vorrangigen Gesichts (Gesichtswahlspeicher)

Normalerweise wählt die Kamera das zu fokussierende Gesicht automatisch auf der Basis der Einstellung von [Gesichtserkennung] aus, aber Sie können ein vorrangig zu behandelndes Gesicht auch auswählen und registrieren.

> 1Drücken Sie z auf der Steuertaste während der Gesichtserkennung. Der Zielrahmen erscheint.

2Richten Sie den Zielrahmen auf das erfasste Gesicht aus, und drücken Sie $\bullet$ .

Das ausgewählte Gesicht wird als Vorrang-Gesicht registriert, und der Rahmen wechselt zu einem orangefarbenen F

 $\mathcal{D}$ Um die Gesichtsregistrierung abzubrechen, drücken Sie  $\bullet$  erneut.

- Wenn Sie die Batterie aus der Kamera herausnehmen oder die Kamera ein paar Tage lang ausgeschaltet lassen, wird die Gesichtsregistrierung zurückgesetzt.
- Bei Aktivierung der Fokusnachführung werden die Einstellungen der Gesichtsregistrierung zurückgesetzt.
- Wenn das registrierte Gesicht vom LCD-Monitor verschwindet, kehrt die Kamera zu der mit [Gesichtserkennung] gewählten Einstellung zurück. Wenn das registrierte Gesicht wieder auf dem LCD-Monitor erscheint, fokussiert die Kamera auf das registrierte Gesicht.
- Je nach der Umgebungshelligkeit, der Frisur der Person usw. ist die Kamera u. U. nicht in der Lage, das registrierte Gesicht korrekt zu erkennen.
- Wenn die Lächelauslöserfunktion mit registriertem Gesichtserkennungsrahmen verwendet wird, erfolgt die Lächelerkennung nur auf dem registrierten Gesicht.
- Im Einfach-Modus oder bei Einstellung von [Selbstauslöser] auf [Selbstporträt: Eine Person] oder [Selbstporträt: 2 Personen] kann das Vorrang-Gesicht nicht registriert werden.

79DE[Inhaltsverzeichnis](#page-4-0) [Bedienungssuche](#page-8-0) [MENU/](#page-11-0) [Einstellungs-Suche](#page-11-0) [Index](#page-168-0) Einstellungs-Such **NEN** 

Wenn die Szenenwahl auf den Modus  $\mathcal{L}$  (Soft Skin) oder  $\mathcal{L}$  (Soft Snap) eingestellt ist, während Sie ein Bild aufnehmen, nimmt die Kamera automatisch zwei Bilder nacheinander auf. Die Kamera führt automatisch Auswahl, Anzeige und Aufzeichnung des Bilds durch, auf dem die Augen nicht blinzeln.

- 1 Stellen Sie den Moduswahlknopf auf SCN (Szenenwahl).
- 2 Wählen Sie <a>
(Soft Skin) oder <a>
2</a>
(Soft Snap).
- 3 MENU  $\rightarrow$   $\bigcirc$ <sub>Mm</sub> (Augen-zu-Reduzierung)  $\rightarrow$  gewünschter Modus

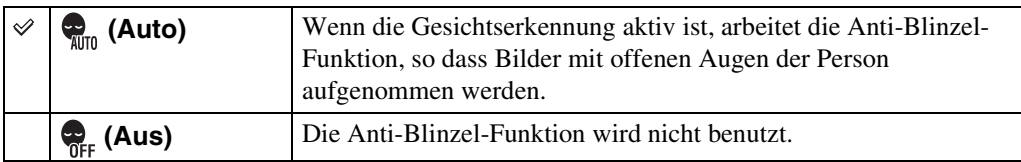

- In den folgenden Situationen ist die Anti-Blinzel-Funktion unwirksam:
	- Bei Blitzbenutzung
	- Während der Serienaufnahme
	- Wenn die Gesichtserkennung nicht funktioniert
	- Wenn die Lächelauslöserfunktion aktiviert ist
- Manchmal ist die Anti-Blinzel-Funktion je nach der Situation unwirksam.
- Wenn die Anti-Blinzel-Funktion auf [Auto] eingestellt wird, aber nur Bilder von Personen mit geschlossenen Augen aufgenommen werden, erscheint die Meldung "Geschlossene Augen erkannt" auf dem LCD-Monitor. Nehmen Sie nötigenfalls erneut auf.

### **Diaschau**

Die Bilder werden automatisch der Reihe nach wiedergegeben.

- 1 Drücken Sie die Taste (Wiedergabe), um auf den Wiedergabemodus umzuschalten.
- 2 MENU  $\rightarrow$   $\overline{\mathbb{G}}$  (Diaschau)  $\rightarrow$  gewünschte Diaschau  $\rightarrow$  auf der **Steuertaste**

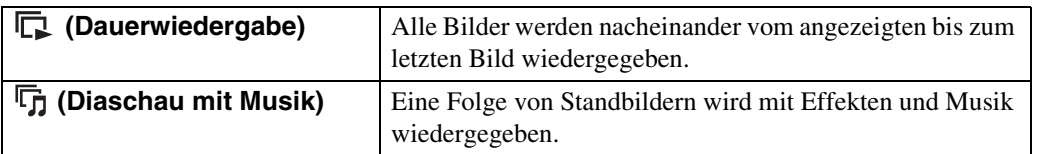

**Hinweis**

• [Diaschau] ist nicht verfügbar, wenn [Wiedergabemodus] auf [Ordneransicht (MP4)] oder [AVCHD-Ansicht] gesetzt wird.

### **Dauerwiedergabe**

- 1 Wählen Sie das gewünschte Bild für Wiedergabe mit der Steuertaste aus.
- 2 MENU →  $\overline{\mathbb{G}}$  (Diaschau) → [Dauerwiedergabe] → ●

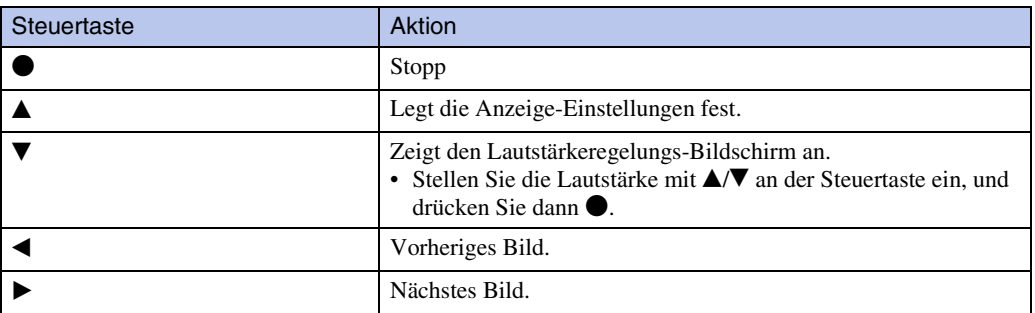

### **Hinweis**

• Wenn [Seriengruppe anzeigen] auf [Nur Hauptbild anzeigen] gesetzt wird, wird nur das Hauptbild angezeigt.

### **ig Betrachten von Panoramabildern während der** Dauerwiedergabe

Das ganze Panoramabild wird 3 Sekunden lang angezeigt. Sie können ein Panoramabild rollen, indem Sie  $\bullet$  drücken.

### **Diaschau mit Musik**

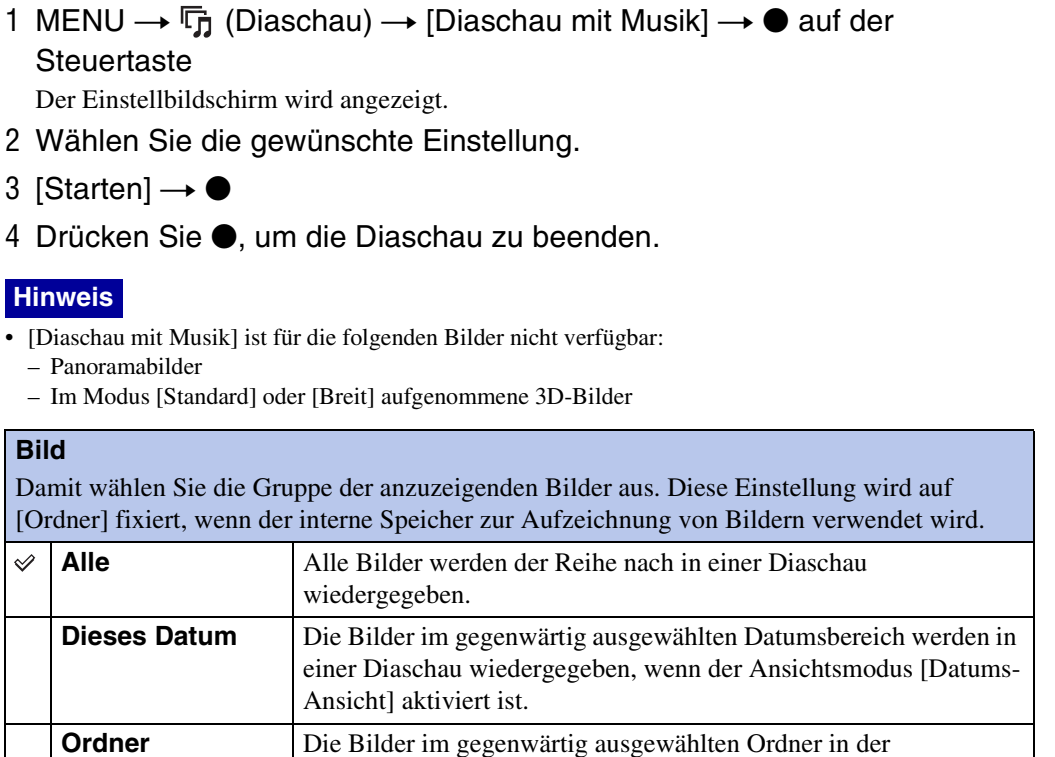

### **Effekte**

Damit können Sie die Wiedergabegeschwindigkeit und Stimmung für Diaschaus auswählen. Falls die Wiedergabedauer eines Films lang ist, wird ein Bild vom Film herausgenommen und angezeigt.

Ordneransicht werden in einer Diaschau wiedergegeben.

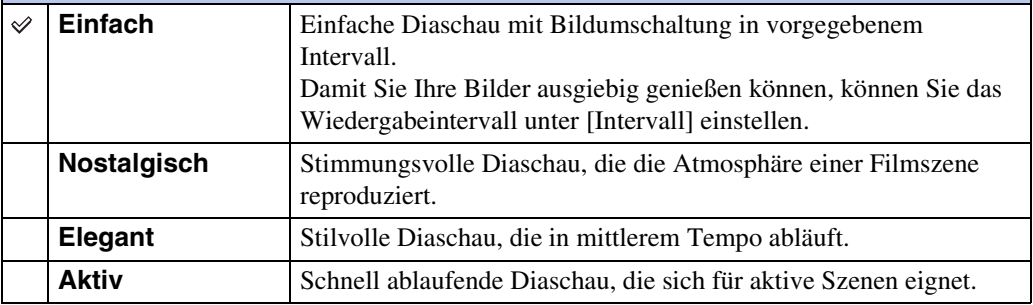

### **Hinweis**

- Wenn [Seriengruppe anzeigen] auf [Nur Hauptbild anzeigen] gesetzt wird, werden die Serienbilder wie folgt angezeigt.
	- Wenn [Effekte] auf [Einfach] gesetzt wird, wird nur das Hauptbild angezeigt.
	- Wenn [Effekte] auf eine andere Option als [Einfach] gesetzt wird und nur zwei oder weniger Serienbilder vorhanden sind, wird nur das Hauptbild angezeigt.
	- Wenn [Effekte] auf eine andere Option als [Einfach] gesetzt wird und drei oder mehr Serienbilder vorhanden sind, werden drei Bilder einschließlich des Hauptbilds angezeigt.

82DE

### **Musik**

Damit können Sie die während einer Diaschau abzuspielende Musik auswählen. Sie können mehr als einen Hintergrundmusiktrack auswählen. Drücken Sie V auf der Steuertaste, um den Lautstärkeregelbildschirm anzuzeigen, und drücken Sie dann  $\triangle$ / $\nabla$ , um die Lautstärke einzustellen.

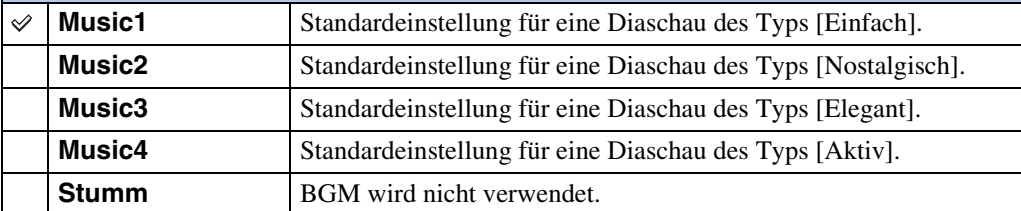

### **Hinweis**

• Die Filme werden ohne ihren Ton wiedergegeben.

### **Intervall**

Damit können Sie das Bildwechselintervall einstellen. Die Einstellung wird auf [Auto] festgelegt, wenn [Einfach] nicht für [Effekte] gewählt wird.

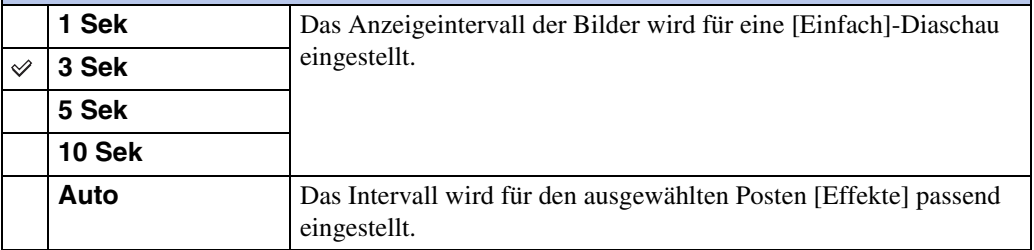

### **Hinweis**

• Die Intervalleinstellung ist für Filmwiedergabe ungültig.

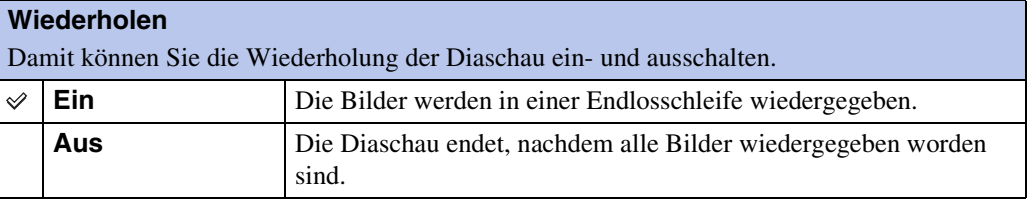

### $\ddot{\mathbf{y}}$ Auswählen der Hintergrundmusik

Sie können eine gewünschte Musikdatei von Ihren CDs oder MP3-Dateien zur Kamera übertragen, um sie während der Diaschau wiederzugeben. Um Musik zu übertragen, installieren Sie die Software "Music Transfer" (mitgeliefert) in Ihrem Computer. Einzelheiten dazu finden Sie auf den Seiten [134](#page-133-0) und [135](#page-134-0).

- Sie können bis zu vier Musikstücke auf der Kamera aufnehmen. (Die 4 vorgegebenen Stücke (Music1 – Music4) können durch die übertragenen Stücke ersetzt werden.)
- Die maximale Länge jeder Musikdatei für die Musikwiedergabe der Kamera beträgt etwa 5 Minuten.
- Falls eine Musikdatei wegen Beschädigung oder anderer Funktionsstörungen der Datei nicht wiedergegeben werden kann, führen Sie [Musik format] [\(Seite 114\)](#page-113-0) aus, und übertragen Sie die Musik erneut.

Inhaltsverzeichnis

### **3D-Betrachtung**

Wählen Sie [3D-Betrachtung], um im 3D-Modus aufgenommene Bilder auf einem 3D-Fernsehgerät wiederzugeben. Schließen Sie die Kamera über ein HDMI-Kabel (getrennt erhältlich) an das 3D-Fernsehgerät an [\(Seite 56\)](#page-55-0).

- 1 Drücken Sie die Taste (Wiedergabe), um auf den Wiedergabemodus umzuschalten.
- 2 MENU  $\rightarrow$   $\overline{P}$  (3D-Betrachtung)  $\rightarrow$  auf der Steuertaste

### **Mit TransferJet senden**

TransferJet ist eine drahtlose Nahübertragungstechnologie, die den Datentransfer zwischen zwei nahe beieinander liegenden Produkten ermöglicht.

Um herauszufinden, ob Ihre Kamera mit der TransferJet-Funktion ausgestattet ist, prüfen Sie nach, ob das Zeichen  $\not\!\!\!\!\nearrow$  (TransferJet) auf der Unterseite der Kamera vorhanden ist.

Die Verwendung eines Memory Stick mit TransferJet (getrennt erhältlich) ermöglicht die Bildübertragung zwischen TransferJet-kompatiblen Geräten.

Weitere Einzelheiten zu TransferJet entnehmen Sie bitte der Gebrauchsanleitung des Memory Stick mit TransferJet.

- 1 Setzen Sie einen Memory Stick mit TransferJet in die Kamera ein, und drücken Sie die Taste (Wiedergabe).
- 2 MENU  $\rightarrow \mathcal{V}$  (Mit TransferJet senden)  $\rightarrow$  gewünschter Modus  $\rightarrow \bullet$  auf der Steuertaste
- 3 Übertragen Sie Bilder, indem Sie die Zeichen **₹** (TransferJet) an der Kamera und dem anderen Gerät aufeinander ausrichten.

Ein Meldeton wird abgegeben, sobald die Verbindung hergestellt worden ist.

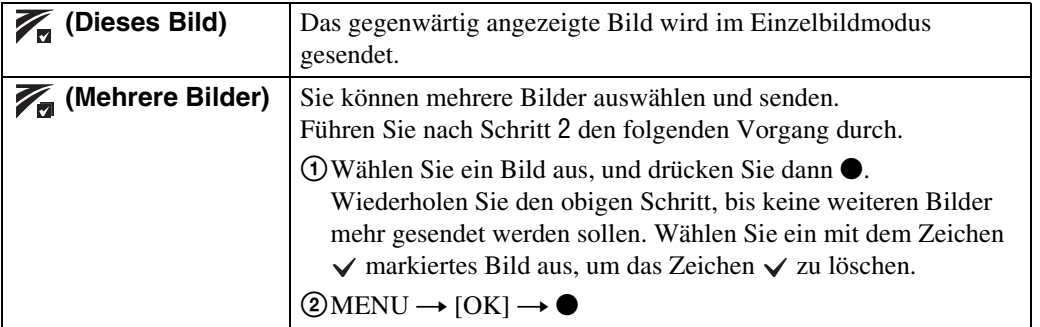

### **Hinweise**

- Nur Standbilder können übertragen werden.
- Bis zu 10 Bilder können auf einmal übertragen werden. Für 3D-Bilder wird jedoch sowohl die MPO-Datei als auch die JPEG-Datei übertragen. Abhängig vom Empfangsgerät werden bis zu 20 Bilder empfangen.
- Setzen Sie [TransferJet] unter **for** (Einstellungen) auf [Ein] [\(Seite 116\)](#page-115-0).
- •Wenn Sie sich in einem Flugzeug befinden, setzen Sie [TransferJet] unter  $\hat{z}$  (Einstellungen) auf [Aus] [\(Seite 116\)](#page-115-0). Befolgen Sie außerdem die Vorschriften am Benutzungsort.
- Die Verbindung wird abgebrochen, falls innerhalb von etwa 30 Sekunden keine Übertragung erfolgt. Wählen Sie in diesem Fall [Ja], und richten Sie die zwei Zeichen  $\blacktriangledown$  (TransferJet) an der Kamera und dem anderen Gerät neu aus.
- In manchen Ländern und Regionen sind aufgrund der örtlichen Gesetze und Vorschriften keine Memory Sticks mit TransferJet und Kameramodelle mit TransferJet erhältlich.
- Setzen Sie die Funktion [TransferJet] in Ländern und Regionen außerhalb des Landes bzw. der Region des Kaufs Ihrer Kamera auf [Aus]. In manchen Ländern oder Regionen, in denen örtliche Einschränkungen zur Übertragung elektromagnetischer Wellen gelten, können Sie sich bei Benutzung der TransferJet-Funktion strafbar machen.

Index

MENU/<br>Einstellungs-Suche

### 86DE

MENU/<br>Einstellungs-Such

Index

- 1 Drücken Sie die Taste (Wiedergabe), um auf den Wiedergabemodus umzuschalten.
- 2 Richten Sie die Zeichen **₹** (TransferJet) an Kamera und Sendegerät nah aufeinander aus, um Bilder zu empfangen.

Ein Meldeton wird abgegeben, sobald die Verbindung hergestellt worden ist.

### **Hinweise**

- Nur auf der Kamera wiedergabefähige Bilder können gesendet oder empfangen werden.
- Diese Kamera kann nur JPEG- und MPO-Dateien empfangen.
- Falls während der Speicherung ein Bilddatenbankdateifehler auftritt, erscheint die Meldung "Bilddatenbankdatei wiederherstellen" auf dem Monitor.
- Geben Sie Bilder, die nicht in der Bilddatenbankdatei registriert werden können, mit [Ordneransicht (Standbild)] wieder.

### $\widetilde{Q}$ Tipps zum erfolgreichen Senden und Empfangen von Daten

Richten Sie die Zeichen  $\mathcal V$  (TransferJet) an der Kamera und dem anderen Gerät nah aufeinander aus.

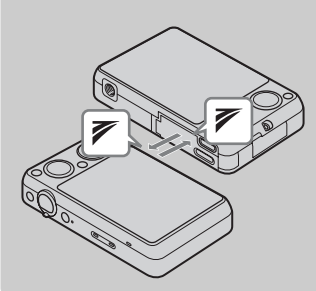

- Übertragungsrate und Reichweite hängen von dem Winkel ab, in dem die Zeichen  $\blacktriangleright$  (TransferJet) aufeinander ausgerichtet sind.
- Nötigenfalls müssen Position/Winkel der Kamera geändert werden, bis die Kommunikation hergestellt wird.
- Das Senden und Empfangen von Daten erfolgt problemloser, wenn die Zeichen  $\blacktriangleright$  (TransferJet) so aufeinander ausgerichtet werden, dass die beiden Kameras parallel zueinander liegen, wie in der Abbildung gezeigt.

### $\ddot{Q}$  Verwendung von getrennt erhältlichen TransferJetkompatiblen Geräten

Wenn Sie getrennt erhältliche TransferJet-kompatible Geräte benutzen, können Sie Bilder zu einem PC übertragen und Ihre Freude an der Datenübertragung erweitern. Einzelheiten entnehmen Sie bitte der Gebrauchsanleitung Ihres TransferJet-kompatiblen Gerätes.

- Beachten Sie die folgenden Punkte bei Verwendung von TransferJet-kompatiblen Geräten.
	- Stellen Sie die Kamera vor Gebrauch auf den Wiedergabemodus ein.
	- Falls kein Bild angezeigt wird, drücken Sie MENU  $\rightarrow \mathbb{S}$  (Einstellungen)  $\rightarrow \gamma T$  $(Haupteinsteinth (Haupteim) \rightarrow [LUN-Einsteinth (Han) \rightarrow [Einzeln].$
	- Während der Verbindung können keine Daten auf die Kamera geschrieben oder von der Kamera gelöscht werden.
	- Unterbrechen Sie die Verbindung nicht, während Bilder nach "PMB" importiert werden.

### **Wiedergabemodus**

Damit können Sie das Anzeigeformat für Bilder auswählen.

- 1 Drücken Sie die Taste (Wiedergabe), um auf den Wiedergabemodus umzuschalten.
- 2 MENU  $\rightarrow$  ( $\blacksquare$ <sup>o</sup> (Wiedergabemodus)  $\rightarrow$  gewünschter Modus  $\rightarrow \bullet$  auf der **Steuertaste**

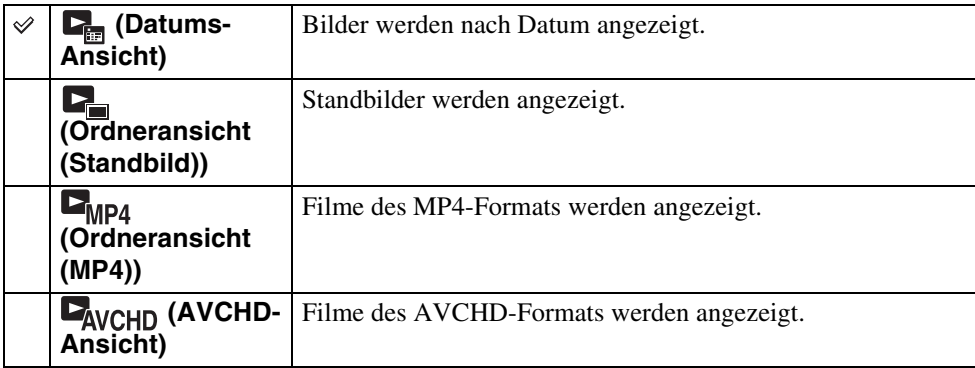

### **Hinweis**

• Bei Bildaufzeichnung im internen Speicher wird der Ansichtsmodus auf Ordneransicht eingestellt, und Standbilder sowie Filme werden im selben Ordner angezeigt.

### **Anzeigen des Kalenders**

- 1 MENU  $\rightarrow$  ( $\bullet$ ) (Wiedergabemodus)  $\rightarrow$  [Datums-Ansicht]  $\rightarrow \bullet$  auf der **Steuertaste**
- 2 Drehen Sie den Hebel **E-1** (Index) mehrmals, bis der Kalender angezeigt wird.

Wählen Sie  $\Box/\Box$  mithilfe der Steuertaste, und wählen Sie dann den anzuzeigenden Monat aus. Wählen Sie das Datum aus, und drücken Sie  $\bullet$ , um Bilder des ausgewählten Datums im Indexmodus zu betrachten.

### $\ddot{Q}$ Betrachten von Bildern, die mit einer anderen Kamera aufgenommen wurden

Diese Kamera erzeugt eine Bilddatenbankdatei auf der Speicherkarte für die Aufnahme und Wiedergabe von Bildern. Falls die Kamera Bilder auf der Speicherkarte vorfindet, die nicht in der Bilddatenbankdatei registriert sind, erscheint ein Registrierungsbildschirm mit der Meldung "Nicht erkannte Dateien gefunden Dateien importieren". Um nicht registrierte Bilder zu betrachten, registrieren Sie diese durch die Wahl von [OK].

• Verwenden Sie eine Batterie mit ausreichender Restladung, um Bilder zu registrieren. Wird eine Batterie mit niedriger Restladung zum Registrieren von Bildern verwendet, ist die Übertragung aller Daten eventuell nicht möglich, oder Daten können verfälscht werden, falls die Batterie erschöpft ist.

## Bedienungssuche

### <span id="page-87-0"></span>**Seriengruppe anzeigen**

Sie können wählen, ob Serienbilder während der Wiedergabe in Gruppen oder komplett angezeigt werden.

- 1 Drücken Sie die Taste (Wiedergabe), um auf den Wiedergabemodus umzuschalten.
- 2 MENU  $\rightarrow$   $\bullet$  (Wiedergabemodus)  $\rightarrow$  [Datums-Ansicht]  $\rightarrow$  auf der **Steuertaste**
- 3 MENU  $\rightarrow$   $\Box$  (Seriengruppe anzeigen)  $\rightarrow$  gewünschte Einstellung  $\rightarrow \bullet$

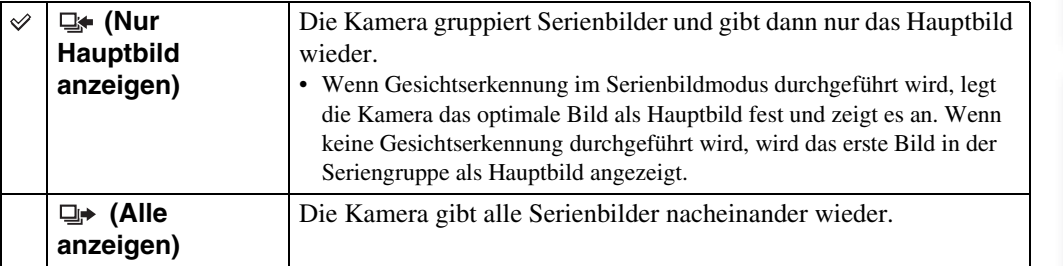

### ÖAnzeigen von Serienbildern

Wenn [Seriengruppe anzeigen] auf [Nur Hauptbild anzeigen] gesetzt wird, wird nur das Hauptbild der Seriengruppe angezeigt.

Wenn die Kamera das Hauptbild anzeigt, können Sie die Bilder auf folgende Weisen wiedergeben.

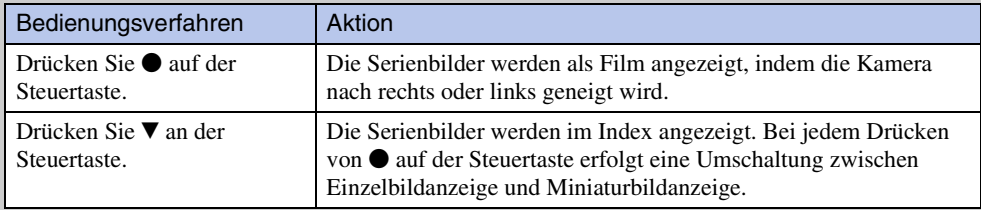

# Inhaltsverzeichnis [Inhaltsverzeichnis](#page-4-0) [Bedienungssuche](#page-8-0) [Einstellungs-Suche](#page-11-0) [Index](#page-168-0)<br>Index J

MENU/<br>Einstellungs-Suche

Index

### **Retuschieren**

Damit können Sie ein aufgenommenes Bild retuschieren und als neue Datei speichern. Das Originalbild bleibt erhalten.

- 1 Drücken Sie die Taste (Wiedergabe), um auf den Wiedergabemodus umzuschalten.
- 2 MENU  $\rightarrow \Box$  (Retuschieren)  $\rightarrow$  gewünschter Modus  $\rightarrow \bullet$  auf der **Steuertaste**
- 3 Führen Sie Retuschierung gemäß der Bedienungsweise des jeweiligen Modus durch.

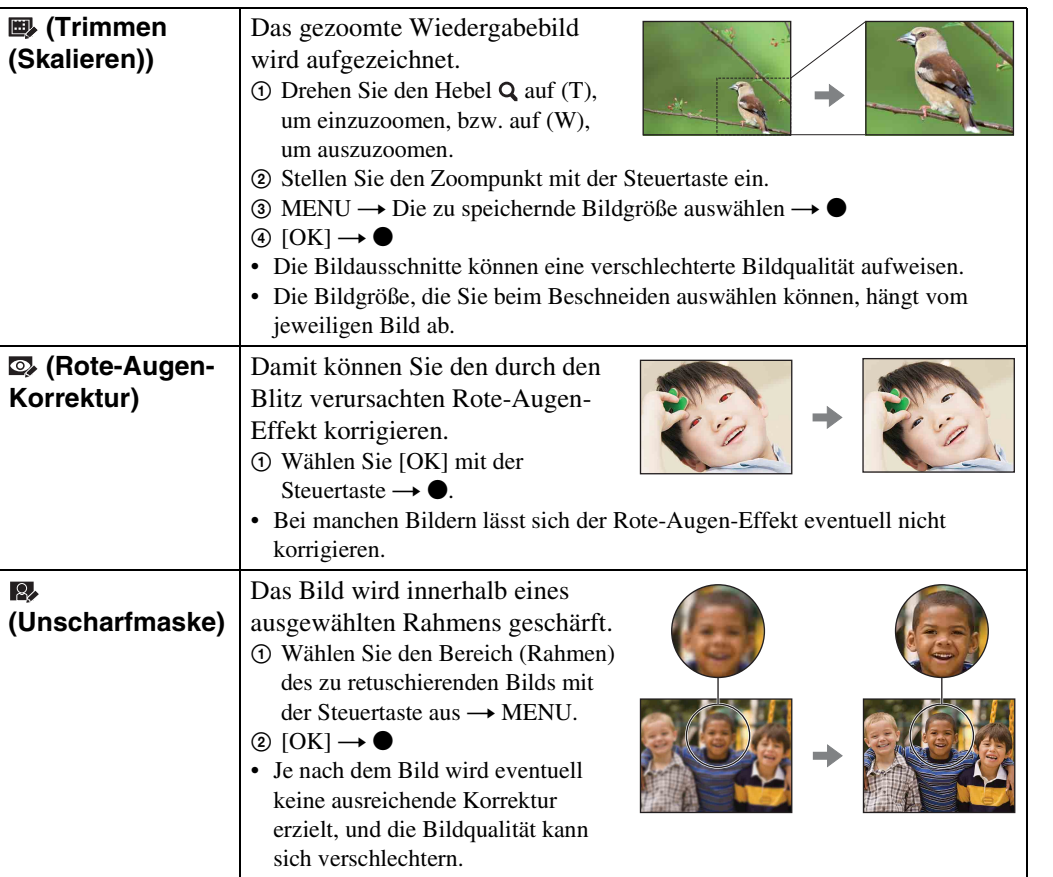

- Die folgenden Bilder können nicht retuschiert werden:
	- Panoramabilder
	- 3D-Bilder
	- Filme
	- In einer Seriengruppe angezeigte Bilder

MENU/<br>Einstellungs-Suche

Index

### **Löschen**

Damit können Sie unerwünschte Bilder zum Löschen auswählen. Wahlweise können Sie Bilder auch mit der Taste  $\frac{1}{10}$  (Löschen) löschen [\(Seite 45\)](#page-44-0).

- 1 Drücken Sie die Taste (Wiedergabe), um auf den Wiedergabemodus umzuschalten.
- 2 MENU  $\rightarrow \overline{m}$  (Löschen)  $\rightarrow$  gewünschter Modus  $\rightarrow \bullet$  auf der Steuertaste
- 3  $[OK] \rightarrow \bullet$

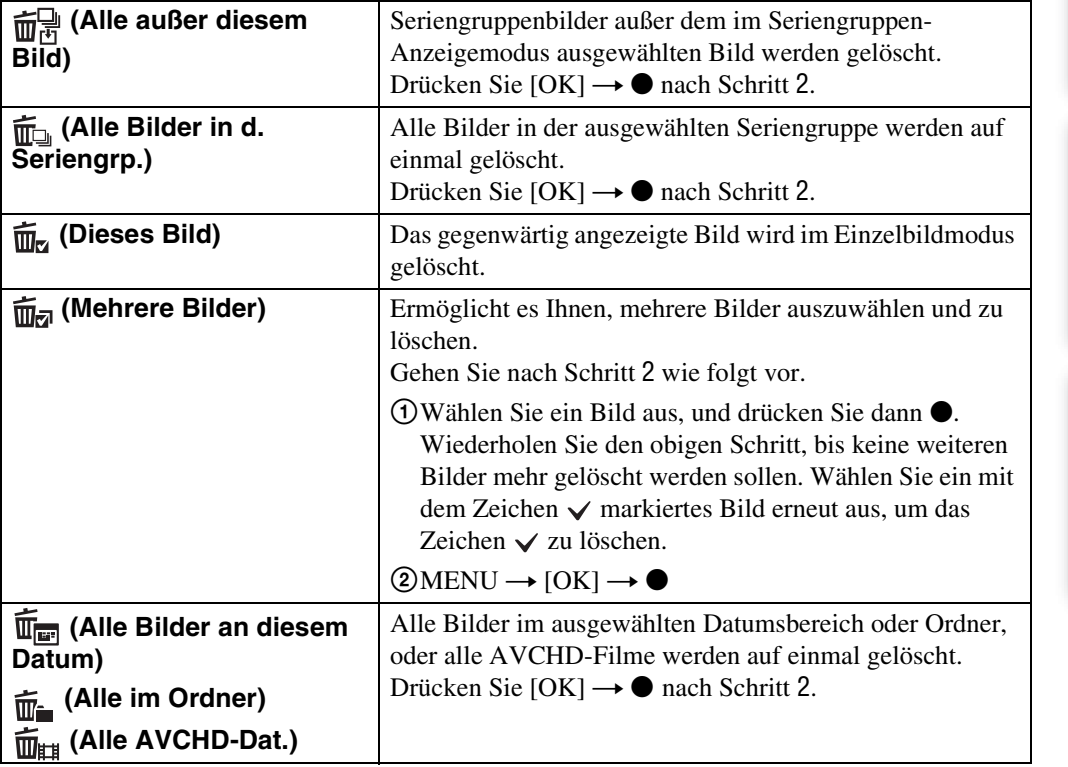

- Im Einfach-Modus können Sie zwischen [1 Bild] und [Alle Bildr] wählen, um Bilder zu löschen.
- Bei Bildaufzeichnung im internen Speicher wird der Ansichtsmodus auf Ordneransicht eingestellt, und Standbilder sowie Filme werden im selben Ordner angezeigt.

### **Schützen**

Damit können Sie aufgenommene Bilder vor versehentlichem Löschen schützen. Das Zeichen  $\sim$  wird für registrierte Bilder angezeigt.

- 1 Drücken Sie die Taste (Wiedergabe), um auf den Wiedergabemodus umzuschalten.
- 2 MENU  $\rightarrow$   $\circ$  (Schützen)  $\rightarrow$  gewünschter Modus  $\rightarrow$  auf der **Steuertaste**

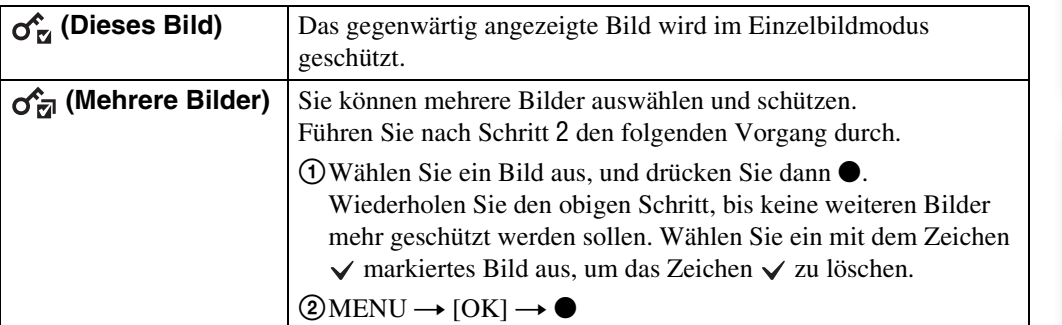

### **Hinweise**

- Bei Bildaufzeichnung im internen Speicher wird der Ansichtsmodus auf Ordneransicht eingestellt, und Standbilder sowie Filme werden im selben Ordner angezeigt.
- Wenn [Seriengruppe anzeigen] auf [Nur Hauptbild anzeigen] gesetzt wird, wird nur das Hauptbild der Seriengruppe geschützt. Wenn Sie alle Bilder schützen wollen, setzen Sie zuerst [Seriengruppe anzeigen] auf [Alle anzeigen], bevor Sie den Schutz anwenden [\(Seite 88\).](#page-87-0)

### $\ddot{Q}$ So heben Sie den Löschschutz auf

Wählen Sie das Bild aus, dessen Schutz Sie aufheben wollen, und geben Sie es frei, indem Sie ● auf der Steuertaste drücken, wie beim Verfahren zum Schützen. Das Schutzsymbol  $\sim$  verschwindet, und der Schutz wird aufgehoben.

### **DPOF**

DPOF (Digital Print Order Format) ist eine Funktion, die es Ihnen ermöglicht, die später auszudruckenden Bilder auf einer Speicherkarte anzugeben.

- Das Symbol **DPOF** (Druckauftrag) wird für registrierte Bilder angezeigt.
- 1 Drücken Sie die Taste (Wiedergabe), um auf den Wiedergabemodus umzuschalten.
- 2 MENU  $\rightarrow$  DPOF  $\rightarrow$  gewünschter Modus  $\rightarrow$  auf der Steuertaste

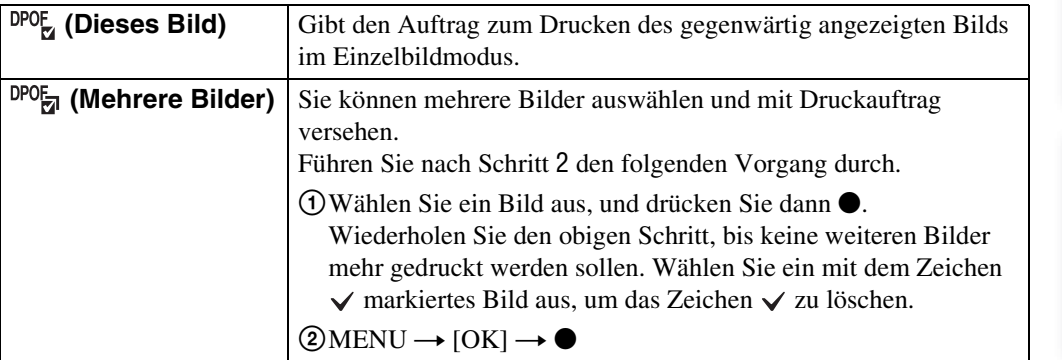

### **Hinweise**

- Die folgenden Bilder können nicht mit dem Zeichen DPOF (Druckauftrag) versehen werden: – Filme
	- Bilder im internen Speicher
- Bis zu 999 Bilder können mit dem Symbol DPOF (Druckauftrag) markiert werden.

### ÖLöschen des DPOF-Symbols

Wählen Sie das Bild, dessen DPOF-Registrierung gelöscht werden soll, aus, und drücken Sie dann  $\bullet$  auf der Steuertaste nach dem gleichen Verfahren wie beim Setzen eines DPOF-Symbols.

Das Symbol **DPOF** verschwindet, und die DPOF-Registrierung wird gelöscht.

### **Drehen**

Damit können Sie ein Standbild drehen. Benutzen Sie diese Funktion, um ein Querformat-Bild im Hochformat anzuzeigen.

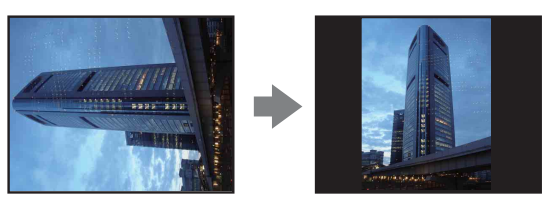

- 1 Drücken Sie die Taste (Wiedergabe), um auf den Wiedergabemodus umzuschalten.
- 2 MENU  $\rightarrow$   $\left( \Box f \right)$  (Drehen)  $\rightarrow$  auf der Steuertaste
- 3 Drehen Sie das Bild mit  $[\ell/3] \rightarrow \blacktriangleleft / \blacktriangleright$ .
- 4  $[OK] \rightarrow \bullet$

- Die folgenden Bilder können nicht gedreht werden:
	- 3D-Bilder
	- Filme
	- In einer Seriengruppe angezeigte Bilder
	- Geschützte Standbilder
- Mit anderen Kameras aufgenommene Bilder können u. U. nicht gedreht werden.
- Bei der Wiedergabe von Bildern auf einem Computer kann es je nach Software vorkommen, dass die Bildrotationsinformation nicht übertragen wird.

MENU/<br>Einstellungs-Suche

### **Ordner wählen**

Wenn mehrere Ordner auf einer Speicherkarte vorhanden sind, können Sie mit dieser Funktion den Ordner auswählen, der das wiederzugebende Bild enthält.

- 1 Drücken Sie die Taste (Wiedergabe), um auf den Wiedergabemodus umzuschalten.
- 2 MENU  $\rightarrow$  (Wiedergabemodus)  $\rightarrow$  [Ordneransicht (Standbild)] oder [Ordneransicht (MP4)]  $\rightarrow \bullet$  auf der Steuertaste
- 3 MENU  $\rightarrow$   $\Box$  (Ordner wählen)  $\rightarrow$   $\bullet$
- 4 Wählen Sie den Ordner mit </>
Wählen Sie den Ordner mit </>
Wa
- 5  $[OK] \rightarrow \bullet$

### **Hinweis**

• Dieser Posten wird nicht angezeigt, wenn der interne Speicher zur Aufzeichnung von Bildern verwendet wird.

### $\ddot{Q}$ Anzeigen von Bildern über mehrere Ordner

Wenn mehrere Ordner vorhanden sind und das erste oder letzte Bild im Ordner angezeigt wird, erscheinen die folgenden Anzeigen.

- : Ruft den vorhergehenden Ordner auf
- : Ruft den nächsten Ordner auf
- **En:** Ruft entweder den vorhergehenden oder den nächsten Ordner auf

Index

## Bedienungssuche

# 95DE[Inhaltsverzeichnis](#page-4-0) [Bedienungssuche](#page-8-0) [MENU/](#page-11-0) [Einstellungs-Suche](#page-11-0) [Index](#page-168-0) MENU/<br>Einstellungs-Suche

Index

### **Filmformat**

Sie können die für Filmaufnahme verwendete Aufnahmemethode festlegen.

- 1 Stellen Sie die Kamera auf den Aufnahmemodus ein.
- 2 MENU  $\rightarrow$   $\blacksquare$  (Einstellungen)  $\rightarrow \blacksquare$  (Aufn.-Einstellung)  $\rightarrow$  [Filmformat]

 $\rightarrow$  gewünschter Modus  $\rightarrow$   $\bullet$  auf der Steuertaste

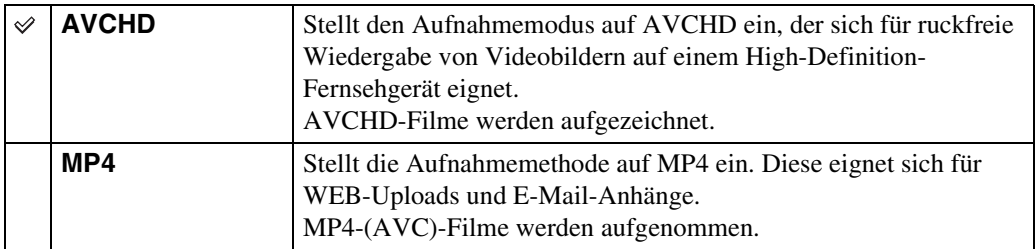

## Bedienungssuche

# 96DE[Inhaltsverzeichnis](#page-4-0) [Bedienungssuche](#page-8-0) [MENU/](#page-11-0) [Einstellungs-Suche](#page-11-0) [Index](#page-168-0) MENU/<br>Einstellungs-Suche

Index

### **AF-Hilfslicht**

Das AF-Hilfslicht gibt ein Aufhelllicht ab, um die Fokussierung auf ein Motiv in dunkler Umgebung zu erleichtern.

Das AF-Hilfslicht gibt ein rotes Licht ab, das die Fokussierung bei halb niedergedrücktem Auslöser erleichtert, bis der Fokus gespeichert ist. Gleichzeitig erscheint die Anzeige K<sub>on</sub>.

- 1 Stellen Sie die Kamera auf den Aufnahmemodus ein.
- 2 MENU  $\rightarrow$   $\bullet$  (Einstellungen)  $\rightarrow$   $\bullet$  (Aufn.-Einstellung)  $\rightarrow$  [AF-Hilfslicht]  $\rightarrow$  gewünschter Modus  $\rightarrow \bullet$  auf der Steuertaste

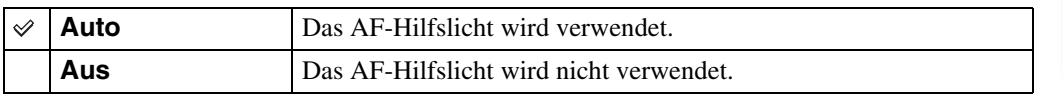

- Ein korrekter Fokus wird erzielt, solange das Licht des AF-Hilfslichts das Motiv erreicht, selbst wenn es von der Mitte des Motivs abweicht.
- In den folgenden Situationen kann das AF-Hilfslicht nicht benutzt werden:
	- Im Modus "Intelligentes Schwenkpanorama"
	- Im 3D-Aufnahmemodus
	- Wenn der Modus (Landschaft), (Dämmer), (Tiere) oder (Feuerwerk) in der Szenenwahl gewählt wird.
	- Wenn [Selbstauslöser] auf [Selbstporträt: Eine Person] oder [Selbstporträt: 2 Personen] eingestellt wird.
- Wenn Sie das AF-Hilfslicht verwenden, wird der normale AF-Messzonensucherrahmen deaktiviert, und ein neuer AF-Messzonensucherrahmen wird durch eine gestrichelte Linie angezeigt. Der AF-Betrieb erfolgt mit Vorrang auf Motiven in der Nähe der Rahmenmitte.
- Das AF-Hilfslicht strahlt ein sehr helles Licht ab. Obwohl es ungefährlich ist, wird davon abgeraten, aus kurzer Entfernung direkt in den Strahl des AF-Hilfslichts zu blicken.

# 97DE[Inhaltsverzeichnis](#page-4-0) [Bedienungssuche](#page-8-0) [MENU/](#page-11-0) [Einstellungs-Suche](#page-11-0) [Index](#page-168-0) Bedienungssuche

## MENU/<br>Einstellungs-Suche

Index

### **Gitterlinie**

Mithilfe des Gitternetzes können Sie ein Motiv leicht horizontal/vertikal ausrichten.

- 1 Stellen Sie die Kamera auf den Aufnahmemodus ein.
- 2 MENU  $\rightarrow$   $\rightarrow$  (Einstellungen)  $\rightarrow$   $\rightarrow$  (Aufn.-Einstellung)  $\rightarrow$  [Gitterlinie]  $\rightarrow$  gewünschter Modus  $\rightarrow$   $\bullet$  auf der Steuertaste

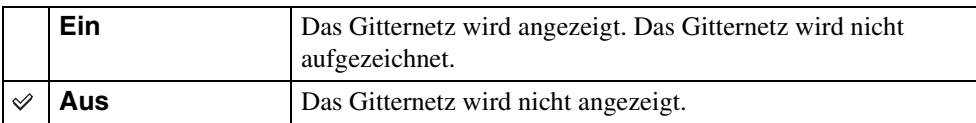

MENU/<br>Einstellungs-Such

Index

### **Digitalzoom**

Dient zur Wahl des Digitalzoommodus. Die Kamera vergrößert das Bild mit dem optischen Zoom (bis zu 5×). Bei Überschreitung der Zoomskala verwendet die Kamera entweder Smart-Zoom (Intelligenter Zoom) oder Präzisions-Digitalzoom.

- 1 Stellen Sie die Kamera auf den Aufnahmemodus ein.
- 2 MENU  $\rightarrow$   $\blacksquare$  (Einstellungen)  $\rightarrow \blacksquare$  (Aufn.-Einstellung)  $\rightarrow$  [Digitalzoom]  $\rightarrow$  gewünschter Modus  $\rightarrow$  auf der Steuertaste

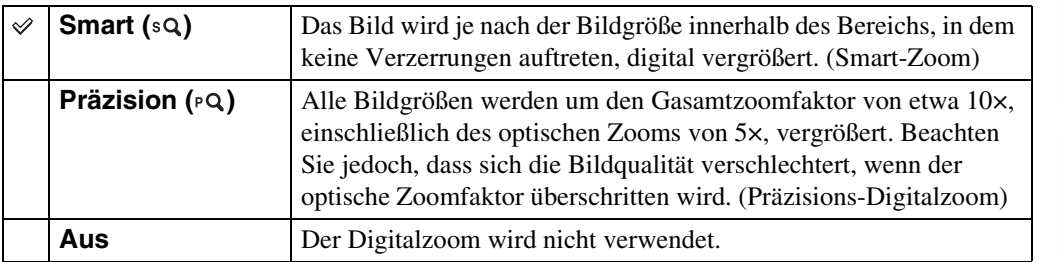

### **Hinweise**

- In den folgenden Situationen ist die Digitalzoom-Funktion unwirksam:
	- Im Modus "Intelligentes Schwenkpanorama"
	- Im Modus "Überlegene Vollautomatik"
	- Im Modus "Hintergrundunschärfe"
	- Im 3D-Aufnahmemodus
	- Im Filmmodus
	- Wenn der Modus  $\mathbb{F}_{q}^{+}$  (Gegenlichtkorrektur HDR) in der Szenenwahl gewählt wird.
	- Wenn die Lächelauslöserfunktion aktiviert ist.
	- Wenn [Selbstauslöser] auf [Selbstporträt: Eine Person] oder [Selbstporträt: 2 Personen] eingestellt wird.
- Der Smart-Zoom ist nicht verfügbar, wenn die Bildgröße auf [12M] oder [16:9(9M)] eingestellt wird.
- Bei Verwendung des Digitalzooms ist die Gesichtserkennungsfunktion unwirksam.

### **Gesamte Zoomskala bei Verwendung von Smart-Zoom (einschließlich des optischen 5×-Zooms)**

Das unterstützte Zoomverhältnis hängt von der Bildgröße ab.

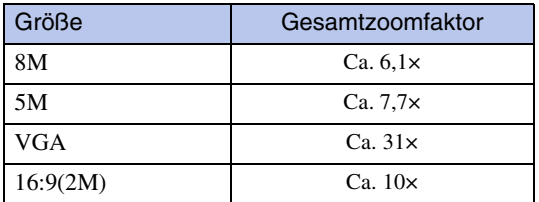

### **Autom. Orient.**

Wenn die Kamera für eine Hochformataufnahme (vertikal) gedreht wird, speichert sie die Positionsänderung und zeigt das Bild im Hochformat an.

- 1 Stellen Sie die Kamera auf den Aufnahmemodus ein.
- 2 MENU  $\rightarrow$   $\rightarrow$  (Einstellungen)  $\rightarrow$   $\rightarrow$  (Aufn.-Einstellung)  $\rightarrow$  [Autom. Orient.]  $\rightarrow$  gewünschter Modus  $\rightarrow \bullet$  auf der Steuertaste

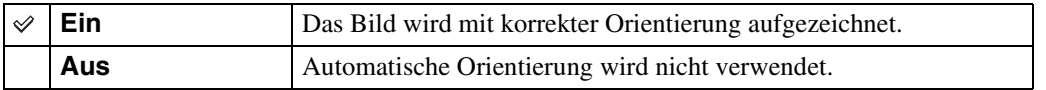

### **Hinweise**

- Ein schwarzer Rand wird links und rechts von Hochformatbildern angezeigt.
- Je nach dem Aufnahmewinkel der Kamera wird die Orientierung des Bilds u. U. nicht korrekt aufgezeichnet.
- In den folgenden Situationen kann [Autom. Orient.] nicht benutzt werden:
	- Im 3D-Aufnahmemodus
	- Im Filmmodus

### $\ddot{Q}$ Drehen von Bildern nach der Aufnahme

Falls ein Bild falsch ausgerichtet ist, können Sie es mit [Drehen] auf dem Menübildschirm im Hochformat anzeigen.

## Bedienungssuche

# [Inhaltsverzeichnis](#page-4-0) [Bedienungssuche](#page-8-0) [Einstellungs-Suche](#page-11-0) [Index](#page-168-0)<br>Index J MENU/<br>Einstellungs-Suche

Index

### **Rote-Augen-Reduz.**

Der Blitz wird vor der eigentlichen Blitzaufnahme mindestens zweimal ausgelöst, um den Rote-Augen-Effekt zu reduzieren.

- 1 Stellen Sie die Kamera auf den Aufnahmemodus ein.
- 2 MENU  $\rightarrow$   $\rightarrow$  (Einstellungen)  $\rightarrow \rightarrow$  (Aufn.-Einstellung)  $\rightarrow$  [Rote-Augen-Reduz.]  $\rightarrow$  gewünschter Modus  $\rightarrow \bullet$  auf der Steuertaste

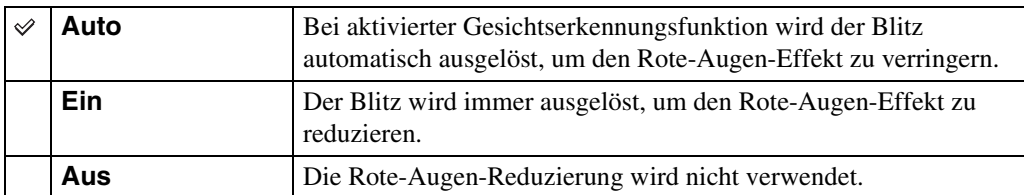

### **Hinweise**

- Um unscharfe Bilder zu vermeiden, halten Sie die Kamera ruhig, bis der Verschluss ausgelöst wird. Es dauert gewöhnlich eine Sekunde bis zur Verschlussauslösung, und außerdem sollten Sie darauf achten, dass sich das Motiv während dieses Zeitraums nicht bewegt.
- Die Rote-Augen-Reduzierung liefert eventuell nicht die gewünschten Ergebnisse. Dies hängt von individuellen Unterschieden und Bedingungen ab, z. B. von der Entfernung zum Motiv oder davon, dass die Person nicht in den Vorblitz geblickt hat.
- Wenn Sie die Gesichtserkennung nicht benutzen, ist die Rote-Augen-Reduzierung unwirksam, selbst wenn Sie [Auto] wählen.
- [Rote-Augen-Reduz.] wird in den folgenden Situationen auf [Aus] gesetzt:
	- Im Modus "Hintergrundunschärfe"
	- Im 3D-Aufnahmemodus
	- Wenn der Modus ( $\triangleq$ ) (Anti-Bewegungsunschärfe),  $\blacktriangleright \blacktriangleright \blacktriangleright \blacktriangleright \blacktriangleright$  (Handgehalten bei Dämmerg) oder  $\hat{g}$  (Hohe Empfindlk.) in der Szenenwahl gewählt wird.
	- Wenn die Lächelauslöserfunktion aktiviert ist.

### Ö Was verursacht den Rote-Augen-Effekt?

Die Pupillen erweitern sich in dunkler Umgebung. Das Blitzlicht wird von den Blutgefäßen im Augenhintergrund (Netzhaut) reflektiert, wodurch der "Rote-Augen"-Effekt verursacht wird.

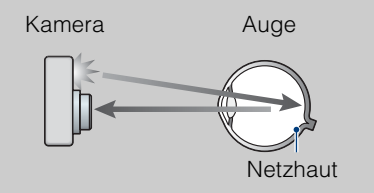

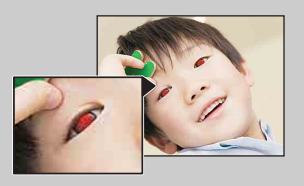

### **Andere Möglichkeiten zur Reduzierung des Rote-Augen-Effekts**

- Wählen Sie den Modus (Hohe Empfindlk.) in der Szenenwahl. (Der Blitz wird automatisch auf [Aus] gesetzt.)
- Wenn die Augen von Personen rot erscheinen, korrigieren Sie das Bild mit [Retuschieren]  $\rightarrow$ [Rote-Augen-Korrektur] im Wiedergabemenü oder mithilfe der mitgelieferten Software "PMB".

### **Blinzelalarm**

Wenn ein Porträt, auf dem die Augen der Person geschlossen sind, bei aktivierter Gesichtserkennung aufgenommen wird, erscheint die Meldung "Geschlossene Augen erkannt".

- 1 Stellen Sie die Kamera auf den Aufnahmemodus ein.
- 2 MENU  $\rightarrow$   $\rightarrow$  (Einstellungen)  $\rightarrow$   $\rightarrow$  (Aufn.-Einstellung)  $\rightarrow$  [Blinzelalarm]  $\rightarrow$  gewünschter Modus  $\rightarrow$   $\bullet$  auf der Steuertaste

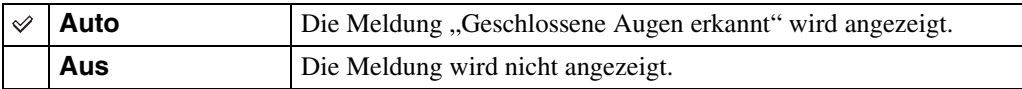

### **Piepton**

Damit können Sie die Einstellungen des bei der Bedienung der Kamera erzeugten Sounds ändern.

1 MENU  $\rightarrow$   $\blacksquare$  (Einstellungen)  $\rightarrow$   $\Uparrow$  (Haupteinstellungen)  $\rightarrow$  [Piepton]  $\rightarrow$ gewünschter Modus  $\rightarrow \bullet$  auf der Steuertaste

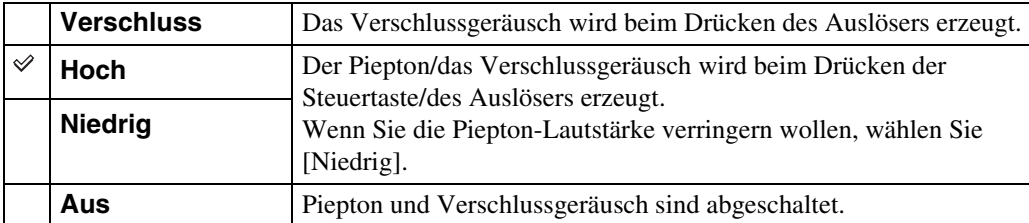

### **Language Setting**

Damit wählen Sie die Sprache für die Anzeige von Menüposten, Warnungen und Meldungen.

1 MENU  $\rightarrow \blacksquare$  (Einstellungen)  $\rightarrow \lqT$  (Haupteinstellungen)  $\rightarrow$  [Language Setting]  $\rightarrow$  gewünschter Modus  $\rightarrow \bullet$  auf der Steuertaste

### **Funkt.führer**

Sie können wählen, ob der Funktionsführer angezeigt wird oder nicht, wenn Sie die Kamera bedienen.

1 MENU  $\rightarrow$   $\blacksquare$  (Einstellungen)  $\rightarrow$   $\Upsilon$  (Haupteinstellungen)  $\rightarrow$ [Funkt.führer]  $\rightarrow$  gewünschter Modus  $\rightarrow \bullet$  auf der Steuertaste

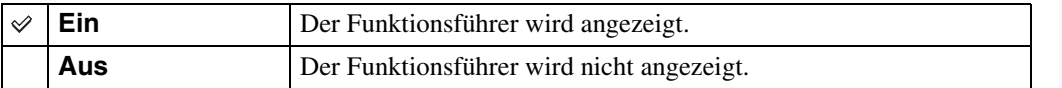

### **Anzeigenfarbe**

Damit können Sie die Farbe der Monitoranzeige festlegen.

1 MENU  $\rightarrow \bullet$  (Einstellungen)  $\rightarrow$   $\gamma$ <sup>T</sup> (Haupteinstellungen)  $\rightarrow$ [Anzeigenfarbe]  $\rightarrow$  gewünschter Modus  $\rightarrow \bullet$  auf der Steuertaste

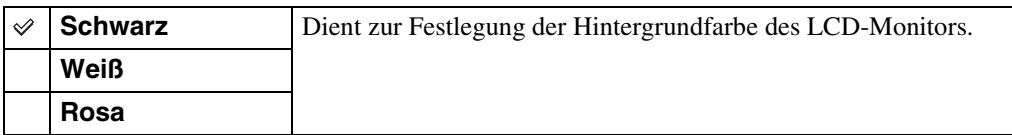

Inhaltsverzeichnis

### **Demo-Modus**

Damit können Sie festlegen, ob eine Demonstration des Lächelauslösers oder der AVCHD-Filmwiedergabe benutzt wird oder nicht. Wenn die Demonstration nicht benötigt wird, setzen Sie den Posten auf [Aus].

1 MENU  $\rightarrow$   $\blacksquare$  (Einstellungen)  $\rightarrow$   $\gamma$ <sup>T</sup> (Haupteinstellungen)  $\rightarrow$  [Demo-Modus]  $\rightarrow$  gewünschter Modus  $\rightarrow \bullet$  auf der Steuertaste

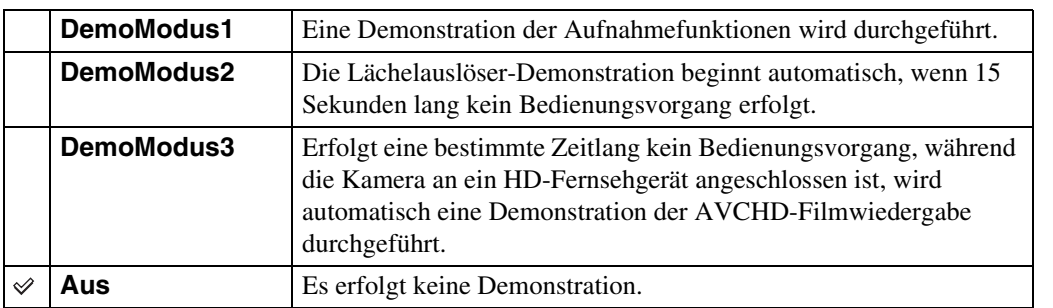

### **Hinweise**

• Durch Drücken des Auslösers während der Lächelauslöser-Demonstration wird der Verschluss betätigt, aber es wird kein Bild aufgenommen.

• Falls während einer Demonstration die Zahl der im internen Speicher gespeicherten Bilder zunimmt, kann es vorkommen, dass die Kamera die Bilder automatisch löscht.

MENU/<br>Einstellungs-Suche

### **Initialisieren**

Damit setzen Sie die Einstellung auf die Vorgabe zurück. Selbst wenn Sie [Initialisieren] ausführen, bleiben die Bilder erhalten.

1 MENU  $\rightarrow$   $\blacksquare$  (Einstellungen)  $\rightarrow$   $\gamma$ <sup>T</sup> (Haupteinstellungen)  $\rightarrow$ [Initialisieren]  $\rightarrow$  [OK]  $\rightarrow$   $\bullet$  auf der Steuertaste

### **Hinweis**

• Schalten Sie die Kamera während der Initialisierung nicht aus.

### **HDMI-Auflösung**

Wenn Sie die Kamera über ein HDMI-Kabel (getrennt erhältlich) an ein High Definition-(HD)- Fernsehgerät mit HDMI-Buchsen anschließen, können Sie HDMI-Auflösung für die Bildausgabe zum Fernsehgerät wählen.

### 1 MENU  $\rightarrow$   $\blacksquare$  (Einstellungen)  $\rightarrow$   $\gamma$ <sup>T</sup> (Haupteinstellungen)  $\rightarrow$  [HDMI-Auflösung]  $\rightarrow$  gewünschter Modus  $\rightarrow \bullet$  auf der Steuertaste

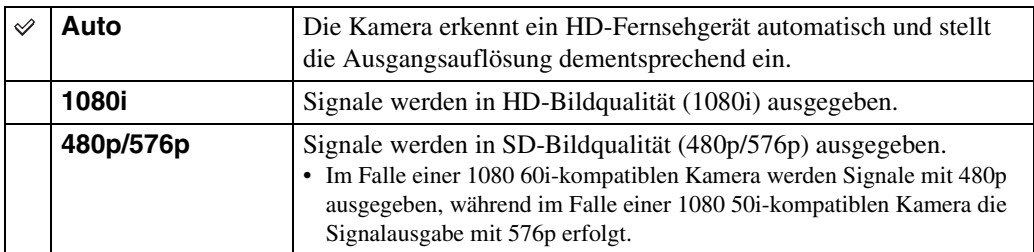

### **Hinweis**

• Falls die Einstellung [Auto] keine korrekte Bildanzeige liefert, wählen Sie entweder [1080i] oder [480p/ 576p] je nach dem anzuschließenden Fernsehgerät.
### **STRG FÜR HDMI**

Diese Einstellung ermöglicht die (TV)-Fernbedienung einer Kamera, die über ein HDMI-Kabel (getrennt erhältlich) an ein "BRAVIA" Sync -Fernsehgerät angeschlossen ist. Einzelheiten zum "BRAVIA" Sync finden Sie auf Seite [131](#page-130-0).

1 MENU  $\rightarrow$   $\blacksquare$  (Einstellungen)  $\rightarrow$   $\gamma$ <sup>T</sup> (Haupteinstellungen)  $\rightarrow$  [STRG FÜR  $HDMI \rightarrow$  gewünschter Modus  $\rightarrow \bullet$  auf der Steuertaste

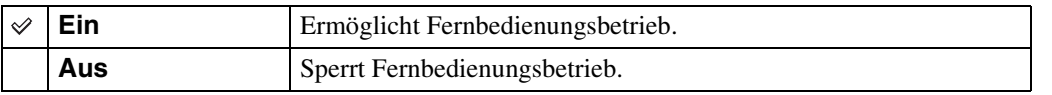

**Hinweis**

• Sie können die Kamera mit der Fernbedienung Ihres Fernsehgerätes bedienen, indem Sie Ihre Kamera an ein "BRAVIA" Sync-kompatibles Fernsehgerät anschließen.

### $110^{DE}$

Damit wählen Sie den Videosignal-Ausgabetyp zwischen SD oder HD (1080i) in Übereinstimmung mit dem Fernsehgerät, das Sie über ein HD-Ausgangsadapterkabel (getrennt erhältlich) an die Kamera anschließen.

Verwenden Sie ein Type3-kompatibles HD-Ausgangsadapterkabel (getrennt erhältlich).

### 1 MENU  $\rightarrow$   $\blacksquare$  (Einstellungen)  $\rightarrow$   $\gamma$ <sup>T</sup> (Haupteinstellungen)  $\rightarrow$  $[COMPONENT] \rightarrow$  gewünschter Modus  $\rightarrow \bullet$  auf der Steuertaste

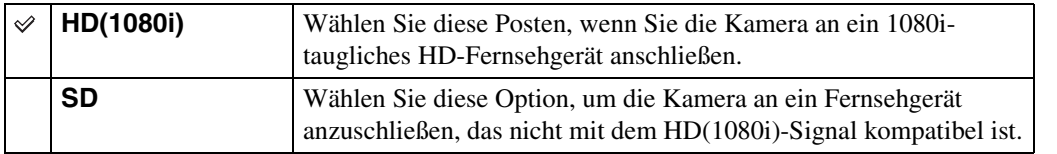

### **USB-Anschluss**

Damit bestimmen Sie den Modus, wenn Sie die Kamera über das USB-Kabel mit einem Computer oder einem USB-Gerät verbinden.

1 MENU  $\rightarrow$   $\blacksquare$  (Einstellungen)  $\rightarrow$   $\gamma$ <sup>T</sup> (Haupteinstellungen)  $\rightarrow$  [USB-Anschluss]  $\rightarrow$  gewünschter Modus  $\rightarrow \bullet$  auf der Steuertaste

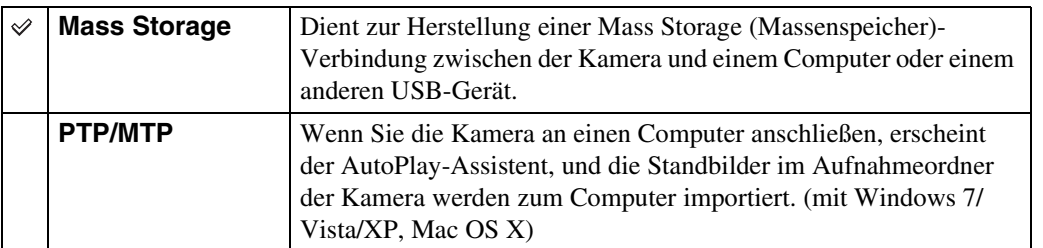

### **Hinweis**

• Filme können nicht importiert werden, wenn [PTP/MTP] gewählt wird. Um Filme zum Computer zu importieren, wählen Sie [Mass Storage].

MENU/<br>Einstellungs-Suche

### **LUN-Einstellungen**

Damit können Sie die Anzeigemethode für das Speichermedium auf einem Computermonitor oder einem anderen Monitor festlegen, wenn die Kamera über eine USB-Verbindung mit einem Computer oder einer AV-Komponente verbunden wird.

1 MENU  $\rightarrow$   $\blacksquare$  (Einstellungen)  $\rightarrow$   $\gamma$ <sup>T</sup> (Haupteinstellungen)  $\rightarrow$  [LUN-Einstellungen]  $\rightarrow$  gewünschter Modus  $\rightarrow \bullet$  auf der Steuertaste

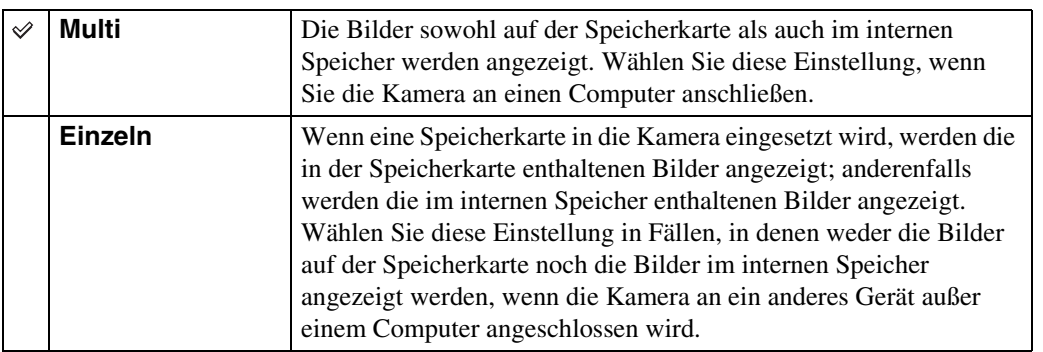

### **Hinweis**

• Setzen Sie [LUN-Einstellungen] auf [Multi], wenn Sie Bilder mithilfe von "PMB Portable" zu einem Mediendienst hochladen.

### **Musik downld**

Sie können "Music Transfer" auf der CD-ROM (mitgeliefert) verwenden, um Hintergrundmusiktracks zu ändern.

1 MENU  $\rightarrow \bullet$  (Einstellungen)  $\rightarrow \gamma$  (Haupteinstellungen)  $\rightarrow$  [Musik  $d$ ownld]  $\rightarrow$   $\bullet$  auf der Steuertaste

Die Meldung "An PC anschließen" wird angezeigt.

- 2 Stellen Sie eine USB-Verbindung zwischen der Kamera und einem Computer her, und starten Sie dann "Music Transfer".
- 3 Folgen Sie den Anweisungen auf dem Monitor, um Musikdateien zu ändern.

### **Musik format**

Sie können alle in der Kamera gespeicherten Hintergrundmusikdateien löschen. Diese Funktion kann in Fällen verwendet werden, in denen z. B. die Hintergrundmusikdateien beschädigt sind und nicht wiedergegeben werden können.

1 MENU  $\rightarrow \bullet$  (Einstellungen)  $\rightarrow \gamma$  (Haupteinstellungen)  $\rightarrow$  [Musik format]  $\rightarrow$  [OK]  $\rightarrow$   $\bullet$  auf der Steuertaste

### zWiederherstellen der werksseitig in der Kamera vorgegebenen Musik

Sie können "Music Transfer" auf der CD-ROM (mitgeliefert) verwenden, um die vorgegebenen Musikdateien wiederherzustellen.

1Führen Sie [Musik downld] aus, und stellen Sie dann eine USB-Verbindung zwischen der Kamera und einem Computer her.

**2** Starten Sie "Music Transfer", und stellen Sie dann die Musikvorgabe wieder her.

• Einzelheiten zur Benutzung von "Music Transfer" finden Sie in der Hilfe von "Music Transfer".

MENU/<br>Einstellungs-Suche Index

### **Strom sparen**

Damit stellen Sie die Zeitdauer bis zur Verdunkelung des LCD-Monitors und bis zum Ausschalten der Kamera ein. Wenn Sie die eingeschaltete Kamera bei Akkubetrieb eine bestimmte Zeitlang nicht bedienen, verdunkelt sich der Monitor, und später schaltet sich die Kamera automatisch aus, um den Akku zu schonen (Abschaltautomatik).

### 1 MENU  $\rightarrow \bullet$  (Einstellungen)  $\rightarrow \gamma$  (Haupteinstellungen)  $\rightarrow$  [Strom sparen]  $\rightarrow$  gewünschter Modus  $\rightarrow \bullet$  auf der Steuertaste

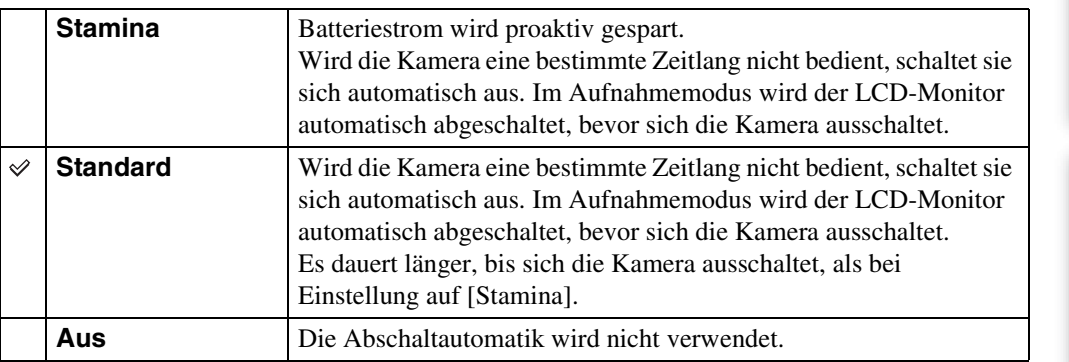

### **Hinweis**

- In den folgenden Situationen schaltet sich die Kamera nicht automatisch aus:
	- Während einer Diaschau
	- Bei Wiedergabe von im Modus [Schwenk-Multi-Angle] aufgenommenen Bildern durch Neigen der Kamera
	- Bei Wiedergabe von Serienbildern durch Neigen der Kamera
	- Bei Filmwiedergabe
	- Während HDMI-Ausgabe
	- Während der Eye-Fi-Verbindung

115DE [Inhaltsverzeichnis](#page-4-0) [Bedienungssuche](#page-8-0) [MENU/](#page-11-0) [Einstellungs-Suche](#page-11-0) [Index](#page-168-0) MENU/<br>Einstellungs-Suche

# Bedienungssuche

# [Inhaltsverzeichnis](#page-4-0) [Bedienungssuche](#page-8-0) [Einstellungs-Suche](#page-11-0) [Index](#page-168-0)<br>Index Index Index Jgs-Such

### **TransferJet**

Sie können die TransferJet-Kommunikationseinstellungen wählen. TransferJet ist eine drahtlose Nahübertragungstechnologie, die den Datentransfer zwischen zwei nahe beieinander liegenden Produkten ermöglicht. Um herauszufinden, ob Ihre Kamera mit der TransferJet-Funktion ausgestattet ist, prüfen Sie nach, ob das Zeichen (TransferJet) auf der Unterseite der Kamera vorhanden ist.

Die Verwendung eines Memory Stick mit TransferJet (getrennt erhältlich) ermöglicht die Bildübertragung zwischen TransferJet-kompatiblen Geräten.

Weitere Einzelheiten zu TransferJet entnehmen Sie bitte der Gebrauchsanleitung des Memory Stick mit TransferJet.

1 MENU  $\rightarrow \blacksquare$  (Einstellungen)  $\rightarrow \lqT$  (Haupteinstellungen)  $\rightarrow$  $[TransferJet] \rightarrow qewünster Modus \rightarrow \bullet$  auf der Steuertaste

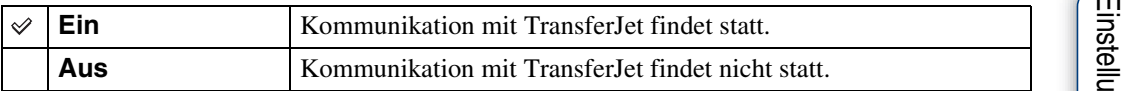

### **Hinweise**

- Im Einfach-Modus wird [TransferJet] auf [Aus] fixiert.
- Setzen Sie [TransferJet] an Bord eines Flugzeugs auf [Aus]. Befolgen Sie außerdem stets alle Vorschriften des Orts, an dem die Kamera benutzt wird.
- Die Verbindung wird abgebrochen, falls innerhalb von etwa 30 Sekunden keine Übertragung erfolgt. Wählen Sie in diesem Fall [Ja], und richten Sie die zwei Zeichen  $\blacktriangledown$  (TransferJet) an der Kamera und dem anderen Gerät neu aus.
- In manchen Ländern und Regionen sind aufgrund der örtlichen Gesetze und Vorschriften keine Memory Sticks mit TransferJet und Kameramodelle mit TransferJet erhältlich.
- Setzen Sie die Funktion [TransferJet] in Ländern und Regionen außerhalb des Landes bzw. der Region des Kaufs Ihrer Kamera auf [Aus]. In manchen Ländern oder Regionen, in denen örtliche Einschränkungen zur Übertragung elektromagnetischer Wellen gelten, können Sie sich bei Benutzung der TransferJet-Funktion strafbar machen.

### **`ğ** Was ist TransferJet?

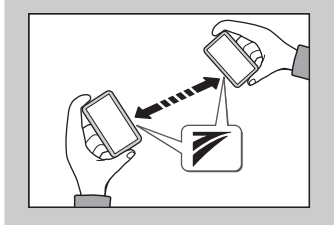

TransferJet ermöglicht den Austausch von Bildern durch Senden und Empfangen von Bilddaten. Setzen Sie einen Memory Stick mit TransferJet in Ihre Kamera ein, und richten Sie die beiden Zeichen  $\blacktriangledown$  (TransferJet) an der Kamera und an einem anderen Gerät, das diese Funktion unterstützt, aufeinander aus.

Einzelheiten zur Bildübertragung finden Sie auf Seite [85.](#page-84-0)

MENU/<br>Einstellungs-Such

Index

### **Eye-Fi**

Damit bestimmen Sie, ob die Upload-Funktion einer Eye-Fi-Karte (im Handel erhältlich) verwendet wird, wenn Sie die Eye-Fi-Karte mit dieser Kamera benutzen. [Eye-Fi] wird nur angezeigt, wenn die Eye-Fi-Karte in die Kamera eingesetzt ist.

### 1 MENU  $\rightarrow \bullet$  (Einstellungen)  $\rightarrow \gamma$  (Haupteinstellungen)  $\rightarrow$  [Eye-Fi]  $\rightarrow$ gewünschter Modus  $\rightarrow \bullet$  auf der Steuertaste

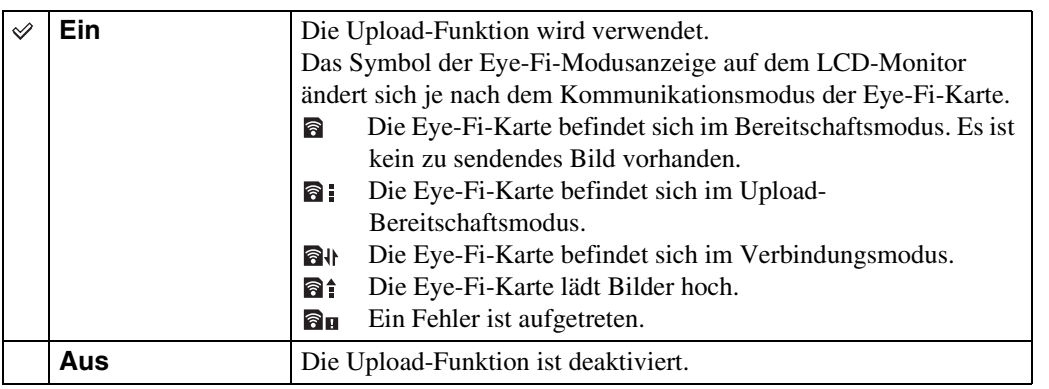

### **Hinweise**

- Eye-Fi-Karten sind seit März 2010 in den USA sowie in Kanada, Japan und einigen Ländern der Europäischen Union erhältlich.
- Um weitere Informationen zur Eye-Fi-Karte zu erhalten, wenden Sie sich direkt an den Hersteller oder Eye-Fi-Kartenhändler.
- Eye-Fi-Karten sind nur in den Ländern und Regionen erlaubt, in denen sie gekauft wurden. Sie können aufgrund örtlicher Beschränkungen haftbar gemacht werden.
- Die Eye-Fi-Karte verfügt über eine WLAN-Funktion. Verwenden Sie die Eye-Fi-Karte nicht an Orten, wo WLAN verboten ist, z. B. an Bord eines Flugzeugs. Falls die Eye-Fi-Karte eingesetzt ist, setzen Sie [Eye-Fi] auf [Aus]. Wenn die Hochladefunktion der Eye-Fi-Karte auf [Aus] gesetzt ist, wird auf auf dem LCD-Monitor angezeigt.

### **Übertragen von Bilddaten mithilfe der Eye-Fi-Karte**

- 1 Führen Sie die WLAN-Zugangspunkt-Einstellungen oder Übertragungsrichtungs-Einstellungen der Eye-Fi-Karte durch. Einzelheiten entnehmen Sie bitte der Gebrauchsanleitung der Eye-Fi-Karte.
- 2 Nachdem die Einstellungen beendet sind, setzen Sie die Eye-Fi-Karte in die Kamera ein, und nehmen Sie die Bilder auf. Die aufgezeichneten Bilder werden automatisch über WLAN zum PC usw. übertragen.

# Bedienungssuche

[Inhaltsverzeichnis](#page-4-0) [Bedienungssuche](#page-8-0) [Einstellungs-Suche](#page-11-0) [Index](#page-168-0) J<br>Index J Einstellungs-Such **MEND** 

- Wenn Sie eine neue Eye-Fi-Karte zum ersten Mal benutzen, kopieren Sie zuerst die Installationsdatei der in der Eye-Fi-Karte enthaltenen PC-Anwendung, und formatieren Sie dann die Karte.
- Bevor Sie die Eye-Fi-Karte benutzen, aktualisieren Sie die Firmware der Eye-Fi-Karte auf die neuste Version. Einzelheiten zu Versions-Aktualisierungen entnehmen Sie bitte der Gebrauchsanleitung der Eye-Fi-Karte.
- Wenn Bilddaten hochgeladen werden, ist [Strom sparen] nicht verfügbar.
- Falls das Symbol **an** (Fehler) angezeigt wird, versuchen Sie, den Fehler durch Entnehmen und Wiedereinsetzen der Eye-Fi-Karte oder durch Aus- und Wiedereinschalten der Kamera zu beheben. Falls das Symbol (Fehler) noch immer angezeigt wird, ist die Eye-Fi-Karte möglicherweise beschädigt. Für Einzelheiten kontaktieren Sie Eye-Fi, Inc.
- Die WLAN-Kommunikation kann durch andere Kommunikationsgeräte gestört werden. Falls der Datenempfang unzureichend ist, bringen Sie die Kamera näher an den Zugangspunkt heran.
- Einzelheiten zu hochladbaren Inhalten entnehmen Sie bitte der Gebrauchsanleitung der Eye-Fi-Karte.
- Manche Eye-Fi-Karten verfügen über einen "Endless Memory Mode". Dieses Produkt unterstützt den Eye-Fi "Endless Memory Mode" nicht. Vergewissern Sie sich, dass der "Endless Memory Mode" bei den Eye-Fi-Karten, die Sie in dieses Produkt einsetzen, ausgeschaltet ist. Einzelheiten zur Einstellung des "Endless Memory Mode" entnehmen Sie bitte der Gebrauchsanleitung der Eye-Fi-Karte.

### **Formatieren**

Damit können Sie die Speicherkarte oder den internen Speicher formatieren. Um einwandfreies Funktionieren der Speicherkarte zu gewährleisten, empfehlen wir, jede Speicherkarte, die Sie zum ersten Mal mit dieser Kamera benutzen, mit dieser Kamera zu formatieren. Beachten Sie, dass durch Formatieren alle auf der Speicherkarte aufgezeichneten Daten gelöscht werden. Diese Daten können nicht wiederhergestellt werden. Machen Sie unbedingt Sicherungskopien von wichtigen Daten auf einem PC oder einer anderen Speicherposition.

1 MENU  $\rightarrow$   $\bullet$  (Einstellungen)  $\rightarrow$  (Speicherkarten-Tool) oder (III) (Int. Speicher-Tool)  $\rightarrow$  [Formatieren]  $\rightarrow$  [OK]  $\rightarrow$  auf der Steuertaste

### **Hinweis**

• Beachten Sie, dass durch Formatieren alle Daten, einschließlich geschützter Bilder, permanent gelöscht werden.

### **AUFN.-Ordner anl.**

Damit legen Sie einen Ordner auf einer Speicherkarte an, um die aufgenommenen Bilder zu speichern.

Die Bilder werden im neu angelegten Ordner aufgezeichnet, bis Sie einen weiteren Ordner anlegen oder einen anderen Aufnahmeordner auswählen.

1 MENU  $\rightarrow$   $\blacksquare$  (Einstellungen)  $\rightarrow$   $\blacksquare$  (Speicherkarten-Tool)  $\rightarrow$  [AUFN.-Ordner anl.]  $\rightarrow$  [OK]  $\rightarrow$   $\bullet$  auf der Steuertaste

### **Hinweise**

- Dieser Posten wird nicht angezeigt, wenn der interne Speicher zur Aufzeichnung von Bildern verwendet wird.
- Wenn Sie eine Speicherkarte, die mit anderen Geräten verwendet wurde, in die Kamera einsetzen und Bilder aufnehmen, wird u. U. ein neuer Ordner automatisch angelegt.
- Bis zu 4.000 Bilder können in einem Ordner gespeichert werden. Bei Überschreitung der Ordnerkapazität wird automatisch ein neuer Ordner angelegt.

### **ÿ**Info zu Ordnern

Nachdem ein neuer Ordner angelegt worden ist, können Sie den Speicherungs-Zielordner ändern [\(Seite 121\)](#page-120-0) und den Ordner für die Bildwiedergabe auswählen [\(Seite 94\)](#page-93-0).

### <span id="page-120-0"></span>**AUFN.-Ordner änd.**

Damit können Sie einen Ordner auf der gegenwärtig für die Bildaufzeichnung verwendeten Speicherkarte ändern.

- 1 MENU  $\rightarrow$   $\bullet$  (Einstellungen)  $\rightarrow$   $\bullet$  (Speicherkarten-Tool)  $\rightarrow$  [AUFN.-Ordner änd.]
- 2 Wählen Sie einen Ordner mit </>> Auf der Steuertaste aus.
- 3  $[OK] \rightarrow \bullet$

- Dieser Posten wird nicht angezeigt, wenn der interne Speicher zur Aufzeichnung von Bildern verwendet wird.
- Der folgende Ordner kann nicht als Aufnahmeordner gewählt werden.
	- $-$  Ordner  $.100$ "
	- Ein Ordner mit einer Nummer, die nur "□□□MSDCF" oder "□□□ANV01" enthält
- Aufgenommene Bilder können nicht zu einem anderen Ordner verschoben werden.

MENU/<br>Einstellungs-Suche

### **REC.-Ordner lösch.**

Damit können Sie einen Ordner auf einer Speicherkarte löschen, die zur Speicherung aufgenommener Bilder verwendet wird.

- 1 MENU  $\rightarrow$   $\blacksquare$  (Einstellungen)  $\rightarrow$   $\blacksquare$  (Speicherkarten-Tool)  $\rightarrow$  [REC.-Ordner lösch.]
- 2 Wählen Sie einen Ordner mit </>auf der Steuertaste aus.
- 3  $[OK] \rightarrow \bullet$

- Dieser Posten wird nicht angezeigt, wenn der interne Speicher zur Aufzeichnung von Bildern verwendet wird.
- Wenn Sie den als Aufnahmeordner festgelegten Ordner mit [REC.-Ordner lösch.] löschen, wird der Ordner mit der höchsten Ordnernummer als nächster Aufnahmeordner gewählt.
- Nur leere Ordner können gelöscht werden. Falls ein Ordner Bilder oder sogar Dateien enthält, die nicht mit der Kamera wiedergegeben werden können, löschen Sie zuerst diese Bilder und Dateien mit einem Computer, bevor Sie den Ordner löschen.

### <span id="page-122-0"></span>**Kopieren**

Kopiert alle Bilder im internen Speicher zu einer Speicherkarte.

- 1 Setzen Sie eine Speicherkarte mit genügend freier Kapazität in die Kamera ein.
- 2 MENU  $\rightarrow$  **th** (Einstellungen)  $\rightarrow$  **t** (Speicherkarten-Tool)  $\rightarrow$  [Kopieren]  $\rightarrow$  [OK]  $\rightarrow$   $\bullet$  auf der Steuertaste

### **Hinweise**

- Verwenden Sie einen voll aufgeladenen Akku. Falls Sie versuchen, Bilddateien bei schwachem Akku zu kopieren, besteht die Gefahr, dass der Kopiervorgang misslingt oder die Daten verfälscht werden, wenn der Akku erschöpft wird.
- Sie können keine einzelnen Bilder kopieren.
- Die Originalbilder bleiben auch nach dem Kopiervorgang im internen Speicher erhalten. Um den Inhalt des internen Speichers zu löschen, nehmen Sie die Speicherkarte nach dem Kopieren heraus, und formatieren Sie dann den internen Speicher ([Formatieren] unter [Int. Speicher-Tool]).
- Ein neuer Ordner wird auf der Speicherkarte angelegt, und alle Daten werden dorthin kopiert. Sie können keinen bestimmten Ordner auswählen und Bilder zu ihm kopieren.

Index

# Bedienungssuche

# [Inhaltsverzeichnis](#page-4-0) [Bedienungssuche](#page-8-0) [Einstellungs-Suche](#page-11-0) [Index](#page-168-0) Index Index Einstellungs-Suche MENU/<br>Einstellungs-Suche

Index

### **Dateinummer**

Damit wählen Sie die Methode für die Zuweisung von Dateinummern zu Bildern.

1 MENU  $\rightarrow$   $\blacksquare$  (Einstellungen)  $\rightarrow$   $\blacksquare$  (Speicherkarten-Tool) oder  $\blacksquare$  (Int. Speicher-Tool)  $\rightarrow$  [Dateinummer]  $\rightarrow$  gewünschter Modus  $\rightarrow \bullet$  auf der **Steuertaste** 

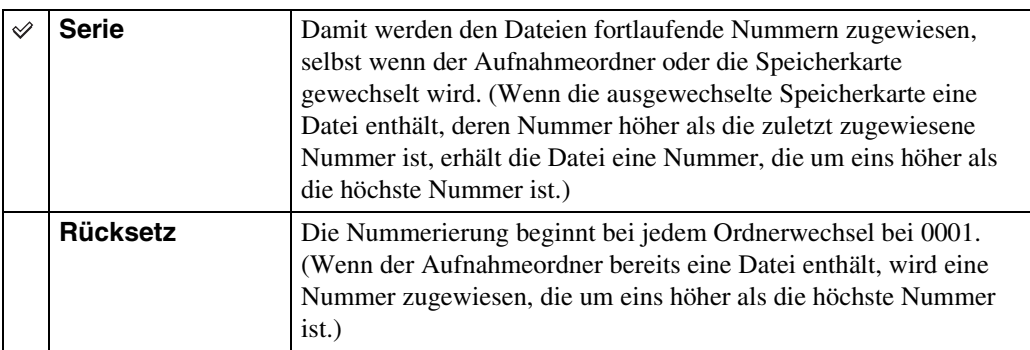

### **Gebietseinstellung**

Damit können Sie die Zeit auf die Ortszeit eines ausgewählten Gebiets einstellen.

- 1 MENU  $\rightarrow \blacksquare$  (Einstellungen)  $\rightarrow \spadesuit$  (Uhreinstellungen)  $\rightarrow$ 
	- $[Gebietseinstein] \rightarrow gewünschte Einstelling \rightarrow \bullet auf der Steuertaste$

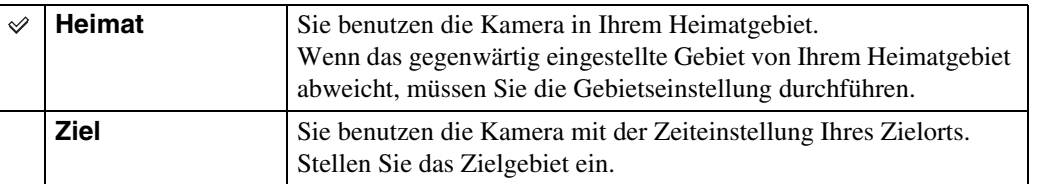

### zÄndern der Gebietseinstellung

Die Festlegung eines oft besuchten Zielorts gestattet Ihnen eine bequeme Zeiteinstellung, wenn Sie den Zielort besuchen.

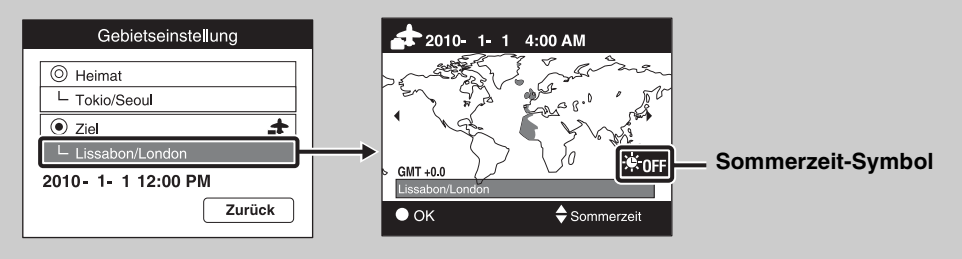

1Wählen Sie den Gebietsteil für [Ziel] aus, und drücken Sie dann z auf der Steuertaste.

**2**Wählen Sie das Gebiet mit ◀/▶ auf der Steuertaste aus, und wählen Sie dann  $,$ Sommerzeit" mit  $\triangle$ / $\nabla$ .

### **Datum/Zeiteinstlg.**

Damit können Sie Datum und Uhrzeit erneut einstellen.

- 1 MENU  $\rightarrow \blacksquare$  (Einstellungen)  $\rightarrow \blacksquare$  (Uhreinstellungen)  $\rightarrow$  [Datum/ Zeiteinstlg.]  $\rightarrow$  gewünschte Einstellung  $\rightarrow \bullet$  auf der Steuertaste
- 2 Stellen Sie den Zahlenwert und die gewünschten Einstellungen mit  $\triangle / \triangledown /$  $\blacktriangleleft$ / $\blacktriangleright$  ein.
- 3  $[OK] \rightarrow \bullet$

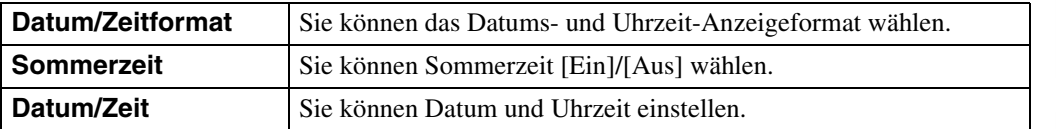

### **Hinweis**

• Die Kamera ist nicht mit der Funktion zum Einblenden des Datums in Bilder ausgestattet. Mithilfe von "PMB" auf der CD-ROM (mitgeliefert) können Sie Bilder mit eingefügtem Datum drucken oder speichern.

MENU/<br>Einstellungs-Suche

Index

### **Betrachten von Bildern auf einem Standard-Definition-(SD)- Fernsehgerät**

Sie können mit der Kamera aufgenommene Bilder in Standard-Bildqualität betrachten, indem Sie die Kamera an ein Standard-Definition-(SD)-Fernsehgerät anschließen. Schlagen Sie auch in der Bedienungsanleitung Ihres Fernsehgerätes nach.

- 1 Schalten Sie Kamera und Fernsehgerät aus.
- 2 Schließen Sie die Kamera über das Mehrzweckanschlusskabel (mitgeliefert) an das Fernsehgerät an.

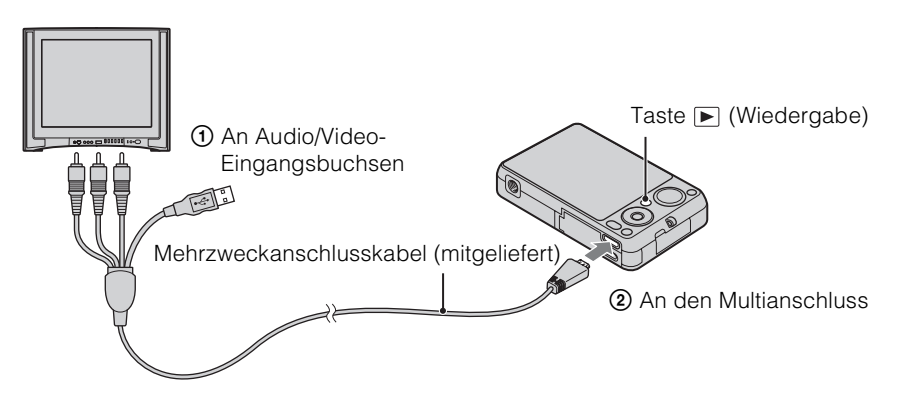

- 3 Schalten Sie das Fernsehgerät ein, und wählen Sie den externen Eingang.
- 4 Drücken Sie die Taste (Wiedergabe), um die Kamera einzuschalten. Die mit der Kamera aufgenommenen Bilder werden auf dem Fernsehschirm angezeigt. Wählen Sie das gewünschte Bild mit der Steuertaste aus.

### **Hinweis**

• Während der Ausgabe an ein Fernsehgerät ist [Einfach-Modus] ungültig.

### **Betrachten von Bildern auf einem High-Definition-(HD)- Fernsehgerät**

Sie können mit der Kamera aufgenommene Bilder in hoher Bildqualität wiedergeben, indem Sie die Kamera über ein HDMI-Kabel (getrennt erhältlich) oder ein HD-Ausgangsadapterkabel (getrennt erhältlich) an ein High-Definition-(HD)-Fernsehgerät anschließen. Verwenden Sie ein Type3-kompatibles HD-Ausgangsadapterkabel. Schlagen Sie auch in der Bedienungsanleitung Ihres Fernsehgerätes nach.

- 1 Schalten Sie Kamera und HD-Fernsehgerät aus.
- 2 Schließen Sie die Kamera über ein HDMI-Kabel (getrennt erhältlich) oder ein HD-Ausgangsadapterkabel (getrennt erhältlich) an das Fernsehgerät an.

### **Hinweise**

- Wenn Sie ein einzelnes Bild wiedergeben, werden keine Symbole auf dem Fernsehgerät angezeigt.
- Bildwiedergabe im Einfach-Modus während der TV-Ausgabe ist nicht möglich.
- Im Format [VGA] aufgenommene Bilder können nicht im HD-Format wiedergegeben werden.

### D", PhotoTV HD"

Diese Kamera ist mit dem "PhotoTV HD"-Standard kompatibel.

Wenn Sie ein mit "PhotoTV HD" kompatibles Sony-Fernsehgerät über ein HDMI-Kabel (getrennt erhältlich) oder ein HD-Ausgangsadapterkabel (getrennt erhältlich) anschließen, können Sie auf einfache Weise eine neue Welt der Fotografie in atemberaubender Full-HD-Qualität genießen.

- "PhotoTV HD" ermöglicht eine detailreiche, fotoähnliche Wiedergabe feiner Textur- und Farbnuancen.
- Wenn Sie die Kamera über ein HDMI-Kabel an ein mit Video A-Modus kompatibles Sony-Fernsehgerät anschließen, wird Ihr Fernsehgerät automatisch auf die für Standbilder geeignete Bildqualität eingestellt. Wenn das Fernsehgerät auf Video eingestellt ist, wird die Bildqualität auf eine für Filme geeignete Einstellung festgelegt.
- Um einen AVCHD-Film wiederzugeben, ist es empfehlenswert, [Wiedergabemodus] auf [AVCHD-Ansicht] zu setzen.
- Einzelheiten dazu finden Sie in der Bedienungsanleitung des Fernsehgerätes.

MENU/<br>Einstellungs-Suche

# 129DE [Inhaltsverzeichnis](#page-4-0) [Bedienungssuche](#page-8-0) [MENU/](#page-11-0) [Einstellungs-Suche](#page-11-0) [Index](#page-168-0) Inhaltsverzeichnis

### **Bildwiedergabe durch Anschließen der Kamera über ein HDMI-Kabel (getrennt erhältlich) an ein HD-Fernsehgerät**

Schließen Sie die Kamera über ein HDMI-Kabel (getrennt erhältlich) an die HDMI-Buchse eines HD-Fernsehgerätes an.

1 Schließen Sie die Kamera über ein HDMI-Kabel (getrennt erhältlich) an das Fernsehgerät an.

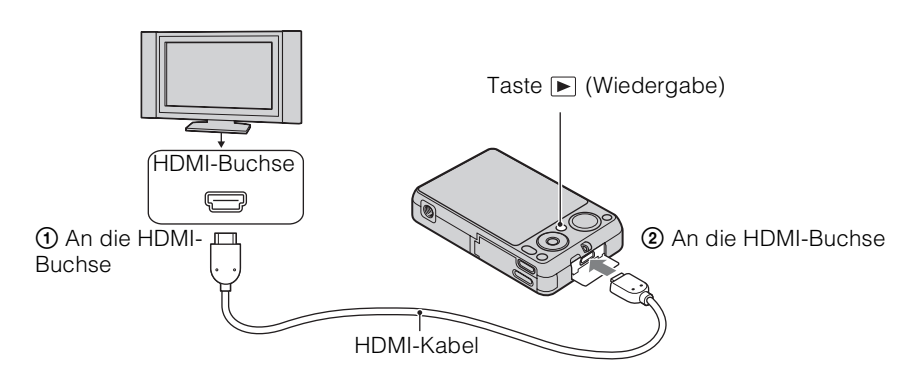

- 2 Schalten Sie das Fernsehgerät ein, und wählen Sie den externen Eingang.
- 3 Drücken Sie die Taste (Wiedergabe), um die Kamera einzuschalten. Die mit der Kamera aufgenommenen Bilder werden auf dem Fernsehschirm angezeigt. Wählen Sie das gewünschte Bild mit der Steuertaste aus.

### **Hinweise**

- Drücken Sie MENU  $\rightarrow \bullet$  (Einstellungen)  $\rightarrow \gamma \uparrow$  (Haupteinstellungen) zur Wahl von [Auto] oder [1080i] für [HDMI-Auflösung].
- Der Piepton ist auf [Verschluss] fixiert.
- Verbinden Sie die Kamera und das zu verwendende Gerät nicht über Ausgangsbuchsen. Wenn Kamera und Fernsehgerät über Ausgangsbuchsen verbunden werden, erfolgt keine Bild- und Tonwiedergabe. Eine solche Verbindung kann außerdem Störungen der Kamera und/oder des angeschlossenen Gerätes verursachen.
- Diese Funktion arbeitet bei manchen HD-Fernsehgeräten eventuell nicht richtig. Zum Beispiel kann die Bild- oder Tonwiedergabe auf Ihrem HD-Fernsehgerät gestört sein.
- Verwenden Sie ein HDMI-Kabel mit dem HDMI-Logo.
- Wenn Sie die Kamera mit einem Fernsehgerät verbinden wollen, verwenden Sie ein HDMI-Kabel, das an die Minibuchse der Kamera und die Normalbuchse des Fernsehgerätes angeschlossen werden kann.
- Zum Schutz der Kamera wird die Aufnahme nach einer bestimmten Zeitspanne eventuell automatisch gestoppt, wenn Sie Filme aufnehmen, während Kamera und Fernsehgerät über ein HDMI-Kabel (getrennt erhältlich) verbunden sind.

Einstellungs-Such **MENU** 

# 130DE [Inhaltsverzeichnis](#page-4-0) [Bedienungssuche](#page-8-0) [MENU/](#page-11-0) [Einstellungs-Suche](#page-11-0) [Index](#page-168-0) 130<sup>DE</sup>

Inhaltsverzeichnis

Bedienungssuche

Einstellungs-Suche **MENU** 

Index

### **Bildwiedergabe durch Anschließen der Kamera über ein HD-Ausgangsadapterkabel (getrennt erhältlich) an ein HD-Fernsehgerät**

Schließen Sie die Kamera über ein HD-Ausgangsadapterkabel (getrennt erhältlich) an ein HD- (High Definition)-Fernsehgerät an. Verwenden Sie ein Type3-kompatibles HD-Ausgangsadapterkabel (getrennt erhältlich).

1 Bringen Sie einen Umwandlungsadapter an einem HD-Ausgangsadapterkabel (getrennt erhältlich) an, und schließen Sie die Kamera mit dem geeigneten Kabel an ein High Definition-(HD)- Fernsehgerät an.

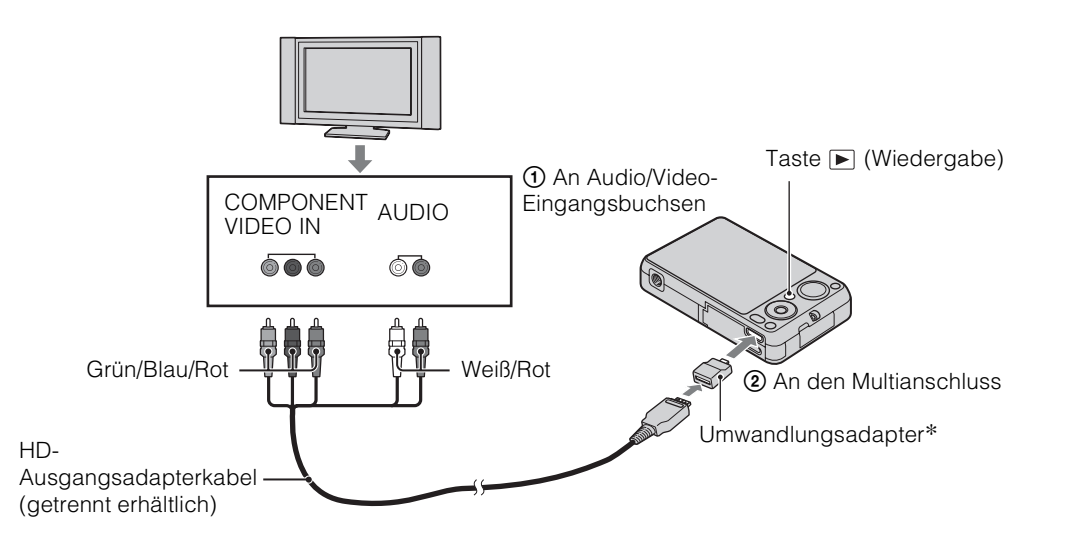

- \* Der Umwandlungsadapter ist im Lieferumfang eines mit Type3 konformen HD-Ausgangsadapterkabels (getrennt erhältlich) enthalten.
- 2 Schalten Sie das Fernsehgerät ein, und wählen Sie den externen Eingang.
- 3 Drücken Sie die Taste (Wiedergabe), um die Kamera einzuschalten. Die mit der Kamera aufgenommenen Bilder werden auf dem Fernsehschirm angezeigt. Wählen Sie das gewünschte Bild mit der Steuertaste aus.

### **Hinweis**

• Bevor Sie diese Funktion benutzen, wählen Sie MENU  $\rightarrow$   $\rightarrow$  (Einstellungen)  $\rightarrow$   $\gamma$ (Haupteinstellungen) zur Wahl von [HD(1080i)] für [COMPONENT].

# [Inhaltsverzeichnis](#page-4-0) [Bedienungssuche](#page-8-0) [Einstellungs-Suche](#page-11-0) [Index](#page-168-0) J<br>Index J

Bedienungssuche

Einstellungs-Suche **MENU** 

### <span id="page-130-0"></span>**Betrachten eines Bilds auf einem "BRAVIA" Sync-kompatiblen Fernsehgerät**

Wenn Sie ein Fernsehgerät benutzen, das "BRAVIA" Sync (mit SYNC MENU kompatibel) unterstützt, können Sie die Wiedergabefunktionen der Kamera mit der Fernbedienung des Fernsehgerätes steuern, indem Sie die Kamera über ein HDMI-Kabel (getrennt erhältlich) an das Fernsehgerät anschließen.

1 Schließen Sie die Kamera mit einem HDMI-Kabel (getrennt erhältlich) an das Fernsehgerät an.

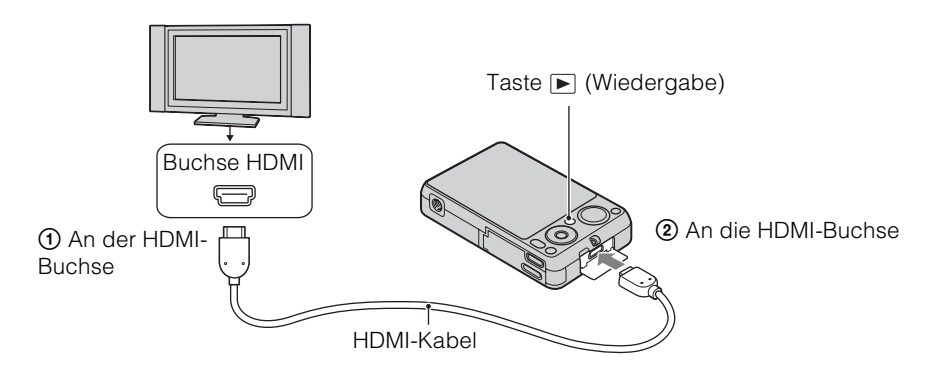

- 2 Schalten Sie das Fernsehgerät ein, und wählen Sie den externen Eingang.
- 3 Drücken Sie die Taste (Wiedergabe) der Kamera, um die Kamera einzuschalten.
- 4 MENU  $\rightarrow \bullet$  (Einstellungen)  $\rightarrow \gamma$  (Haupteinstellungen)  $\rightarrow$  [STRG FÜR  $HDMI \rightarrow [Ein] \rightarrow \bullet$  auf der Steuertaste
- 5 Drücken Sie die Taste SYNC MENU an der Fernbedienung des Fernsehgerätes, um den gewünschten Modus zu wählen.

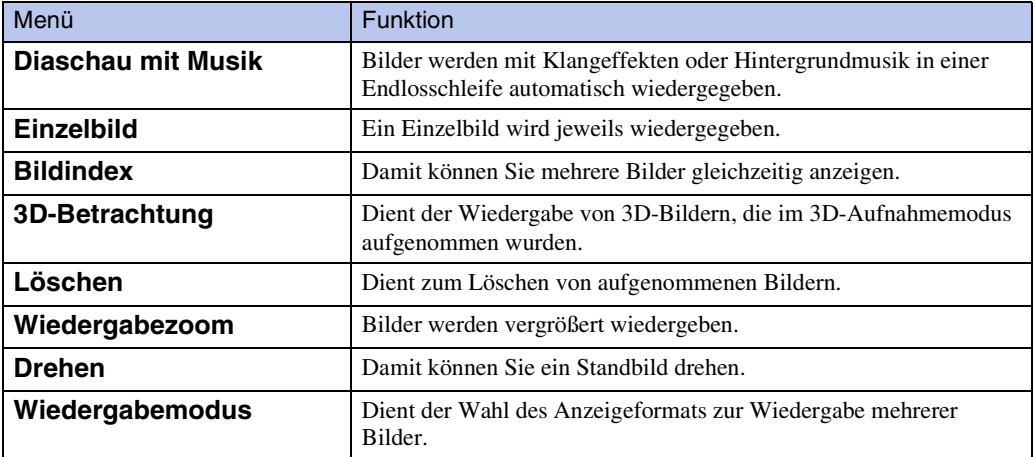

131DE

# [Inhaltsverzeichnis](#page-4-0) [Bedienungssuche](#page-8-0) [Einstellungs-Suche](#page-11-0) [Index](#page-168-0) Index Index Einstellungs-Suche Bedienungssuche

MENU/<br>Einstellungs-Suche

Index

- Wenn die Kamera über ein HDMI-Kabel an ein Fernsehgerät angeschlossen wird, sind die verfügbaren Funktionen begrenzt.
- Sie können die Kamera mit der Fernbedienung Ihres Fernsehgerätes bedienen, indem Sie Ihre Kamera an ein "BRAVIA" Sync-kompatibles Fernsehgerät anschließen. Einzelheiten dazu finden Sie in der Bedienungsanleitung des Fernsehgerätes.
- Falls die Kamera während der Steuerung mit der Fernbedienung des Fernsehgerätes unerwünschte Funktionen ausführt, z. B. wenn sie über HDMI an ein Fernsehgerät eines anderen Herstellers angeschlossen wird, drücken Sie MENU  $\rightarrow$   $\bullet$  (Einstellungen)  $\rightarrow$   $\bullet$  (Haupteinstellungen)  $\rightarrow$  [STRG]  $FUR HDMI] \rightarrow [Aus].$

Bedienungssuche

MENU/<br>Einstellungs-Such

### **Verwendung mit Ihrem Computer**

"PMB" und andere Anwendungen sind in der CD-ROM (mitgeliefert) enthalten, um eine vielseitigere Verwendung der mit Ihrer Cyber-shot-Kamera aufgenommenen Bilder zu ermöglichen.

### **Empfohlene Computerumgebung (Windows)**

Die folgende Computerumgebung wird bei Verwendung der mitgelieferten Software "PMB", "Music Transfer" und "PMB Portable" oder zum Importieren von Bildern über eine USB-Verbindung empfohlen.

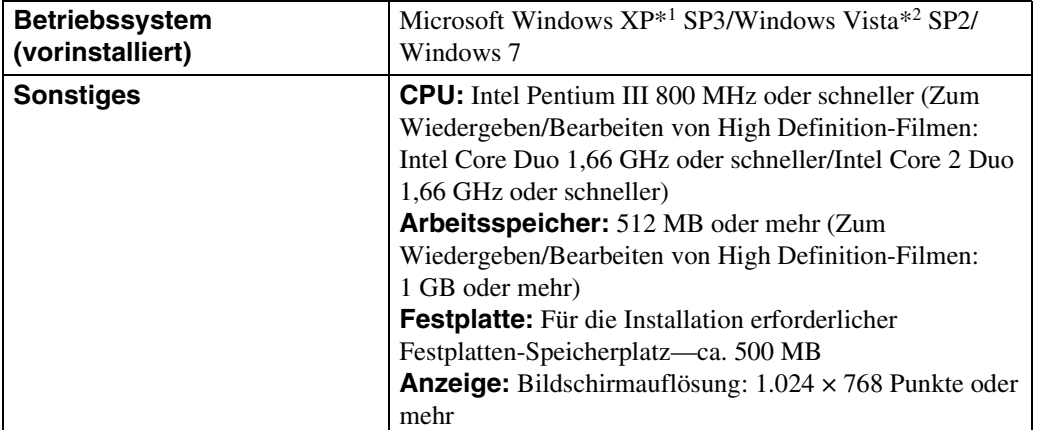

\*1 64-Bit-Ausgaben und Starter (Edition) werden nicht unterstützt.

Windows Image Mastering API (IMAPI) Ver. 2.0 oder später ist für die Verwendung der Funktion zur Erzeugung von Discs erforderlich.

\*2 Starter (Edition) wird nicht unterstützt.

### **Empfohlene Computerumgebung (Macintosh)**

Die folgende Computerumgebung wird bei Verwendung der mitgelieferten Software "Music Transfer" und "PMB Portable" oder zum Importieren von Bildern über eine USB-Verbindung empfohlen.

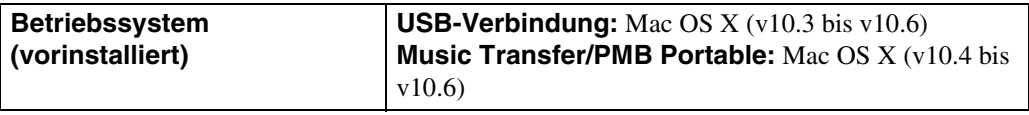

### **Hinweise**

- In einer Umgebung, die auf einem Upgrade der oben beschriebenen Betriebssysteme basiert, oder in einer Multi-Boot-Umgebung kann kein einwandfreier Betrieb gewährleistet werden.
- Wenn Sie zwei oder mehr USB-Geräte gleichzeitig an einen Computer anschließen, kann es je nach Art der verwendeten USB-Geräte sein, dass manche Geräte, einschließlich der Kamera, nicht funktionieren.
- Wenn Sie Ihre Kamera an eine mit Hi-Speed USB (entspricht USB 2.0) kompatible USB-Schnittstelle anschließen, ist erweiterter Datentransfer (Hochgeschwindigkeitstransfer) möglich, da diese Kamera mit Hi-Speed USB (entspricht USB 2.0) kompatibel ist.
- Wenn Ihr Computer den Betrieb aus dem Pausen- oder Schlafmodus heraus fortsetzt, wird die Kommunikation zwischen der Kamera und Ihrem Computer möglicherweise nicht wiederhergestellt.

Index

### <span id="page-133-0"></span>**Benutzung der Software**

### **Installieren von "PMB (Picture Motion Browser)" und "Music Transfer" (Windows)**

1 Schalten Sie Ihren Computer ein, und legen Sie die CD-ROM (mitgeliefert) in das CD-ROM-Laufwerk ein.

Der Installationsmenü-Bildschirm erscheint.

- Erscheint der Bildschirm nicht, doppelklicken Sie auf [Computer] ([Arbeitsplatz] in Windows XP)  $\rightarrow$ SONYPMB).
- Falls das Fenster "AutoPlay" erscheint, wählen Sie "Install.exe ausführen", und folgen Sie den auf dem Bildschirm erscheinenden Anweisungen, um mit der Installation fortzufahren.
- 2 Klicken Sie auf [Installieren].

Das Fenster "Choose Setup Language" (Setup-Sprache wählen) erscheint.

3 Wählen Sie die gewünschte Sprache aus, und gehen Sie dann zum folgenden Bildschirm über.

Der Bildschirm "License Agreement" (Lizenzvereinbarung) erscheint.

- 4 Lesen Sie die Vereinbarung aufmerksam durch, bevor Sie das Optionsfeld ( $\circ$   $\rightarrow$   $\circ$ ) anklicken, um die Bedingungen der Vereinbarung zu akzeptieren, und klicken Sie dann auf [Weiter].
- 5 Folgen Sie den Anweisungen auf dem Bildschirm, um die Installation durchzuführen.
	- Schließen Sie die Kamera für die Installation während des Vorgangs an den Computer an [\(Seite 137\)](#page-136-0).
	- Wenn die Neustart-Bestätigungsmeldung erscheint, starten Sie den Computer gemäß den Anweisungen auf dem Bildschirm neu.
	- Je nach der Systemumgebung Ihres Computers kann DirectX installiert werden.
- 6 Nehmen Sie die CD-ROM nach Abschluss der Installation heraus.
- 7 Starten Sie die Software.
	- Zum Starten von "PMB" klicken Sie auf **Franklichen Desktop**. Detaillierte Angaben zum Bedienungsverfahren finden Sie auf der folgenden PMB Support-Seite (nur Englisch):

<http://www.sony.co.jp/pmb-se/>

oder klicken Sie auf (PMB-Hilfe).

- Um "PMB" über das Start-Menü zu starten, wählen Sie [Start]  $\rightarrow$  [Alle Programme]  $\rightarrow$  [1] (PMB).
- Wenn "PMB" in Ihrem Computer installiert wurde und Sie "PMB" von der mitgelieferten CD-ROM neu installieren, können Sie alle Anwendungen über "PMB Launcher" starten. Zum Starten von "PMB Launcher" doppelklicken Sie auf (PMB Launcher) auf dem Desktop.

### **Hinweise**

- Melden Sie sich als Administrator an.
- Wenn "PMB" zum ersten Mal gestartet wird, erscheint die Bestätigungsmeldung des Information-Tools auf dem Bildschirm. Wählen Sie [Start].
- Falls "PMB" bereits auf Ihrem Computer installiert worden ist und die "PMB"-Versionsnummer niedriger als die auf der mitgelieferten CD-ROM ist, installieren Sie "PMB" von der mitgelieferten CD-ROM neu.
- Falls die Versionsnummer höher als die auf der mitgelieferten CD-ROM ist, brauchen Sie "PMB" nicht neu zu installieren. Wenn Sie die Kamera über ein USB-Kabel mit dem Computer verbinden, wird die verfügbare "PMB"-Funktion aktiviert.

MENU/<br>Einstellungs-Suche

### Fortsetzung  $\perp$

MENU/<br>Einstellungs-Suche

Index

• Falls "PMB" bereits auf Ihrem Computer installiert worden ist und die "PMB"-Versionsnummer niedriger als 5.0 ist, werden manche Funktionen eventuell ungültig, nachdem Sie "PMB" von der mitgelieferten CD-ROM installieren. Außerdem können Sie "PMB" oder sonstige verschiedene Programme über den gleichzeitig installierten "PMB Launcher" starten. Zum Starten von "PMB Launcher" doppelklicken Sie auf (PMB Launcher) auf dem Desktop.

### **Installieren von "Music Transfer" (Macintosh)**

- 1 Schalten Sie Ihren Macintosh-Computer ein, und legen Sie die CD-ROM (mitgeliefert) in das CD-ROM-Laufwerk ein.
- 2 Doppelklicken Sie auf (SONYPMB).
- 3 Doppelklicken Sie auf die Datei [MusicTransfer.pkg] im Ordner [Mac]. Die Installation der Software beginnt.

### **Hinweise**

- "PMB" ist nicht mit Macintosh-Computern kompatibel.
- Beenden Sie alle laufenden Anwendungsprogramme, bevor Sie "Music Transfer" installieren.
- Für die Installation müssen Sie sich als Administrator anmelden.

### *C*Einführung in "PMB"

- "PMB" gestattet Ihnen, mit der Kamera aufgenommene Bilder zu einem Computer zu importieren und anzuzeigen. Stellen Sie eine USB-Verbindung zwischen der Kamera und Ihrem Computer her, und klicken Sie auf [Importieren].
- Auf einem Computer gespeicherte Bilder können zu einer Speicherkarte exportiert und auf der Kamera angezeigt werden. Stellen Sie eine USB-Verbindung zwischen der Kamera und Ihrem Computer her, klicken Sie auf [Exportieren]  $\rightarrow$  [Einfacher Export (PC Sync)] im Menü [Manipulieren], und klicken Sie dann auf [Exportieren].
- Sie können Bilder mit Datum speichern und drucken.
- Sie können auf einem Computer gespeicherte Bilder nach dem Aufnahmedatum in einer Kalenderansicht anzeigen.
- Sie können Standbilder korrigieren (Rote-Augen-Reduzierung usw.) und das Datum und die Uhrzeit der Aufnahme ändern.
- Sie können Discs mit einem CD- oder DVD-Brenner erzeugen.
- Blu-ray-Discs, AVCHD-Discs und DVD-Video-Discs können von AVCHD-Filmen erstellt werden, die zu einem PC importiert worden sind. (Eine Umgebung mit Internet-Anschlussfähigkeit ist erforderlich, wenn eine Blu-ray-Disc oder DVD-Video-Disc zum ersten Mal erstellt werden soll.)
- Sie können Bilder zu einem Netzwerkdienst hochladen. (Dazu wird ein Internet-Anschluss benötigt.)
- Weitere Einzelheiten finden Sie unter (PMB-Hilfe).

### ÖEinführung in "Music Transfer"

"Music Transfer" gestattet es Ihnen, die werksseitig in der Kamera vorprogrammierten Musikdateien durch Ihre bevorzugten Tracks zu ersetzen sowie Musikdateien zu löschen und hinzuzufügen.

Sie können auch die werksseitig abgespeicherten Tracks in Ihrer Kamera wiederherstellen.

- Die folgenden Tracktypen können mit "Music Transfer" importiert werden.
	- Auf der Festplatte Ihres Computers gespeicherte MP3-Dateien
	- Audio-CD-Tracks
	- In der Kamera gespeicherte vorgegebene Musik
- Bevor Sie "Music Transfer" starten, führen Sie MENU  $\rightarrow \bigoplus$  (Einstellungen)  $\rightarrow \gamma T$  $(Haupteinstein) \rightarrow [Musik downld]$  durch, und schließen Sie die Kamera an den Computer an.

Weitere Einzelheiten dazu finden Sie in der Hilfe von "Music Transfer".

### <span id="page-136-0"></span>**Anschließen der Kamera an einen Computer**

1 Setzen Sie einen ausreichend aufgeladenen Akku in die Kamera ein, oder schließen Sie die Kamera über das Netzgerät AC-LS5 (getrennt erhältlich) und das USB/AV/DC IN-Kabel für Mehrzweckanschluss (getrennt erhältlich) an eine Netzsteckdose an.

• Verwenden Sie ein Type3-kompatibles USB/AV/DC IN-Kabel (getrennt erhältlich).

2 Schalten Sie den Computer ein, und drücken Sie die Taste (Wiedergabe).

### 3 Schließen Sie die Kamera an Ihren Computer an.

• Bei der ersten Herstellung der USB-Verbindung führt der Computer das Programm zur Erkennung der Kamera automatisch aus. Warten Sie einen Moment.

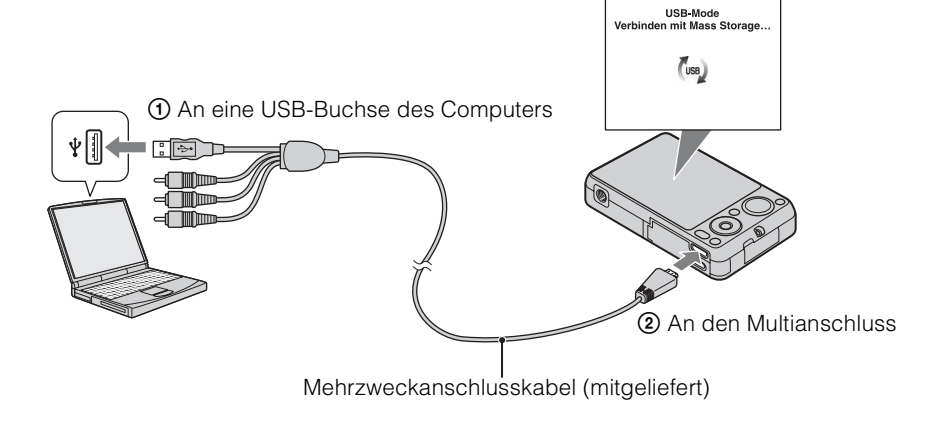

### **Importieren von Bildern zu einem Computer (Windows)**

"PMB" ermöglicht einfaches Importieren von Bildern. Einzelheiten zu den Funktionen von "PMB" finden Sie unter "PMB-Hilfe".

### **Importieren von Bildern zu einem Computer ohne Verwendung von "PMB"**

Wenn der AutoPlay-Assistent erscheint, nachdem Sie die USB-Verbindung zwischen der Kamera und einem Computer hergestellt haben, klicken Sie auf [Ordner öffnen, um Dateien anzuzeigen]  $\rightarrow$  [OK]  $\rightarrow$  [DCIM] oder [MP\_ROOT]  $\rightarrow$  kopieren Sie die gewünschten Bilder zum Computer.

### **Hinweise**

- Verwenden Sie "PMB" für Vorgänge, wie z. B. das Importieren von AVCHD-Filmen zu einem Computer.
- Werden Vorgänge an einer AVCHD-Filmdatei oder einem Ordner auf der Kamera von einem PC aus durchgeführt, während die Kamera mit dem PC verbunden ist, kann die Bilddatei zerstört werden, oder Wiedergabe kann unmöglich werden. Löschen oder kopieren Sie AVCHD-Filme auf der Speicherkarte der Kamera nicht von einem PC aus. Sony übernimmt keine Verantwortung für das Ergebnis derartiger Operationen.

Einstellungs-Suche **MENU** 

137DE

[Inhaltsverzeichnis](#page-4-0) [Bedienungssuche](#page-8-0) [Einstellungs-Suche](#page-11-0) [Index](#page-168-0) Index Bedienungssuche Einstellungs-Suche Index Index I

MENU/<br>Einstellungs-Suche

Index

• Die Kamera erzeugt ein 3D-Bild durch Kombinieren einer JPEG-Datei mit einer MPO-Datei. Falls Sie eine der Dateien auf einem PC löschen, können Sie das 3D-Bild nicht wiedergeben.

### **Importieren von Bildern zu einem Computer (Macintosh)**

- 1 Schließen Sie die Kamera zuerst an Ihren Macintosh-Computer an. Doppelklicken Sie auf das neu erkannte Symbol auf dem Desktop → den Ordner, in dem die zu importierenden Bilder gespeichert sind.
- 2 Ziehen Sie die Bilddateien zum Festplattensymbol. Die Bilddateien werden auf die Festplatte kopiert.
- $3$  Doppelklicken Sie auf das Festplattensymbol  $\rightarrow$  die gewünschte Bilddatei im Ordner, der die kopierten Dateien enthält. Das Bild wird angezeigt.

### **Löschen der USB-Verbindung**

Führen Sie die nachstehenden Schritte 1 bis 3 aus, bevor Sie:

- Das Mehrzweckanschlusskabel abtrennen.
- Eine Speicherkarte entfernen.
- Eine Speicherkarte in die Kamera nach dem Kopieren von Bildern vom internen Speicher einsetzen.
- Die Kamera ausschalten.
- 1 Doppelklicken Sie auf das Trennungssymbol in der Taskleiste.
- 2 Klicken Sie auf  $\textcircled{\scriptsize\textsf{+}}$  (USB-Massenspeichergerät)  $\rightarrow$  [Stoppen].
- 3 Überprüfen Sie das Gerät im Bestätigungsfenster, und klicken Sie dann auf [OK].

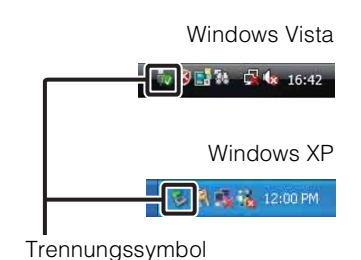

- Ziehen Sie vorher das Symbol der Speicherkarte oder das Laufwerkssymbol zum Mülleimer-Symbol, wenn Sie einen Macintosh-Computer benutzen, so dass die Kamera vom Computer getrennt wird.
- Um Vorgänge wie das Importieren von AVCHD-Filmen durchzuführen, verwenden Sie die mit Macintosh-Computern gelieferte Software "iMovie".

MENU/<br>Einstellungs-Suche

### **Hochladen von Bildern zu einem Mediendienst**

Diese Kamera ist mit der Anwendung "PMB Portable" ausgestattet.

Mit dieser Anwendung ist Folgendes möglich:

- Sie können Bilder bequem zu einem Blog oder anderen Mediendiensten hochladen.
- Sie können Bilder von einem mit dem Internet verbundenen Computer hochladen, selbst wenn Sie nicht zuhause oder in Ihrem Büro sind.
- Sie können häufig benutzte Mediendienste (wie z. B. Blogs) leicht registrieren.

Einzelheiten zu "PMB Portable" finden Sie in der Hilfe von "PMB Portable".

### **Starten von "PMB Portable" (Windows)**

Wenn Sie "PMB Portable" zum ersten Mal benutzen, müssen Sie die Sprache auswählen. Gehen Sie folgendermaßen vor, um die Auswahl durchzuführen. Wenn die Sprache einmal ausgewählt worden ist, erübrigen sich die Schritte 3 bis 5 bei der nächsten Benutzung von "PMB Portable".

1 Stellen Sie eine USB-Verbindung zwischen der Kamera und einem Computer her.

Wenn Sie die Kamera mit Ihrem Computer verbinden, erscheint der AutoPlay-Assistent. Klicken Sie auf [×], um den AutoPlay-Assistenten für alle unnötigen Laufwerke zu schließen.

- Falls der gewünschte AutoPlay-Assistent nicht erscheint, klicken Sie auf [Computer] ([Arbeitsplatz] in Windows  $XP$ )  $\rightarrow$  [PMBPORTABLE], und doppelklicken Sie dann auf [PMBP\_Win.exe].
- 2 Klicken Sie auf [PMB Portable].
	- (In Windows XP klicken Sie auf [PMB Portable]  $\rightarrow$  [OK])
	- Falls [PMB Portable] nicht im AutoPlay-Assistenten angezeigt wird, klicken Sie auf [Computer]  $\rightarrow$ [PMBPORTABLE], und doppelklicken Sie dann auf [PMBP\_Win.exe]. Das Sprachenauswahlfenster erscheint.
- 3 Wählen Sie die gewünschte Sprache aus, und klicken Sie dann auf [OK]. Das Regionsauswahlfenster erscheint.
- 4 Wählen Sie die entsprechenden Angaben für [Region] und [Land/Ort] aus, und klicken Sie dann auf [OK].

Das Fenster "Benutzervereinbarung" erscheint.

5 Lesen Sie die Vereinbarung aufmerksam durch. Wenn Sie die Bedingungen der Vereinbarung akzeptieren, klicken Sie auf [Akzeptieren]. "PMB Portable" startet.

### **Starten von "PMB Portable" (Macintosh)**

1 Stellen Sie eine USB-Verbindung zwischen der Kamera und einem Computer her.

Wenn Sie die Kamera mit Ihrem Computer verbinden, erscheint [PMBPORTABLE] auf dem Desktop.

Klicken Sie auf [×], um unnötige Laufwerke zu schließen.

- 2 Klicken Sie auf [PMBP\_Mac] im Ordner [PMBPORTABLE]. Das Regionsauswahlfenster erscheint.
- 3 Wählen Sie die entsprechenden Angaben für [Region] und [Land/Ort] aus, und klicken Sie dann auf [OK].

Das Fenster "Benutzervereinbarung" erscheint.

4 Lesen Sie die Vereinbarung aufmerksam durch. Wenn Sie die Bedingungen der Vereinbarung akzeptieren, klicken Sie auf [Akzeptieren]. "PMB Portable" startet.

### **Hinweise**

- "PMB Portable" wird nicht für AVCHD-Filme unterstützt.
- Setzen Sie [LUN-Einstellungen] unter [Haupteinstellungen] auf [Multi].
- Stellen Sie stets eine Netzwerkverbindung her, wenn Sie "PMB Portable" benutzen.
- Wenn Sie Bilder über das Internet hochladen, kann je nach dem Diensteanbieter der Cache-Speicher im benutzten Computer erhalten bleiben. Dies trifft auch zu, wenn diese Kamera für diesen Zweck benutzt wird.
- Falls ein Fehler in "PMB Portable" auftritt oder Sie "PMB Portable" versehentlich löschen, können Sie "PMB Portable" reparieren, indem Sie das PMB Portable-Installationsprogramm von der Website herunterladen.

### **Hinweise zu "PMB Portable"**

"PMB Portable" ermöglicht es, die URLs von verschiedenen Websites über den von Sony verwalteten Server (dem "Sony-Server") herunterzuladen.

Um mit "PMB Portable" die Vorteile des von diesen und anderen Websites bereitgestellten Bildhochladedienstes oder anderer Dienste (die "Dienste") auszunutzen, müssen Sie den folgenden Punkten zustimmen.

- Manche Websites erfordern Registrierungsverfahren und/oder Gebühren zur Benutzung ihrer Dienste. Um solche Dienste zu nutzen, müssen Sie den Bedingungen und Abmachungen der betreffenden Websites zustimmen.
- Die Dienste können nach Gutdünken der Website-Betreiber beendet oder geändert werden. Sony übernimmt keine Verantwortung für etwaige Probleme, die zwischen den Benutzern und Dritten entstehen, oder für Unannehmlichkeiten, die in Bezug auf die Nutzung der Dienste, einschließlich der Kündigung oder Änderung solcher Dienste, bei den Benutzern verursacht werden.
- Um eine Website anzuzeigen, werden Sie über den Sony-Server dorthin weitergeleitet. Es kann vorkommen, dass Sie wegen Server-Wartung oder aus anderen Gründen nicht auf die Website zugreifen können.
- Wenn eine Betriebsunterbrechung des Sony-Servers geplant ist, werden Sie auf der Sony-Website usw. rechtzeitig über die Unterbrechung informiert.
- Die URLs, zu denen Sie vom Sony-Server weitergeleitet werden, und andere Informationen können zum Zweck der Verbesserung von künftigen Sony-Produkten und -Diensten aufgezeichnet werden. Bei solchen Gelegenheiten werden jedoch keine persönlichen Daten aufgezeichnet.

Inhaltsverzeichnis

### **Erstellen einer Disc mit Filmen**

Sie können eine Disc von AVCHD-Filmen erstellen, die mit dieser Kamera aufgenommen wurden.

### **Auswählen der Methode zur Erstellung einer Film-Disc**

Wählen Sie eine für Ihren Disc-Player geeignete Methode.

Für Einzelheiten über die Methode zur Erstellung einer Disc mithilfe von "PMB" siehe "PMB-Hilfe".

Angaben zum Importieren von Filmen in einen PC finden Sie auf Seite [137.](#page-136-0)

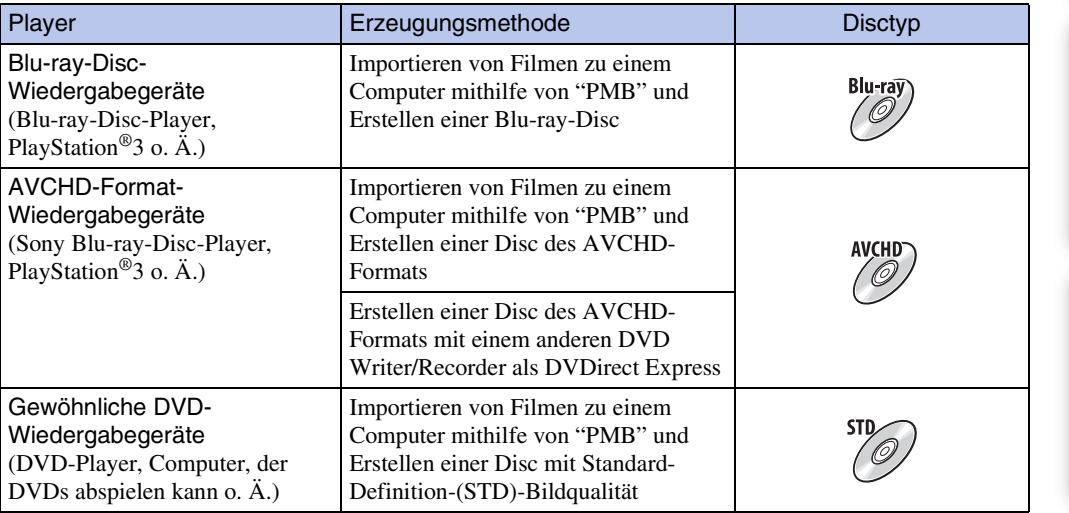

- Wenn Sie eine Disc mit Sony DVDirect (DVD Writer) erstellen, benutzen Sie den Speicherkarten-Steckplatz des DVD Writer oder schließen Sie den DVD Writer über eine USB-Verbindung an, um die Daten zu übertragen.
- Wenn Sie Sony DVDirect (DVD Writer) benutzen, prüfen Sie, ob die Firmware auf die neuste Version aktualisiert ist.

### $\ddot{\mathbf{y}}$ Eigenschaften jedes Disctyps

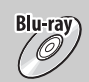

Eine Blu-ray-Disc ermöglicht die Aufzeichnung von Filmen in High-Definition-(HD)- Bildqualität von längerer Dauer als DVD-Discs.

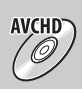

Filme in High-Definition-(HD)-Bildqualität können auf DVD-Datenträgern, wie z. B. DVD-R-Discs, aufgezeichnet werden, um eine Disc in High-Definition-(HD)- Bildqualität zu erstellen.

• Sie können eine Disc in High-Definition-(HD)-Bildqualität auf AVCHD-Format-Wiedergabegeräten, wie z. B. einem Sony Blu-ray-Disc-Player und einer PlayStation®3, abspielen. Eine solche Disc kann nicht auf gewöhnlichen DVD-Playern abgespielt werden.

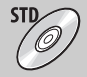

Filme in Standard-Definition-(STD)-Bildqualität, die aus High-Definition-(HD)-Filmen konvertiert wurden, können auf DVD-Datenträgern, wie z. B. DVD-R-Discs, aufgezeichnet werden, um eine Disc in Standard-Definition-(STD)-Bildqualität zu erstellen.

### *C*'Mit "PMB" verwendbare Disctypen

Die folgenden 12-cm-Discs können mit "PMB" verwendet werden. Für Informationen über Blu-ray-Discs siehe Seite [143](#page-142-0).

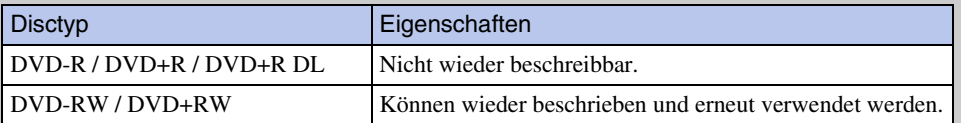

- Aktualisieren Sie Ihre PlayStation®3 immer auf die neuste Version der PlayStation®3-Systemsoftware.
- Die PlayStation®3 ist in manchen Ländern/Regionen eventuell nicht verfügbar.

### **Erstellen von AVCHD-Discs**

Eine AVCHD-Disc in HD-Bildqualität kann von AVCHD-Filmen erstellt werden, die mithilfe der mitgelieferten Software "PMB" zu einem PC importiert worden sind.

- 1 Schalten Sie den PC ein, und legen Sie eine leere Disc in das DVD-Laufwerk ein.
- 2 Starten Sie "PMB".
- 3 Wählen Sie den auf die Disc zu schreibenden AVCHD-Film aus.
- 4 Klicken Sie auf **O** (Discs erstellen), und wählen Sie dann [Neue AVCHD-Format-Discs (HD)].
- 5 Erstellen Sie die Disc, indem Sie den Bildschirmanweisungen folgen.

- Vergewissern Sie sich, dass "PMB" bereits installiert worden ist [\(Seite 134\).](#page-133-0)
- Standbilder und MP4-Filme können nicht auf eine AVCHD-Disc aufgezeichnet werden.
- Die Disc-Erstellung kann Zeit in Anspruch nehmen.

## Bedienungssuche

### $\ddot{Q}$ Wiedergeben einer AVCHD-Disc auf einem PC

AVCHD-Discs können mithilfe der Software "Player for AVCHD", die zusammen mit "PMB" installiert wird, auf einem PC abgespielt werden. Um die Software zu starten, klicken Sie auf [Start]  $\rightarrow$  [Alle Programme]  $\rightarrow$  [PMB]  $\rightarrow$  [PMB Launcher]  $\rightarrow$  [Anzeigen]  $\rightarrow$  [Player for AVCHD].

Eine ausführliche Beschreibung der Bedienungsvorgänge finden Sie in der Hilfe für "Player for AVCHD".

• Je nach der PC-Umgebung erhält man u. U. keine gleichmäßige Bildwiedergabe.

### <span id="page-142-0"></span>**Erstellen von Blu-ray-Discs**

Sie können Blu-ray-Discs von AVCHD-Filmen erstellen, die zu einem PC importiert worden sind.

Der betreffende PC muss in der Lage sein, Blu-ray-Discs zu erstellen. BD-R (nicht wieder beschreibbare) oder BD-RE (wieder beschreibbare) Discs können verwendet werden. Es können keine Multi-Session-Aufnahmen durchgeführt werden.

Um Blu-ray-Discs zu erstellen, muss [BD-Zusatz-Software] auf dem Installationsbildschirm von "PMB" installiert werden. Um die Software zu installieren, muss Ihr PC mit dem Internet verbunden sein.

Ausführliche Angaben zu Bedienungsvorgängen finden Sie in "PMB-Hilfe".

### **Erstellen von Discs in Standard-Definition-(STD)- Bildqualität**

DVD-Discs in Standard-Definition-(STD)-Bildqualität können mithilfe der mitgelieferten Software "PMB" nach Auswahl eines zum PC importierten AVCHD-Films erstellt werden.

- 1 Schalten Sie den PC ein, und legen Sie eine leere Disc in das DVD-Laufwerk ein.
	- Falls eine andere Software außer "PMB" automatisch startet, beenden Sie diese Software.
- 2 Starten Sie "PMB".
- 3 Wählen Sie den auf die Disc zu schreibenden AVCHD-Film aus.
- 4 Klicken Sie auf **O** (Discs erstellen), und wählen Sie dann [Neue DVD-Video-Format-Discs (STD)].
- 5 Erstellen Sie die Disc, indem Sie den Bildschirmanweisungen folgen.

- Vergewissern Sie sich, dass "PMB" bereits installiert worden ist [\(Seite 134\).](#page-133-0)
- Es können keine Discs für MP4-Filme erstellt werden.
- Die Disc-Erstellung kann Zeit in Anspruch nehmen, weil der AVCHD-Film in Standard-Definition- (STD)-Bildqualität umgewandelt wird.
- Der PC muss mit dem Internet verbunden sein, wenn zum ersten Mal eine DVD-Video-Disc erstellt wird.

### **Ausdrucken von Standbildern**

Sie können Standbilder nach den folgenden Methoden drucken.

- Direktes Ausdrucken mit einem Speicherkarten-kompatiblen Drucker Einzelheiten entnehmen Sie bitte der Bedienungsanleitung des Druckers.
- Drucken über einen Computer Sie können Bilder mithilfe der mitgelieferten Software "PMB" zu einem Computer importieren und dann ausdrucken. Sie können das Bild mit eingefügtem Datum drucken. Einzelheiten dazu finden Sie in der "PMB-Hilfe".
- Ausdrucken in einem Fotoladen

### **Hinweise**

- Wenn Sie im Modus 16:9 aufgenommene Bilder drucken, werden u. U. beide Seitenränder abgeschnitten.
- Manche Drucker gestatten keinen Ausdruck von Panoramabildern.

### **Ausdrucken in einem Fotoladen**

Sie können eine Speicherkarte, die mit der Kamera aufgenommene Bilder enthält, zu einem Fotoladen bringen. Sofern der Laden mit DPOF kompatible Fotodruckdienste unterstützt, können Sie Bilder vorher im Wiedergabemenü mit dem Symbol DPOF (Druckauftrag) markieren, damit Sie sie im Fotoladen nicht erneut auswählen müssen.

- Die im internen Speicher enthaltenen Bilder können in einem Fotoladen nicht direkt von der Kamera ausgedruckt werden. Kopieren Sie die Bilder zu einer Speicherkarte [\(Seite 123\),](#page-122-0) und bringen Sie dann die Speicherkarte zum Fotoladen.
- Fragen Sie Ihren Fotohändler, welche Speicherkartentypen er akzeptiert.
- Eventuell benötigen Sie einen Speicherkartenadapter (getrennt erhältlich). Fragen Sie Ihren Fotohändler.
- Bevor Sie Bilddaten zu einem Fotoladen bringen, sollten Sie stets eine Sicherungskopie Ihrer Daten auf einer Festplatte anfertigen.
- Die Anzahl der Ausdrucke kann nicht eingestellt werden.
- Fragen Sie Ihren Fotoladen, ob das Datum beim Drucken in die Bilder eingeblendet werden kann.
### <span id="page-144-1"></span>**Störungsbehebung**

Falls Probleme an Ihrer Kamera auftreten, probieren Sie die folgenden Lösungen aus.

### 1 **Überprüfen Sie die Posten auf den Seiten [145](#page-144-0) bis [152.](#page-151-0)**

Falls ein Code wie "C/E: $\Box$  $\Box$ : $\Box$  $\Box$ " auf dem Monitor erscheint, siehe Seite [153.](#page-152-0)

2 **Nehmen Sie den Akku heraus, setzen Sie ihn nach einer Minute wieder ein, und schalten Sie die Kamera ein.**

### 3 **Initialisieren Sie die Einstellungen [\(Seite 107\).](#page-106-0)**

### 4 **Wenden Sie sich an Ihren Sony-Händler oder eine lokale autorisierte Sony-Kundendienststelle.**

Nehmen Sie bitte zur Kenntnis, dass, wenn Sie die Kamera zur Reparatur einsenden, Sie zustimmen, dass der Inhalt des internen Speichers und Musikdateien überprüft werden können.

Zusätzliche Informationen zu diesem Produkt und Antworten zu häufig gestellten Fragen können Sie auf unserer Kundendienst-Website finden. <http://www.sony.net/>

### <span id="page-144-0"></span>**Akku und Stromversorgung**

### **Der Akku lässt sich nicht einsetzen.**

• Schieben Sie den Akku korrekt ausgerichtet ein, bis der Akku-Auswerfhebel einrastet.

### **Die Kamera lässt sich nicht einschalten.**

- Nach dem Einsetzen des Akkus in die Kamera kann es einen Moment dauern, bis sich die Kamera einschaltet.
- Setzen Sie den Akku korrekt ein.
- Der Akku ist entladen. Setzen Sie einen geladenen Akku ein.
- Die Akkukontakte sind verschmutzt. Wischen Sie etwaigen Schmutz mit einem weichen Tuch sachte ab.
- Verwenden Sie einen empfohlenen Akku.

### **Die Kamera schaltet sich plötzlich aus.**

- Je nach der Temperatur der Kamera und des Akkus schaltet sich die Kamera zum eigenen Schutz eventuell automatisch aus. In diesem Fall erscheint eine Meldung auf dem LCD-Monitor, bevor sich die Kamera ausschaltet.
- Wenn Sie die eingeschaltete Kamera eine bestimmte Zeitlang nicht bedienen und [Strom sparen] auf [Standard] oder [Stamina] gesetzt haben, schaltet sich die Kamera automatisch aus, um den Akku zu schonen. Schalten Sie die Kamera wieder ein.

MENU/<br>Einstellungs-Suche

### **Die Restladungsanzeige ist falsch.**

- Dieses Phänomen tritt auf, wenn Sie die Kamera an einem sehr heißen oder kalten Ort benutzen.
- Eine Diskrepanz ist zwischen der Restladungsanzeige und der tatsächlichen Akku-Restladung entstanden. Entladen Sie den Akku einmal vollständig, und laden Sie ihn dann wieder auf, um die Anzeige zu korrigieren. Je nach den Benutzungsbedingungen bleibt die Anzeige eventuell inkorrekt.
- Die Akkukapazität nimmt im Laufe der Zeit und mit wiederholtem Gebrauch ab. Wenn die Nutzungsdauer zwischen den Ladevorgängen erheblich kürzer wird, ist es wahrscheinlich an der Zeit, den Akku durch einen neuen zu ersetzen.

### **Der Akku wird nicht aufgeladen.**

• Der Akku kann nicht mit dem Netzgerät (getrennt erhältlich) aufgeladen werden. Verwenden Sie das Ladegerät zum Laden des Akkus.

### **Die Lampe CHARGE blinkt, während der Akku geladen wird.**

- Vergewissern Sie sich, dass der Akkutyp NP-BN1 entspricht.
- Die Lampe CHARGE blinkt selten, wenn Sie einen Akku verwenden, der lange Zeit unbenutzt war.
- Die Lampe CHARGE (am mitgelieferten Ladegerät) verfügt über zwei Blinkmuster: schnelles Blinken (ca. 0,15-Sekunden-Intervalle) und langsames Blinken (ca. 1,5-Sekunden-Intervalle). Wenn die Lampe schnell blinkt, nehmen Sie den zu ladenden Akku heraus, und setzen Sie dann denselben Akku wieder in das Ladegerät ein (bis er mit einem Klicken einrastet). Falls die Lampe wieder schnell blinkt, liegt möglicherweise eine Störung im Akku vor. Falls die Lampe langsam blinkt, befindet sich das Ladegerät im Bereitschaftsmodus, und der

Ladevorgang ist vorübergehend unterbrochen. Das Ladegerät unterbricht den Ladevorgang vorübergehend und schaltet auf den Bereitschaftsmodus um, wenn die Temperatur außerhalb des für Laden geeigneten Bereichs liegt. Der Ladevorgang wird fortgesetzt, und die Lampe CHARGE leuchtet, sobald die Temperatur wieder den für Laden geeigneten Bereich erreicht. Es wird empfohlen, den Akku innerhalb des korrekten Ladetemperaturbereichs zwischen 10°C bis 30°C zu laden.

• Einzelheiten hierzu auf Seite [162.](#page-161-0)

### **Aufnahme von Standbildern/Filmen**

### **Es werden keine Bilder aufgenommen.**

- Wenn Bilder nicht auf der Speicherkarte sondern im internen Speicher gespeichert werden, obwohl eine Speicherkarte in die Kamera eingesetzt worden ist, vergewissern Sie sich, dass die Speicherkarte vollständig eingeschoben worden ist.
- Überprüfen Sie die freie Kapazität des internen Speichers oder der Speicherkarte. Falls er/sie voll ist, wenden Sie eines der folgenden Verfahren an:
- Löschen Sie unnötige Bilder (Seiten [45](#page-44-0), [90](#page-89-0)).
- Wechseln Sie die Speicherkarte.
- Es können keine Bilder aufgenommen werden, während der Blitz geladen wird.
- Für Filmaufnahmen werden die folgenden Speicherkarten empfohlen:
- "Memory Stick PRO Duo" (Mark2), "Memory Stick PRO-HG Duo"
- SD-Speicherkarte, SDHC-Speicherkarte oder SDXC-Speicherkarte (Klasse 4 oder schneller)
- Stellen Sie [Demo-Modus] auf [Aus] ein [\(Seite 106\).](#page-105-0)

### **Die Lächelauslöserfunktion ist unwirksam.**

- Es erfolgt keine Aufnahme, wenn kein lächelndes Gesicht erkannt wird.
- Stellen Sie [Demo-Modus] auf [Aus] ein [\(Seite 106\).](#page-105-0)

Index

Index

MENU/<br>Einstellungs-Such

- Beim Aufnehmen von Nachtszenen funktioniert die Verwacklungsschutzfunktion möglicherweise nicht richtig.
- Drücken Sie den Auslöser erst halb nieder, bevor Sie aufnehmen.

### **Die Aufnahme dauert ungewöhnlich lange.**

• Falls die Verschlusszeit länger als ein bestimmter Wert wird, z. B. wenn Sie an dunklen Orten aufnehmen, reduziert die Kamera automatisch das Bildrauschen. Bei dieser so genannten Langzeitbelichtungs-Rauschunterdrückungsfunktion beansprucht die Aufnahme mehr Zeit.

### **Das Bild ist unscharf.**

- Das Motiv ist zu nah. Halten Sie beim Aufnehmen einen größeren Abstand zum Motiv als die minimale Aufnahmeentfernung (ca. 5 cm (W)/90 cm (T) vom Objektiv) ein.
- Der Modus (Dämmer), (Landschaft) oder  $\ddot{\otimes}$  (Feuerwerk) wurde bei Standbildaufnahme in der Szenenwahl gewählt.

### **Der Zoom funktioniert nicht.**

- In den folgenden Situationen kann der Zoom nicht benutzt werden:
- Im Modus "Intelligentes Schwenkpanorama"
- Im 3D-Aufnahmemodus
- Je nach der Bildgröße kann Smart-Zoom nicht benutzt werden [\(Seite 98\).](#page-97-0)
- In den folgenden Situationen kann der Digitalzoom nicht benutzt werden:
- Im Modus "Überlegene Vollautomatik"
- Im Modus "Hintergrundunschärfe"
- Im Filmmodus
- Wenn der Modus  $\mathbb{Z}^+$  (Gegenlichtkorrektur HDR) in der Szenenwahl gewählt wird.
- Wenn die Lächelauslöserfunktion aktiviert ist.

### **Die Gesichtserkennungsfunktion kann nicht gewählt werden.**

• Die Gesichtserkennung kann nur dann gewählt werden, wenn der Fokussiermodus auf [Multi-AF] und der Messmodus auf [Multi] eingestellt ist.

### **Der Blitz funktioniert nicht.**

- In den folgenden Situationen kann der Blitz nicht benutzt werden:
- Im Modus "Hintergrundunschärfe"
- Beim Aufnehmen von Serienbildern
- Bei Wahl des Modus (Anti-Bewegungsunschärfe),  $\sum$  (Dämmer),  $\sum$  (Handgehalten bei Dämmerg),  $\hat{\mathfrak{g}}_0$  (Hohe Empfindlk.) oder 戀 (Feuerwerk) in der Szenenwahl.
- Im Modus "Intelligentes Schwenkpanorama"
- Im 3D-Aufnahmemodus
- Im Filmmodus
- Stellen Sie den Blitz auf [Ein] [\(Seite 36\)](#page-35-0) ein, wenn Sie den Modus  $\boxed{A}$  (Landschaft),  $\parallel$  (Gourmet), (Tiere),  $\sum$  (Strand) oder  $\Omega$  (Schnee) der Szenenwahl wählen.

### **Verschwommene weiße, runde Flecken erscheinen auf Blitzaufnahmen.**

• Partikel (Staub, Pollen usw.) in der Luft, die das Blitzlicht reflektieren, sind im Bild aufgenommen worden. Dies ist keine Funktionsstörung.

MENU/<br>Einstellungs-Such

Index

### **Die Nahaufnahmefunktion (Makro) ist unwirksam.**

- Die Kamera stellt den Fokus automatisch ein. Halten Sie den Auslöser halb niedergedrückt. Bei Nahaufnahmen kann die Fokuseinstellung länger dauern.
- Der Modus  $\blacksquare$  (Landschaft), (Dämmer) oder  $\ddot{\ddot{\otimes}}$  (Feuerwerk) wird in der Szenenwahl gewählt.

### **Datum und Uhrzeit werden nicht auf dem LCD-Monitor angezeigt.**

• Während der Aufnahme werden Datum und Uhrzeit nicht angezeigt. Diese Daten werden nur während der Wiedergabe angezeigt.

### **Das Datum lässt sich nicht in Bilder einblenden.**

• Diese Kamera ist nicht mit der Funktion zum Einblenden des Datums in Bilder ausgestattet. Mithilfe von "PMB" können Sie Bilder mit eingefügtem Datum drucken oder speichern [\(Seite 134\)](#page-133-0).

### **Blendenwert und Verschlusszeit blinken bei halb niedergedrücktem Auslöser.**

• Die Belichtung ist falsch. Korrigieren Sie die Belichtung [\(Seite 67\).](#page-66-0)

### **Die Bildfarben stimmen nicht.**

• Stellen Sie den Weißabgleich ein [\(Seite 69\)](#page-68-0).

### **Das Monitorbild an einem dunklen Ort ist verrauscht.**

• Bei schwachen Lichtverhältnissen erhöht die Kamera die Sichtbarkeit des Monitors durch vorübergehende Aufhellung des Bilds. Dies hat keinen Einfluss auf das aufgenommene Bild.

### **Ein dunkler Schatten ist auf dem Bild sichtbar.**

• Je nach der Helligkeit des Motivs kann beim Verstellen der Blende ein dunkler Schatten sichtbar sein. Dies ist keine Funktionsstörung.

### **Die Augen von Personen erscheinen rot.**

- Setzen Sie [Rote-Augen-Reduz.] auf [Auto] oder [Ein] [\(Seite 100\)](#page-99-0).
- Nehmen Sie das Motiv innerhalb der Blitzreichweite mit dem Blitz auf.
- Fotografieren Sie Personen bei hell erleuchtetem Raum.
- Retuschieren Sie das Bild mit [Retuschieren]  $\rightarrow$  [Rote-Augen-Korrektur] im Wiedergabemenü, oder nehmen Sie eine Korrektur mit "PMB" vor.

### **Punkte erscheinen und bleiben auf dem Bildschirm.**

• Dies ist keine Funktionsstörung. Diese Punkte werden nicht aufgenommen.

### **Serienaufnahme ist nicht möglich.**

- Der interne Speicher oder die Speicherkarte ist voll. Löschen Sie unnötige Bilder (Seiten [45,](#page-44-0) [90](#page-89-0)).
- Der Akku ist schwach. Setzen Sie einen geladenen Akku ein.

### **Das gleiche Bild wird mehrere Male aufgenommen.**

- Stellen Sie [Serienbild-Einstellungen] auf [Einzeln] ein [\(Seite 65\).](#page-64-0)
- [Szenenerkennung] ist auf [Erweitert] eingestellt [\(Seite 74\).](#page-73-0)

149DE [Inhaltsverzeichnis](#page-4-0) [Bedienungssuche](#page-8-0) [MENU/](#page-11-0) [Einstellungs-Suche](#page-11-0) [Index](#page-168-0) MENU/<br>Einstellungs-Such

### **Anzeigen von Bildern**

### **Es werden keine Bilder wiedergegeben.**

- Vergewissern Sie sich, dass die Speicherkarte vollständig in die Kamera eingeschoben ist.
- Der Ordner-/Dateiname ist auf dem Computer geändert worden.
- Die einwandfreie Wiedergabe von Dateien, die auf einem Computer verarbeitete Bilder oder mit anderen Kameras aufgenommene Bilder enthalten, auf dieser Kamera kann nicht garantiert werden.
- Die Kamera befindet sich im USB-Modus. Löschen Sie die USB-Verbindung [\(Seite 138\)](#page-137-0).
- Verwenden Sie "PMB", um auf einem PC gespeicherte Bilder mit dieser Kamera wiederzugeben.

### **Wiedergabe von Stereobildern auf der Kamera ist nicht möglich.**

- 3D-Bilder können nur dann auf dieser Kamera wiedergegeben werden, wenn sie im Modus [Schwenk-Multi-Angle] aufgenommen wurden.
- 3D-Bilder bestehen aus einer JPEG-Datei und einer MPO-Datei. Wird eine der Dateien auf dem PC gelöscht, funktioniert die Kamera eventuell nicht richtig.

### **Datum und Uhrzeit werden nicht angezeigt.**

• Die Monitoranzeige ist auf Anzeige nur von Bildern eingestellt. Drücken Sie die Taste DISP (Monitoranzeige-Einstlg.), um Informationen anzuzeigen [\(Seite 34\).](#page-33-0)

### **Schwarze Streifen erscheinen am linken und rechten Bildschirmrand.**

• [Autom. Orient.] ist auf [Ein] eingestellt [\(Seite 99\).](#page-98-0)

### **Es erfolgt keine Musikwiedergabe während einer Diaschau.**

- Übertragen Sie Musikdateien mit "Music Transfer" zur Kamera (Seiten [134](#page-133-0), [135\)](#page-134-0).
- Vergewissern Sie sich, dass die Lautstärke-Einstellung und die Diaschau-Einstellung korrekt sind [\(Seite 82\).](#page-81-0)
- Die Diaschau wird mit [Dauerwiedergabe] wiedergegeben. Wählen Sie [Diaschau mit Musik] für die Wiedergabe.

### **Es erscheint kein Bild auf dem Fernsehgerät.**

- Kamera und Fernsehgerät müssen dasselbe Farbfernsehsystem verwenden [\(Seite 158\).](#page-157-0)
- Prüfen Sie, ob die Verbindung korrekt ist (Seiten [127](#page-126-0),[128\)](#page-127-0).
- Wenn der USB-Stecker des Mehrzweckanschlusskabels an ein anderes Gerät angeschlossen ist, ziehen Sie diesen ab [\(Seite 138\)](#page-137-0).

### **Die 3D-Bilder erscheinen nicht auf dem Fernsehgerät, obwohl sich die Kamera im Modus [3D-Betrachtung] befindet.**

• Prüfen Sie, ob das Fernsehgerät auf Anzeige von 3D-Bildern eingestellt ist.

### **Löschen**

### **Ein Bild kann nicht gelöscht werden.**

• Heben Sie den Schutz auf [\(Seite 91\).](#page-90-0)

MENU/<br>Einstellungs-Suche

Index

### **Computer**

### **Ein "Memory Stick PRO Duo" wird nicht von einem Computer mit "Memory Stick"-Steckplatz erkannt.**

- Prüfen Sie, ob der Computer und das "Memory Stick"-Lese-/Schreibgerät den "Memory Stick PRO Duo" unterstützen. Benutzer von Computern und "Memory Stick"-Lese-/Schreibgeräten anderer Hersteller als Sony sollten sich an den betreffenden Hersteller wenden.
- Falls der "Memory Stick PRO Duo" nicht unterstützt wird, schließen Sie die Kamera an den Computer an [\(Seite 137\).](#page-136-0) Der Computer erkennt den "Memory Stick PRO Duo".

### **Die Kamera wird nicht von Ihrem Computer erkannt.**

- Falls der Akku schwach ist, setzen Sie einen aufgeladenen Akku ein, oder verwenden Sie das Netzgerät (getrennt erhältlich).
- Stellen Sie [USB-Anschluss] auf [Mass Storage] ein [\(Seite 111\)](#page-110-0).
- Verwenden Sie das Mehrzweckanschlusskabel (mitgeliefert).
- Trennen Sie das Mehrzweckanschlusskabel von Computer und Kamera ab, und schließen Sie es wieder fest an.
- Trennen Sie alle Geräte außer der Kamera, der Tastatur und der Maus von den USB-Anschlüssen Ihres Computers ab.
- Schließen Sie die Kamera ohne Umleitung über einen USB-Hub oder ein anderes Gerät direkt an Ihren Computer an.

### **Es können keine Bilder importiert werden.**

- Schließen Sie die Kamera über eine USB-Verbindung korrekt an Ihren Computer an [\(Seite 137\)](#page-136-0).
- Wenn Sie Bilder mit einer Speicherkarte aufnehmen, die von einem Computer formatiert wurde, lassen sich die Bilder möglicherweise nicht zu einem Computer importieren. Verwenden Sie zum Aufnehmen eine von der Kamera formatierte Speicherkarte [\(Seite 119\).](#page-118-0)

### **"PMB" startet nach der Herstellung einer USB-Verbindung nicht automatisch.**

• Stellen Sie die USB-Verbindung nach dem Einschalten des Computers her.

### Nach der Herstellung einer USB-Verbindung startet "PMB Portable" nicht.

- Stellen Sie [LUN-Einstellungen] auf [Multi].
- Stellen Sie [USB-Anschluss] auf [Mass Storage].
- Schließen Sie den Computer an das Netzwerk an.

### **Es werden keine Bilder auf Ihrem Computer wiedergegeben.**

- Wenn Sie "PMB" benutzen, nehmen Sie auf "PMB-Hilfe" Bezug [\(Seite 134\).](#page-133-0)
- Den Hersteller des Computers oder der Software konsultieren.

### **Bei der Filmwiedergabe auf einem Computer treten Bild- und Tonstörungen auf.**

• Sie versuchen, den Film direkt vom internen Speicher oder der Speicherkarte abzuspielen. Benutzen Sie "PMB", und importieren Sie den Film zu Ihrem Computer, um ihn dann wiederzugeben [\(Seite 134\).](#page-133-1)

### **Bilder, die einmal zu einem Computer exportiert wurden, können nicht mehr auf der Kamera betrachtet werden.**

- Verwenden Sie "PMB", um auf einem PC gespeicherte Bilder mit dieser Kamera wiederzugeben.
- Registrieren Sie das Bild in der Bilddatenbankdatei, und geben Sie es in [Datums-Ansicht] wieder [\(Seite 87\).](#page-86-0)
- Ereignisansicht ist mit dieser Kamera nicht verfügbar.

### **Die Speicherkarte lässt sich nicht einschieben.**

• Führen Sie das Speichermedium richtig herum ein.

### **Sie haben eine Speicherkarte versehentlich formatiert.**

• Durch Formatieren werden alle Daten auf der Speicherkarte gelöscht. Die Daten können nicht wiederhergestellt werden.

### **Daten werden im internen Speicher aufgezeichnet, obwohl Sie eine Speicherkarte eingesetzt haben.**

• Prüfen Sie, ob die Speicherkarte einwandfrei bis zum Anschlag eingeschoben ist.

### **Interner Speicher**

### **Es werden keine Bilder im internen Speicher wiedergegeben oder aufgezeichnet.**

• Eine Speicherkarte ist in die Kamera eingesetzt. Nehmen Sie sie heraus.

### **Die im internen Speicher enthaltenen Daten können nicht zu einer Speicherkarte kopiert werden.**

• Die Speicherkarte ist voll. Kopieren Sie die Bilder zu einer Speicherkarte mit ausreichender Kapazität.

### **Es werden keine Daten von der Speicherkarte oder vom Computer zum internen Speicher kopiert.**

• Diese Funktion ist nicht verfügbar.

### **Drucken**

### **Es werden keine Bilder gedruckt.**

• Schlagen Sie in der Bedienungsanleitung des Druckers nach.

### **Beim Ausdrucken werden beide Ränder von Bildern abgeschnitten.**

- Je nach Ihrem Drucker werden u. U. alle Ränder des Bilds abgeschnitten. Besonders wenn Sie ein Bild ausdrucken, das mit der Bildgrößeneinstellung [16:9] aufgenommen wurde, werden möglicherweise die Seitenränder abgeschnitten.
- Wenn Sie Bilder mit Ihrem eigenen Drucker drucken, heben Sie die Einstellungen für Beschnitt oder Randlosdruck auf. Konsultieren Sie den Druckerhersteller, ob der Drucker diese Funktionen besitzt oder nicht.
- Wenn Sie Bilder in einem Digitalfotoladen ausdrucken lassen, bitten Sie das Ladenpersonal, die Bilder auszudrucken, ohne beide Ränder abzuschneiden.

### **Bilder werden nicht mit Datum gedruckt.**

- Wenn Sie "PMB" benutzen, können Sie Bilder mit Datum drucken [\(Seite 134\).](#page-133-0)
- Die Kamera ist nicht mit der Funktion zum Einblenden des Datums in Bilder ausgestattet. Da die mit der Kamera aufgenommenen Bilder jedoch Informationen zum Aufnahmedatum enthalten, können Sie Bilder mit eingeblendetem Datum drucken, wenn der Drucker oder die Software die Exif-Information erkennt. Wenden Sie sich bezüglich der Kompatibilität mit der Exif-Information an den Hersteller des Druckers oder der Software.
- Wenn Sie die Bilder in einem Fotoladen ausdrucken lassen, bitten Sie den Angestellten, das Datum in die Bilder einzublenden.

### **Die 3D-Bilder können nicht gedruckt werden, wie sie auf dem LCD-Monitor der Kamera angezeigt werden.**

• Bei den auf der Kamera angezeigten 3D-Bildern handelt es sich um MPO-Dateien, während es sich bei den zu druckenden Bildern um JPEG-Dateien handelt. Daher sind in manchen Fällen die zu druckenden Bilder nicht mit den auf dem LCD-Monitor angezeigten Bildern identisch.

### **Sonstiges**

### **Das Objektiv beschlägt.**

• Feuchtigkeit hat sich niedergeschlagen. Schalten Sie die Kamera aus, und warten Sie etwa eine Stunde, bevor Sie sie wieder benutzen.

### **Die Kamera schaltet sich mit ausgefahrenem Objektivteil aus.**

- Der Akku ist entladen. Setzen Sie einen geladenen Akku ein, und schalten Sie dann die Kamera wieder ein.
- Versuchen Sie nicht, das stehen gebliebene Objektiv gewaltsam zu bewegen.

### **Die Kamera erwärmt sich bei längerer Benutzung.**

• Dies ist keine Funktionsstörung.

### **Die Uhreinstellanzeige erscheint beim Einschalten der Kamera.**

- Stellen Sie Datum und Uhrzeit erneut ein [\(Seite 126\)](#page-125-0).
- Der interne wiederaufladbare Speicherschutzakku ist entladen. Setzen Sie einen aufgeladenen Akku ein, und lassen Sie die Kamera 24 Stunden oder länger im ausgeschalteten Zustand liegen.

### <span id="page-151-0"></span>**Das Datum oder die Uhrzeit ist falsch.**

• Die Gebietseinstellung ist auf einen anderen Ort als Ihren gegenwärtigen Ort eingestellt. Ändern Sie die Einstellung mit MENU  $\rightarrow$   $\bullet$  (Einstellungen)  $\rightarrow$  [Uhreinstellungen]  $\rightarrow$  [Gebietseinstellung].

153DE [Inhaltsverzeichnis](#page-4-0) [Bedienungssuche](#page-8-0) [MENU/](#page-11-0) [Einstellungs-Suche](#page-11-0) [Index](#page-168-0) MENU/<br>Einstellungs-Suche

### <span id="page-152-2"></span>**Warnanzeigen und Meldungen**

### <span id="page-152-1"></span><span id="page-152-0"></span>**Selbstdiagnose-Anzeige**

Falls ein mit einem Buchstaben beginnender Code erscheint, ist die Selbstdiagnosefunktion der Kamera aktiviert. Die letzten zwei Ziffern (durch  $\square \square$  gekennzeichnet) hängen vom jeweiligen Betriebszustand der Kamera ab.

Falls sich das Problem selbst nach mehrmaliger Anwendung der folgenden Abhilfemaßnahmen nicht beheben lässt, muss Ihre Kamera eventuell repariert werden. Wenden Sie sich an Ihren Sony-Händler oder eine lokale autorisierte Sony-Kundendienststelle.

### **C:32:**□□

• Es liegt eine Störung in der Kamera-Hardware vor. Die Kamera einmal aus- und wieder einschalten.

### **C:13:**□□

- Die Kamera kann keine Daten von der Speicherkarte lesen oder darauf schreiben. Versuchen Sie, die Kamera aus- und wieder einzuschalten, oder den Speicherkarte mehrmals herauszunehmen und wieder einzusetzen.
- Im internen Speicher ist ein Formatierfehler aufgetreten, oder eine unformatierte Speicherkarte wurde eingesetzt. Formatieren Sie den internen Speicher oder die Speicherkarte [\(Seite 119\)](#page-118-0).
- Die eingesetzte Speicherkarte kann nicht mit der Kamera verwendet werden, oder die Daten sind beschädigt. Setzen Sie eine neue Speicherkarte ein.

### **E:61:**□□

### **E:62:**□□

### **E:91:**□□

• Eine Funktionsstörung der Kamera ist aufgetreten. Führen Sie eine Initialisierung der Kamera durch [\(Seite 107\),](#page-106-0) und schalten Sie dann die Kamera wieder ein.

### **E:94:**□□

• Beim Schreiben oder Löschen von Daten tritt eine Funktionsstörung auf. Eine Reparatur ist erforderlich. Wenden Sie sich an Ihren Sony-Händler oder eine lokale autorisierte Sony-Kundendienststelle. Geben Sie alle Nummern des Fehlercodes beginnend mit dem E an.

### **Meldungen**

Falls eine der folgenden Meldungen erscheint, folgen Sie den Anweisungen.

### $\Gamma\diagdown\top$

• Der Akku ist schwach. Laden Sie den Akku unverzüglich auf. Je nach den Benutzungsbedingungen oder dem Akkutyp kann die Anzeige blinken, selbst wenn noch eine Akku-Restzeit von 5 bis 10 Minuten übrig ist.

### **Nur kompatible batterie benutzen**

• Ein anderer Akku als NP-BN1 (mitgeliefert) ist eingesetzt.

### **Systemfehler**

• Schalten Sie die Kamera aus und wieder ein.

### **Kamera wird zu heiß Abkühlen lassen**

• Die Kameratemperatur ist gestiegen. Die Kamera schaltet sich u. U. automatisch aus, oder Filmaufnahme ist eventuell nicht möglich. Lassen Sie die Kamera an einem kühlen Ort liegen, bis die Temperatur gesunken ist.

### **Fehler des internen speichers**

• Schalten Sie die Kamera aus und wieder ein.

### **Speicherkarte wieder einsetzen**

- Die eingesetzte Speicherkarte kann nicht in der Kamera verwendet werden [\(Seite 3\)](#page-2-0).
- Der Kontaktteil der Speicherkarte ist verschmutzt.
- Die Speicherkarte ist beschädigt.

### **Speicherkarten-Typenfehler**

• Die eingesetzte Speicherkarte kann nicht in der Kamera verwendet werden [\(Seite 3\)](#page-2-0).

### **Diese Speicherkarte eignet sich u. U. nicht für Aufnahme oder Wiedergabe**

• Die eingesetzte Speicherkarte kann nicht in der Kamera verwendet werden [\(Seite 3\)](#page-2-0).

### **Internspeicher- Formatierfehler Speicherkarten-Formatierfehler**

• Formatieren Sie das Medium erneut [\(Seite 119\)](#page-118-0).

### **Pufferüberlauf**

- Wenn Sie eine Speicherkarte verwenden, die wiederholt bespielt und gelöscht oder auf einer anderen Kamera formatiert worden ist, kann die Datenschreibgeschwindigkeit zu niedrig sein. Sichern Sie zuerst alle auf der Karte gespeicherten Daten auf einem Computer, und formatieren Sie dann die Karte neu, bevor Sie sie benutzen [\(Seite 119\).](#page-118-0)
- Die Schreibgeschwindigkeit der von Ihnen verwendeten Speicherkarte ist für Filmaufnahmen unzureichend. Verwenden Sie einen "Memory Stick PRO-HG Duo", "Memory Stick PRO Duo" (Mark2) oder eine SD-Karte (Klasse 4 oder schneller).

### **Speicherkarte gesperrt**

• Sie benutzen eine Speicherkarte mit Schreibschutzschieber, der sich in der Stellung LOCK befindet. Stellen Sie den Schieber auf die Aufnahmeposition.

### **Nur-Lese-Speicherkarte**

• Die Kamera kann keine Bilder auf dieser Speicherkarte aufzeichnen oder von ihr löschen.

### **Schreiben auf Speicherkarte wurde nicht korrekt beendet Daten wiederherstellen**

• Setzen Sie die Speicherkarte wieder ein, und folgen Sie den Bildschirmanweisungen.

Bedienungssuche

MENU/<br>Einstellungs-Such

Index

# 155DE [Inhaltsverzeichnis](#page-4-0) [Bedienungssuche](#page-8-0) [MENU/](#page-11-0) [Einstellungs-Suche](#page-11-0) [Index](#page-168-0) Bedienungssuche

MENU/<br>Einstellungs-Suche

### **Keine Bilder**

- Es sind keine wiedergabefähigen Bilder im internen Speicher aufgezeichnet.
- Es sind keine wiedergabefähigen Bilder auf der Speicherkarte aufgezeichnet.

### **Keine Standbilder**

- Es sind keine 3D-Bilder vorhanden, die im Modus [3D-Betrachtung] wiedergegeben werden können.
- Der ausgewählte Ordner oder das Datum enthält keine Datei, die in einer Diaschau wiedergegeben werden kann.

### **Nicht erkannte Datei gefunden**

• Sie haben versucht, einen Ordner zu löschen, der eine Datei enthält, die nicht auf dieser Kamera wiedergegeben werden kann. Löschen Sie die Datei auf einem Computer, bevor Sie den Ordner löschen.

### **Ordnerfehler**

• Ein Ordner mit der gleichen Nummer auf den ersten drei Stellen existiert bereits auf der Speicherkarte (zum Beispiel: 123MSDCF und 123ABCDE). Wählen Sie einen anderen Ordner, oder legen Sie einen neuen an (Seiten [120](#page-119-0)[,121\)](#page-120-0).

### **Keine weiteren Ordner möglich**

• Ein Ordner, dessen Name mit "999" beginnt, existiert bereits auf der Speicherkarte. Wenn das der Fall ist, können Sie keine Ordner anlegen.

### **Ordnerinhalt entleeren**

• Sie haben versucht, einen Ordner zu löschen, der eine oder mehr Dateien enthält. Löschen Sie zunächst alle Dateien, und dann den Ordner.

### **Ordner geschützt**

• Sie haben versucht, einen Ordner zu löschen, der auf einem Computer schreibgeschützt wurde.

### **Datei kann nicht angezeigt werden**

• Ein Fehler ist während der Bildwiedergabe aufgetreten. Die einwandfreie Wiedergabe von Dateien, die auf einem Computer verarbeitete Bilder oder mit anderen Kameras aufgenommene Bilder enthalten, auf dieser Kamera kann nicht garantiert werden.

### **Nur-Lese-Ordner**

• Sie haben einen Ordner ausgewählt, der nicht als Aufnahmeordner in der Kamera verwendet werden kann. Wählen Sie einen anderen Ordner aus [\(Seite 121\)](#page-120-0).

### **Datei schützen**

• Heben Sie den Schutz auf [\(Seite 91\).](#page-90-0)

### **Bildgröße zu groß**

• Sie haben versucht, ein Bild wiederzugeben, dessen Größe mit der Kamera nicht wiedergegeben werden kann.

### **Gesicht für Retuschierung nicht erkennbar**

• Manche Bilder lassen sich u. U. nicht retuschieren.

## [Inhaltsverzeichnis](#page-4-0) [Bedienungssuche](#page-8-0) [Einstellungs-Suche](#page-11-0) [Index](#page-168-0)<br>Index J Bedienungssuche MENU/<br>Einstellungs-Such

### **(Verwacklungswarnanzeige)**

• Das Bild kann bei unzureichender Beleuchtung verwackelt werden. Benutzen Sie den Blitz, oder montieren Sie die Kamera auf ein Stativ, um sie zu stabilisieren.

### **MP4 12M wird mit dieser Speicherkarte nicht unterstützt MP4 6M wird mit dieser Speicherkarte nicht unterstützt**

• Für Filmaufnahmen wird empfohlen, einen "Memory Stick PRO Duo" (Mark2), einen "Memory Stick PRO-HG Duo" oder eine SD-Speicherkarte (Klasse 4 oder schneller) zu verwenden.

### **Aufnahme ist in diesem Filmformat nicht möglich**

• Stellen Sie [Filmformat] auf [MP4] ein [\(Seite 95\)](#page-94-0).

### **Kamera aus-/einschalten**

• Es liegt eine Funktionsstörung im Objektiv vor.

### **Maximale Bilderzahl bereits gewählt**

- Bei Verwendung von [TransferJet] können bis zu 10 Dateien ausgewählt werden.
- Bei Verwendung von [Mehrere Bilder] können bis zu 100 Dateien ausgewählt werden.
- Bis zu 999 Dateien können mit dem Symbol DPOF (Druckauftrag) versehen werden.

### **Fehler bei Musikwiedergabe**

- Löschen Sie die Musikdatei, oder ersetzen Sie sie durch eine normale Musikdatei.
- Führen Sie [Musik format] aus, und laden Sie dann eine neue Musikdatei herunter.

### **Musikspeicher-Formatierfehler**

• Führen Sie [Musik format] aus.

### **Vorgang ist für nicht unterstützte Dateien nicht ausführbar**

• Bilddateien, die mit einem Computer bearbeitet wurden, oder Bilder, die mit anderen Kameras aufgenommen wurden, können nicht der Verarbeitung und anderen Bearbeitungsfunktionen der Kamera unterzogen werden.

### **Vorbereitung der Bilddatenbankdatei Bitte warten**

- In Fällen, in denen Bilder auf einem PC usw. gelöscht worden sind, stellt die Kamera die Datumsinformation usw. wieder her.
- Die notwendige Bilddatenbankdatei wird nach der Formatierung der Speicherkarte erstellt.

### **S**

• Die Anzahl der Bilder überschreitet die Zahl, für die Datumsverwaltung in einer Datenbankdatei durch die Kamera möglich ist. Um zusätzliche Bilder in der Bilddatenbankdatei zu registrieren, löschen Sie Bilder in [Datums-Ansicht].

### **Unstimmigkeiten in Bilddatenbank- Daten wiederherstellen**

• AVCHD-Filme können nicht aufgenommen oder wiedergegeben werden, weil die Bilddatenbankdatei verfälscht ist. Folgen Sie den Bildschirmanweisungen, um die Bilddatenbankdatei wiederherzustellen.

157DE [Inhaltsverzeichnis](#page-4-0) [Bedienungssuche](#page-8-0) [MENU/](#page-11-0) [Einstellungs-Suche](#page-11-0) [Index](#page-168-0) Inhaltsverzeichnis

Bedienungssuche

MENU/<br>Einstellungs-Suche

Index

 $\mathbf{S}_{\text{Error}}$ 

• Aufzeichnung in die Bilddatenbankdatei der Kamera oder Wiedergabe mit [Datums-Ansicht] ist nicht möglich. Benutzen Sie "PMB", um alle Bilder auf einem PC zu sichern und eine Speicherkarte oder den internen Speicher wiederherzustellen.

### **Bilddatenbankdateifehler Wiederherstellung unmöglich**

• Importieren Sie alle Bilder mithilfe von "PMB" zum Computer, und formatieren Sie die Speicherkarte oder den internen Speicher [\(Seite 119\)](#page-118-0). Um die Bilder erneut mit der Kamera wiederzugeben, exportieren Sie die importierten Bilder mit "PMB" zur Kamera.

### **Aufnahmefunktion ist wegen hoher interner Temperatur nicht verfügbar**

• Die Kameratemperatur ist gestiegen. Bilder können erst wieder aufgenommen werden, nachdem die Temperatur gesunken ist.

### **Die Aufn. wurde wegen erhöhter Kameratemperatur gestoppt**

• Die Filmaufnahme wurde aufgrund eines Temperaturanstiegs gestoppt. Bitte warten Sie, bis die Temperatur gesunken ist.

### <u>IIa</u>

• Bei lang andauernder Filmaufnahme steigt die Kameratemperatur. Unterbrechen Sie in diesem Fall die Filmaufnahme.

### **Verbindung fehlgeschlagen**

• Überprüfen Sie den TransferJet-Empfangsanschluss, und achten Sie auf korrekte Datenübertragung [\(Seite 16\).](#page-15-0)

### **Einige Dateien wurden nicht gesendet Einige Dateien wurden nicht empfangen**

- Entweder wurde die Kommunikation während der Bildübertragung unterbrochen, oder die Übertragung wurde unterbrochen, weil der Gerätespeicher voll ist. Überprüfen Sie die verfügbare Speicherkapazität, und versuchen Sie, die Daten erneut mit TransferJet zu übertragen.
- Manche Bilder lassen sich u. U. nicht empfangen.

MENU/<br>Einstellungs-Suche

Index

### <span id="page-157-1"></span>**Benutzung der Kamera im Ausland**

Sie können das Ladegerät (mitgeliefert) und das Netzgerät AC-LS5 (getrennt erhältlich) in allen Ländern oder Gebieten mit einer Netzspannung zwischen 100 V und 240 V Wechselstrom und einer Netzfrequenz von 50/60 Hz benutzen.

### **Hinweis**

• Verwenden Sie keinen elektronischen Transformator (Reisekonverter), weil dadurch eine Funktionsstörung verursacht werden kann.

### <span id="page-157-0"></span>**Info zu TV-Farbsystemen**

Um mit dieser Kamera aufgenommene Filme auf einem Fernsehgerät zu betrachten, müssen Kamera und Fernsehgerät auf dasselbe Farbfernsehsystem eingestellt sein. Überprüfen Sie das Farbfernsehsystem für das Land oder die Region, in dem (der) Sie die Kamera benutzen.

### **NTSC-System (1080 60i)**

Bahamas, Bolivien, Chile, Ecuador, Jamaika, Japan, Kanada, Kolumbien, Korea, Mexiko, Mittelamerika, Peru, Philippinen, Surinam, Taiwan, USA, Venezuela usw.

### **PAL-System (1080 50i)**

Australien, Belgien, China, Dänemark, Deutschland, Finnland, Großbritannien, Hongkong, Indonesien, Italien, Kroatien, Kuwait, Malaysia, Neuseeland, Niederlande, Norwegen, Österreich, Polen, Portugal, Rumänien, Schweden, Schweiz, Singapur, Slowakische Republik, Spanien, Thailand, Tschechische Republik, Türkei, Ungarn, Vietnam usw.

### **PAL-M-System (1080 50i)**

Brasilien

### **PAL-N-System (1080 50i)**

Argentinien, Paraguay, Uruguay

### **SECAM-System (1080 50i)**

Bulgarien, Frankreich, Griechenland, Guyana, Irak, Iran, Monaco, Russland, Ukraine usw.

Index

### <span id="page-158-0"></span>**Speicherkarte**

Die folgenden Speicherkartentypen können mit der Kamera verwendet werden: "Memory Stick PRO Duo", "Memory Stick PRO-HG Duo", "Memory Stick Duo", SD-Speicherkarte, SDHC-Speicherkarte und SDXC-Speicherkarte.

MultiMediaCard kann nicht benutzt werden.

### **Hinweise**

- Es kann nicht garantiert werden, dass eine mit einem Computer formatierte Speicherkarte einwandfrei mit der Kamera funktioniert.
- Die Datenlese- und -schreibgeschwindigkeiten hängen von der Kombination der Speicherkarte und dem verwendeten Gerät ab.
- In den folgenden Fällen können Daten verfälscht werden:
	- Wenn während des Lese- oder Schreibvorgangs die Speicherkarte entnommen oder die Kamera ausgeschaltet wird
	- Wenn die Speicherkarte an Orten benutzt wird, die statischer Elektrizität oder elektrischer Störbeeinflussung ausgesetzt sind
- Es ist empfehlenswert, Sicherungskopien von wichtigen Daten zu machen.
- Bringen Sie keine Aufkleber an der Speicherkarte selbst oder an einem Speicherkartenadapter an.
- Vermeiden Sie das Berühren des Kontaktteils der Speicherkarte mit bloßen Fingern oder einem Metallgegenstand.
- Vermeiden Sie Anstoßen, Verbiegen oder Fallenlassen der Speicherkarte.
- Unterlassen Sie das Zerlegen oder Modifizieren der Speicherkarte.
- Bringen Sie die Speicherkarte nicht mit Wasser in Berührung.
- Lassen Sie die Speicherkarte nicht in Reichweite kleiner Kinder liegen. Er könnte sonst versehentlich verschluckt werden.
- Führen Sie nur Speicherkarten der passenden Größe in den Speicherkartensteckplatz ein. Anderenfalls kommt es zu einer Funktionsstörung.
- Unterlassen Sie die Benutzung oder Lagerung der Speicherkarte unter den folgenden Bedingungen:
	- An Orten mit hohen Temperaturen, z. B. im Fahrgastraum eines in direktem Sonnenlicht geparkten Autos
	- An Orten, die direktem Sonnenlicht ausgesetzt sind
	- An feuchten Orten oder Orten mit korrosiven Substanzen

### **Hinweis zur Benutzung des Speicherkartenadapters (getrennt erhältlich)**

• Wenn Sie eine Speicherkarte in einen Speicherkartenadapter einführen, achten Sie darauf, dass die Speicherkarte korrekt ausgerichtet und bis zum Anschlag eingeschoben wird. Falscher Einschub kann zu einer Funktionsstörung führen.

### **"Memory Stick"**

Die "Memory Stick Duo"-Typen, die mit der Kamera verwendet werden können, sind in der nachstehenden Tabelle aufgelistet. Es kann jedoch kein einwandfreier Betrieb für alle "Memory Stick Duo"-Funktionen garantiert werden.

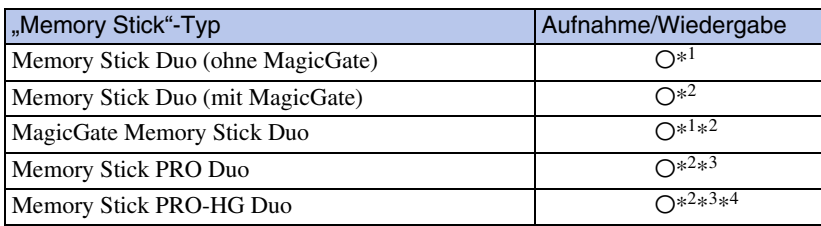

\*<sup>1</sup> Hochgeschwindigkeits-Datenübertragung über eine Parallel-Schnittstelle wird nicht unterstützt.

- \*<sup>3</sup> Filme der Formate [AVC HD 17M FH], [AVC HD 9M HQ], [MP4 12M] oder [MP4 6M] können nicht im internen Speicher oder auf einem anderen Memory Stick als "Memory Stick PRO Duo" aufgezeichnet werden.
- \*<sup>4</sup> Diese Kamera unterstützt 8-Bit-Paralleldatenübertragung nicht. Sie verwendet dieselbe 4-Bit-Paralleldatenübertragung wie der "Memory Stick PRO Duo".

### **Hinweise zur Benutzung eines "Memory Stick Micro" (getrennt erhältlich)**

- Dieses Produkt ist mit "Memory Stick Micro" ("M2") kompatibel. "M2" ist eine Abkürzung für "Memory Stick Micro".
- Um einen "Memory Stick Micro" mit der Kamera zu benutzen, setzen Sie den "Memory Stick Micro" in einen "M2"-Adapter von Duo-Größe ein. Wenn Sie einen "Memory Stick Micro" ohne einen "M2"-Adapter von Duo-Größe in die Kamera einsetzen, lässt er sich möglicherweise nicht mehr aus der Kamera herausnehmen.
- Lassen Sie den "Memory Stick Micro" nicht in Reichweite kleiner Kinder liegen. Er könnte sonst versehentlich verschluckt werden.

[Inhaltsverzeichnis](#page-4-0) [Bedienungssuche](#page-8-0) [Einstellungs-Suche](#page-11-0) [Index](#page-168-0)<br>Index J MENU/<br>Einstellungs-Suche

<sup>\*&</sup>lt;sup>2</sup> ..Memory Stick Duo", ..MagicGate Memory Stick Duo", ..Memory Stick PRO Duo" und ..Memory Stick PRO-HG Duo" sind mit MagicGate-Funktionen ausgestattet. MagicGate ist ein Urheberrechtsschutzverfahren, das sich der Verschlüsselungstechnologie bedient. Aufnahme/ Wiedergabe von Daten, für die MagicGate-Funktionen erforderlich sind, können mit dieser Kamera nicht durchgeführt werden.

### <span id="page-160-0"></span>**Akku**

### **Info zum Laden des Akkus**

• Wir empfehlen, den Akku bei einer Umgebungstemperatur zwischen 10°C und 30°C zu laden. Bei Temperaturen außerhalb dieses Bereichs wird der Akku u. U. nicht vollständig aufgeladen.

### **Effektiver Gebrauch des Akkus**

- Die Akkuleistung nimmt bei niedrigen Temperaturen ab. Daher verkürzt sich die Nutzungsdauer des Akkus an kalten Orten. Um die Nutzungsdauer des Akkus zu verlängern, empfehlen wir folgendes:
	- Bewahren Sie den Akku in einer körpernahen Tasche auf, um ihn zu erwärmen, und setzen Sie ihn erst unmittelbar vor Aufnahmebeginn in die Kamera ein.
- Bei häufiger Blitz- oder Zoombenutzung ist der Akku schnell erschöpft.
- Wir empfehlen, genügend Reserveakkus für das Zwei- oder Dreifache der voraussichtlichen Aufnahmedauer bereitzuhalten und Probeaufnahmen vor den eigentlichen Aufnahmen zu machen.
- Bringen Sie den Akku nicht mit Wasser in Berührung. Der Akku ist nicht wasserfest.
- Lassen Sie den Akku nicht an sehr heißen Orten, wie z. B. in einem Auto oder in direktem Sonnenlicht, liegen.
- Wenn die Akkukontakte schmutzig werden, kann es vorkommen, dass sich die Kamera nicht einschaltet, der Akku nicht geladen wird, oder dass andere Symptome auftreten. Wischen Sie in solchen Fällen etwaigen Schmutz mit einem weichen Tuch sachte ab.

### **Lagerung des Akkus**

- Entladen Sie den Akku vollständig, bevor Sie ihn an einem kühlen, trockenen Ort lagern. Um die Funktion des Akkus aufrechtzuerhalten, sollten Sie ihn während der Lagerung mindestens einmal im Jahr vollständig auf- und wieder entladen.
- Um den Akku zu entladen, lassen Sie die Kamera im Diaschau-Wiedergabemodus [\(Seite 81\)](#page-80-0), bis sie sich ausschaltet.
- Um den Akkukontakt vor Verschmutzung zu schützen und um Kurzschlüsse zu vermeiden, verstauen Sie den Akku bei Transport und Lagerung in einer Kunststofftüte, so dass er nicht in Kontakt mit Metallgegenständen usw. gelangen kann.

### **Info zur Akku-Lebensdauer**

- Die Akku-Lebensdauer ist begrenzt. Die Akkukapazität nimmt im Laufe der Zeit und mit wiederholtem Gebrauch ab. Wenn die Nutzungsdauer zwischen den Ladevorgängen erheblich kürzer wird, ist es wahrscheinlich an der Zeit, den Akku durch einen neuen zu ersetzen.
- Die Akku-Lebensdauer hängt von den jeweiligen Lagerungs- und Betriebsbedingungen sowie den Umgebungsfaktoren ab.

### **Kompatibler Akku**

• Der Akku NP-BN1 (mitgeliefert) kann nur in der mit Cyber-shot-Modellen kompatiblen Ausführung N verwendet werden.

162DE [Inhaltsverzeichnis](#page-4-0) [Bedienungssuche](#page-8-0) [MENU/](#page-11-0) [Einstellungs-Suche](#page-11-0) [Index](#page-168-0) Einstellungs-Suche **MENU/** 

### <span id="page-161-0"></span>**Ladegerät**

- Nur Akkus des Typs NP-BN1 (und keine anderen) können im Ladegerät (mitgeliefert) geladen werden. Andere Akkus als die vorgeschriebenen können bei dem Versuch, sie zu laden, auslaufen, überhitzen oder explodieren, was zu Verletzungen durch elektrischen Schlag und Verbrennung führen kann.
- Nehmen Sie den aufgeladenen Akku aus dem Ladegerät heraus. Falls Sie den geladenen Akku im Ladegerät belassen, kann sich die Nutzungsdauer des Akkus verringern.
- Die Lampe CHARGE des mitgelieferten Ladegeräts blinkt auf eine von zwei Arten:
	- Schnelles Blinken: Die Lampe schaltet sich mit einem Intervall von 0,15 Sekunden wiederholt ein und aus.
	- Langsames Blinken: Die Lampe schaltet sich mit einem Intervall von 1,5 Sekunden wiederholt ein und aus.
- Wenn die Lampe CHARGE schnell blinkt, nehmen Sie den zu ladenden Akku heraus, und setzen Sie dann denselben Akku wieder einwandfrei in das Ladegerät ein. Erneutes schnelles Blinken der Lampe CHARGE kann bedeuten, dass ein Akkufehler vorliegt, oder dass ein anderer Akku als der vorgeschriebene eingesetzt worden ist. Vergewissern Sie sich, dass der Akku dem vorgeschriebenen Typ entspricht. Wenn es sich um einen Akku des vorgeschriebenen Typs handelt, nehmen Sie den Akku heraus, und ersetzen Sie ihn durch einen neuen oder einen anderen, um zu prüfen, ob das Ladegerät einwandfrei funktioniert. Wenn das Ladegerät einwandfrei funktioniert, liegt möglicherweise ein Fehler in einem Akku vor.
- Wenn die Lampe CHARGE langsam blinkt, bedeutet dies, dass das Ladegerät den Ladevorgang vorübergehend unterbricht und auf Bereitschaft schaltet. Das Ladegerät unterbricht den Ladevorgang und schaltet automatisch in den Bereitschaftszustand, wenn die Temperatur außerhalb der empfohlenen Betriebstemperatur liegt. Sobald die Temperatur wieder den Sollbereich erreicht, setzt das Ladegerät den Ladevorgang fort, und die Lampe CHARGE leuchtet wieder auf. Wir empfehlen, den Akku bei einer Umgebungstemperatur zwischen 10 °C bis 30 °C zu laden.

### <span id="page-162-0"></span>**Intelligenter Schwenkkopf**

Der Intelligente Schwenkkopf (getrennt erhältlich) ermöglicht Fotografieren, indem die Kamera die Gesichter von Personen erkennt.

Einzelheiten entnehmen Sie bitte der Bedienungsanleitung des Intelligenten Schwenkkopfes.

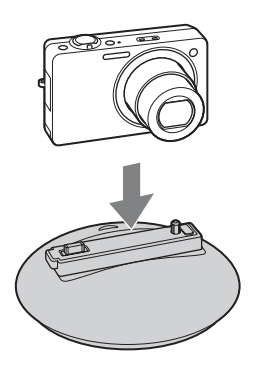

### **Hinweise**

- Die Digital-Fotokamera DSC-WX5C unterstützt nicht den Intelligenten Schwenkkopf (IPT-DS1/IPT-DS1C).
- Der Intelligente Schwenkkopf ist eventuell nicht in allen Ländern oder Regionen erhältlich.

## Inhaltsverzeichnis

## [Inhaltsverzeichnis](#page-4-0) [Bedienungssuche](#page-8-0) [Einstellungs-Suche](#page-11-0) [Index](#page-168-0)<br>Index J Einstellungs-Suche **MENU**

### <span id="page-163-0"></span>**AVCHD-Format**

Das AVCHD-Format wurde für High-Definition-Digital-Videokameras entwickelt, um ein HD-(High-Definition)-Signal mit der Spezifikation 1080i<sup>\*1</sup> bzw. 720p<sup>\*2</sup> unter Anwendung hochwirksamer Kompressions-Codiertechnologie aufzuzeichnen. Das Format MPEG-4 AVC/H.264 wird zur Komprimierung von Videodaten angewandt, während das Dolby Digital- oder Linear PCM-System zur Komprimierung von Audiodaten verwendet wird.

Das Format MPEG-4 AVC/H.264 ist in der Lage, Bilder mit höherer Effizienz zu komprimieren als das herkömmliche Bildkomprimierungsformat. Das Format MPEG-4 AVC/H.264 ermöglicht die Aufzeichnung eines mit einer Digital-Videokamera aufgenommenen High-Definition-Videosignals auf 8-cm-DVD-Discs, Festplatten, Flashspeicher, Speicherkarten usw.

### **Aufnahme und Wiedergabe auf der Kamera**

Ihre Kamera nimmt mit der unten angegebenen High-Definition-Bildqualität (HD) auf der Basis des AVCHD-Formats auf.

Videosignal\*3: **1080 60i-kompatibles Gerät** MPEG-4 AVC/H.264 1920×1080/60i, 1440×1080/60i **1080 50i-kompatibles Gerät** MPEG-4 AVC/H.264 1920×1080/50i, 1440×1080/50i Audiosignal: Dolby Digital 2ch Speichermedium: Speicherkarte

- \*<sup>1</sup> 1080i-Spezifikation Eine High-Definition-Spezifikation, die 1.080 effektive Abtastzeilen und das Interlace-System verwendet.
- \*<sup>2</sup> 720p-Spezifikation Eine High-Definition-Spezifikation, die 720 effektive Abtastzeilen und das Progressiv-System verwendet.
- \*<sup>3</sup> Daten, die in einem anderen AVCHD-Format als den oben angegebenen aufgezeichnet werden, können nicht auf Ihrer Kamera wiedergegeben werden.

### <span id="page-164-0"></span>**TransferJet-Standard**

Die TransferJet-Kommunikation entspricht dem unten angegebenen Standard.

### **TransferJet-Standard:**

Entspricht PCL Spec. Rev. 1.0

### **Protokollklassenname (Kommunikationstyp):**

SCSI Block Device-Target OBEX-Push-Server OBEX-Push-Client

• Verwenden Sie das obige "SCSI"-Kommunikationsprotokoll, wenn Sie eine Verbindung zu einem TransferJet-kompatiblen Gerät (getrennt erhältlich) herstellen. Oder benutzen Sie das "OBEX"-Kommunikationsprotokoll, um Daten zwischen Kameras auszutauschen.

### <span id="page-165-0"></span>**Standbildzahlen und Filmaufnahmezeiten**

Die Anzahl der Standbilder und die Aufnahmezeit hängen von den Aufnahmebedingungen und der Speicherkarte ab.

### **Standbilder**

(Einheiten: Bilder)

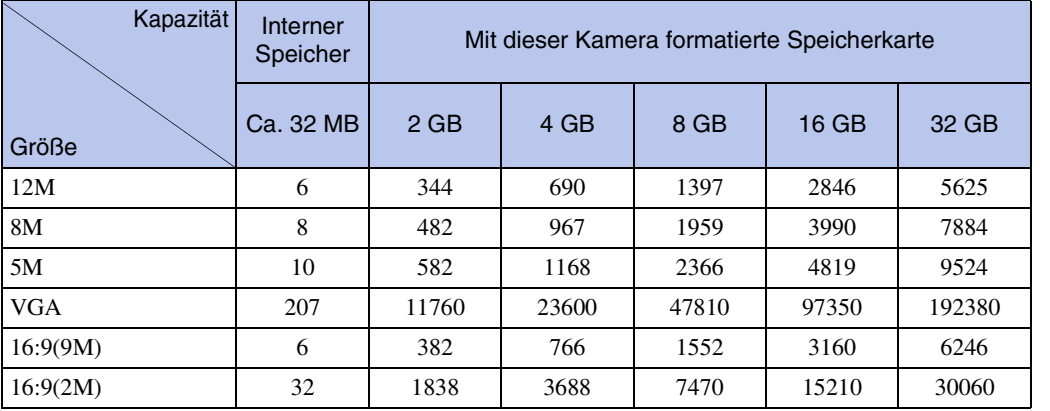

### **Hinweise**

- Wenn die Zahl der noch verbleibenden Aufnahmen größer als 99.999 ist, erscheint die Anzeige ">99999".
- Wenn ein Bild, das mit einer anderen Kamera aufgenommen wurde, auf dieser Kamera wiedergegeben wird, erscheint es u. U. nicht in der tatsächlichen Bildgröße.

### **Filme**

Die nachstehende Tabelle gibt die ungefähren maximalen Aufnahmezeiten an. Dies sind die Gesamtzeiten für alle Filmdateien. Daueraufnahme ist für etwa 29 Minuten möglich. Die maximale Größe einer Filmdatei des MP4-Formats beträgt ungefähr 2 GB.

(Einheiten: Stunden : Minuten : Sekunden)

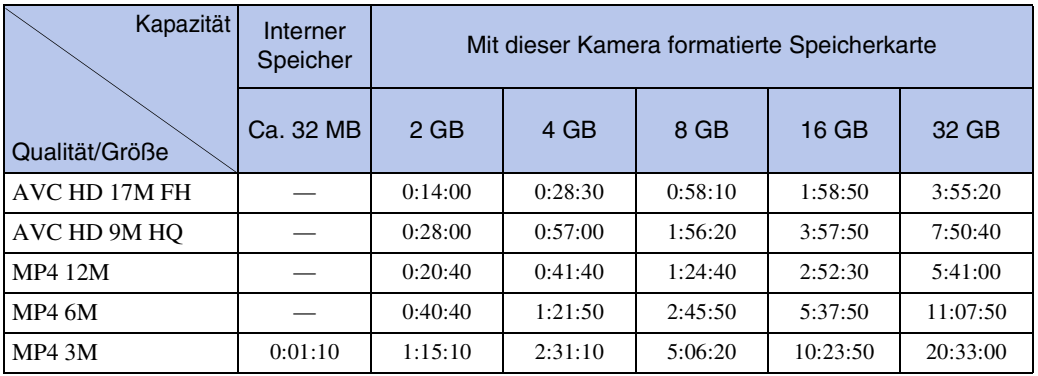

### **Hinweis**

• Die Filmaufnahmezeit kann je nach den Aufnahmebedingungen (Temperatur usw.) schwanken. Der obige Wert trifft zu, wenn DISP (Monitoranzeige-Einstlg.) auf [Normal] gesetzt wird.

### **Vorsichtsmaßnahmen**

### **Benutzen/Lagern Sie die Kamera nicht an folgenden Orten**

- An sehr heißen, kalten oder feuchten Orten An sehr heißen Orten, wie z. B. in einem in der Sonne geparkten Auto, kann sich das Kameragehäuse verformen, was zu einer Funktionsstörung führen kann.
- Unter direktem Sonnenlicht oder in der Nähe eines Heizkörpers
- Das Kameragehäuse kann sich verfärben oder verformen, was eine Funktionsstörung verursachen kann.
- An Orten, die starken Vibrationen ausgesetzt sind
- In der Nähe starker Magnetfelder
- An sandigen oder staubigen Orten Achten Sie darauf, dass kein Sand oder Staub in die Kamera gelangt. Es könnte sonst zu einer Funktionsstörung der Kamera kommen, die in manchen Fällen nicht reparierbar ist.

### **Info zum Tragen**

Setzen Sie sich nicht auf einen Stuhl oder einen anderen Platz, wenn sich die Kamera in der Gesäßtasche Ihrer Hose oder Ihres Rocks befindet, weil dadurch eine Funktionsstörung oder Beschädigung der Kamera verursacht werden kann.

### **Info zur Reinigung**

### **Reinigen des LCD-Monitors**

Reinigen Sie die Monitoroberfläche mit einem LCD-Reinigungssatz (getrennt erhältlich), um Fingerabdrücke, Staub usw. zu entfernen.

### **Reinigen des Objektivs**

Wischen Sie das Objektiv mit einem weichen Tuch ab, um Fingerabdrücke, Staub usw. zu entfernen.

### **Reinigen des Kameragehäuses**

Reinigen Sie das Kameragehäuse mit einem weichen, leicht mit Wasser angefeuchteten Tuch, und wischen Sie anschließend das Gehäuse mit einem trockenen Tuch ab. Um Beschädigung der Oberfläche oder des Gehäuses zu verhüten:

- Setzen Sie die Kamera keinen Chemikalien, wie z. B. Verdünner, Benzin, Alkohol, Feuchttücher, Insektenschutzmittel, Sonnencreme oder Insektenbekämpfungsmittel, aus.
- Berühren Sie die Kamera nicht, wenn eine der obigen Substanzen an Ihren Händen haftet.
- Lassen Sie die Kamera nicht längere Zeit mit Gummi oder Vinyl in Kontakt.

### **Info zur Betriebstemperatur**

Ihre Kamera ist für den Betrieb bei Temperaturen zwischen 0°C und 40°C ausgelegt. Aufnehmen bei sehr niedrigen oder hohen Temperaturen, die außerhalb dieses Bereichs liegen, ist nicht zu empfehlen.

### **Info zum internen wiederaufladbaren Speicherschutzakku**

Diese Kamera besitzt einen internen wiederaufladbaren Akku, der sowohl bei ein- als auch ausgeschalteter Kamera den Speicher für die Datums- und Uhrzeiteinstellung und andere Einstellungen versorgt.

Dieser wiederaufladbare Akku wird ständig geladen, solange Sie die Kamera benutzen. Wird die Kamera jedoch nur für kurze Perioden benutzt, entlädt sich die Knopfzelle allmählich, und wenn die Kamera etwa einen Monat lang gar nicht benutzt wird, ist sie völlig erschöpft. In diesem Fall muss der wiederaufladbare Akku vor der Benutzung der Kamera geladen werden.

Selbst wenn dieser wiederaufladbare Akku leer ist, können Sie die Kamera dennoch benutzen, aber das Datum und die Uhrzeit werden nicht angezeigt.

### **Lademethode des internen wiederaufladbaren Speicherschutzakkus**

Setzen Sie einen geladenen Akku in die Kamera ein, und lassen Sie dann die Kamera mindestens 24 Stunden lang im ausgeschalteten Zustand liegen.

### <span id="page-168-1"></span><span id="page-168-0"></span>**Index**

### Ziffern

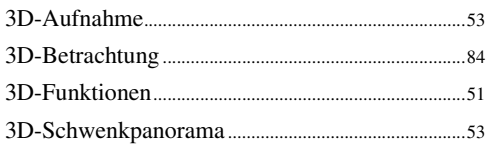

### $\mathbf{A}$

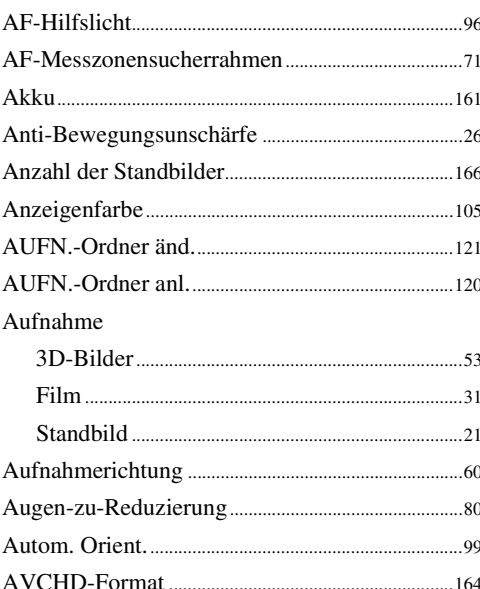

### $\mathbf B$

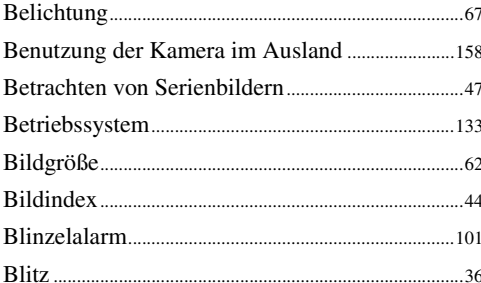

### $\mathbf{C}$

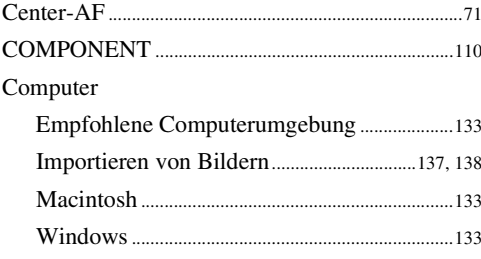

### $\mathbf D$

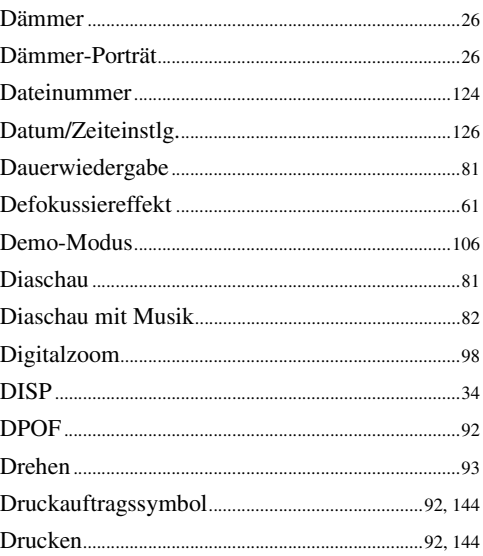

### $\mathsf{E}$

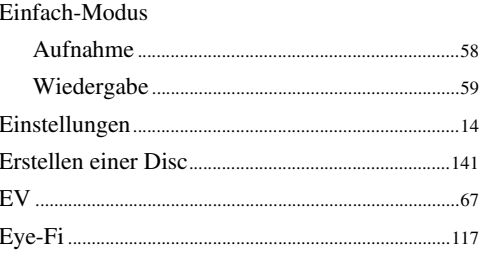

### F

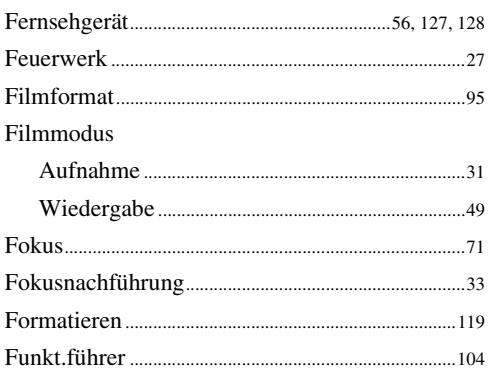

### G

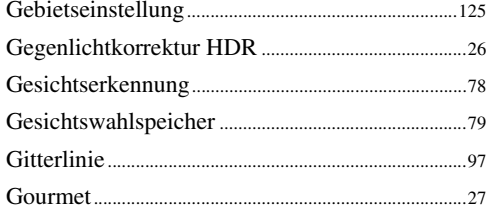

### $\overline{\mathbf{H}}$

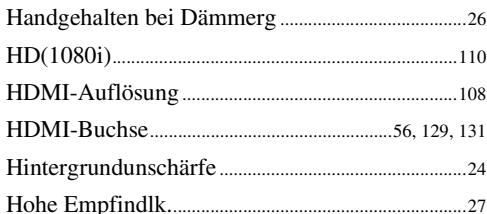

### $\overline{\mathbf{I}}$

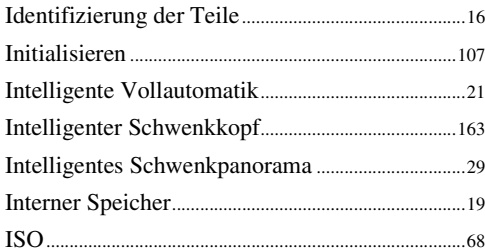

### $\mathsf{K}$

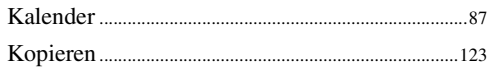

### $\overline{\mathsf{L}}$

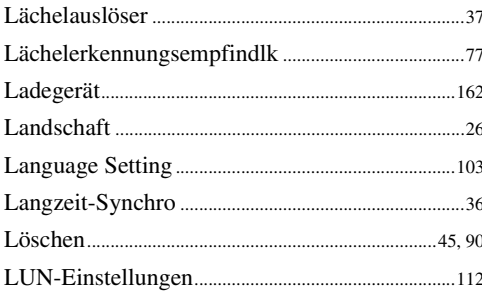

### $\mathbf M$

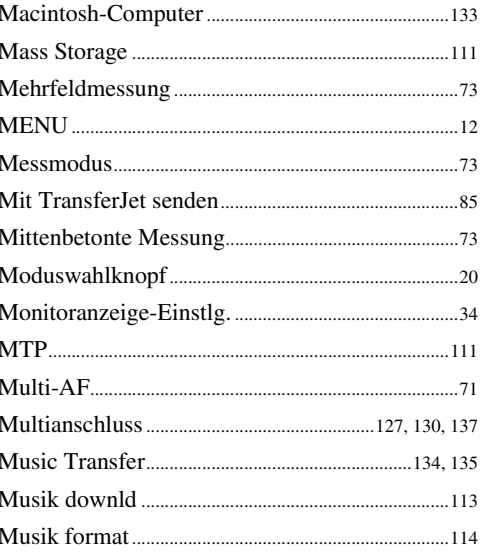

### $\mathbf{0}$

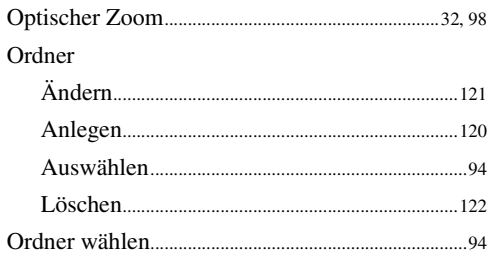

### $\overline{P}$

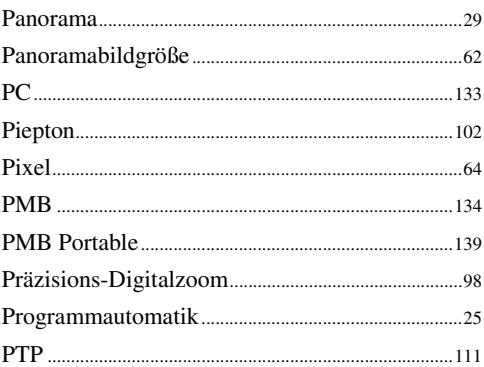

### $\mathbf{Q}$

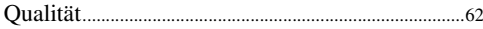

### $\overline{\mathsf{R}}$

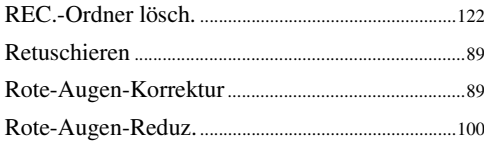

Bedienungssuche

170DE

### S

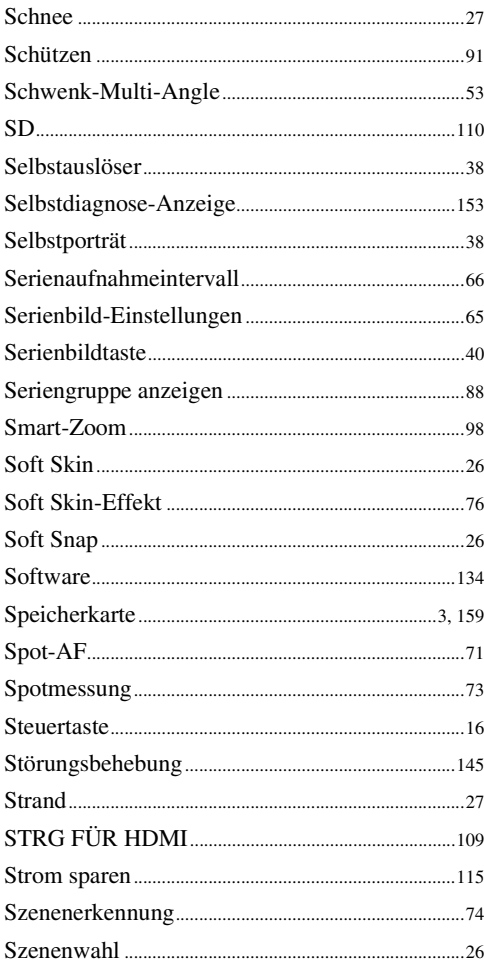

### $\mathsf{T}$

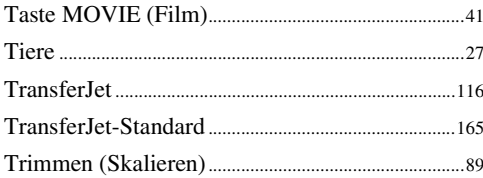

### $\mathsf{U}$

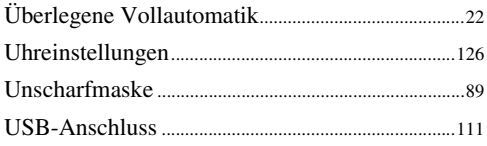

### $\mathbf V$

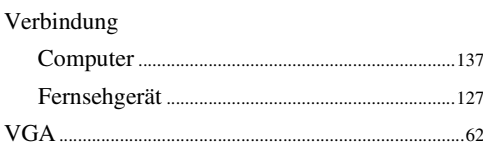

### W

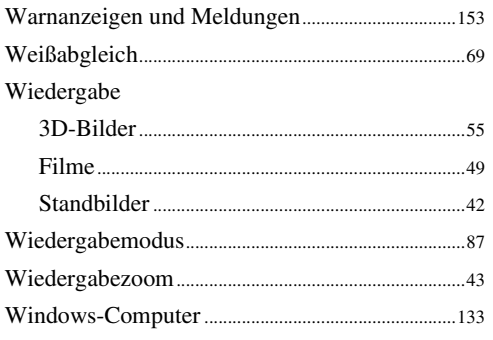

### $\overline{z}$

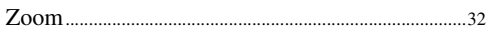

Inhaltsverzeichnis

## MENU/<br>Einstellungs-Suche

### **Hinweise zur Lizenz**

Die Softwarepakete "C Library", "Expat", "zlib", "dtoa", "pcre" und "libjpeg" sind in die Kamera integriert. Diese Softwareprodukte werden auf der Grundlage von Lizenzverträgen mit den jeweiligen Urheberrechtsinhabern zur Verfügung gestellt. Auf Verlangen der Urheberrechtsinhaber dieser Softwareprodukte sind wir verpflichtet, Sie über Folgendes zu informieren. Lesen Sie bitte die folgenden Abschnitte.

Bitte lesen Sie "license1.pdf" im Ordner "License" auf der CD-ROM durch. Dort finden Sie Lizenzen (in Englisch) für die Software "C Library", "Expat", "zlib", "dtoa", "pcre" und "libjpeg".

DIESES PRODUKT WIRD UNTER DER AVC-PATENT PORTFOLIO-LIZENZ FÜR DEN PRIVATEN UND NICHT KOMMERZIELLEN GEBRAUCH DURCH DEN BENUTZER LIZENZIERT, UND ZWAR FÜR

(i) DAS CODIEREN VON VIDEODATEN IN ÜBEREINSTIMMUNG MIT DEM AVC-STANDARD ("AVC-VIDEO")

UND/ODER

(ii) DAS DECODIEREN VON AVC-VIDEODATEN, DIE VON EINEM BENUTZER IM PRIVATEN, NICHT KOMMERZIELLEN RAHMEN CODIERT WURDEN UND/ODER VON EINEM VIDEO-ANBIETER STAMMEN, DER ÜBER EINE LIZENZ ZUM ANBIETEN VON AVC-VIDEOS VERFÜGT.

FÜR EINEN ANDEREN ZWECK WIRD KEINE LIZENZ ERTEILT ODER IMPLIZIT GEWÄHRT. ZUSÄTZLICHE INFORMATIONEN KÖNNEN VON MPEG LA, L.L.C. ERHALTEN WERDEN. SIEHE <HTTP://WWW.MPEGLA.COM>

### **Info zu Software, die der GNU GPL/LGPL unterliegt**

Softwareprodukte, die der GNU General Public License (im Folgenden als "GPL" bezeichnet) oder der GNU Lesser General Public License (im Folgenden als "LGPL" bezeichnet) unterliegen, sind in die Kamera integriert.

Sie haben das Recht, auf den Quellcode dieser Softwareprodukte zuzugreifen, diesen zu modifizieren und weiterzugeben, und zwar gemäß den Bestimmungen der mitgelieferten GPL/ LGPL.

Der Quellcode steht im Internet zur Verfügung. Über den folgenden URL können Sie ihn herunterladen.

<http://www.sony.net/Products/Linux/>

Wir möchten Sie bitten, uns nicht im Zusammenhang mit dem Inhalt des Quellcodes zu kontaktieren.

Bitte lesen Sie "license2.pdf" im Ordner "License" auf der CD-ROM durch. Dort finden Sie Lizenzen (in Englisch) für die Software "GPL" und "LGPL".

Zum Anzeigen der PDF-Datei ist Adobe Reader erforderlich. Falls das Programm nicht auf Ihrem Computer installiert ist, können Sie es von der Webseite von Adobe Systems herunterladen:

<http://www.adobe.com/>

### Info zur Lizenz von "Music Transfer" auf der CD-ROM **(mitgeliefert)**

MPEG Layer-3 audio coding technology and patents licensed from Fraunhofer IIS and Thomson.